# **HX – Series(V2.x)**

*Operation Manual*

# **for MC / TC / CUT / QT**

**Serial No. : OP-20011010**

# Contents

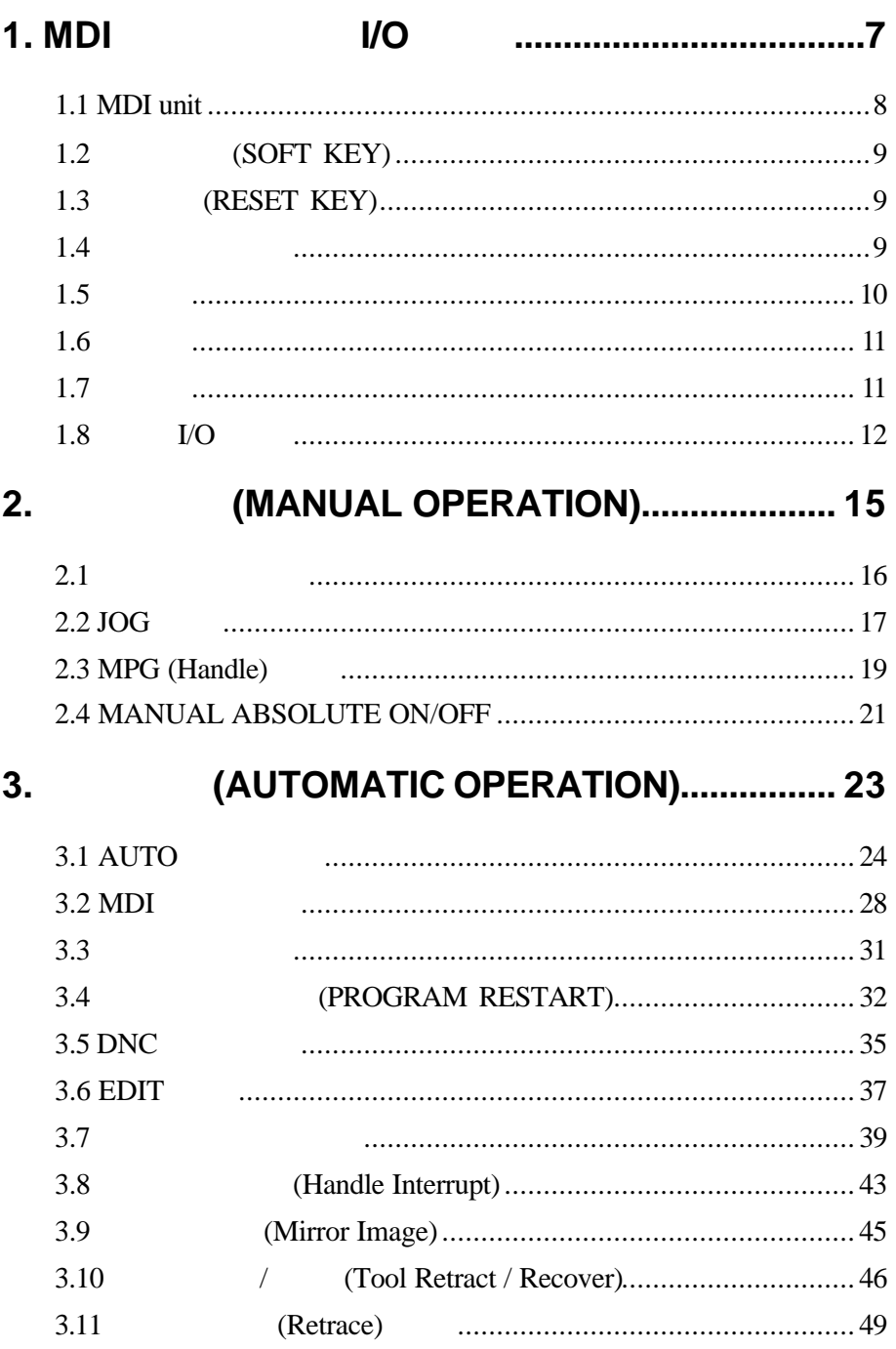

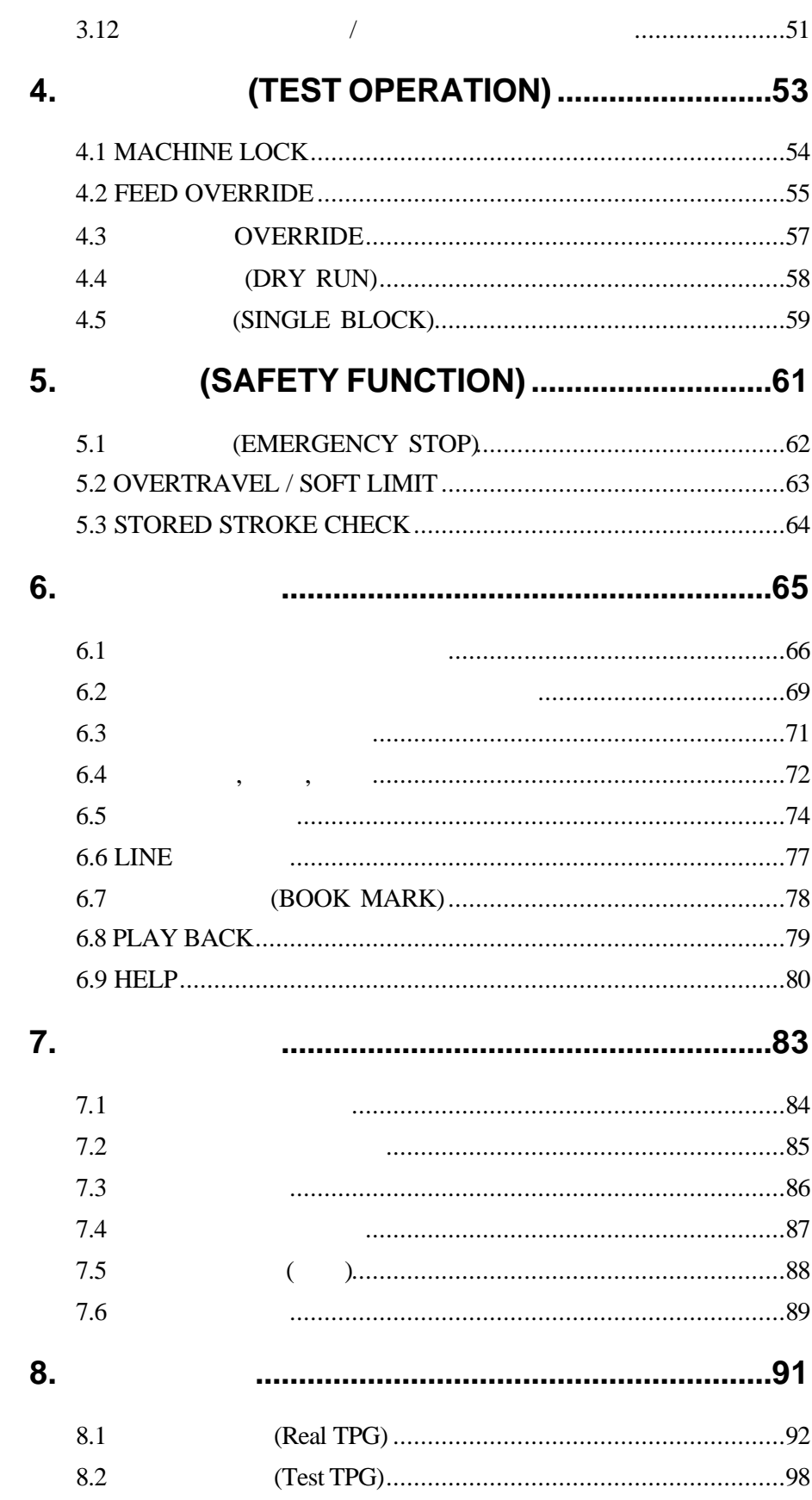

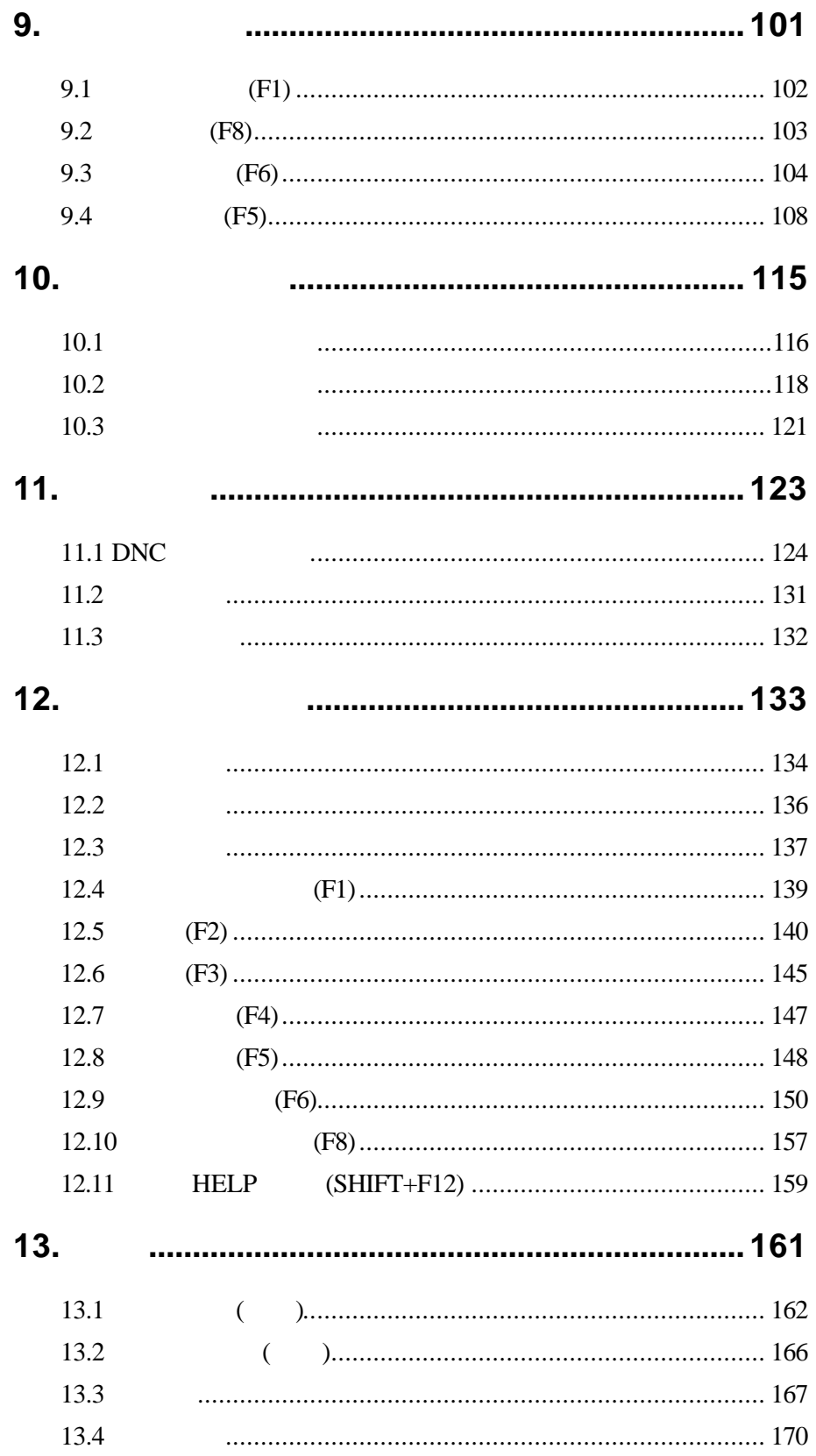

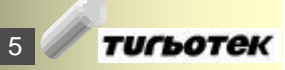

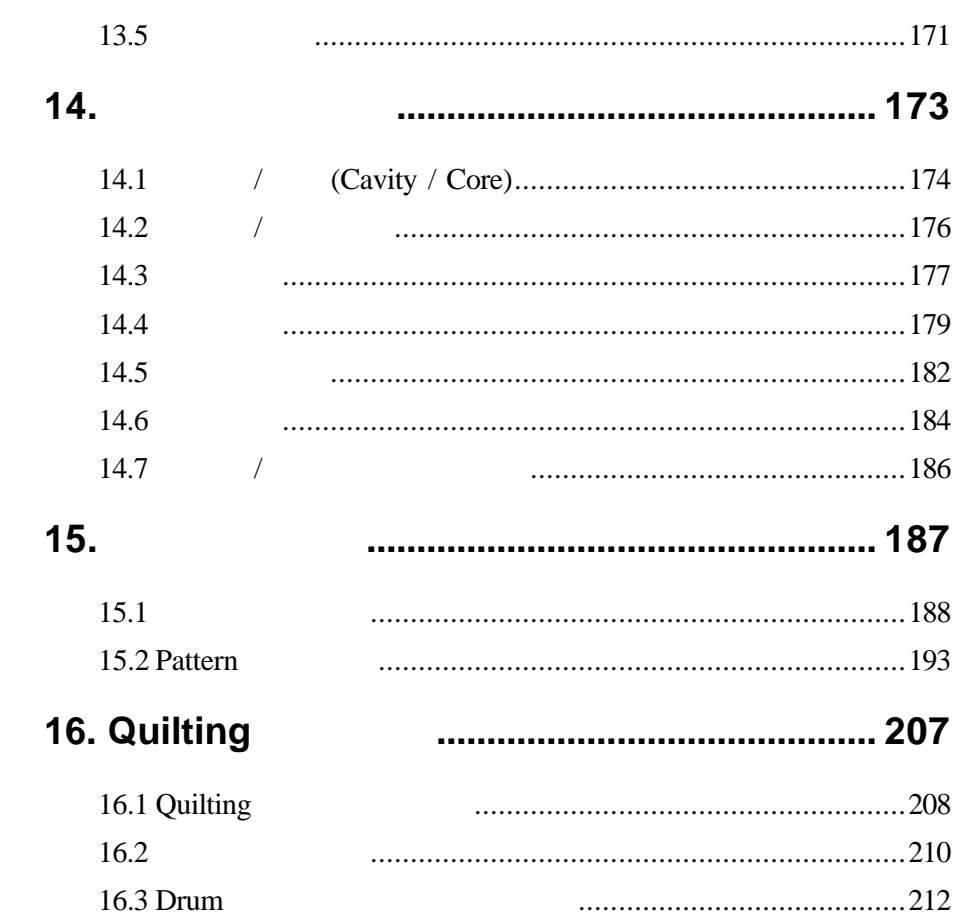

# **1. MDI** 판넬 외부 **I/O** 장치

설명입니다.

FDD, I/O

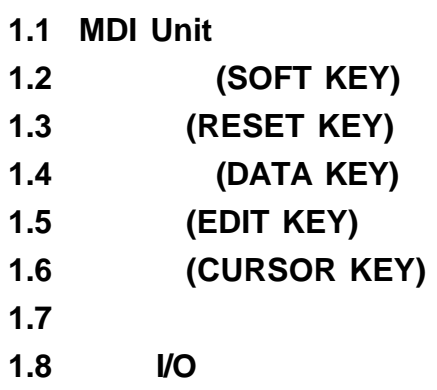

#### **1.1 MDI unit**

 $(1)$  Full key

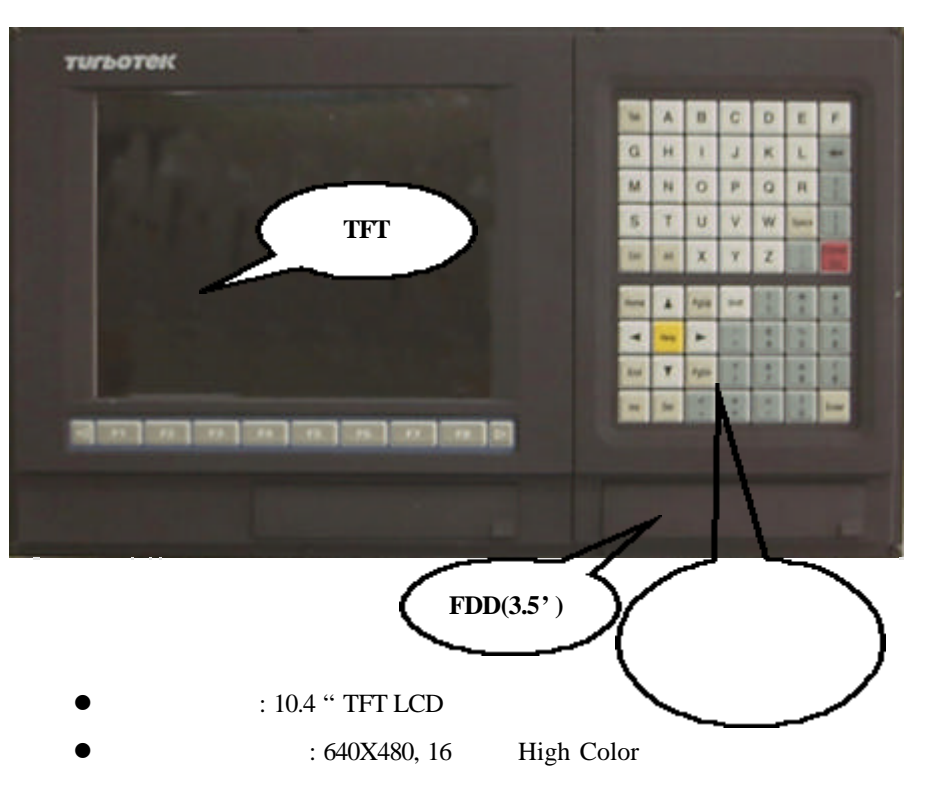

#### $(2)$  Short key

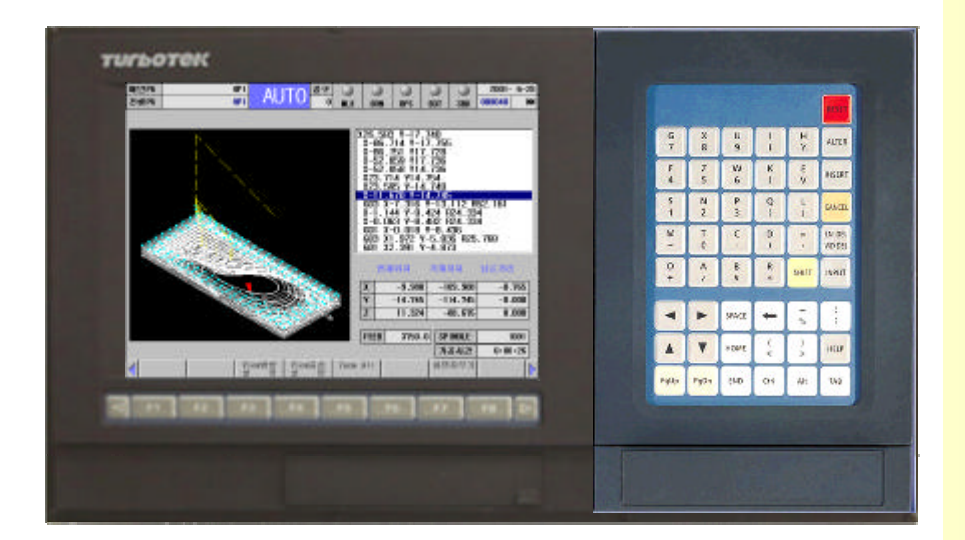

**HX® - Operation Manual MC / TC / CUT / QT**

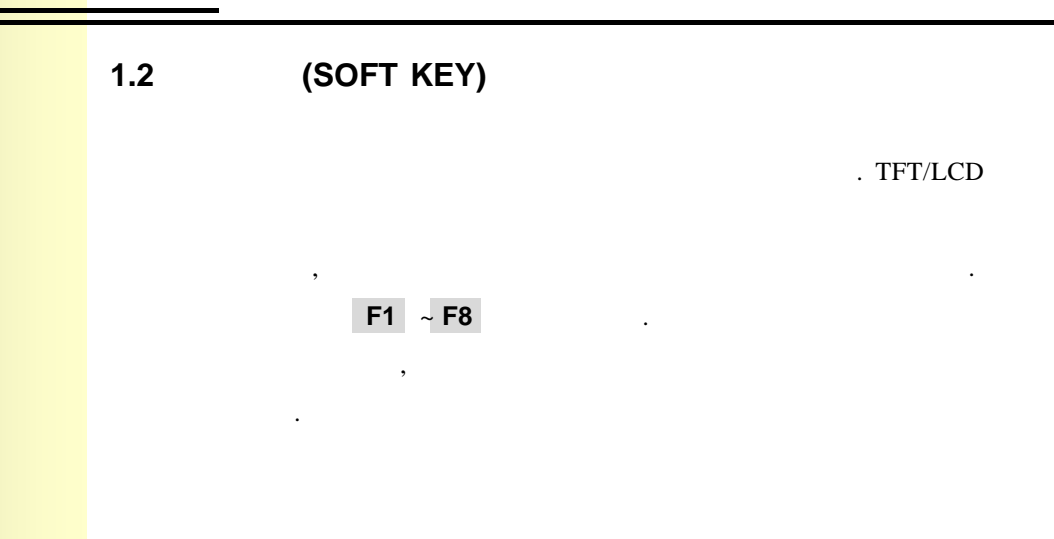

1.3 **(RESET KEY)** 

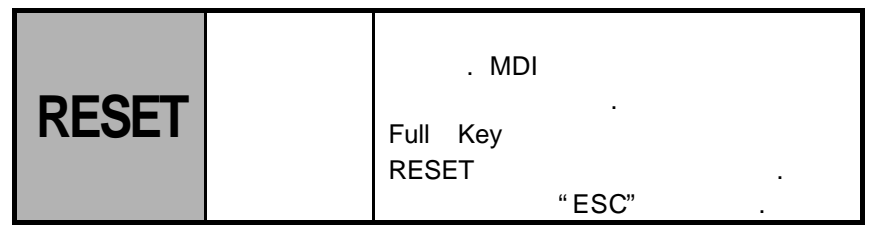

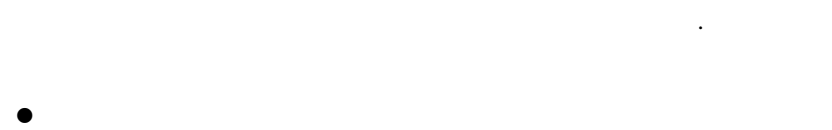

- $\bullet$
- $\bullet$
- $M, S, T$
- $\bullet$
- $($  0:  $/1:$
- $\bullet$

#### $1.4$

 $\,$ ,  $\,$ ,  $\,$ ,  $\,$ ,  $\,$ ,  $\,$ ,  $\,$ ,  $\,$ ,  $\,$ ,  $\,$ ,  $\,$ ,  $\,$ ,  $\,$ ,  $\,$ ,  $\,$ ,  $\,$ ,  $\,$ ,  $\,$ ,  $\,$ ,  $\,$ ,  $\,$ ,  $\,$ ,  $\,$ ,  $\,$ ,  $\,$ ,  $\,$ ,  $\,$ ,  $\,$ ,  $\,$ ,  $\,$ ,  $\,$ ,  $\,$ ,  $\,$ ,  $\,$ ,  $\,$ ,  $\,$ ,  $\,$ , , Short key

, Shift 문자가 입력됩니다.

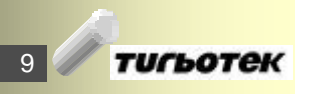

# **1. MDI** 판넬 외부 **I/O** 장치

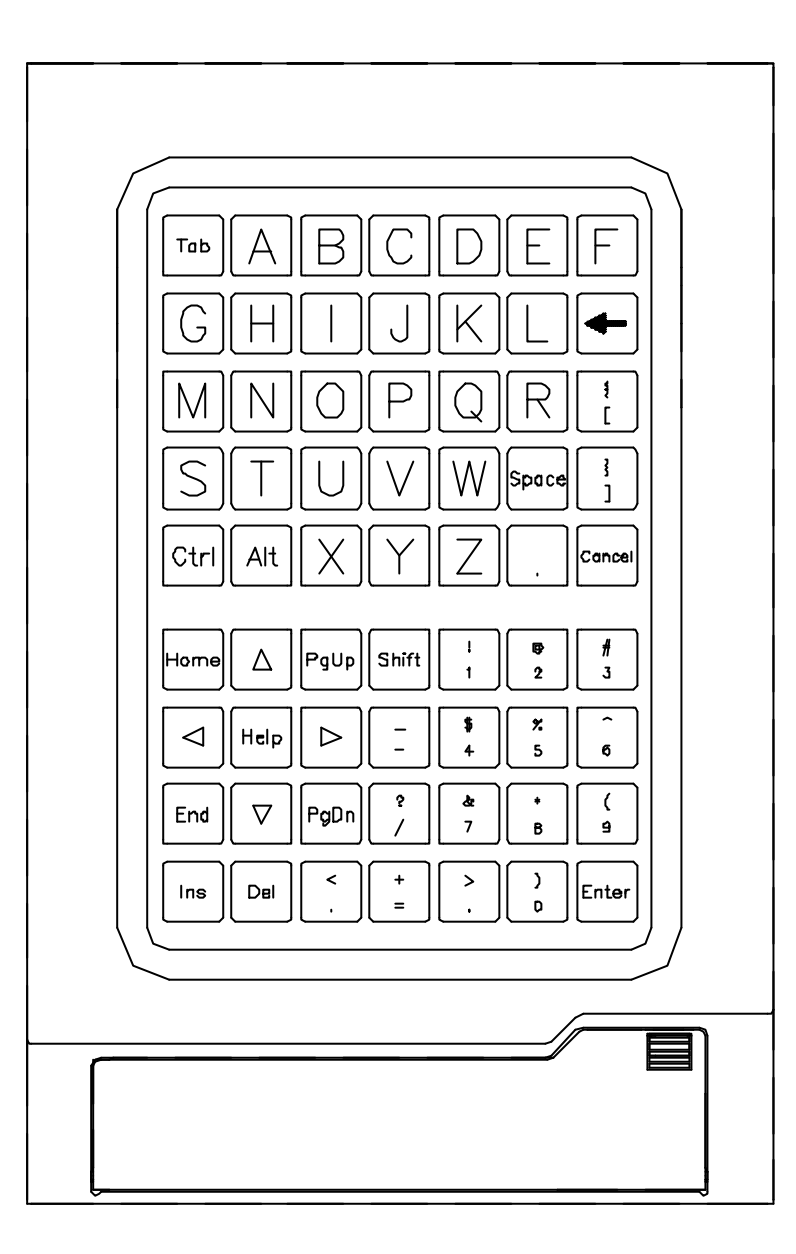

 $1.5$ 

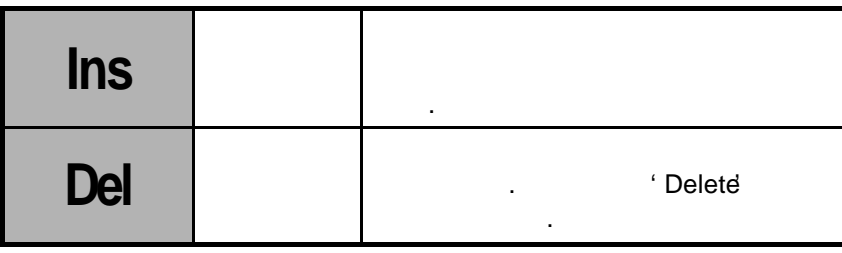

#### **HX® - Operation Manual MC / TC / CUT / QT**

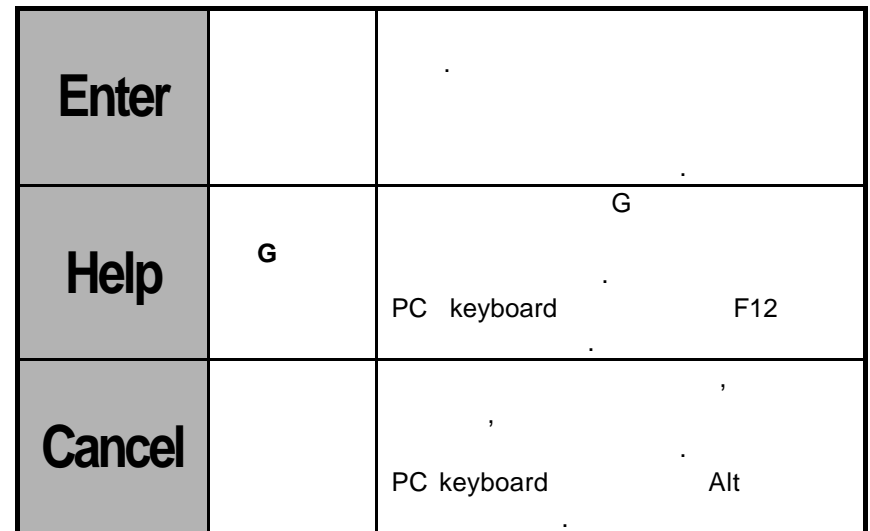

#### **1.6** 커서키

, , , 방향키는 MDI, 편집, 설정, 파라미터의 데이터 입력

## . **PgUp PgDn**

#### $1.7$

.

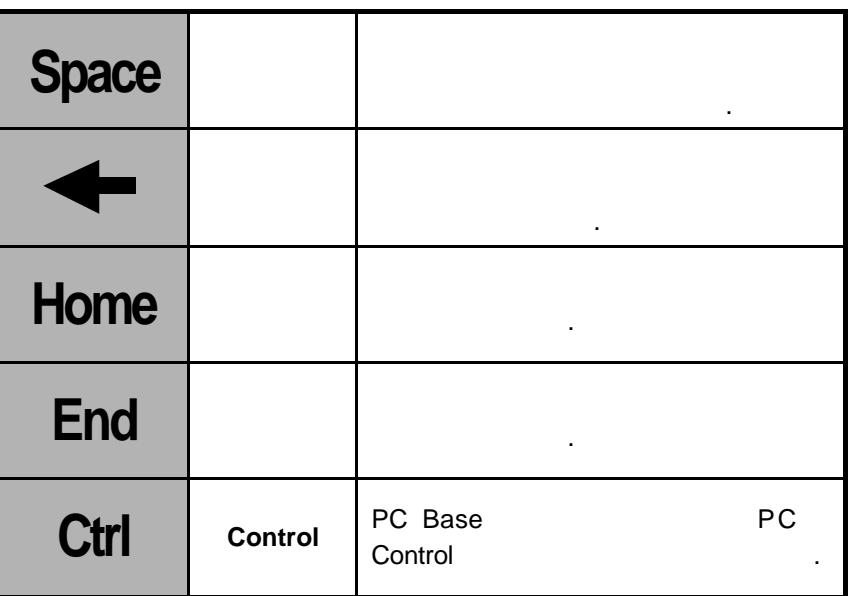

# **1. MDI** 판넬 외부 **I/O** 장치

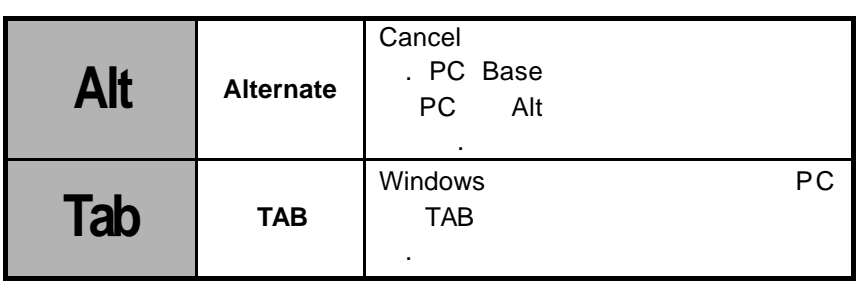

#### **1.8** 외부 **I/O** 장치

**1.8.1. FDD (3.5")**

MDI  $. 3.5"$  $\frac{1}{2}$ 

유입을 방지하기 위해 스프링 캡이 덮여 있습니다.

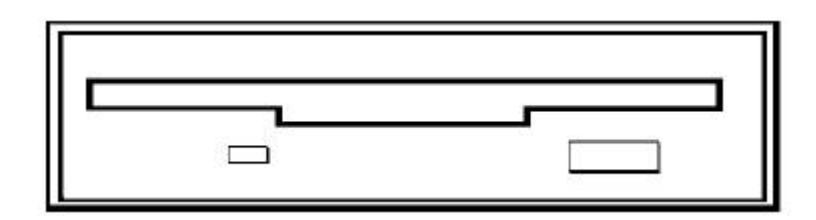

#### **1.8.2** 프린터 포트 **(LPT)**

 $MDI$   $\qquad \qquad \ldots$ 

#### 1.8.3 DNC (COM1)

그램 송수신 시에 사용됩니다.

MDI RS232C DNC

#### $1.8.4$

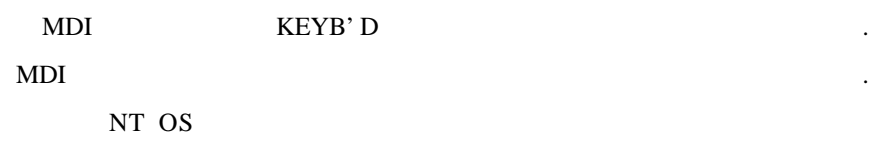

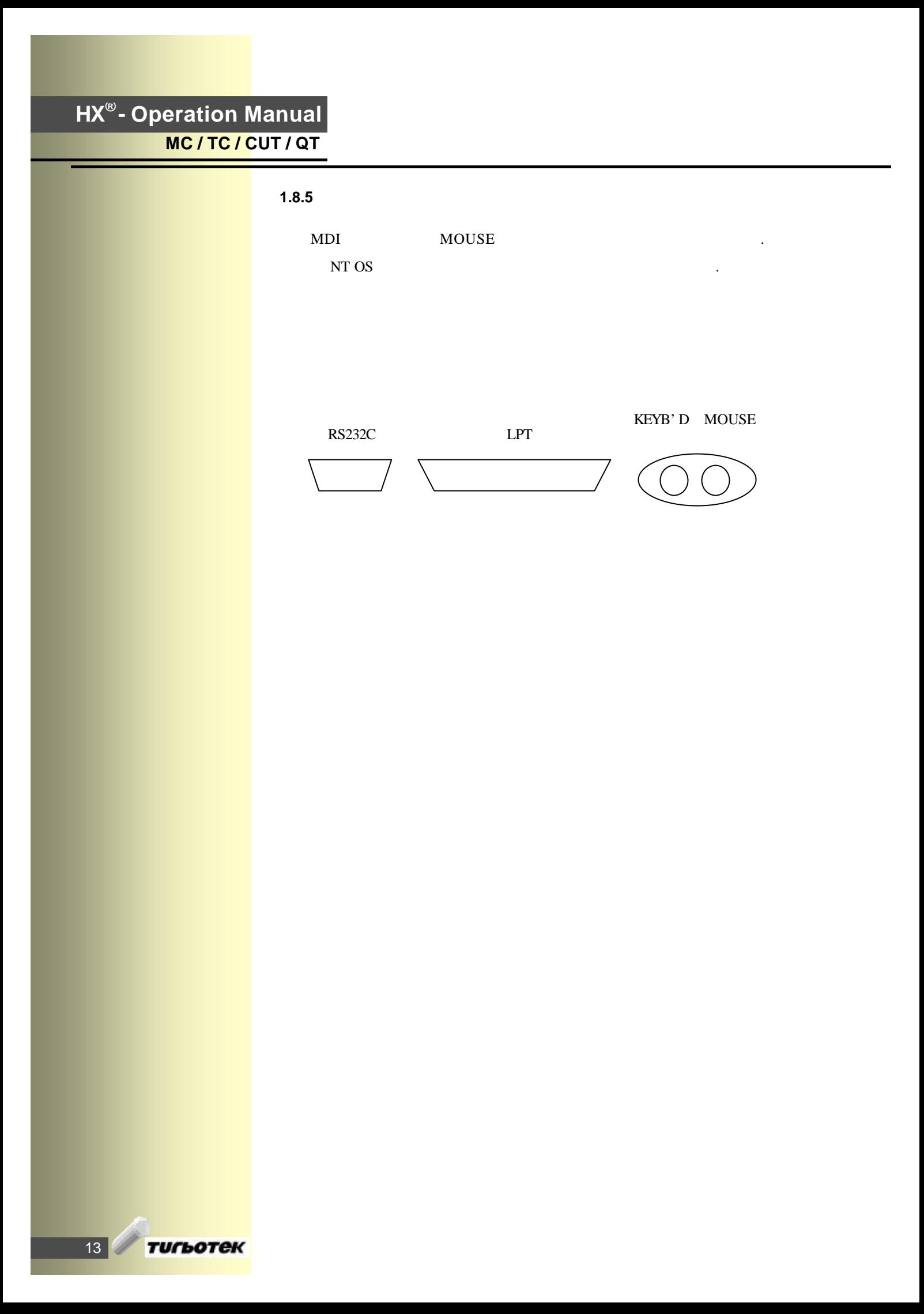

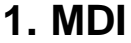

# **2. (MANUAL OPERATION)**

- $2.1$
- **2.2 JOG** 이송
- 2.3 MPG (Handle)

동으로 기계를 조작하는 기능입니다.

**2.4 MANUAL ABSOLUTE ON/OFF**

#### $2.1$

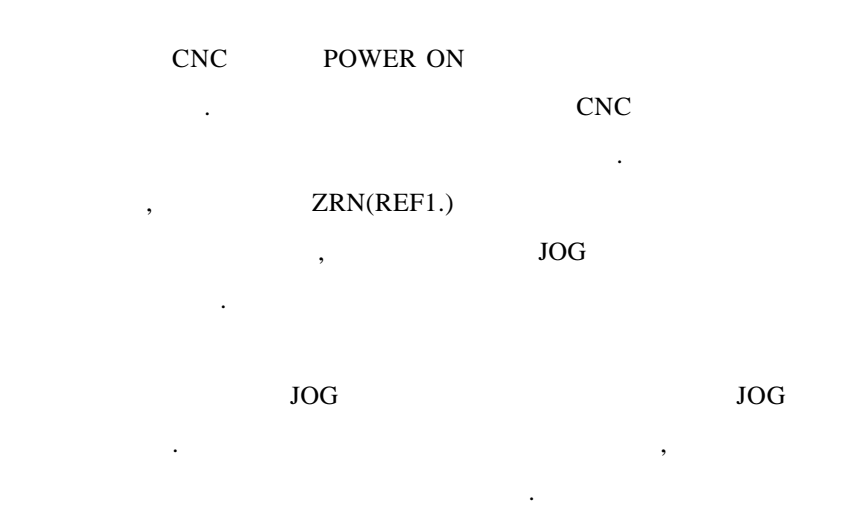

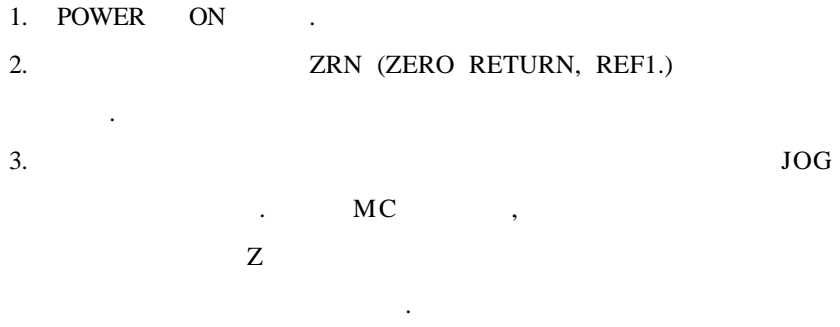

#### $4.$ 원점 복귀 기능을 지원하기도 합니다.  $5.$ 전환 시킵니다.

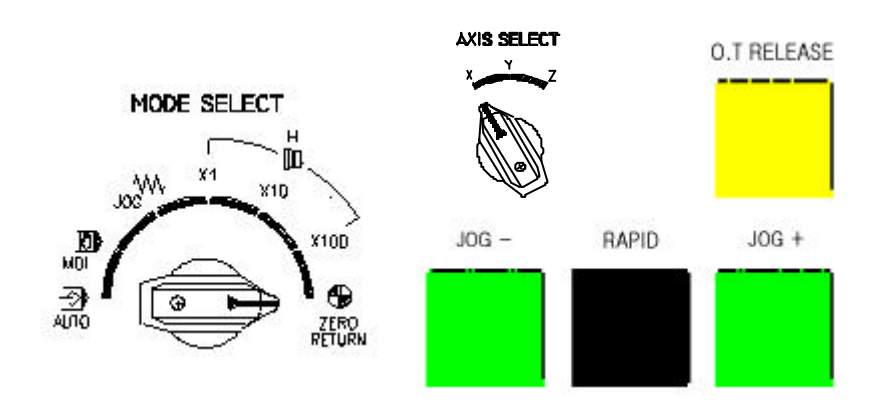

#### **2.2 JOG**

가능합니다.

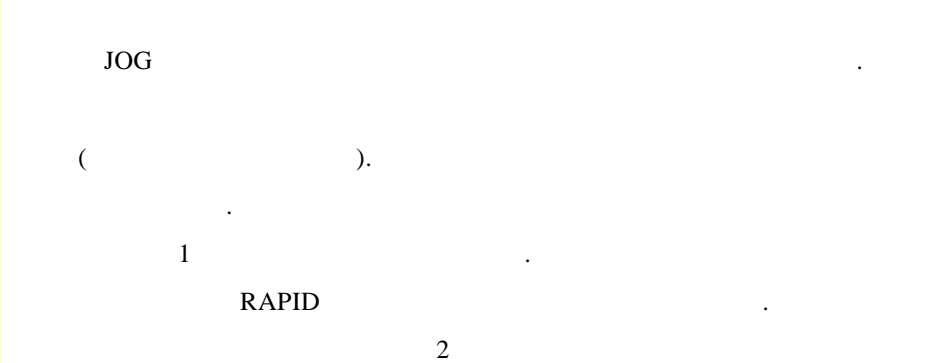

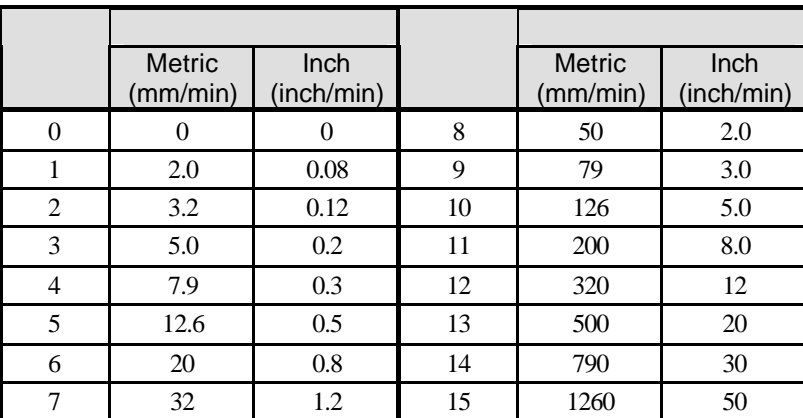

「프로그램 | 사용자 - 가공 1 | 가공 2 | 시스템 | 매크로 | 축 - - | 1/0 설정 | 특수기능 | HMI - | -

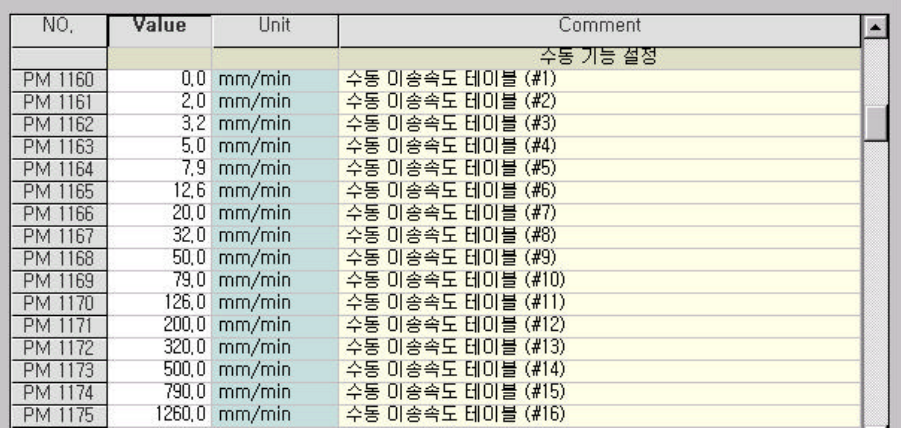

 $\langle$   $1$  :  $>$ 

[프로그램 ] 사용자 ] 가공 1 [가공 2 ]시스템 [ 매크로 ] 축 [ [ ]/O 설정 ] 특수기능 [ HMI ] NO. Value Unit 1 Comment  $\overline{H}$ 

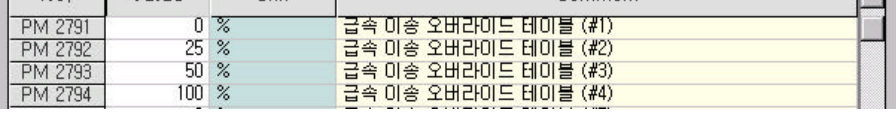

 $\langle$   $2$  :  $>$ 

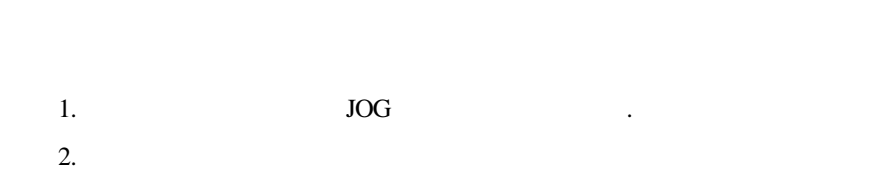

- .  $3.$  JOG-  $JOG+$ 4.  $\blacksquare$
- $5.$
- (RAPID Override) 30% 랍니다.
- 6. **LIMIT** (Over Travel ) O.T RELEASE 수행하면 됩니다.

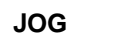

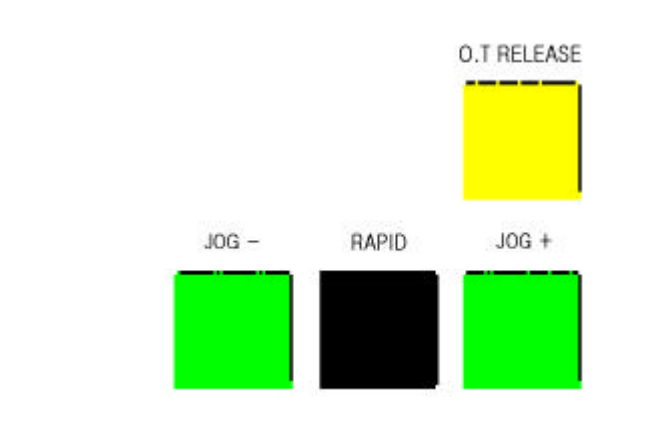

MODE SELECT

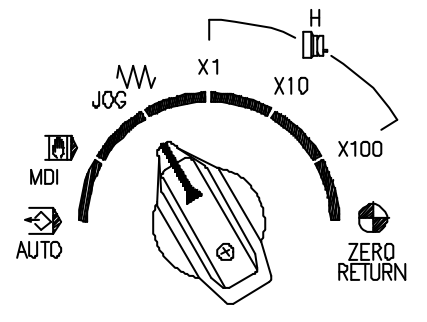

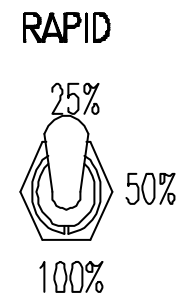

## **2.3 MPG (Handle)**

MPG(Manual Pulse Generator)

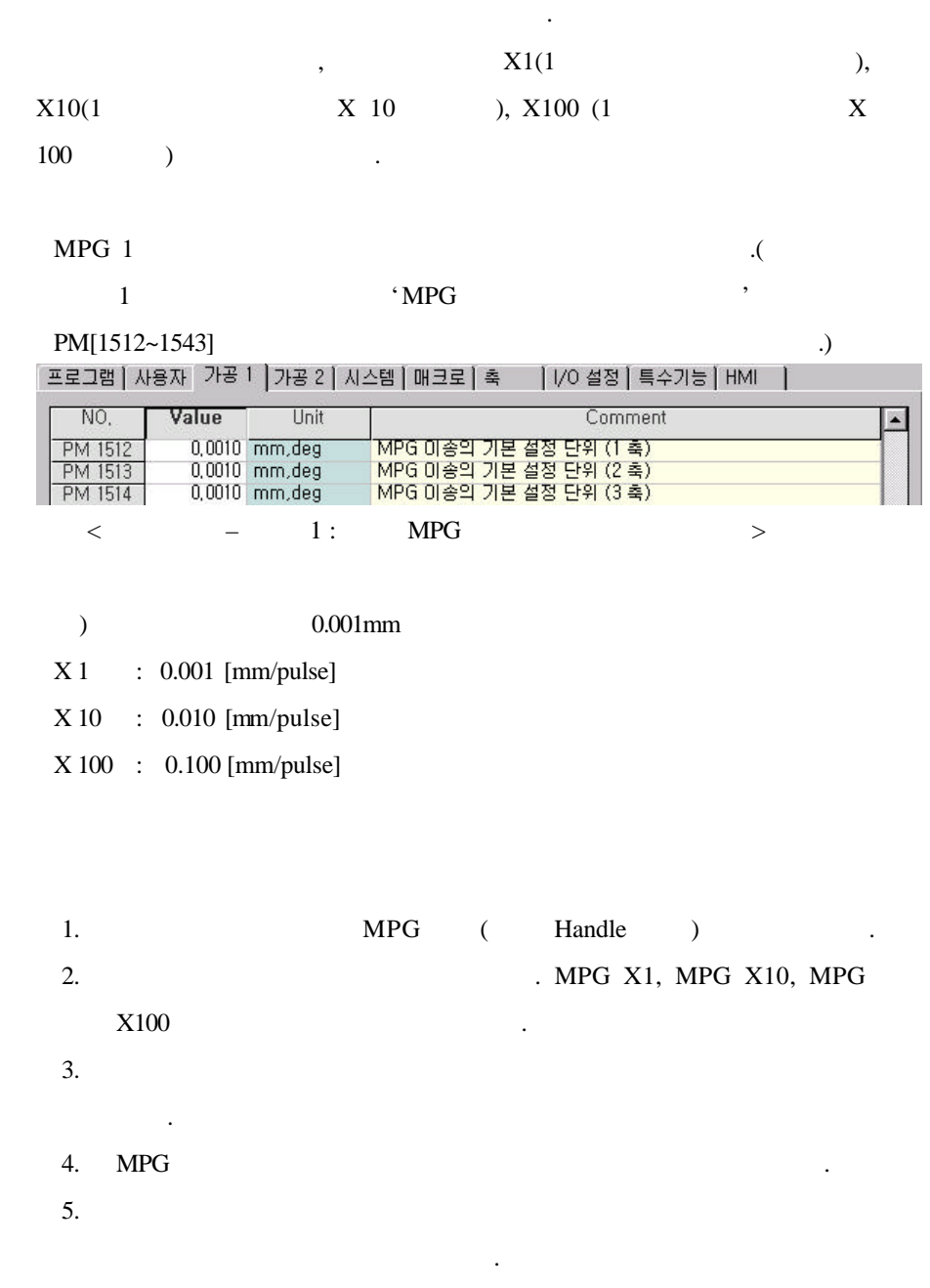

**MPG** 이송 관련 조작반

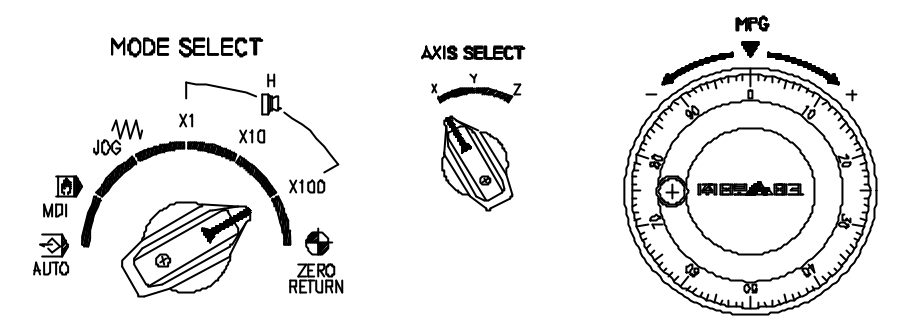

#### **2.4 MANUAL ABSOLUTE ON/OFF**

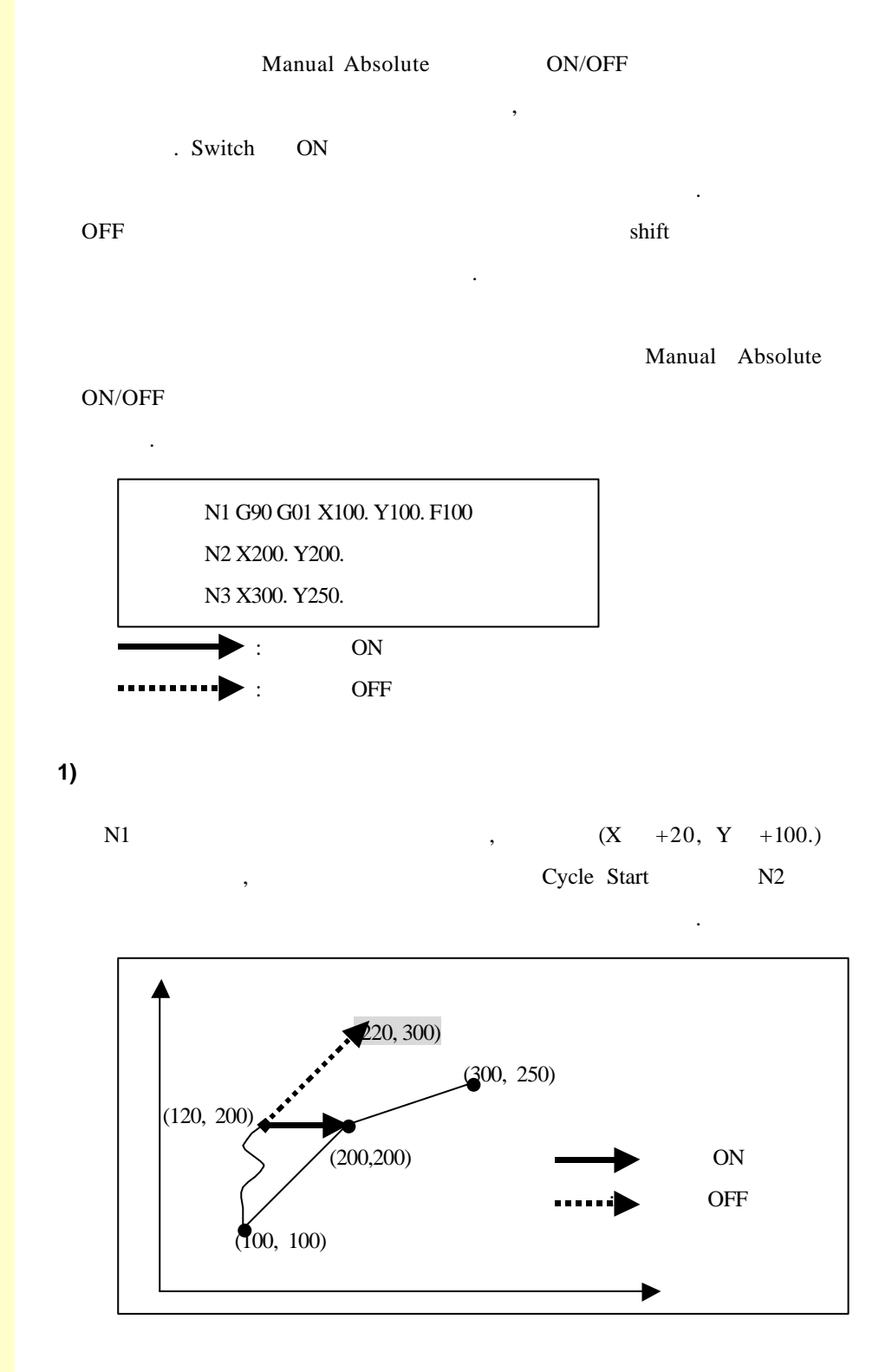

21 **тигьотек** 

**2.** (MANUAL OPERATION)

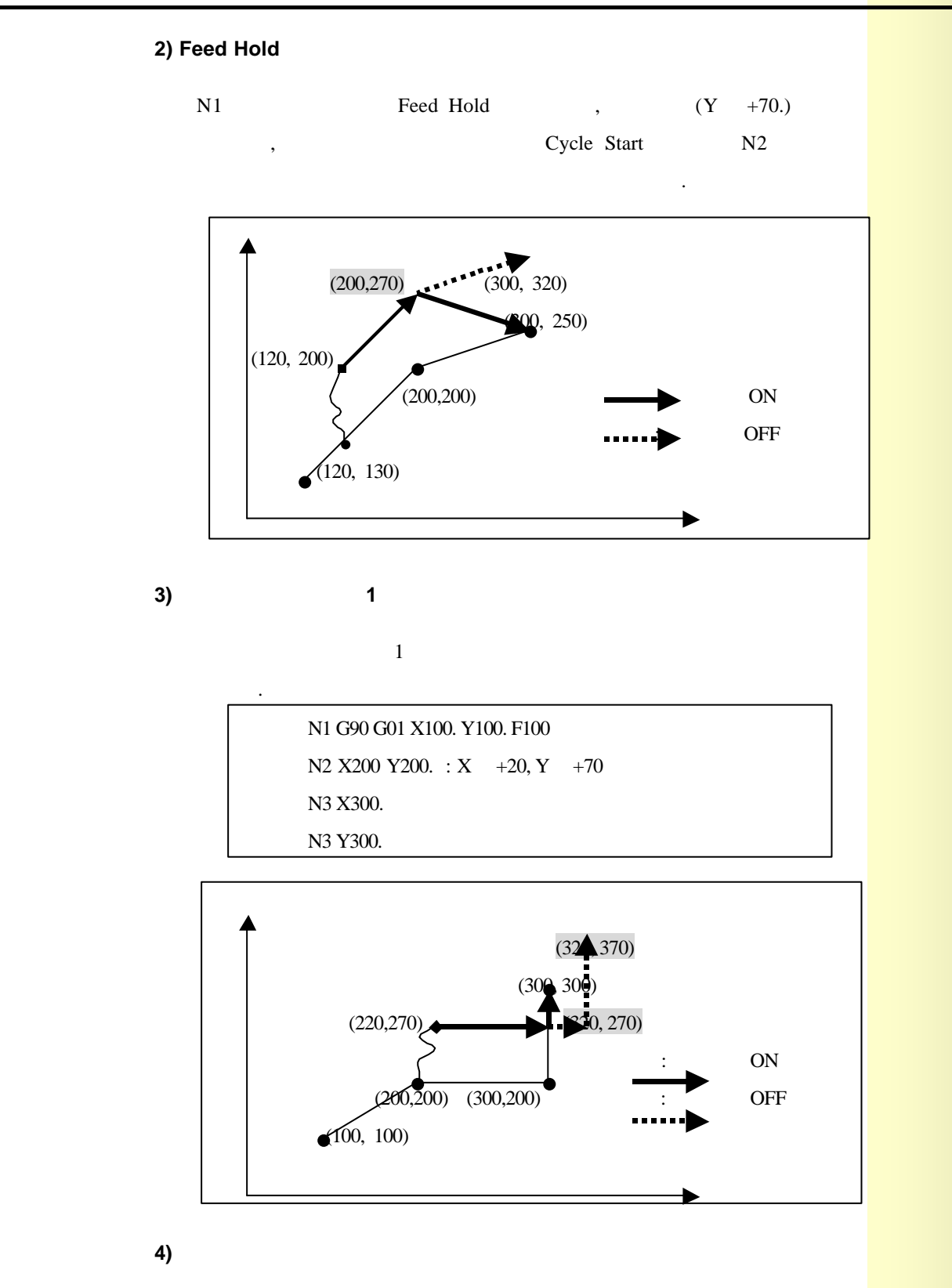

같이 이송합니다.

 $\overline{OFF}$ 

**HX® - Operation Manual MC / TC / CUT / QT**

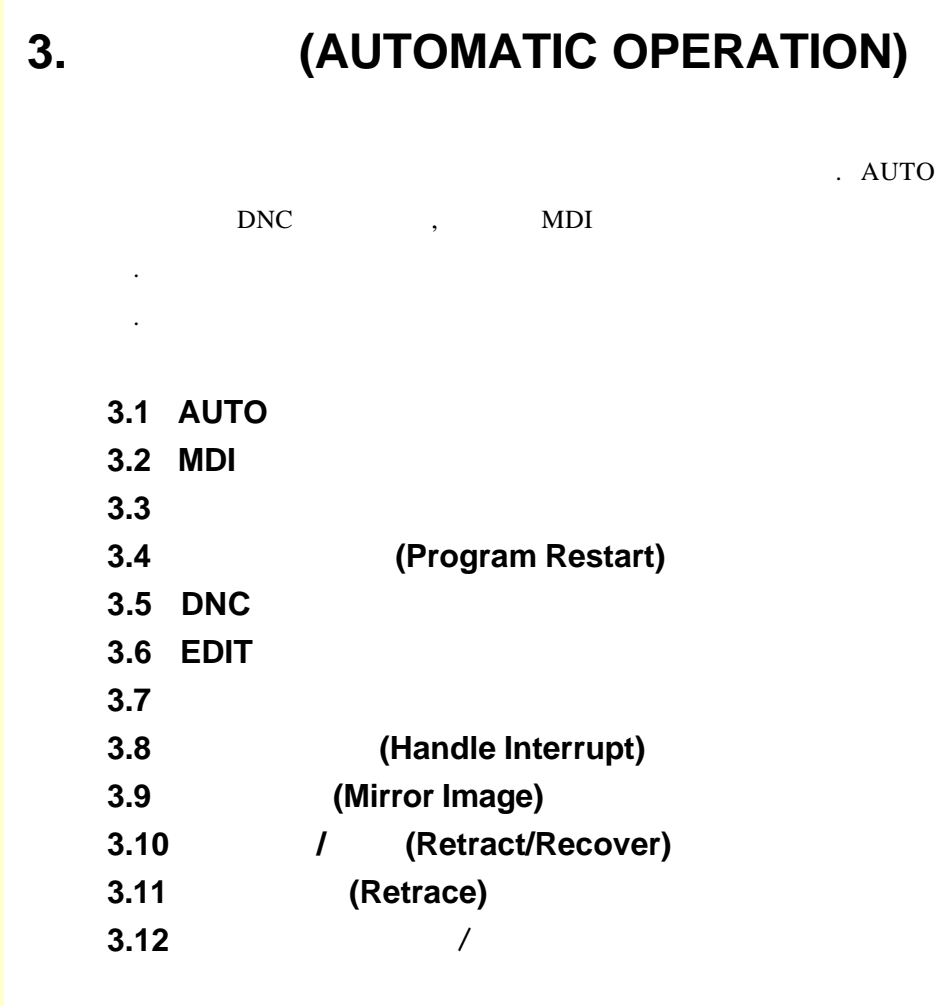

23 TULL TOTEK

#### **3.** (AUTOMATIC OPERATION)

#### **3.1 AUTO**

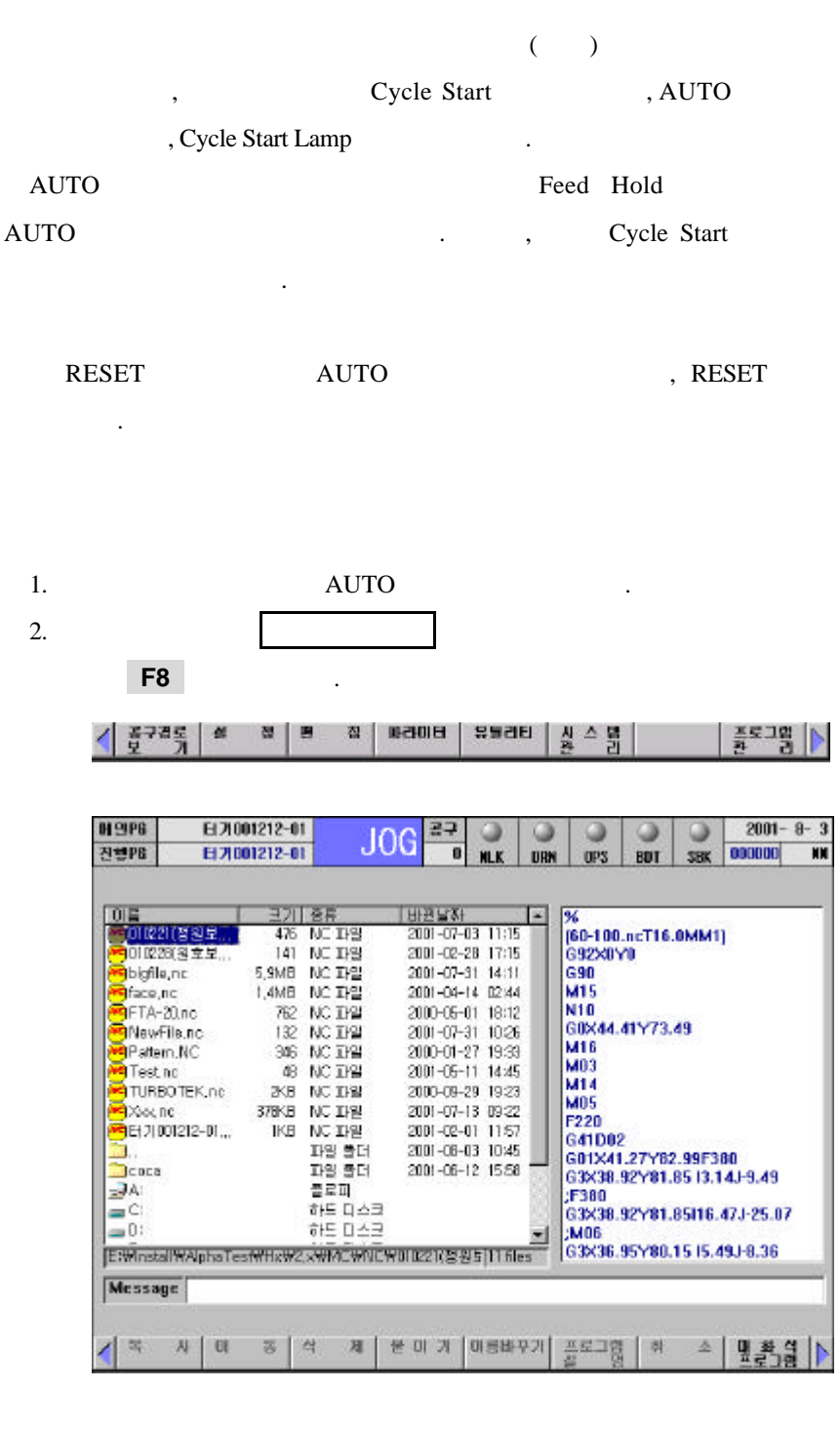

 $3.$ 

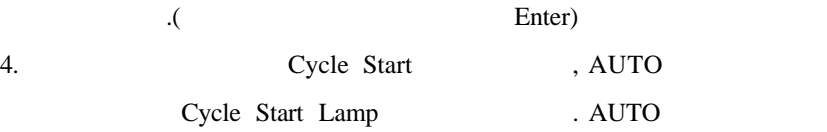

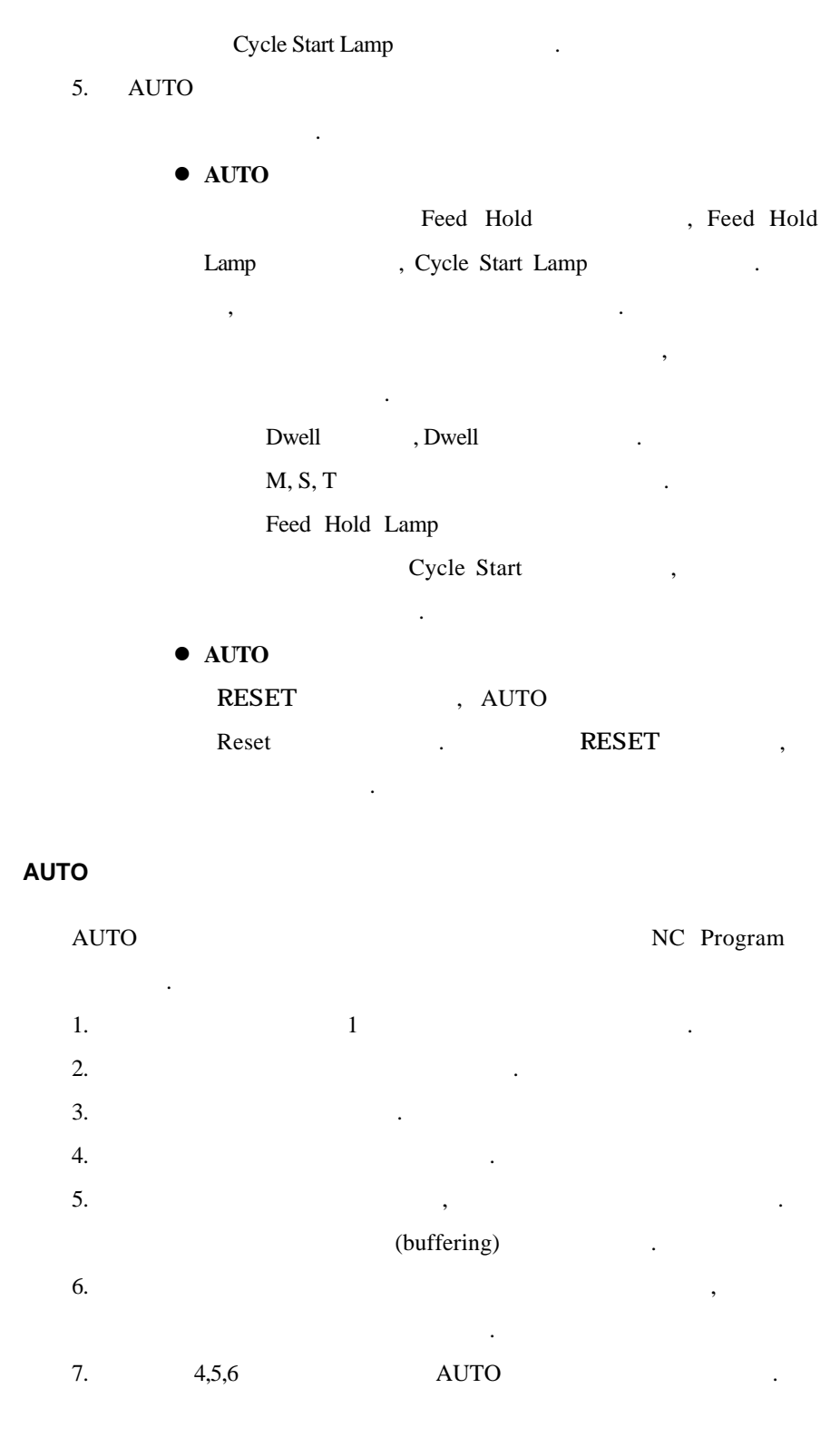

#### AUTO

 $\rm AUTO$ 

# **3.** (AUTOMATIC OPERATION)

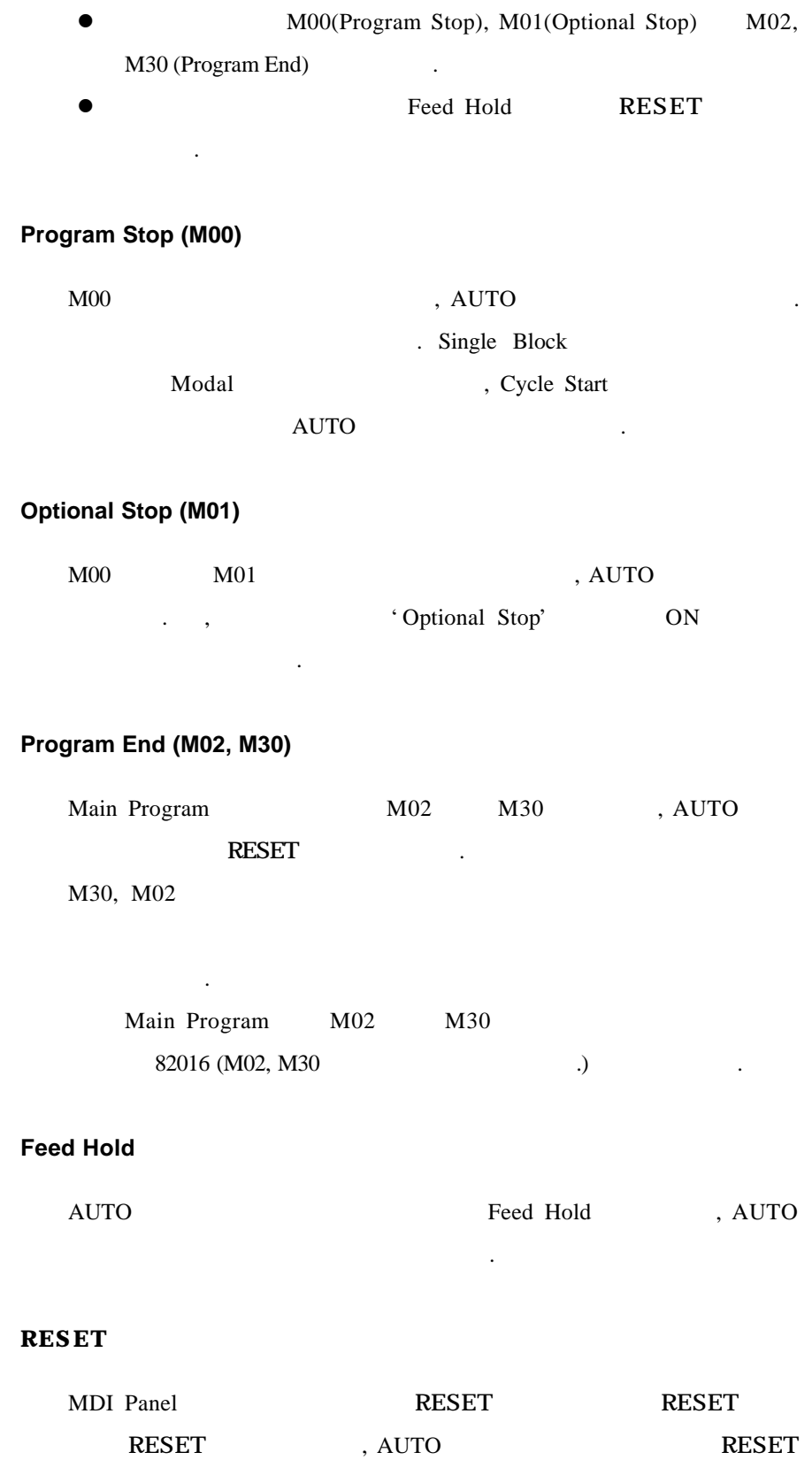

기계조작반의 키를 눌러 정지시키는 경우가 있습니다.

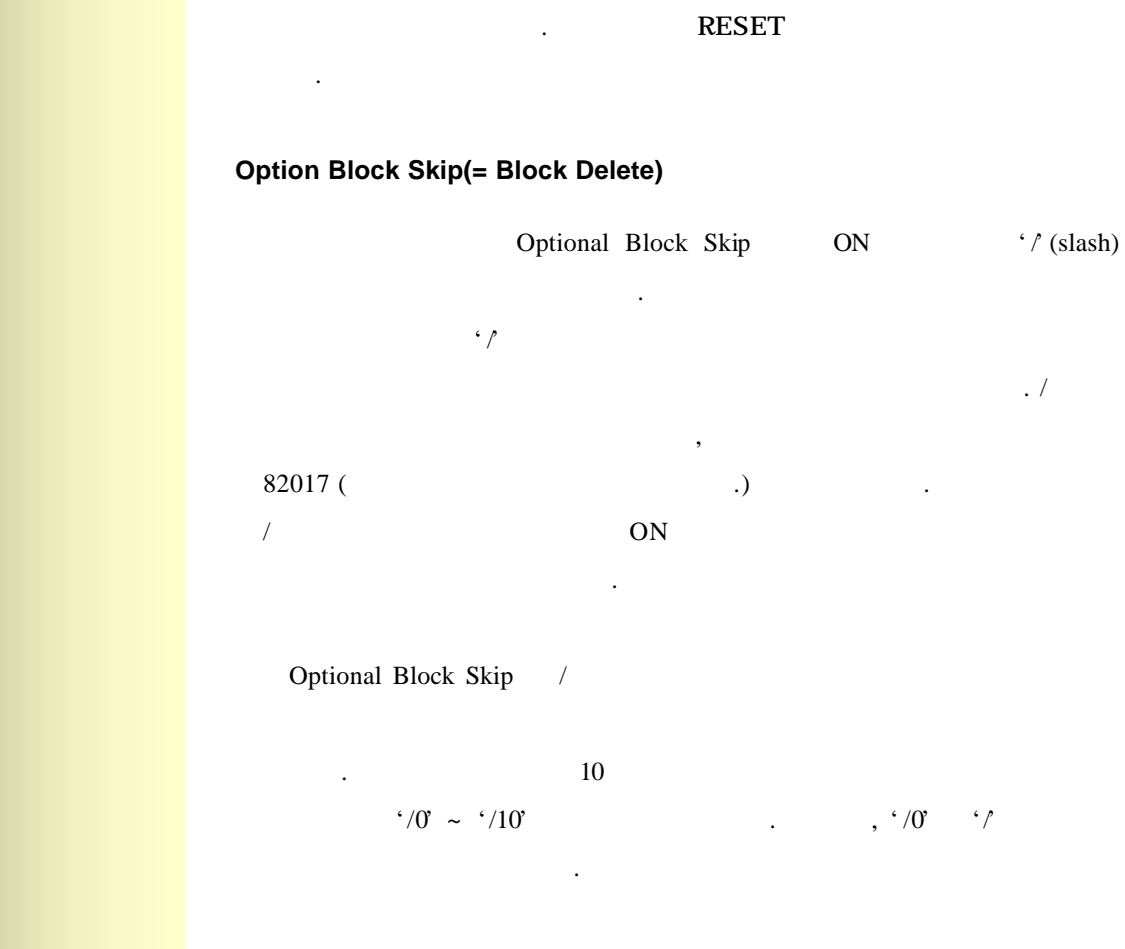

#### **AUTO**

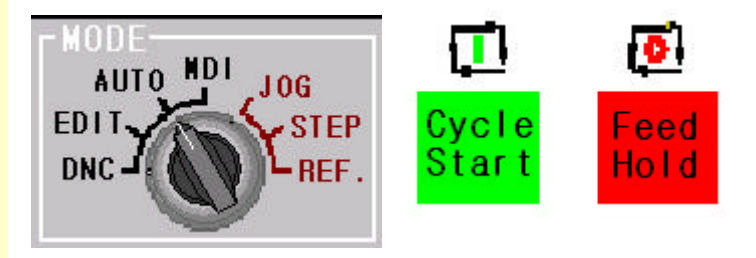

# **3.** (AUTOMATIC OPERATION)

#### 3.2 MDI

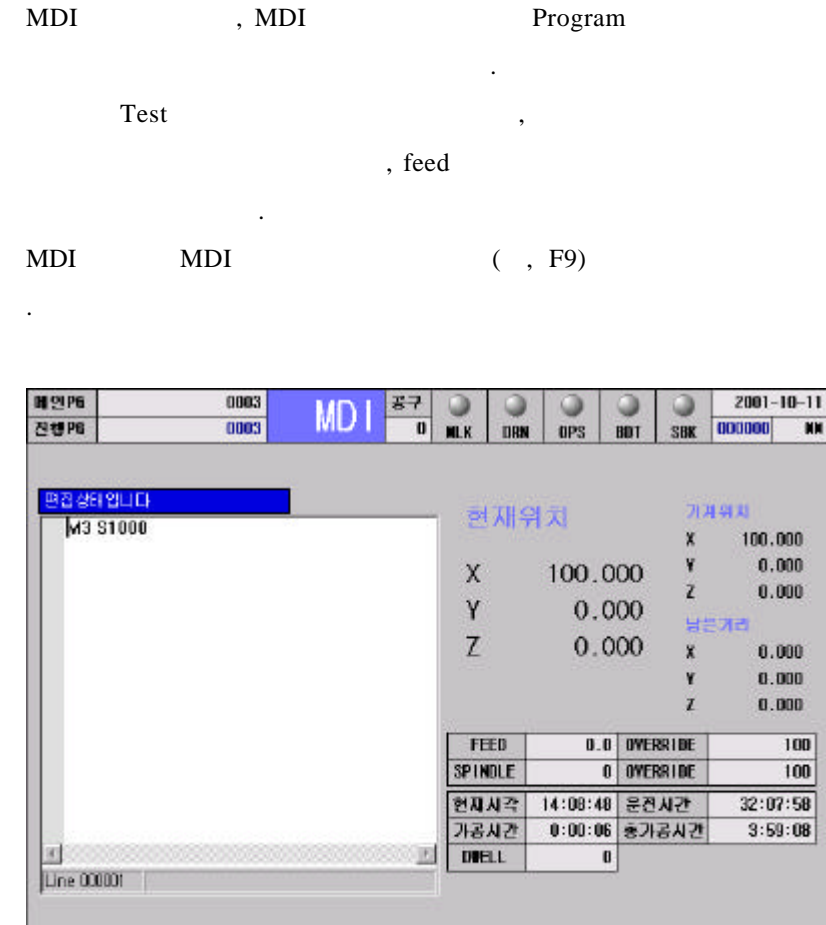

유보리티 | 실 수 불 | 황 후 명 मयमस | 성 경 ħ

### 1. NDI 2012 2. Program Program Program 블록 또는 여러 블록의 지령이 가능합니다. 3. Program Cursor 임의의 블록에서 시작하는 것도 가능합니다. 기계 조작반 상의 Cycle Start the Start the Start the Start the Start of Program 동합니다.

4. Program End(M02, M30) (a) The Second Program Program (A) Program (A) Program (A) Program (A) Program (A) Program (A)  $\sim$  Program (A) Program (A)  $\sim$  Program (A)  $\sim$  Program (A)  $\sim$  Program (A)  $\sim$  Program (A)  $\sim$  (RESET) . AUTO

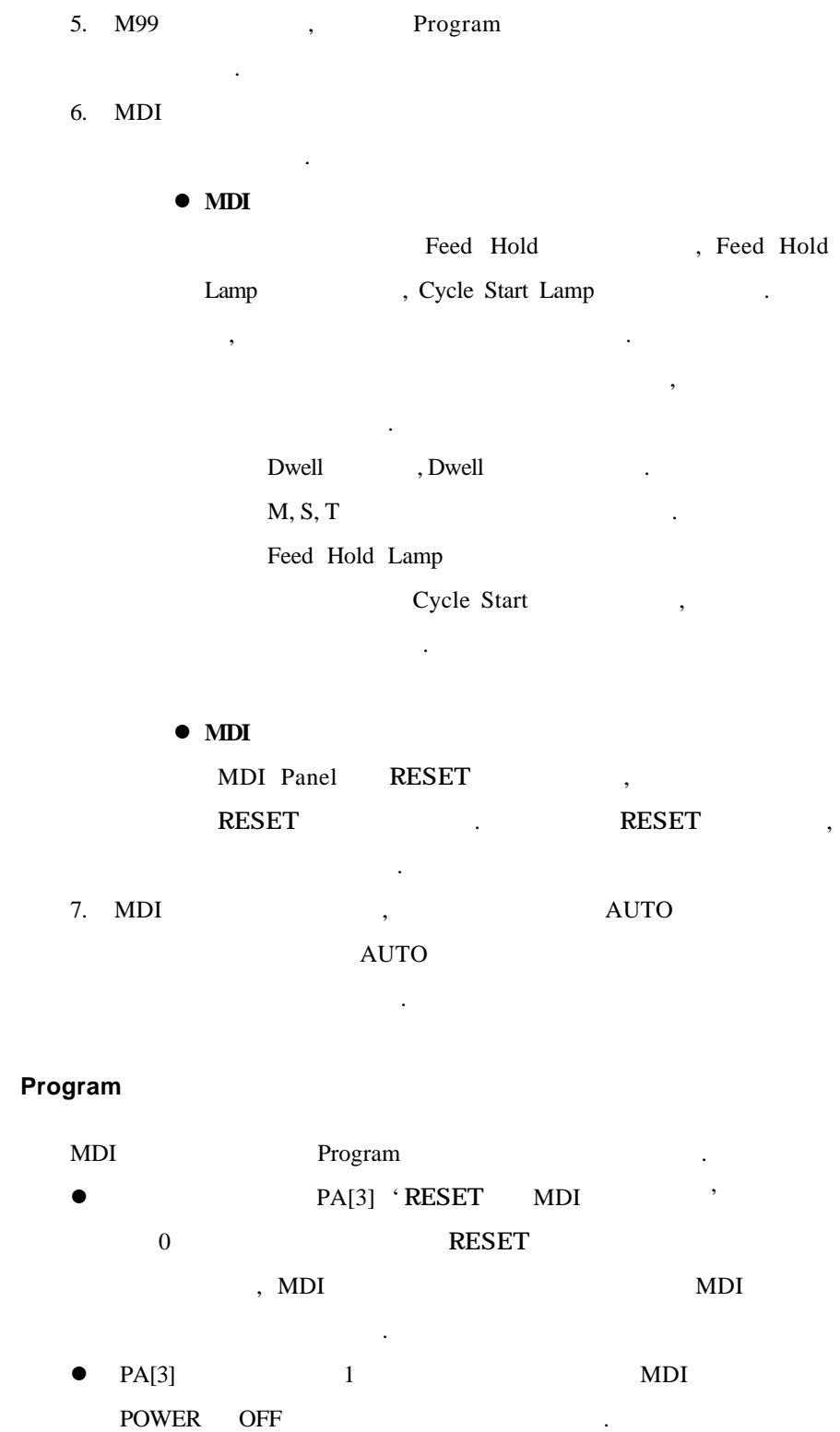

전과 다르게 반드시 지령할 필요는 없습니다.

 $\bullet$  F7  $\bullet$  1.

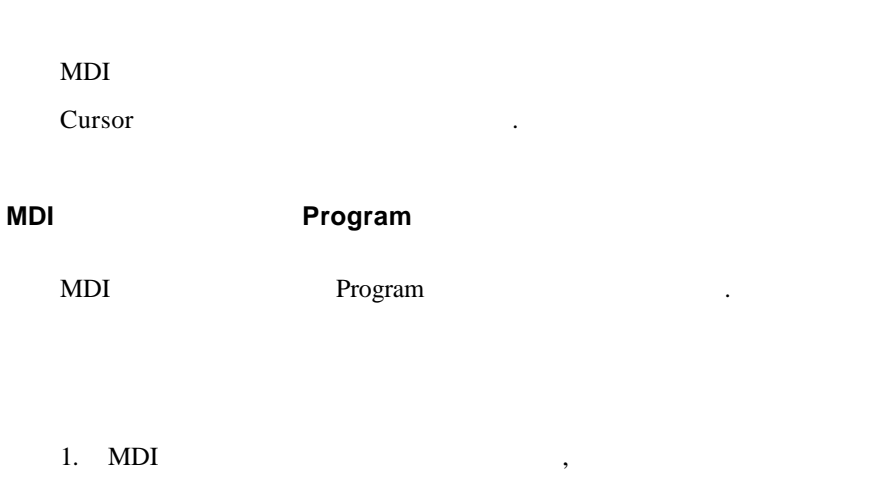

- 않습니다. 2. MDI
	-

3. MDI

**MDI** 관련 조작반

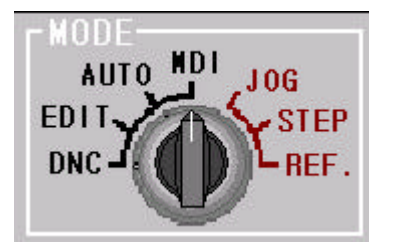

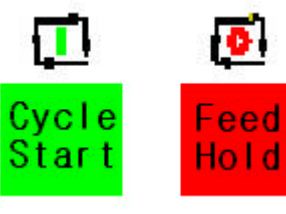

30

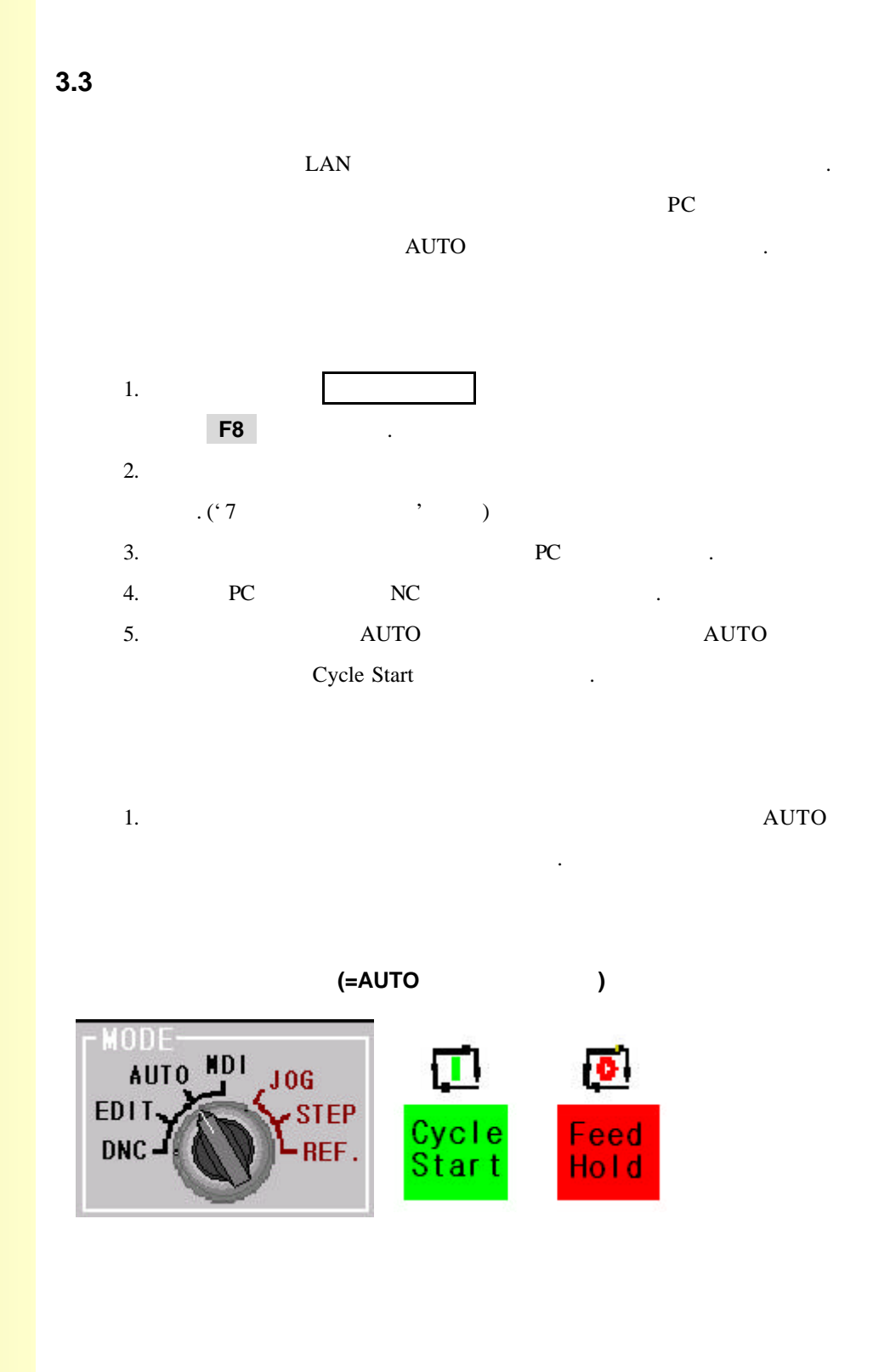

### **3.4 (PROGRAM RESTART)**

누릅니다.

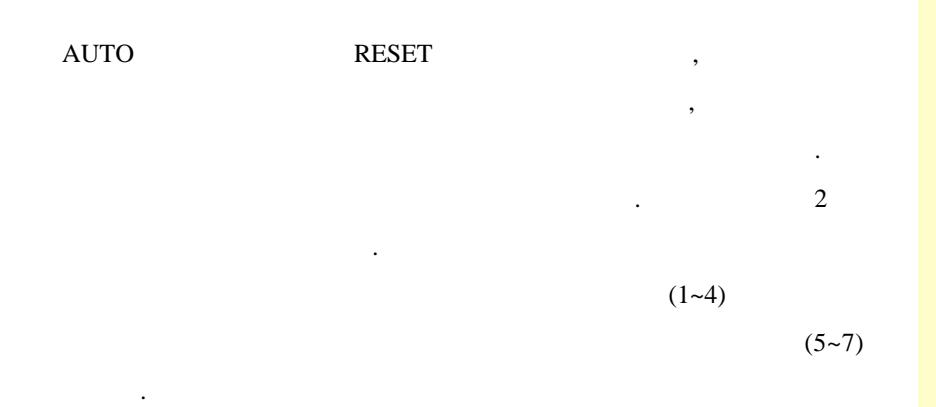

 $1.$ AUTO 모드를 확인하고, 초기화면(0 화면)에서 'Ctrl+s"

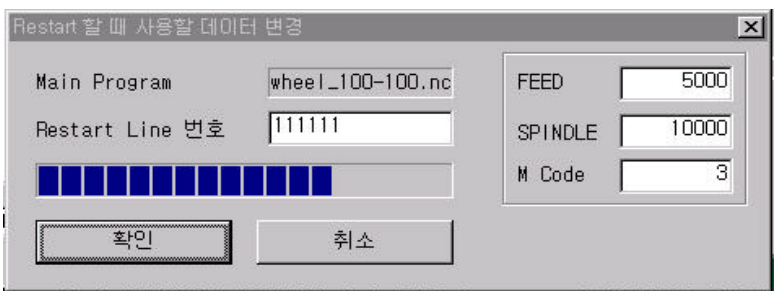

 $2.$ , Feed, Spindle  $M \text{ code}(M03, M04, M05)$  .

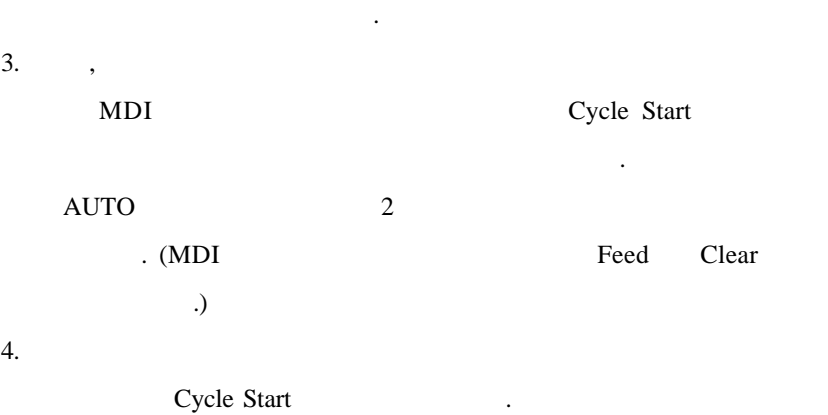

#### $5.$

#### 로그램 재개를 하기 위해서는 아래와 같이 조작합니다. 6. EDIT

블록을 찾아갑니다. 편집 메뉴 'F7 UTILITY' 메뉴에서 찾기

#### 아갈 있습니다. 7. AUTO

 $R$  , Cycle Start  $\qquad \qquad$ 8. All EDIT RESET  $\qquad \qquad .$ 

#### 프로그램 가공 **RESET** 블록 위치 선택 파라미터

AUTO RESET  $\overline{\phantom{a}}$  $\cdot$  PI[133]  $\qquad \qquad \, \, \cdots \qquad \qquad \, \big) \qquad \qquad \qquad \quad \, (0),$  $(1),$ 

#### $(2) 3$  .

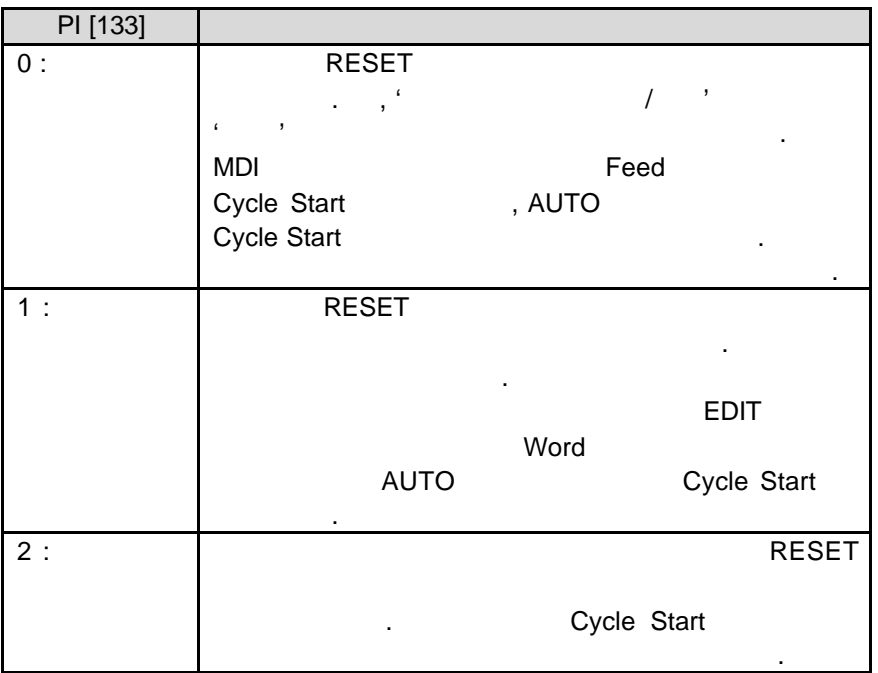

33 **ТИГЬОТЕК**  설정 상태를 반드시 확인하기 바랍니다.

1. RESET

**AUTO** 모드 관련 조작반

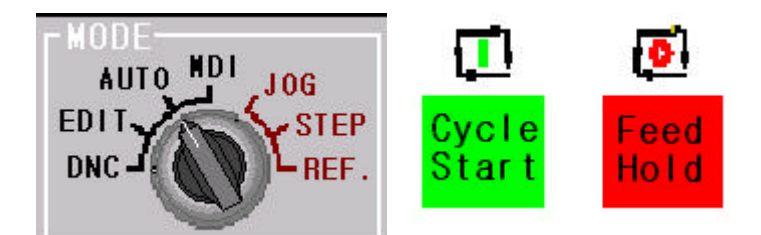

#### 3.5 DNC

템에 저장되지 않습니다.

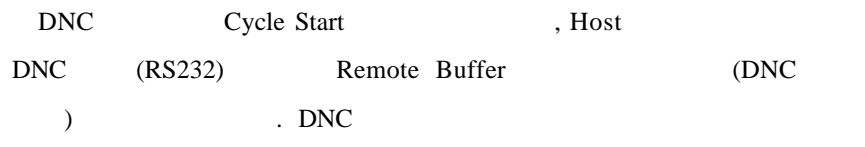

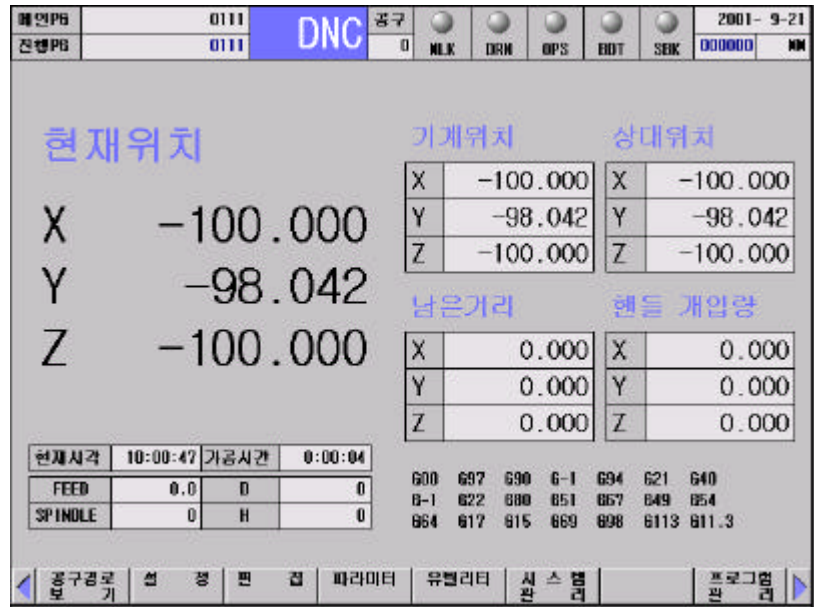

1. DNC  $($  PP[2], PI[1 ~ 10])  $(Rost)$ 

- 2. DNC
- 3. Cycle Start
- 4. Host DNC

A. DNC  $\,$ , DNC  $\,$ Parameter(PP[2] Com port, PI[1~2] Baud rate, PI[3~4] Parity bit, PI[5~6] Data bit, PI[7~8] Stop bit, PI[9~10] EOT code) cable extensive cable  $\sim$ 

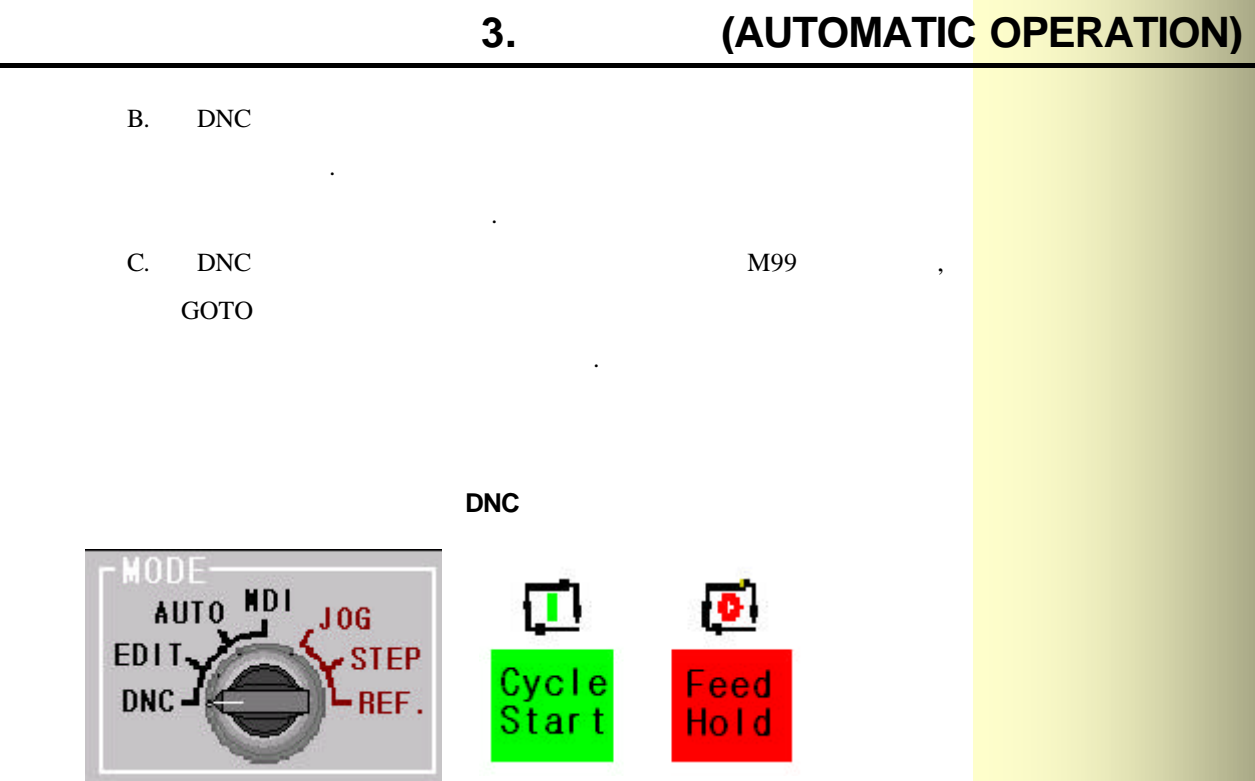

#### **3.6 EDIT**

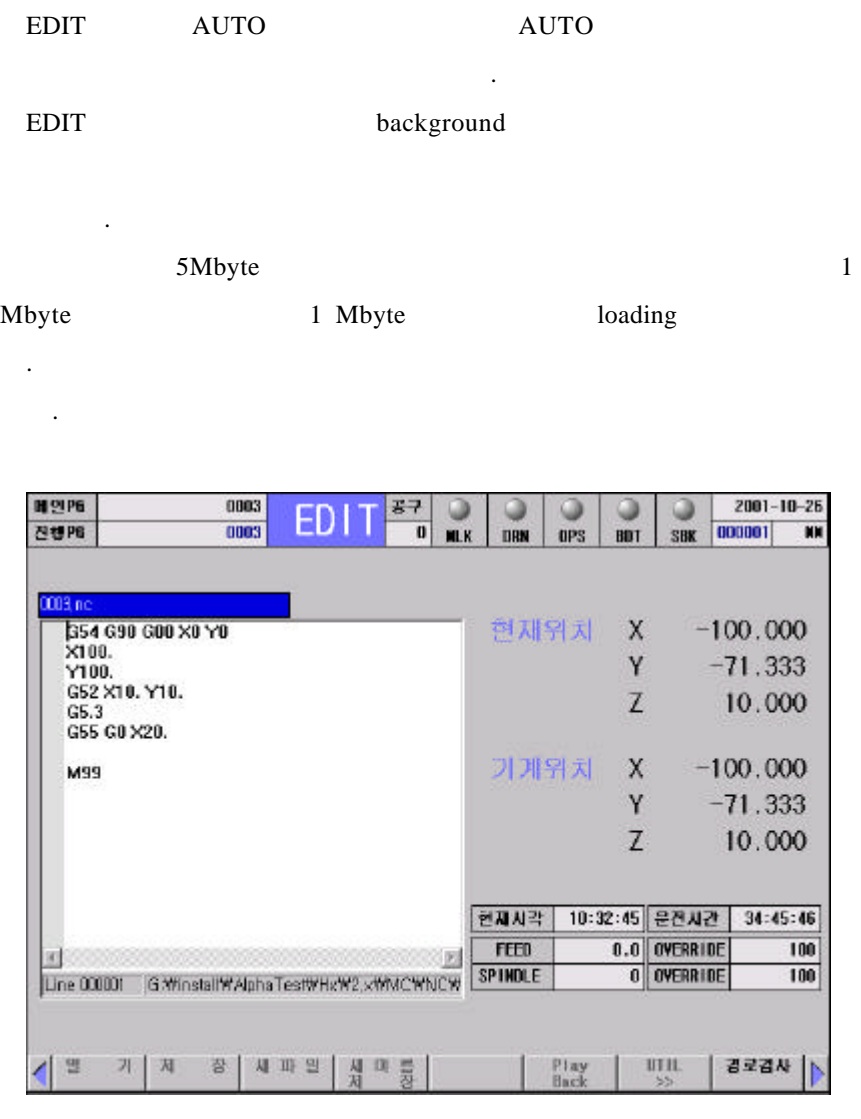

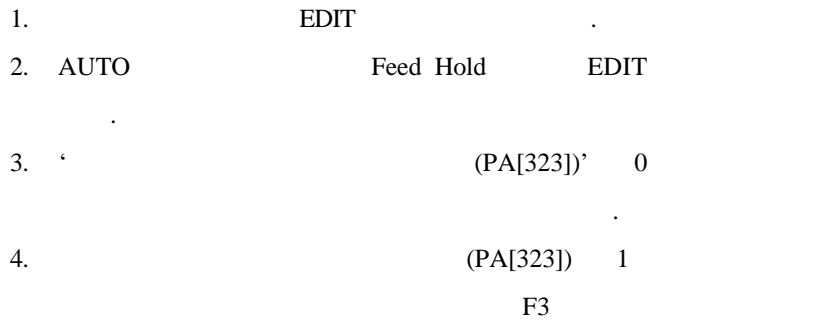

37 TUTboTek
## **3.** (AUTOMATIC OPERATION)

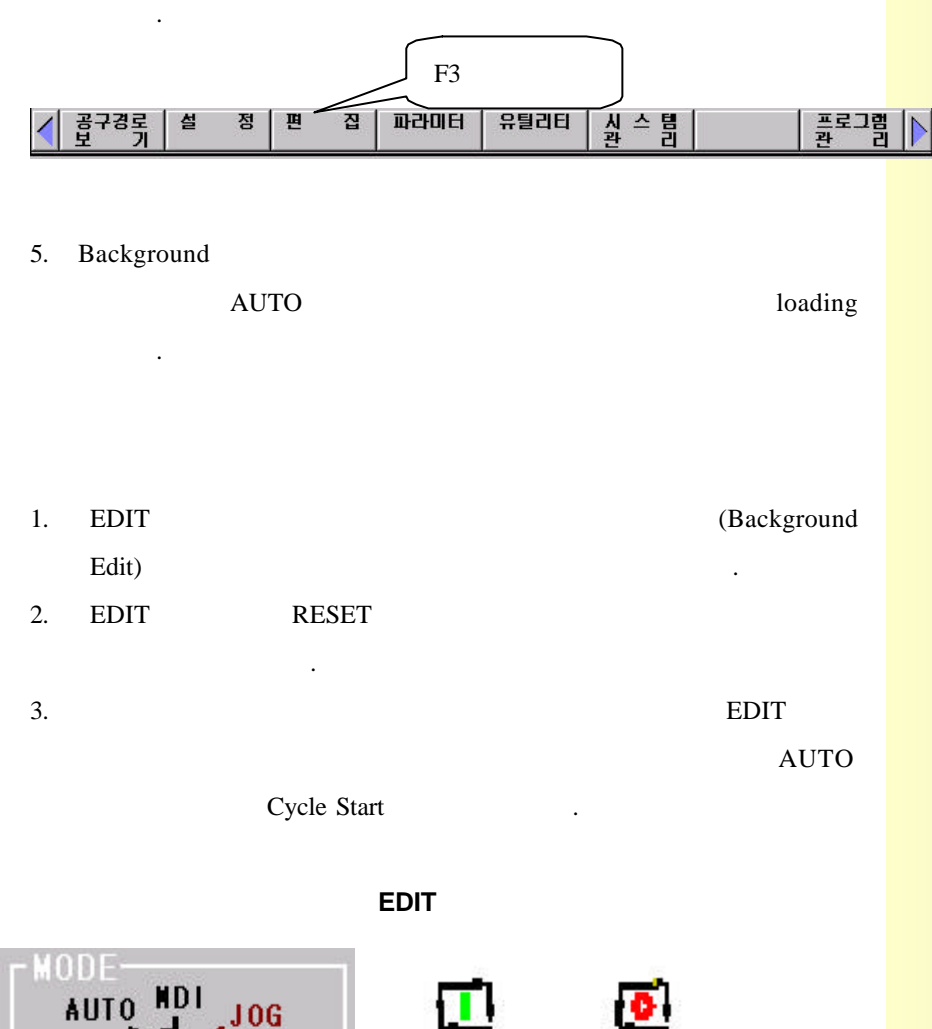

Feed<br>Hold

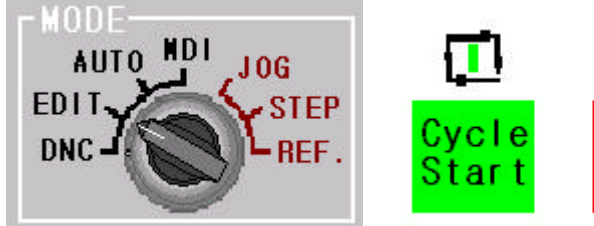

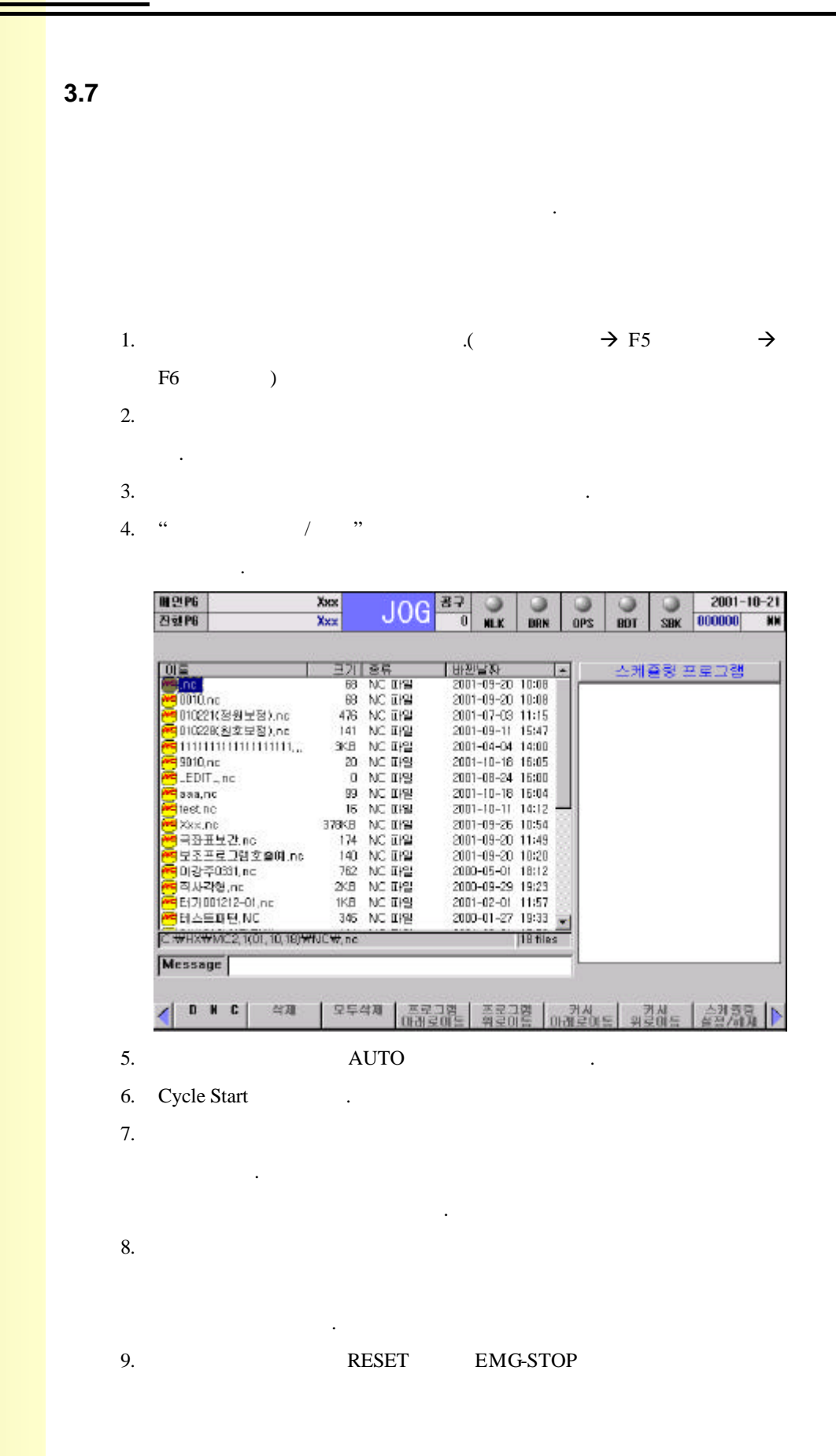

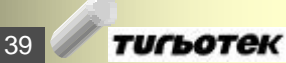

# **3.** (AUTOMATIC OPERATION)

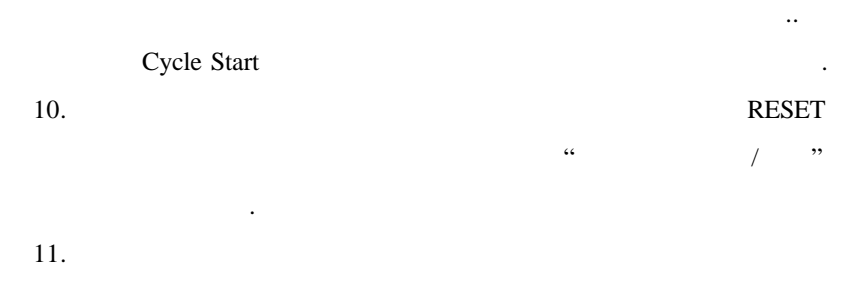

동으로 스케줄링 가공 모드가 해제됩니다.

초기화면에서 다음과 같은 과정으로 화면전환을 합니다.

상하좌우 키로 선택 프로그램에 커서를 보냅니다.

**A.** 스케줄링 운영 화면으로 가기

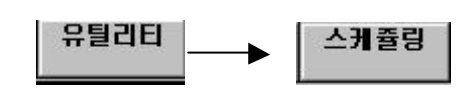

#### **B.** 스케줄링 프로그램 선택하기

1. MDI

**Input** 

택된 프로그램이 등록됩니다.

니다.  $2.$ 

Enter  $\frac{1}{2}$ 

등록합니다.

택된 프로그램이 등록됩니다. 니다.  $3.$ 

마우스로 선택 프로그램을 더블 클릭합니다.

상하좌우 키로 선택 프로그램에 커서를 보냅니다.

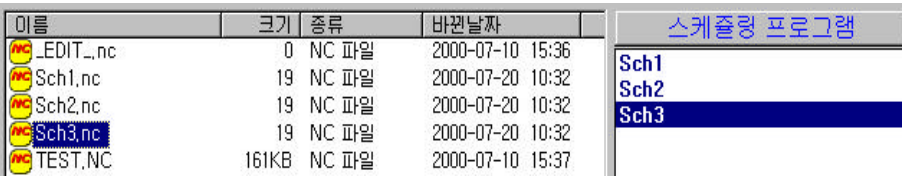

 $\sqrt{40}$ 

### **HX® - Operation Manual MC / TC / CUT / QT**

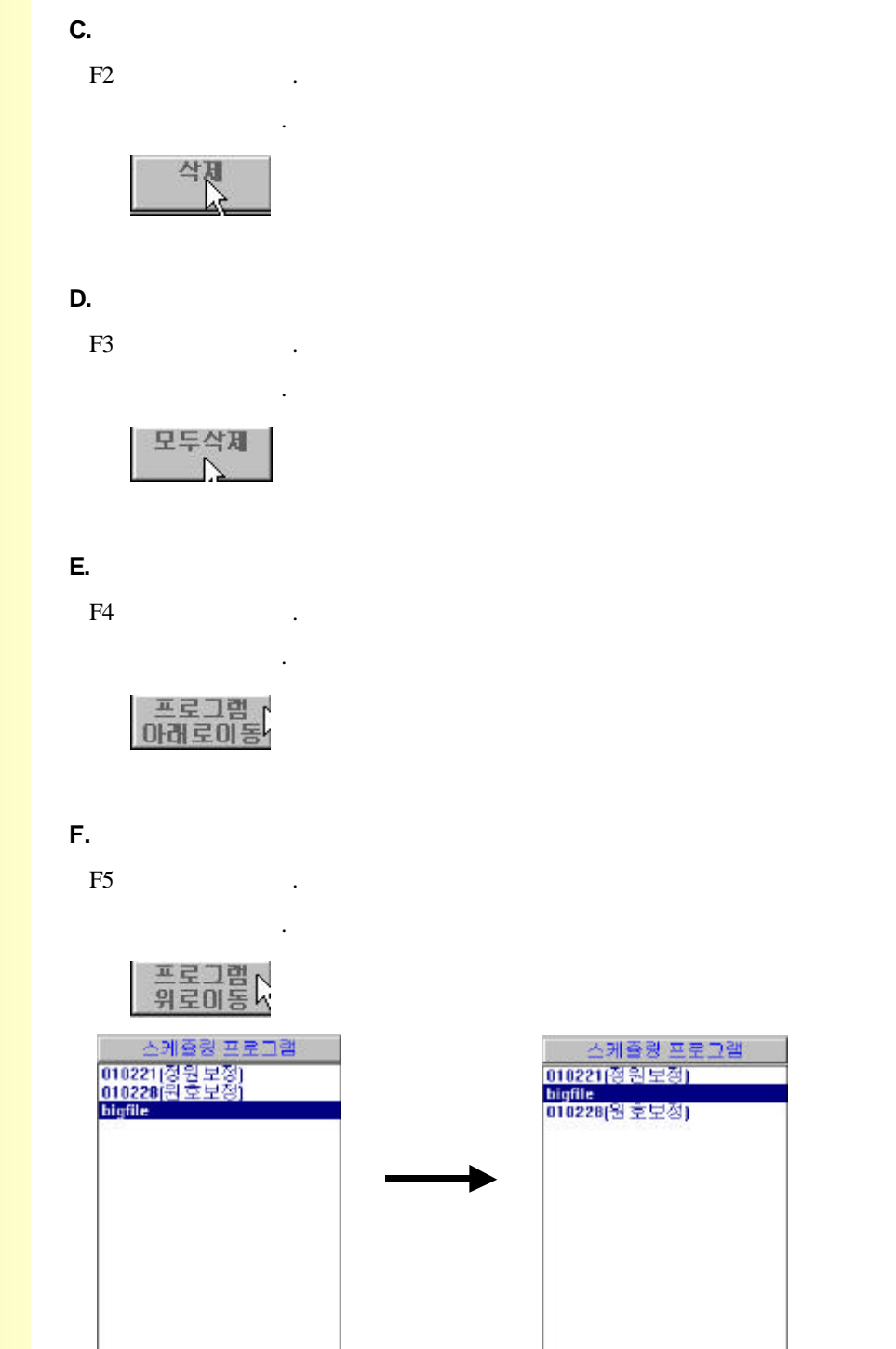

**G.** 스케줄링 프로그램 등록창에서 커서 이동시키기

 $\,$ ,  $\,$ 

41 **ТИГЬОТЕК** 

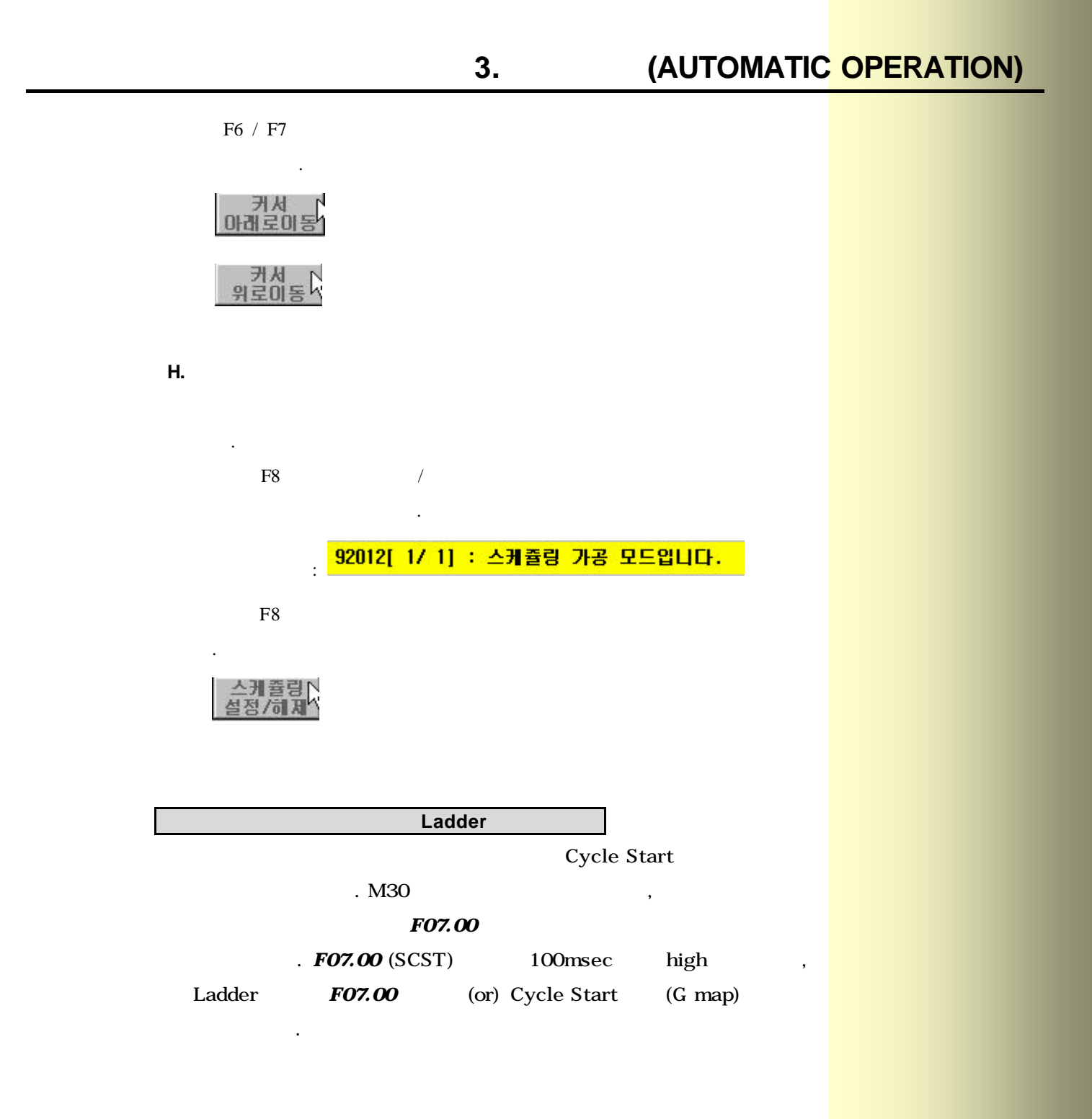

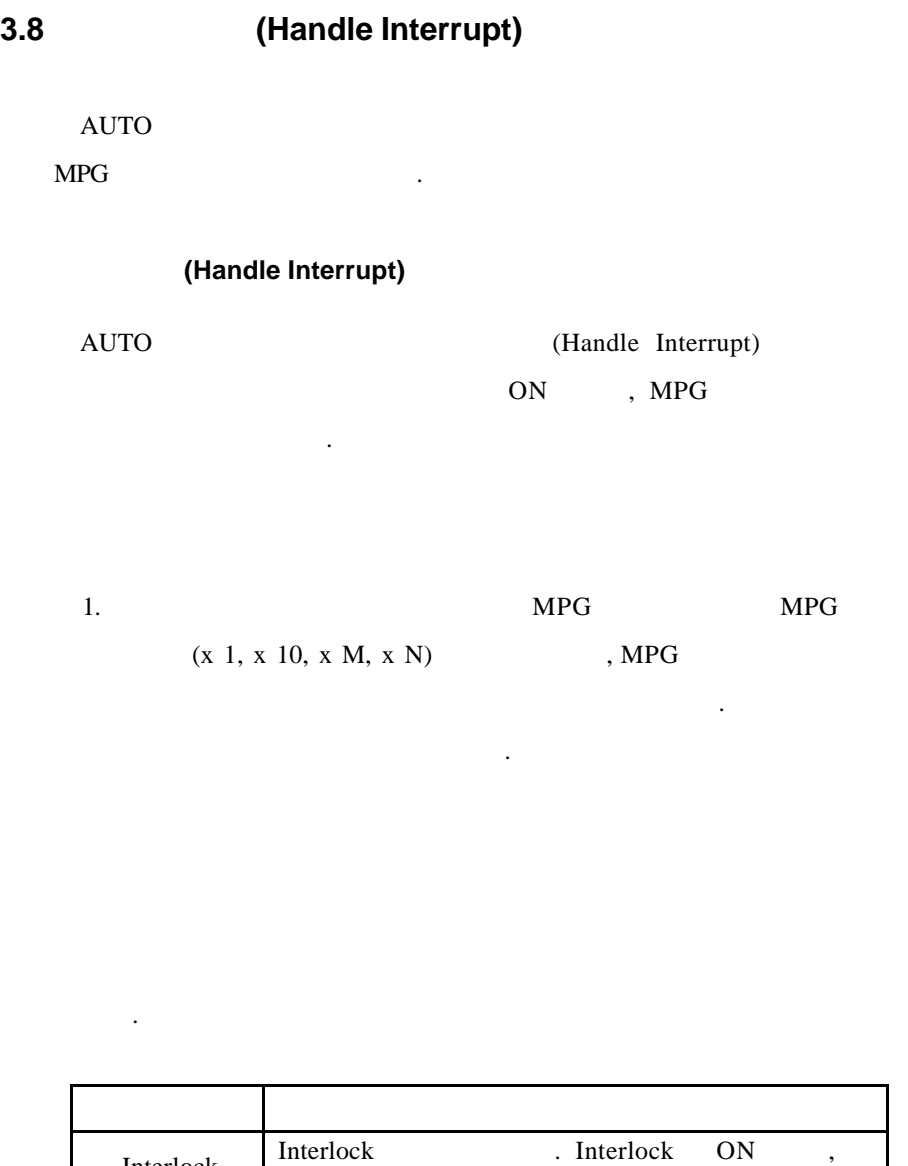

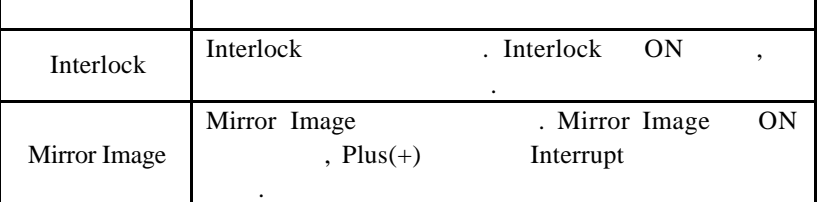

표와 같습니다.

Data 2014

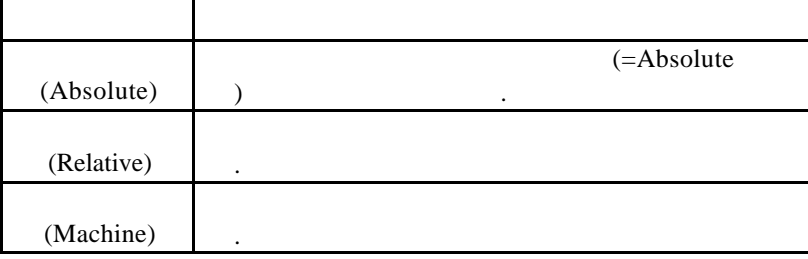

, Page Up Key

#### 이동량의 **Clear**

이동량이 표시됩니다.

 $\begin{tabular}{llll} \bf{RESET} & , & \hspace{1.5cm} (M30, \; M02) & , \end{tabular}$ (G92, G53, G54~G59)  $0 \qquad \qquad .$ 

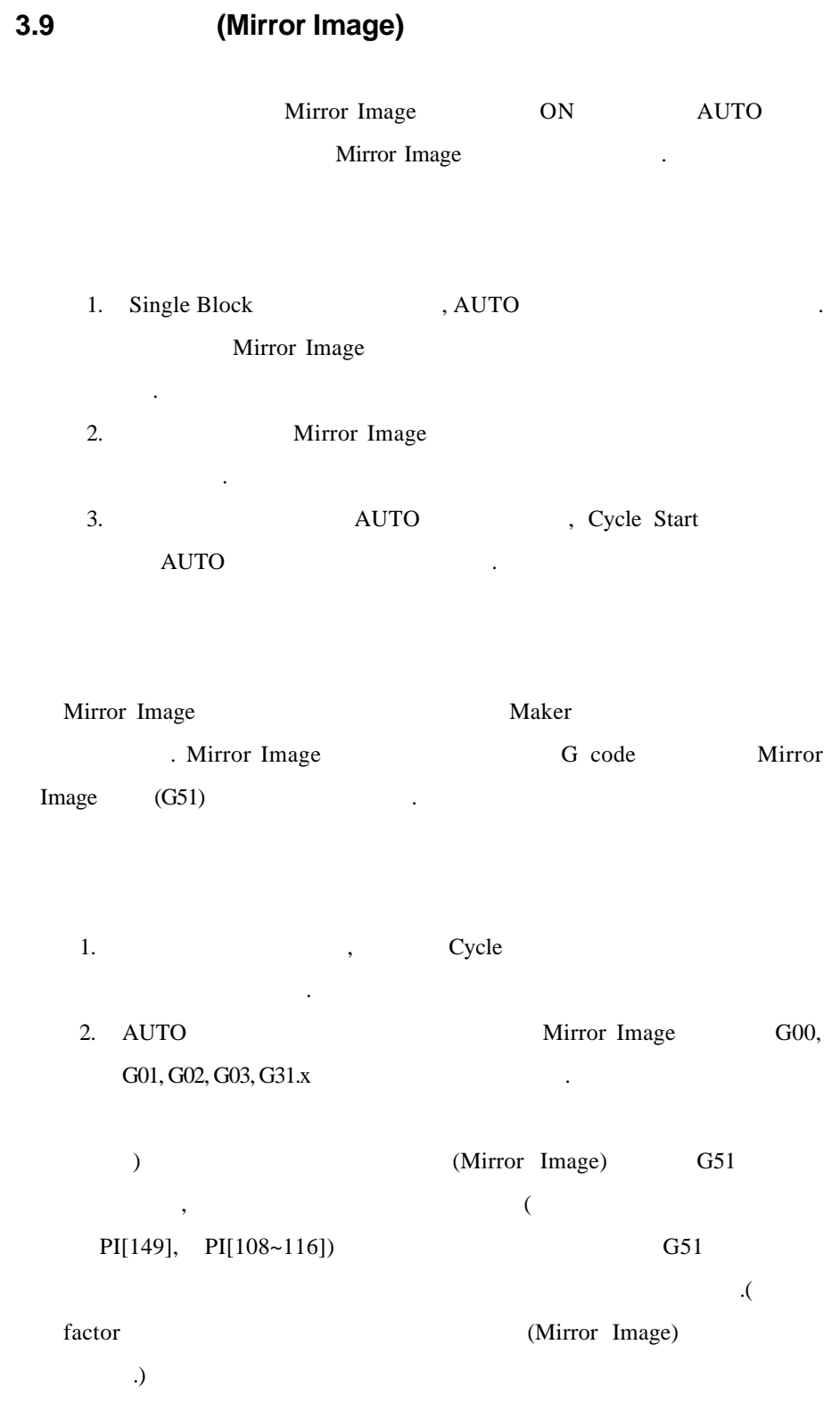

45 TUTbOTEK

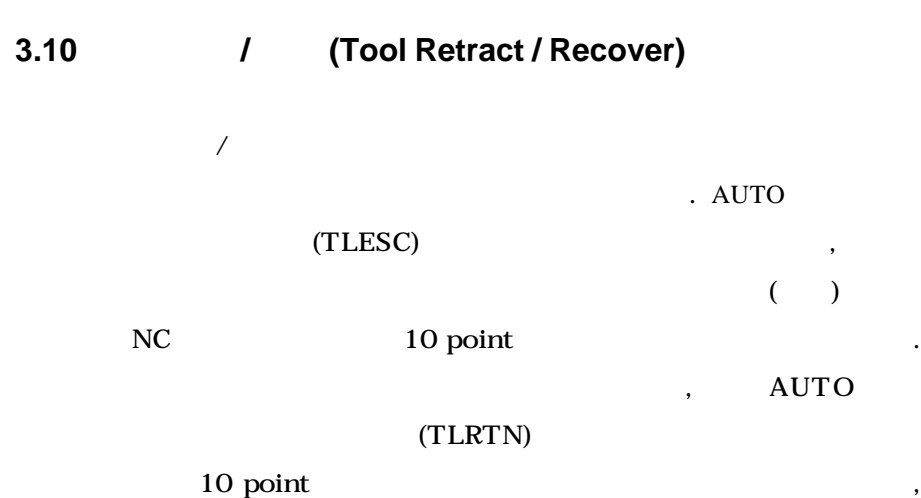

CNC Cycle Start

공구 도피**/**복귀 관련 제어 신호

습니다.

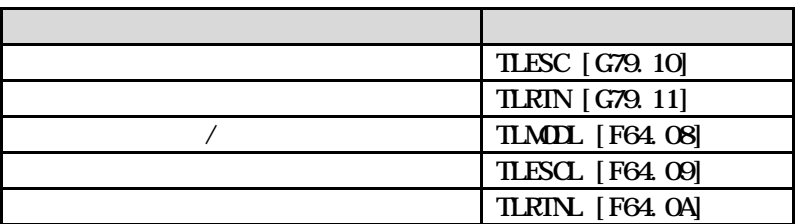

- 1. AUTO [ ] ON AUTO AUTO  $\&$   $\qquad \qquad$  $2.$ , MPG  $3. 1$   $2$
- 4. 1 축마다 수동 운전으로 이동시키면, 제어장치는 이동 경로 10 point  $\overline{\phantom{a}}$

선택 신호를 지정하여서는 안됩니다.

 $\ddotsc$  10  $\ddotsc$ 

46

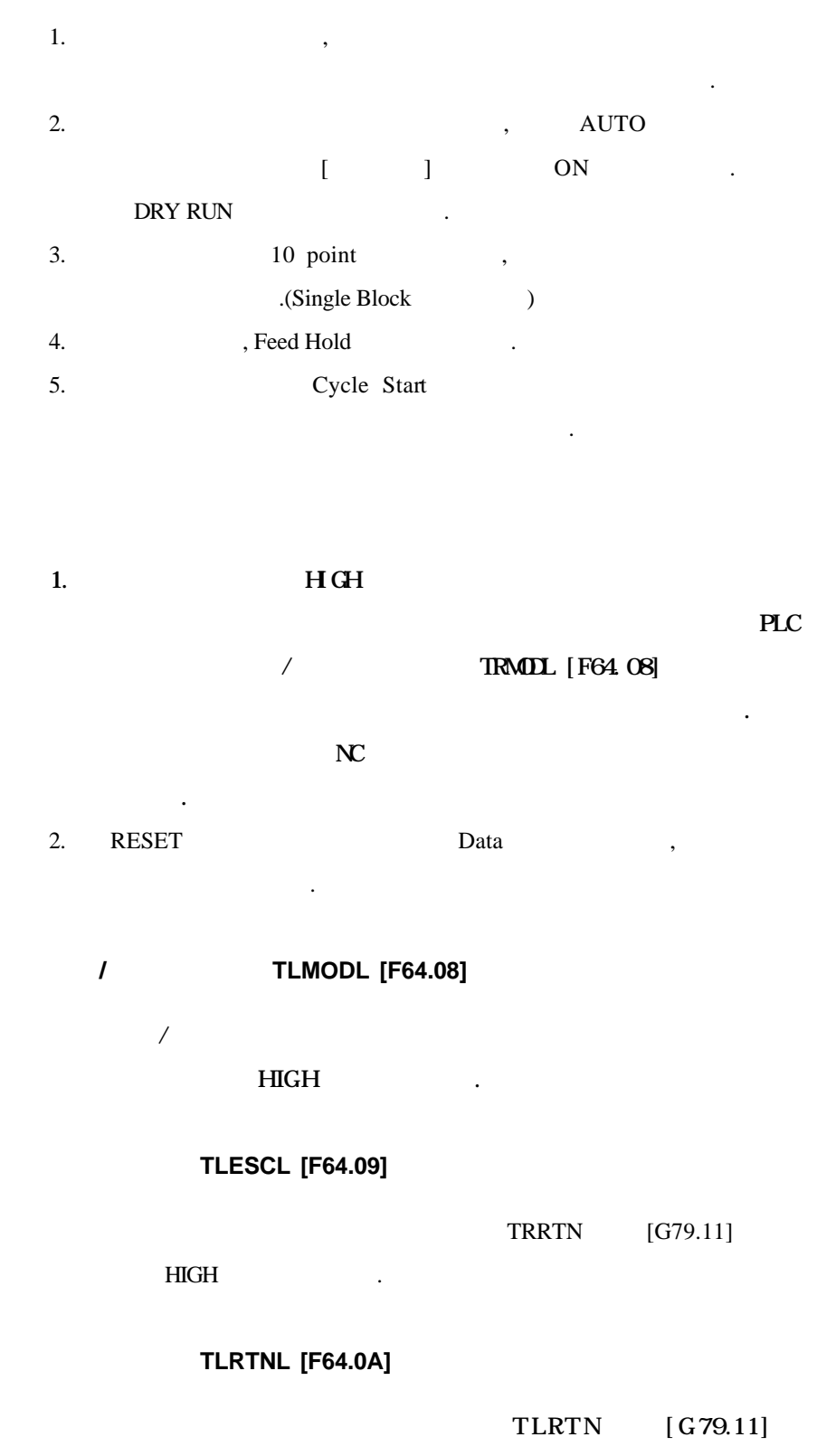

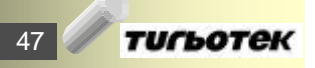

# **3.** (AUTOMATIC OPERATION)

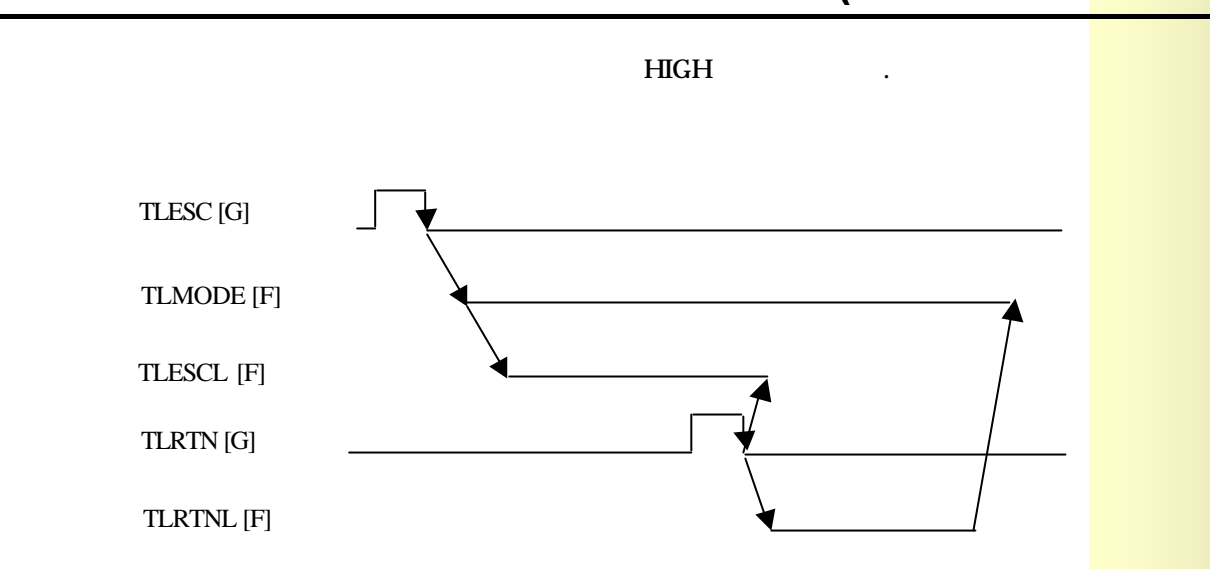

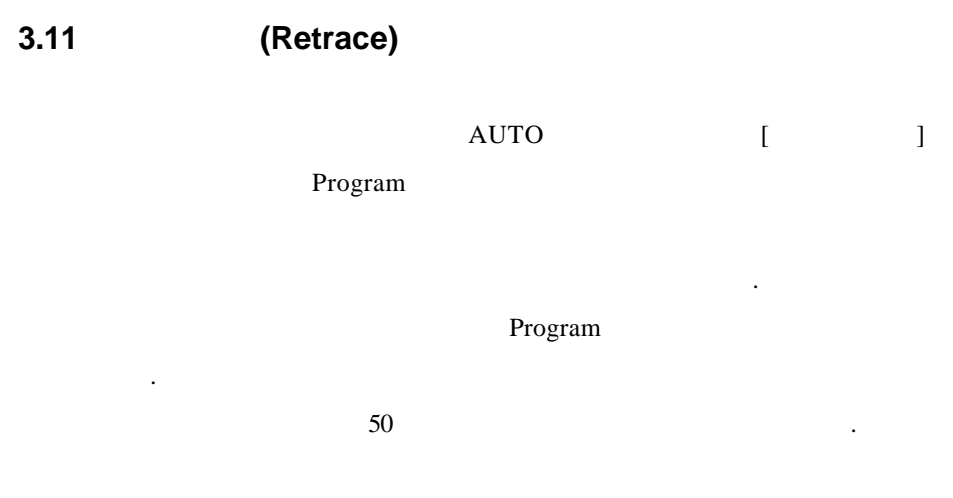

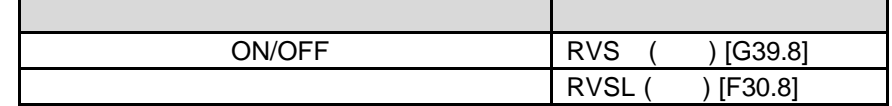

- 1. AUTO  $\,$ ,  $\,$  (RVS) ON  $\,$ , , Cycle Start PP[51]
- 역방향 운전이 수행 있습니다.  $50$  $PP51$ Max IPO Hold Buffer Size  $2 \t\t (RVS) \t\t OFF$  , , Cycle Start 호가 인가되면, 순방향 운전을 수행합니다. 3. (RVSL) RVS ON HIGH , RVS OFF LOW LOW .
- $1.$ , Feed Hold , Feed Hold , RVS HIGH LOW in the contract of the contract of the contract of the contract of the contract of the contract of the contract of the contract of the contract of the contract of the contract of the contract of the contract of the con

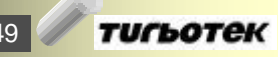

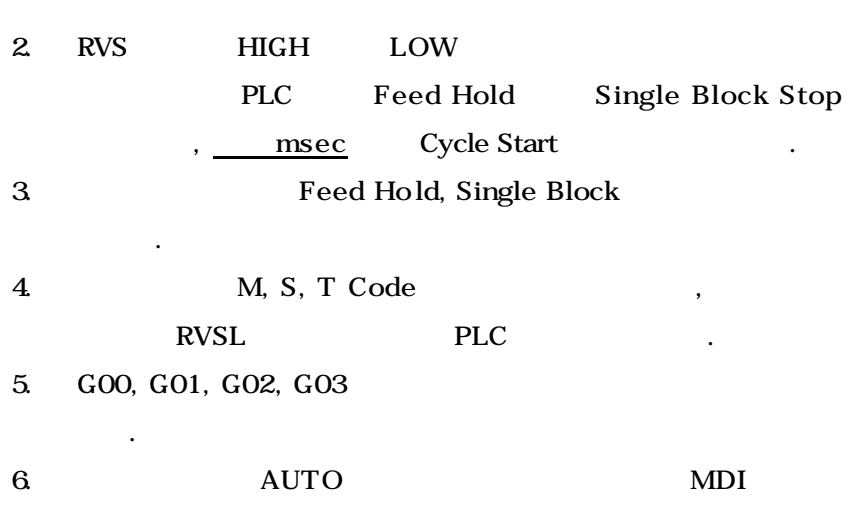

서는 수행되지 않습니다.

# **3.** (AUTOMATIC OPERATION)

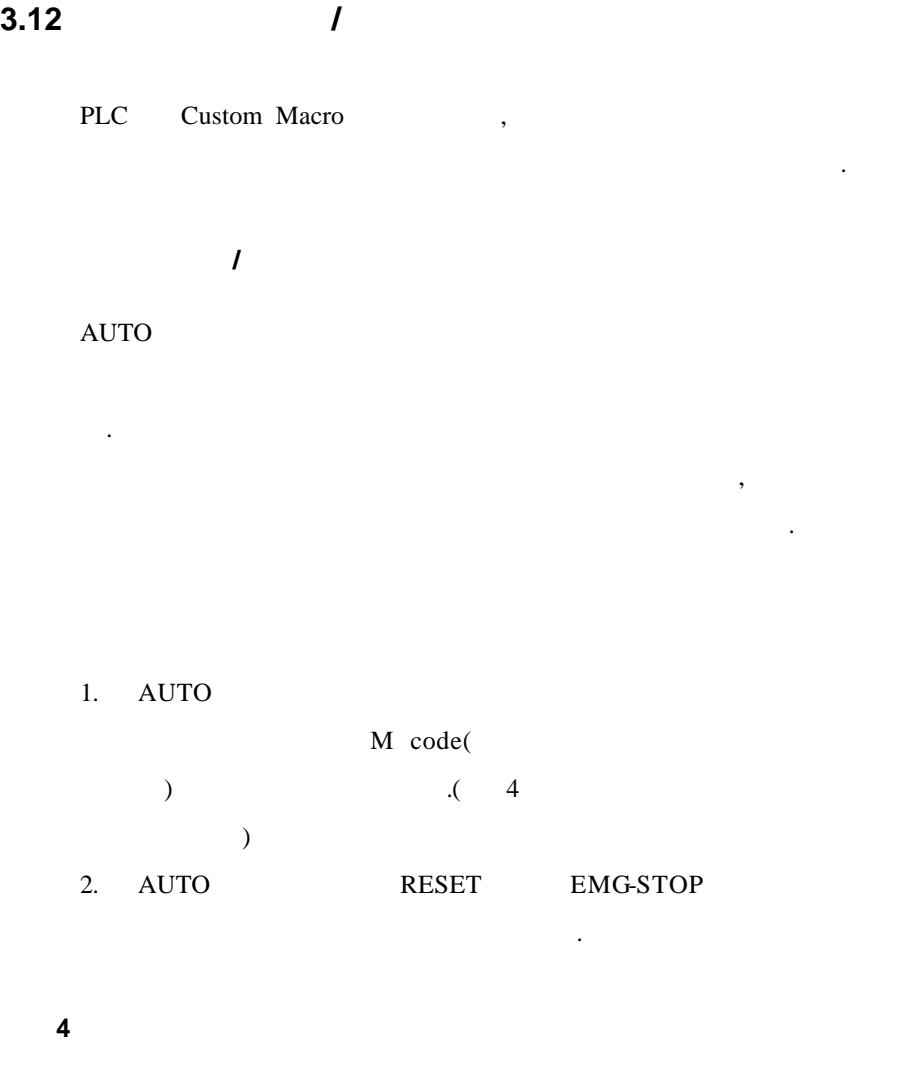

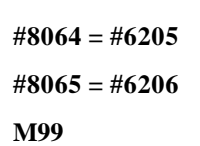

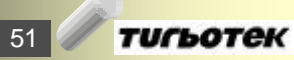

# **3.** (AUTOMATIC OPERATION)

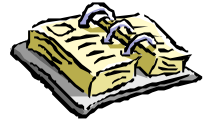

Memo

# **4. (TEST OPERATION)**

주지 않으면서 확인할 있는 기능입니다. 그래픽 기능과는 다르게

실제 조작을 수행하면서 검증하는 방법 또는 관련 조작법입니다.

- **4.1 MACHINE LOCK**
- **4.2 FEED OVERRIDE**
- **4.3** 급속이송 **OVERRIDE**
- **4.4** 드라이 **(DRY RUN)**
- **4.5 (SINGLE BLOCK)**

### **4.1 MACHINE LOCK**

기계의 움직임이 없이 가공을 수행할 있는 기능입니다. 단지 있습니다.

- 1. MACHINE LOCK ON C  $2.$
- $3.$
- 1. MACHINE LOCK M, S, T 2. **MACHINE LOCK**
- .( Maker  $\rightarrow$
- 3. MACHINE LOCK ON MACHINE
- LOCK OFF
- 4. MACHINE LOCK OFF 해제되지 않습니다.

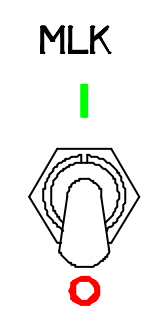

실제 기계 위치를 표시합니다.

#### **4.2 FEED OVERRIDE**

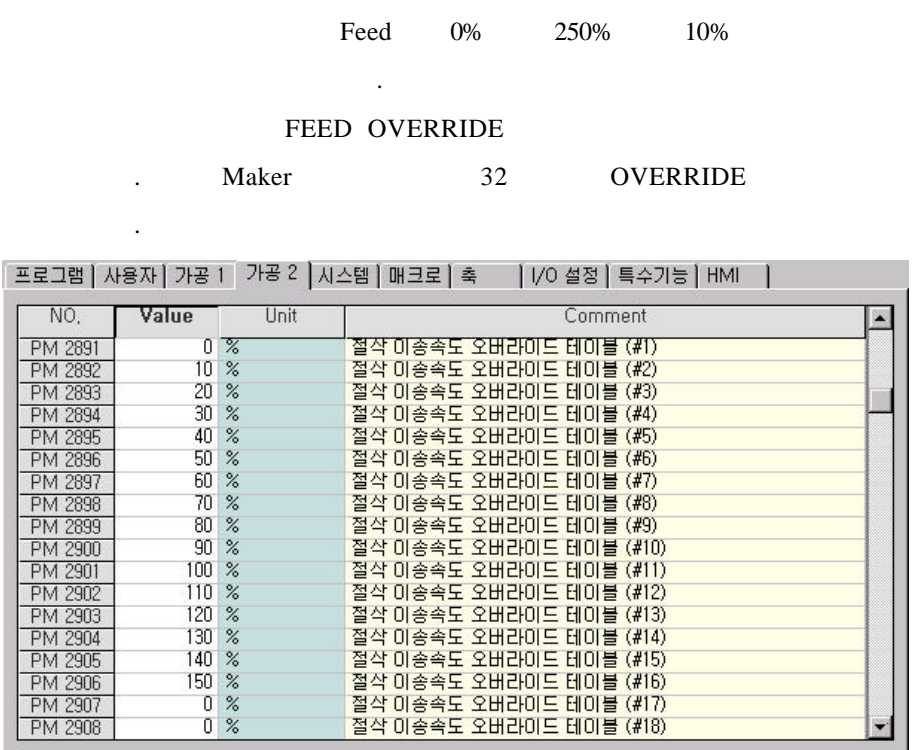

- 1. THE STATE SEED OVERRIDE  $\%$   $\qquad \qquad$
- 1. FEED OVERRIDE (100%)
	- Feed (RPM OVERRIDE ).
	- 2. OVERRIDE CANCEL ON FEED OVERRIDE  $100\%$  .

FEED OVERRIDE  $20\frac{32}{2}$  50 79 12.6  $7.9$ 200 D, 50 100 ø۸ z.  $5.0$ <br> $3.2$ <br> $2.0$ 320 500 **ONE** 790 150 0**4**<br>mm/min<br>mm/min  $\overline{0}$  $\overline{\mathbf{z}}$ 

**4.3** 급속이송 **OVERRIDE**

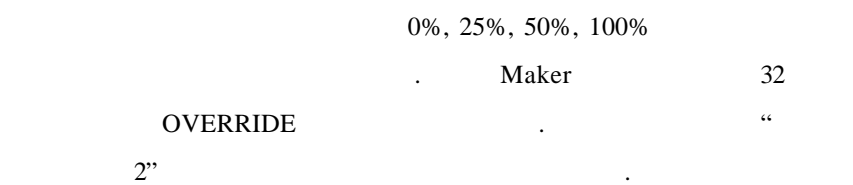

[프로그램 | 사용자 | 가공 1 | 가공 2 | 시스템 | 매크로 | 혹 | | | | / 0 설정 | 특수기능 | HMI | | | | | | | | | | | | | | | |

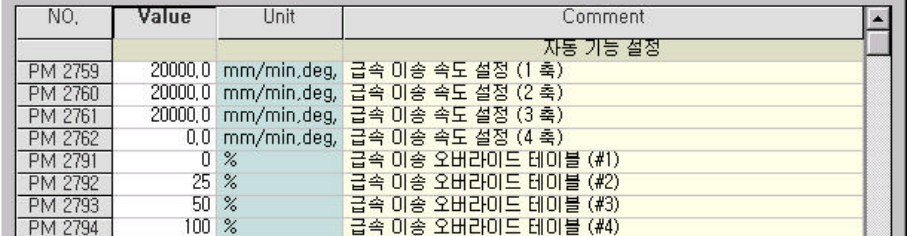

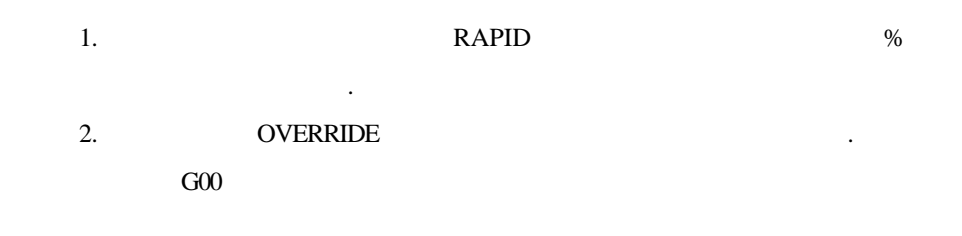

G27, G28, G30

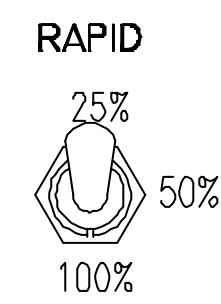

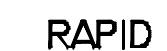

25%

100%

50%

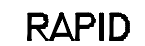

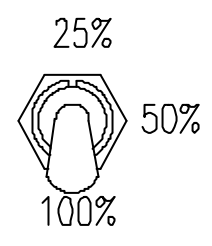

57 тигьотек

### **4.4** 드라이 **(DRY RUN)**

#### . DRY RUN

JOG

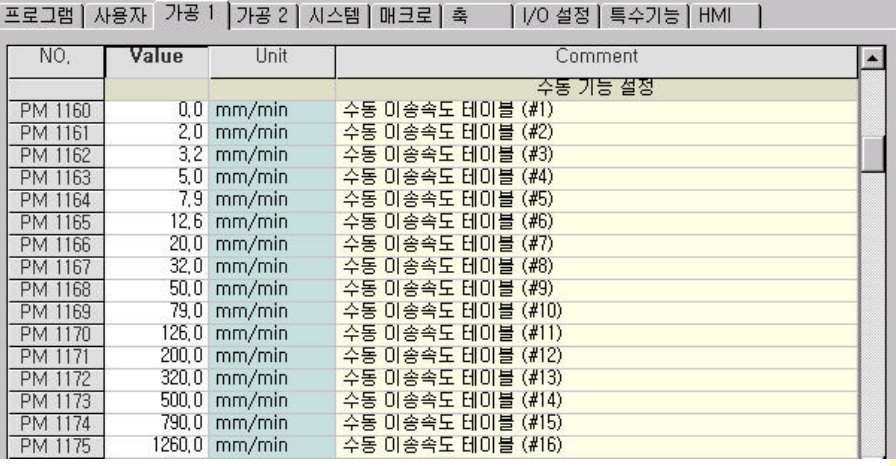

 $1.$ 

2. DRN(DRY RUN) ON

- 3. Assume DRY RUN DRY RUN 조절합니다.
- $4.$

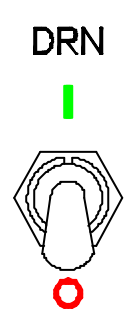

58

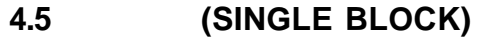

AUTO , DNC MDI

· PI[83]

' 'PI[84]

확인 하십시오.

[포로그램 | 사용자 | 가공 1 | 가공 2 | 시스템 | 매크로 | 혹 | | | | /○ 설정 | 특수기능 | HMI | |

그램을 블록씩 수행할 있도록 하는 기능입니다.

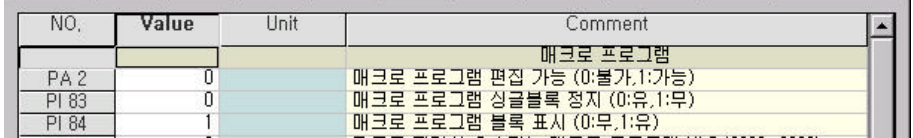

1. SBK(Single Block) ON

2. Cycle Start

됩니다.

- 3. Cycle Start
- $4.$

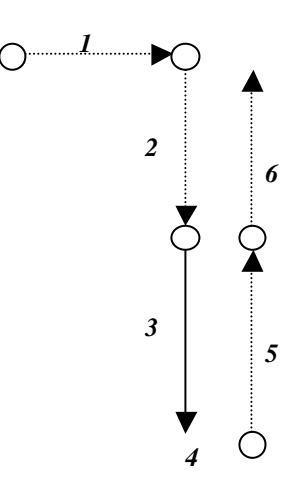

59

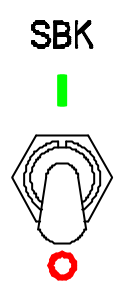

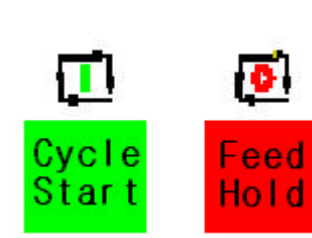

**HX® - Operation Manual MC / TC / CUT / QT**

# 5. **(SAFETY FUNCTION)**

시스템이 위험한 상황에 처할 때를 대비하여 준비된 기능입니다.

- 5.1 **(EMERGENCY STOP)**
- **5.2 OVERTRAVEL / SOFT LIMIT**
- **5.3 STORED STROKE CHECK**

### 5.1 **(EMERGENCY STOP)**

해서 운전을 중단시키는 기능입니다.

1. EMERGENCY STOP

쪽으로 회전시킵니다.

 $2.$  " 메시지는 PLC 알람 메시지 처리 기능을 이용하여 표시 되기

때문에 사용자에 의해 변경할 있습니다.

3. EMERGENCY STOP

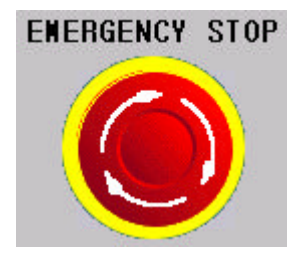

#### **5.2 OVERTRAVEL / SOFT LIMIT**

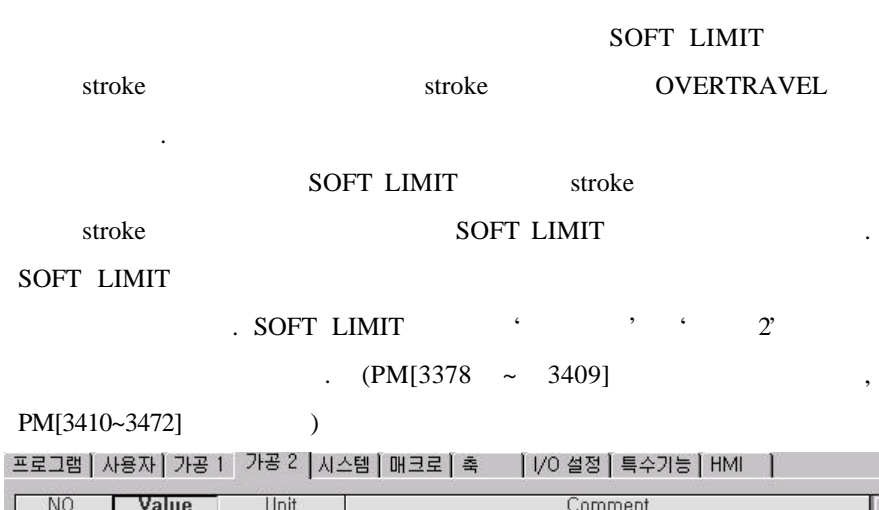

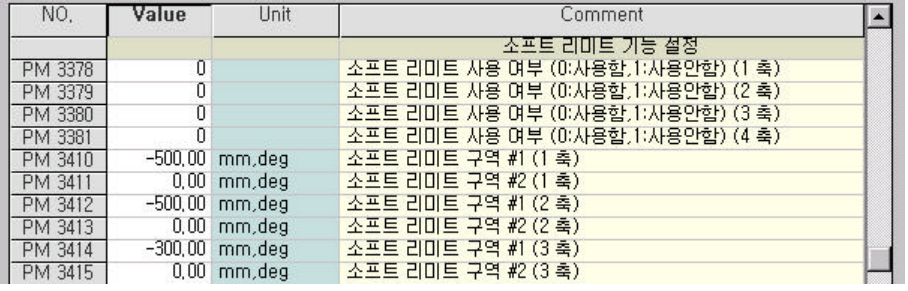

SOFT LIMIT OVERTRAVEL

1. OVERTRAVEL O.T RELEASE  $\label{eq:10G} \text{JOG} \qquad \qquad \text{MPG}$ 

stroke the contract of the stroke of the stroke  $\cdot$ 

2. SOFT LIMIT

운전이 중단됩니다.

stroke the contract of the contract of the contract of the contract of the contract of the contract of the contract of the contract of the contract of the contract of the contract of the contract of the contract of the con

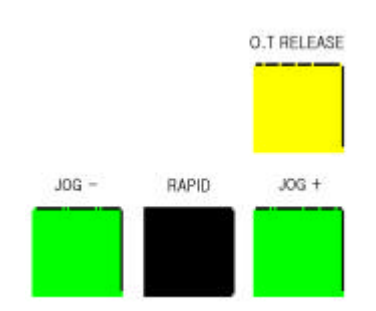

63 **ТИГЬОТЕК** 

5. **(SAFETY FUNCTION)** 

#### **5.3 STORED STROKE CHECK**

#### (Stored Stroke)

 $\frac{1}{2}$ 

 $\cdot$  2'  $\cdot$  (PM[3474]  $\cdot$ , PM[3475] /

 $PM[3476~3481]$  ),

 $G22 X_Y_Z_Z_L_L_L_X_S23$ 

|프로그램 | 사용자 | 가공 1 | 가공 2 | 시스템 | 매크로 | 혹 | | | | / 이 설정 | 특수기능 | HMI | |

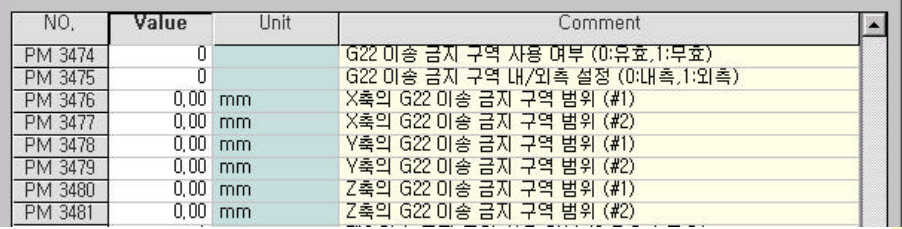

침범하는 경우에 알람을 발생 시키는 기능입니다. 금지 영역은 아래

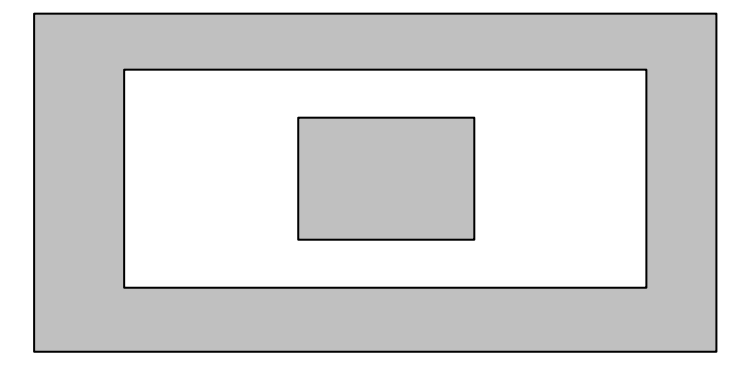

1.  $\sqrt{2}$  0 1

,  $\,$ 

- 2. G22 X\_Y\_ Z\_ I\_J\_ K\_
- 3. G22

 $4.$ 

대해서 영역 밖으로 이송을 수행합니다.

 $\ddotsc$ 

 $|64|$ 

**6.** 프로그램 편집

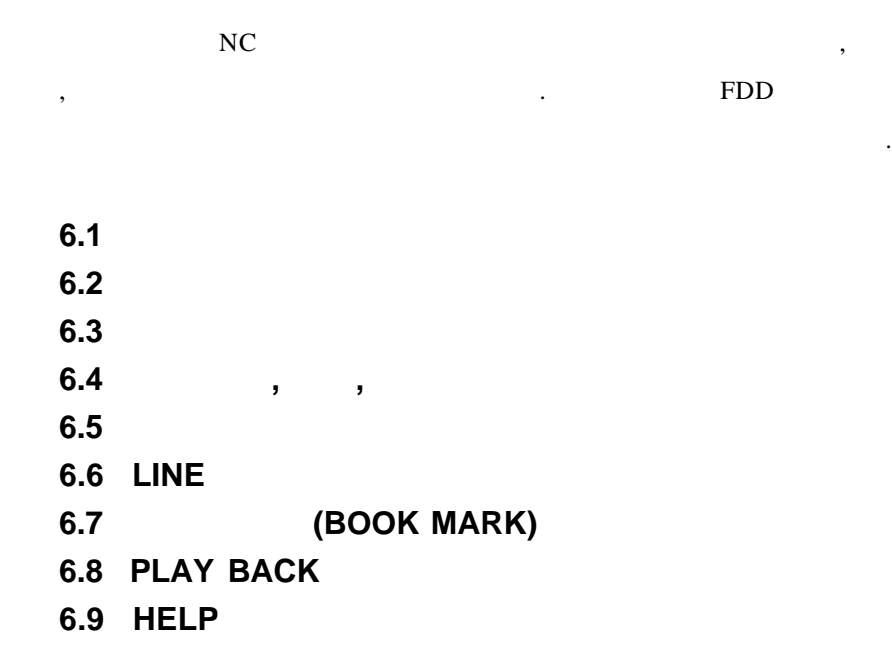

65 **ТИГЬОТЕК** 

**6.** 프로그램 편집

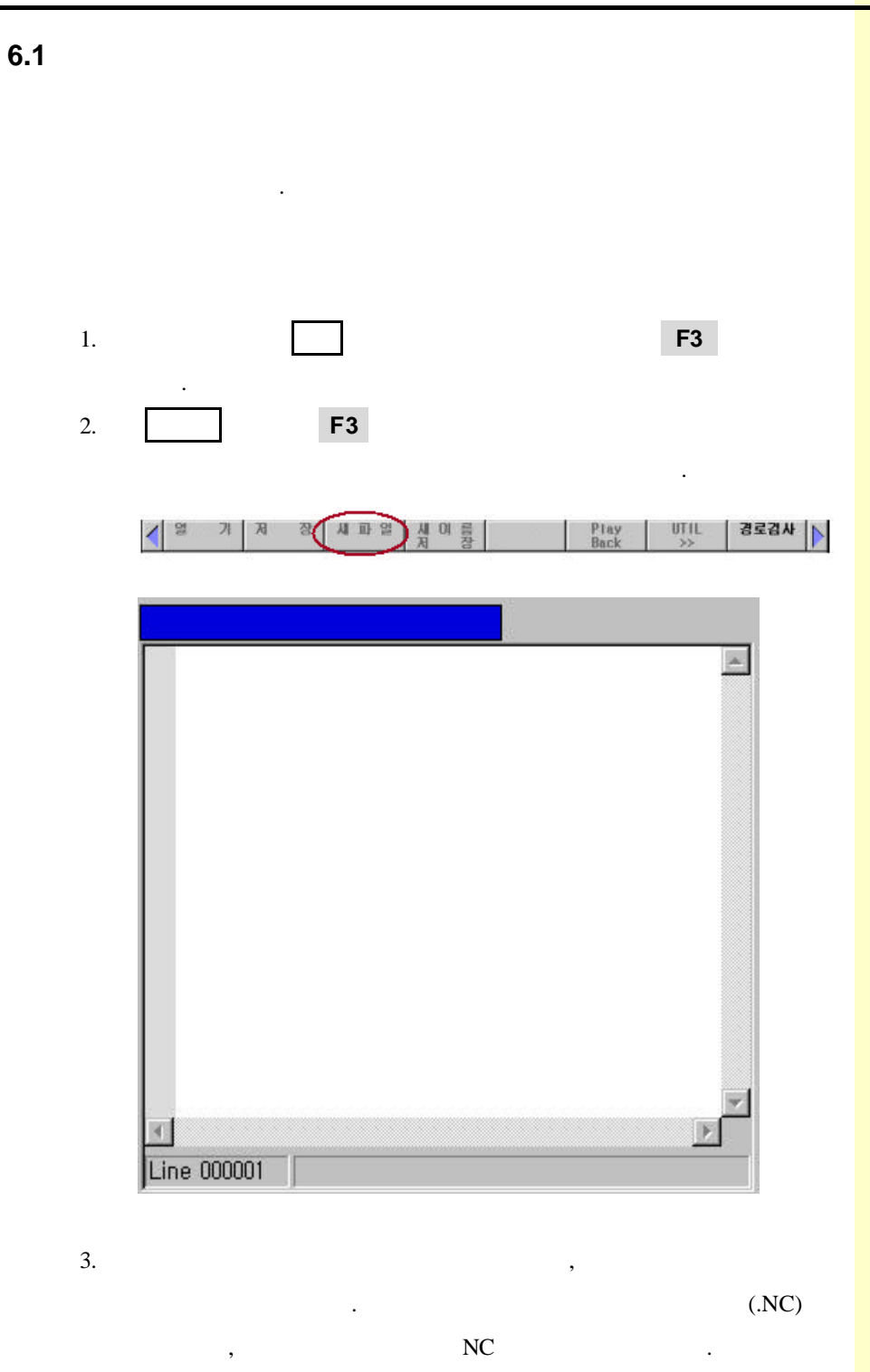

### **HX® - Operation Manual MC / TC / CUT / QT**

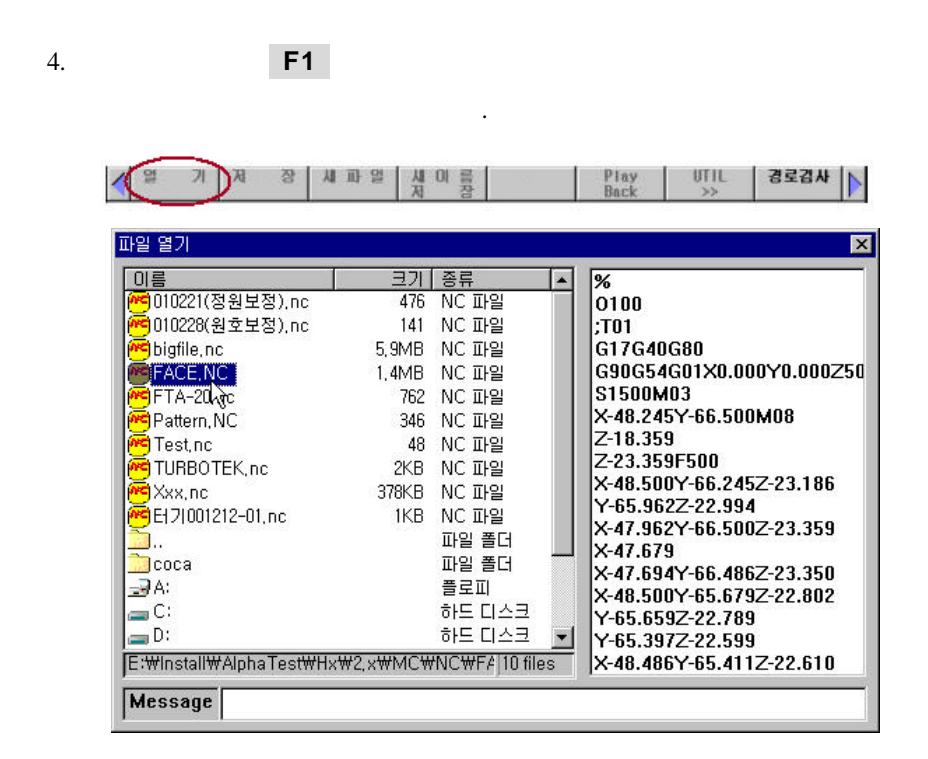

 $5.$ 

**ENTER** 키를 누르거나, 마우스를 더블클릭 합니다.

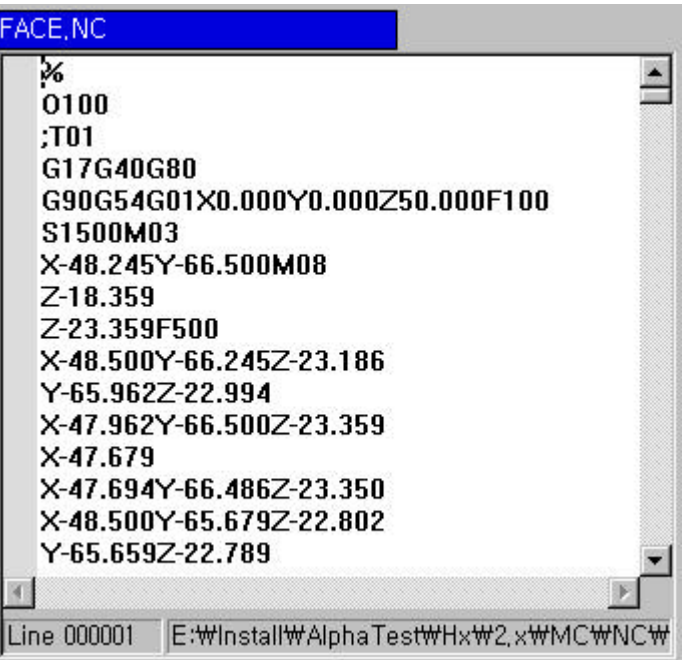

### **6.** 프로그램 편집

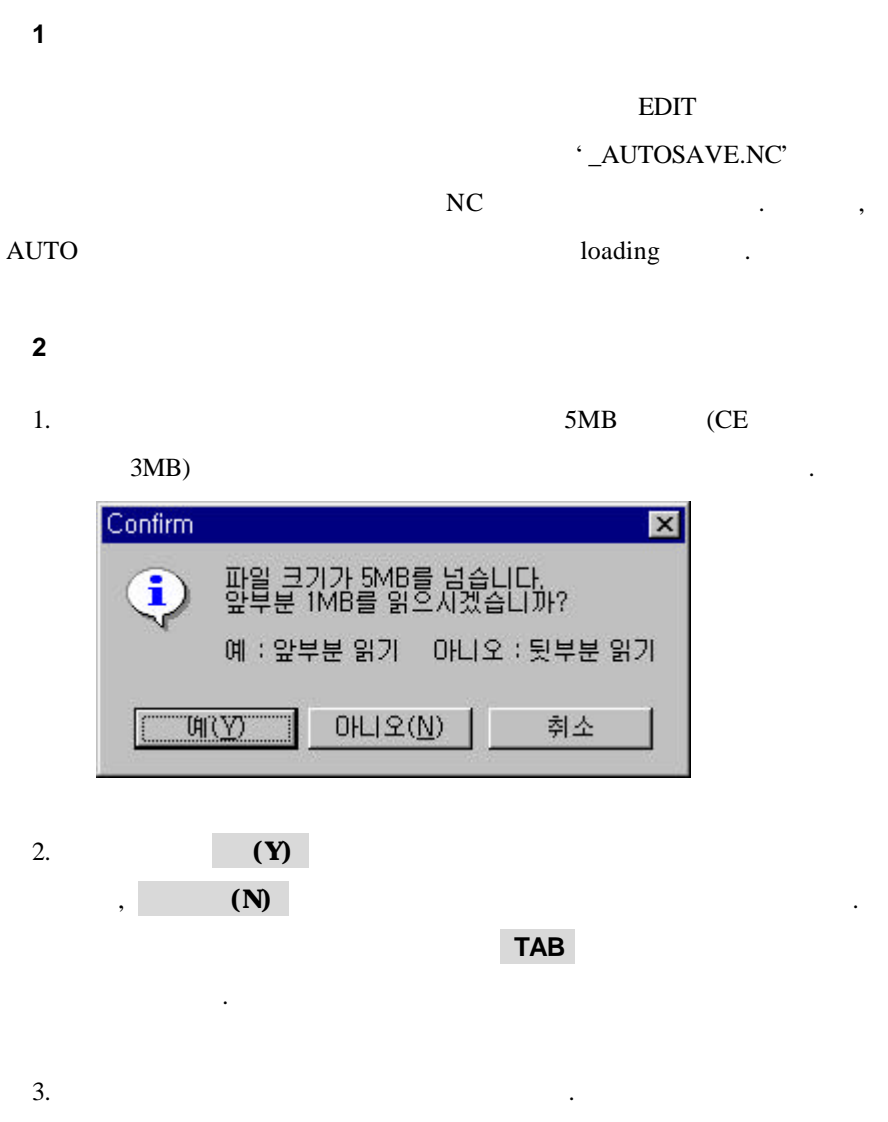

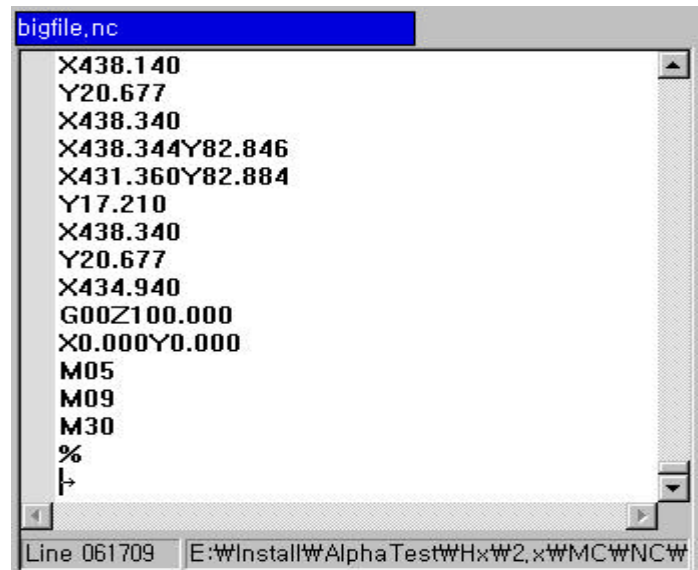

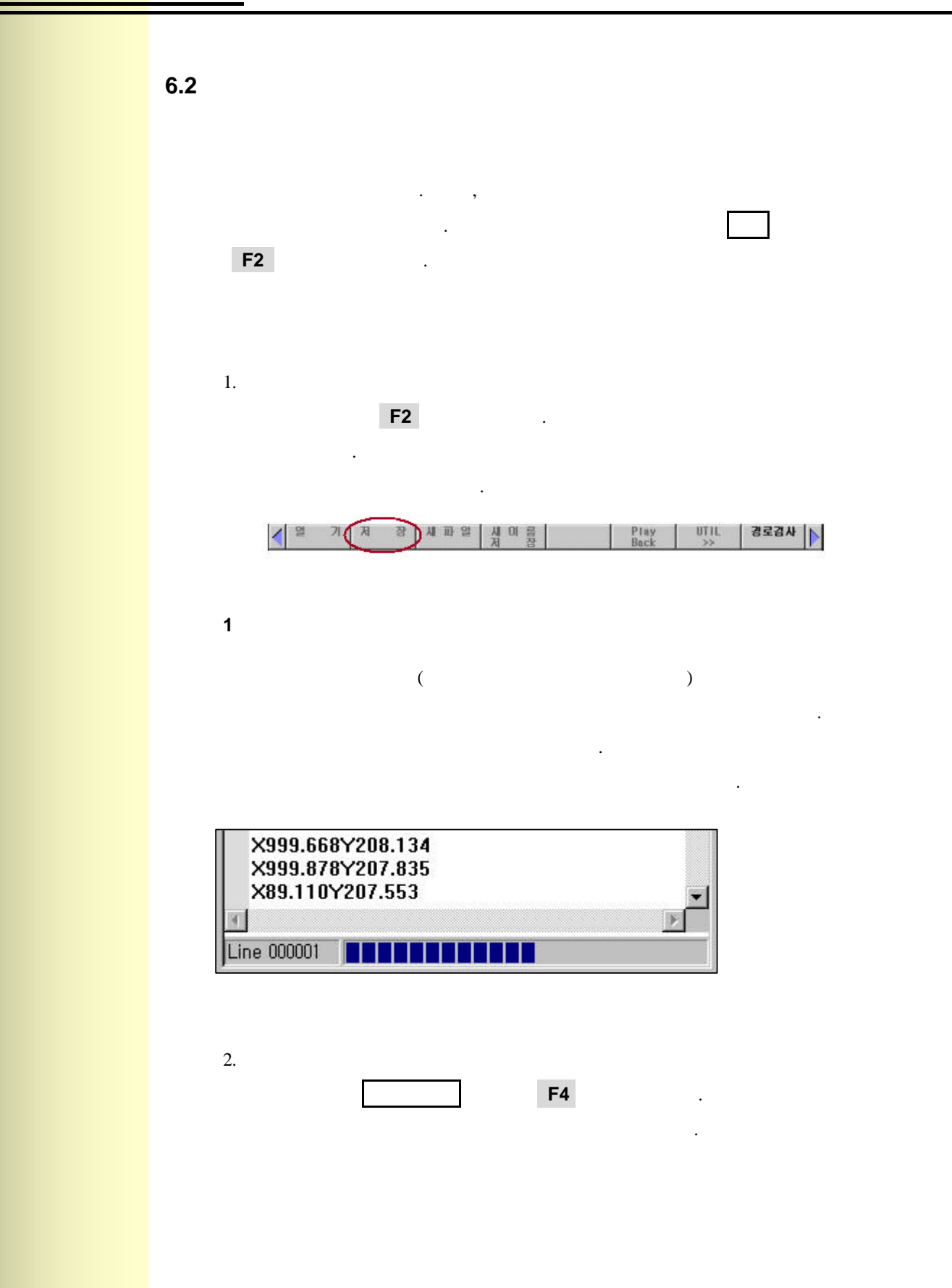

**ТИГЬОТЕК** 

69

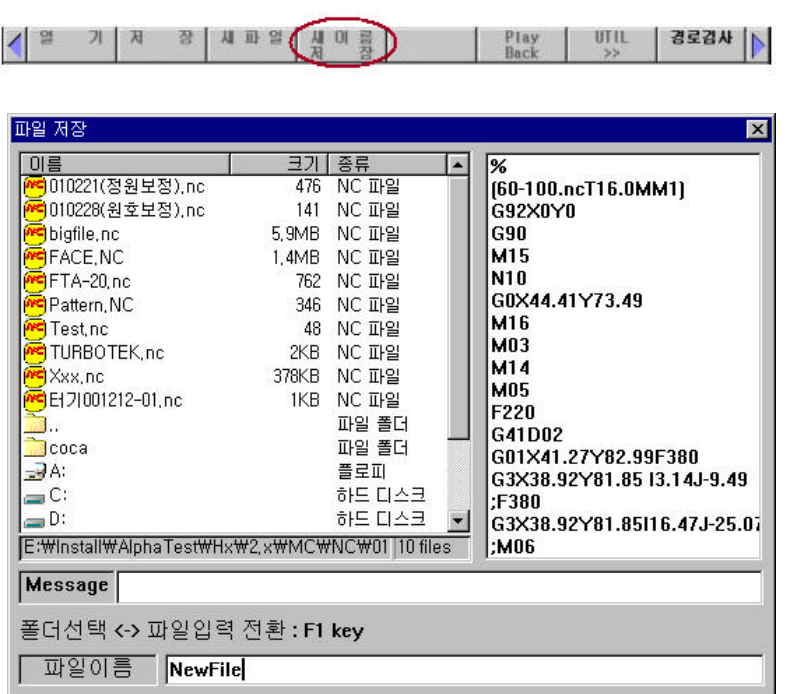

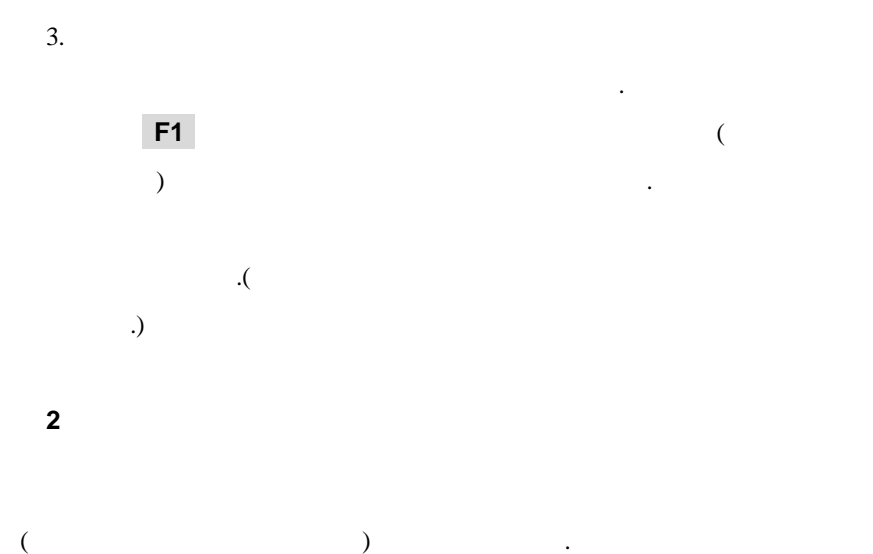

**6.** 프로그램 편집

70

**HX® - Operation Manual MC / TC / CUT / QT**

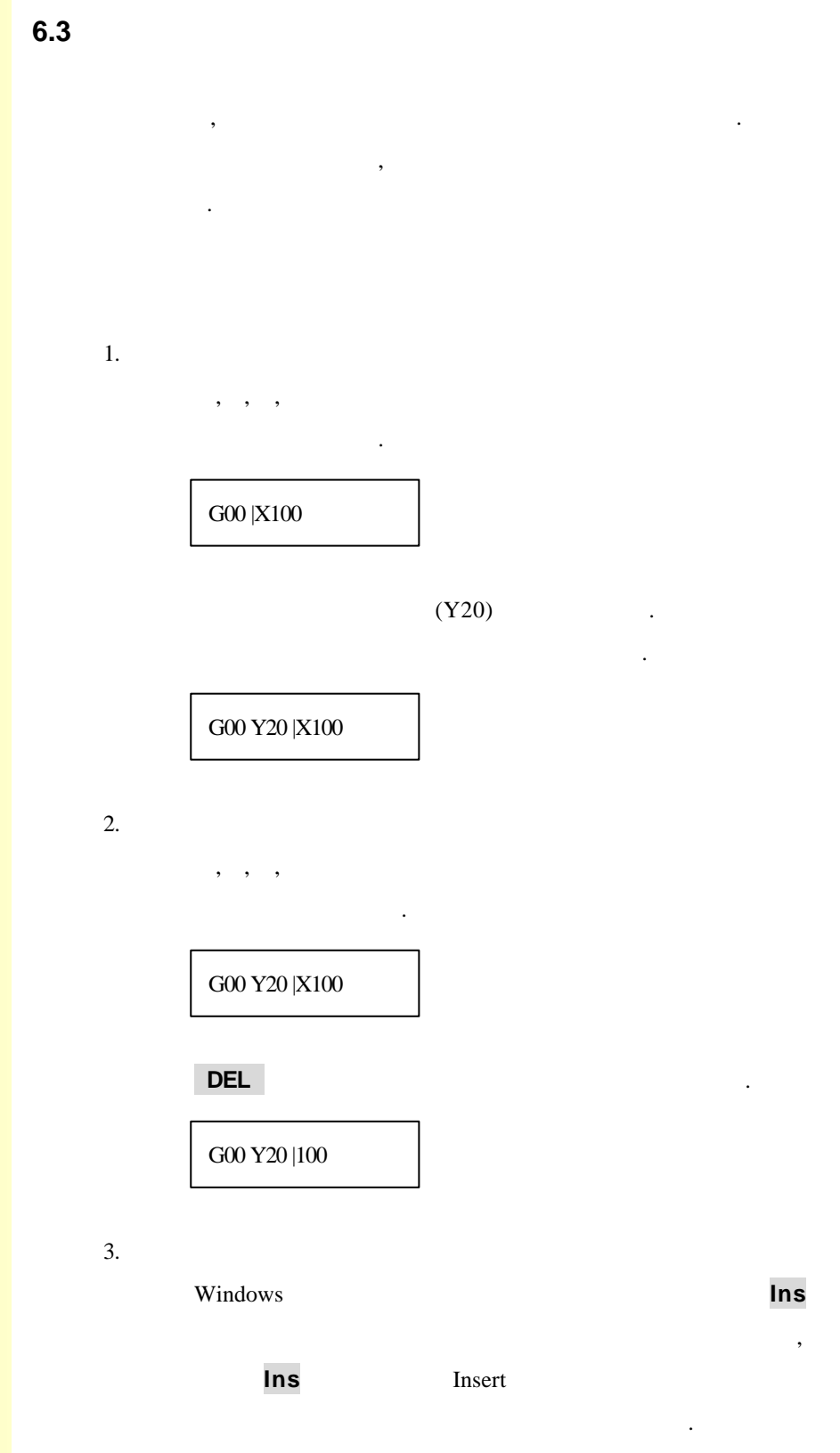

**6.** 프로그램 편집

**6.4** 블록 삭제**,** 복사**,** 이동 편집, 수정시에 여러 블록에 대해서 삭제, 복사, 이동을 있는 . WINDOWS  $\mathbf{r}$ 1.  $\sqrt{ }$ 블록이 시작될 곳으로 커서를 위치시킵니다. **SHIFT** , , , , Page Up, Page Down (Page 1999) 스로 원하는 부분을 Drag 하여 선택할 수도 있습니다.) SHIFT 누르면 됩니다.  $\overline{2}$ .  $2$ |G00 X100 G01 Y10.1 Z10.3 G00 X100 G01 |Y10.1 Z10.3 G00 X100 G01 |Y10.1 Z10.3

블록 선택이 완료되었으면, **DEL** 누른다.

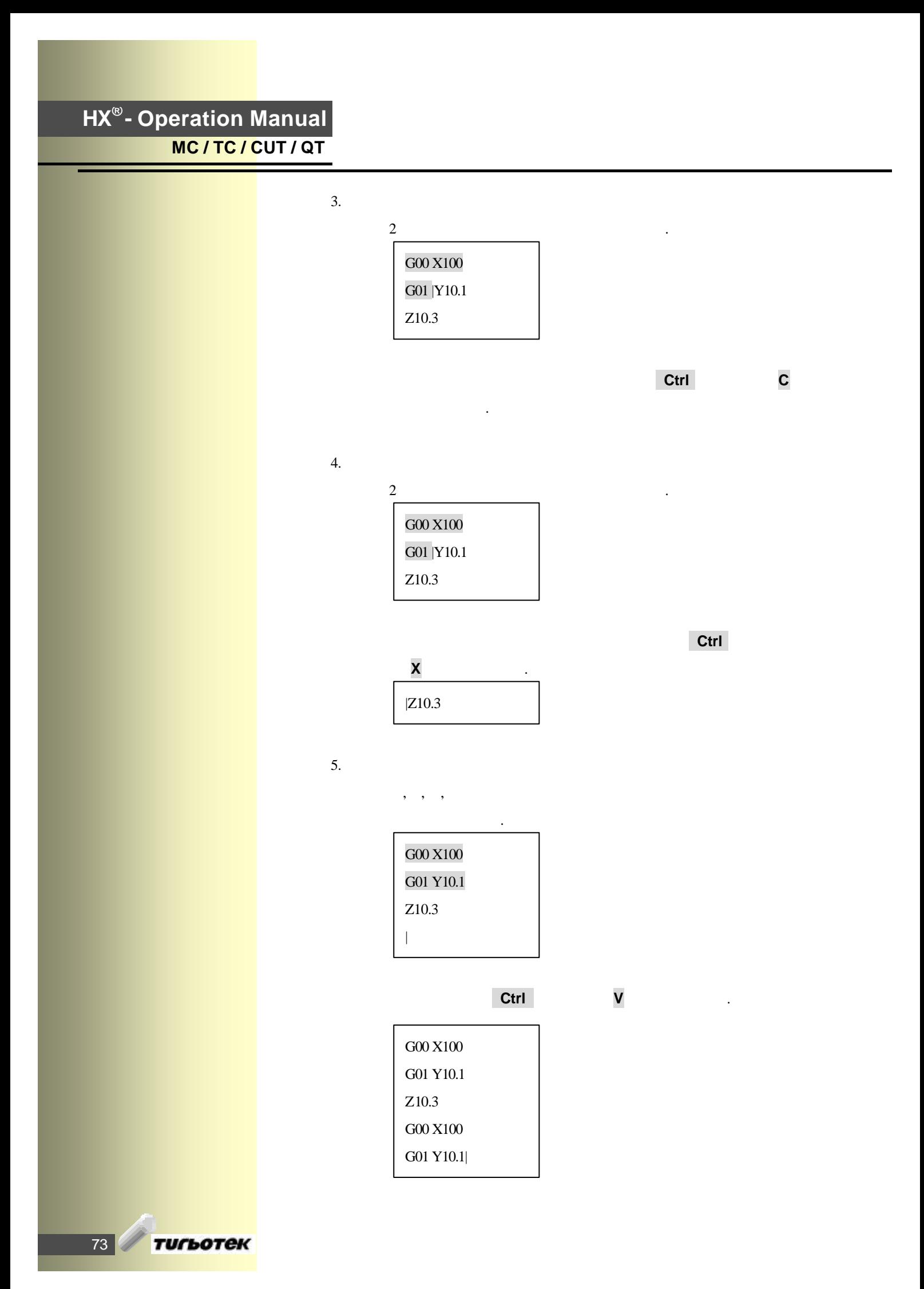
**6.** 프로그램 편집

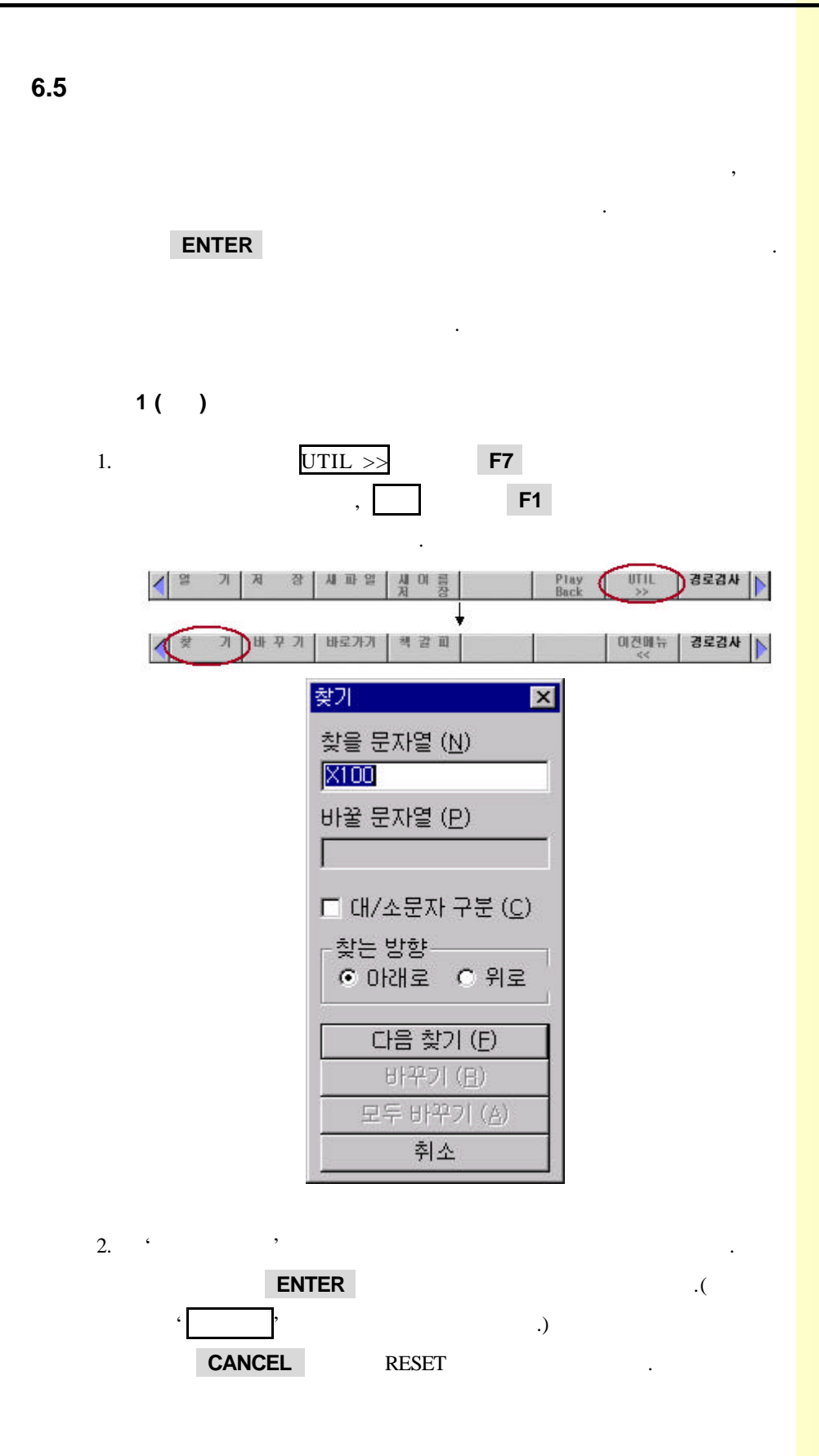

 $|74|$ 

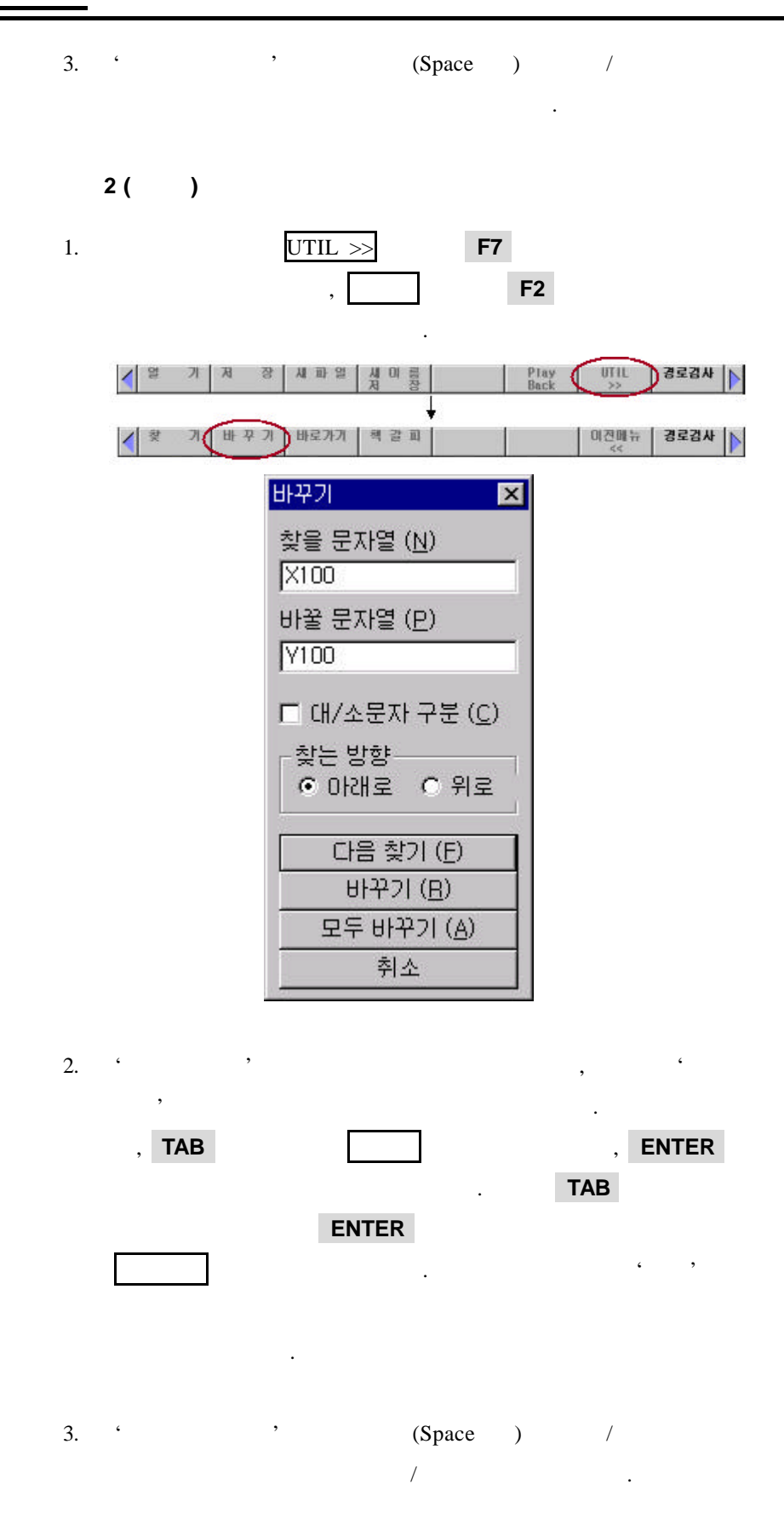

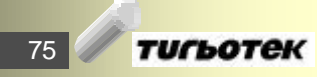

**6.** 프로그램 편집

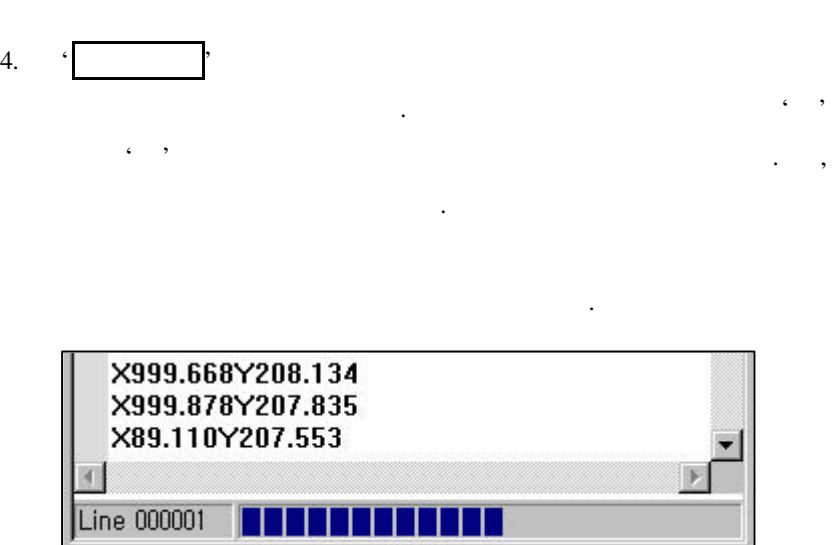

시킬 있습니다. **Ctrl** 키와 함께 , , , 방향키를 누르면 대화

상자의 위치가 이동합니다.

76

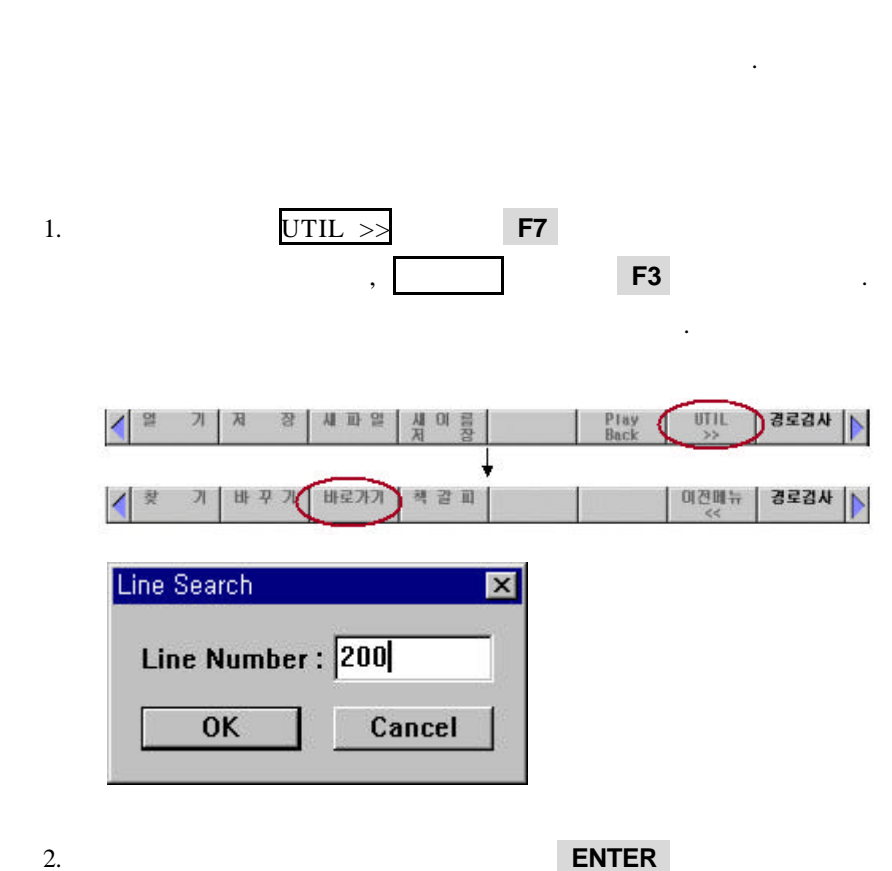

서가 찾을 블록의 선두로 이동합니다.

**6.6 LINE** 

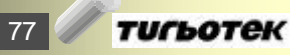

**6.** 프로그램 편집

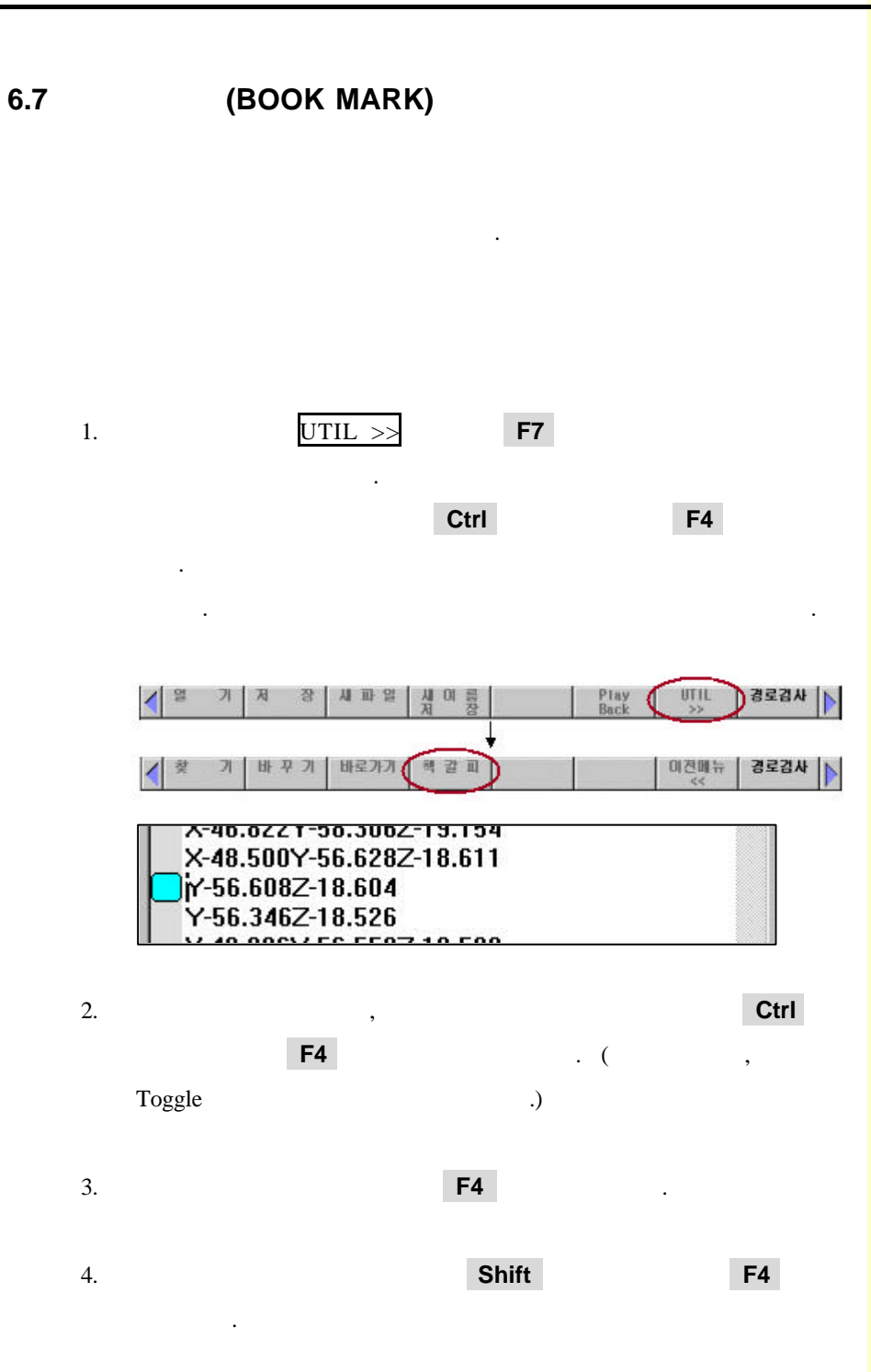

## **6.8 PLAY BACK**

PLAY BACK  $X$  ,  $Y$  ,  $Z$ 프로그램을 작성 있습니다. 1.  $JOG$  MPG .  $2.$ 커서를 위치 시킵니다.  $\mathsf{X}$ |

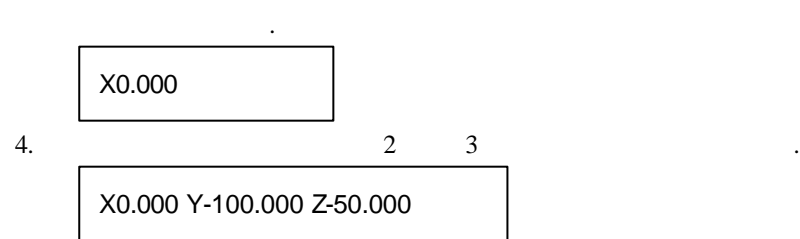

3. PLAY BACK Play Back

79 **ТИГЬОТЕК** 

**6.** 프로그램 편집

## **6.9 HELP**

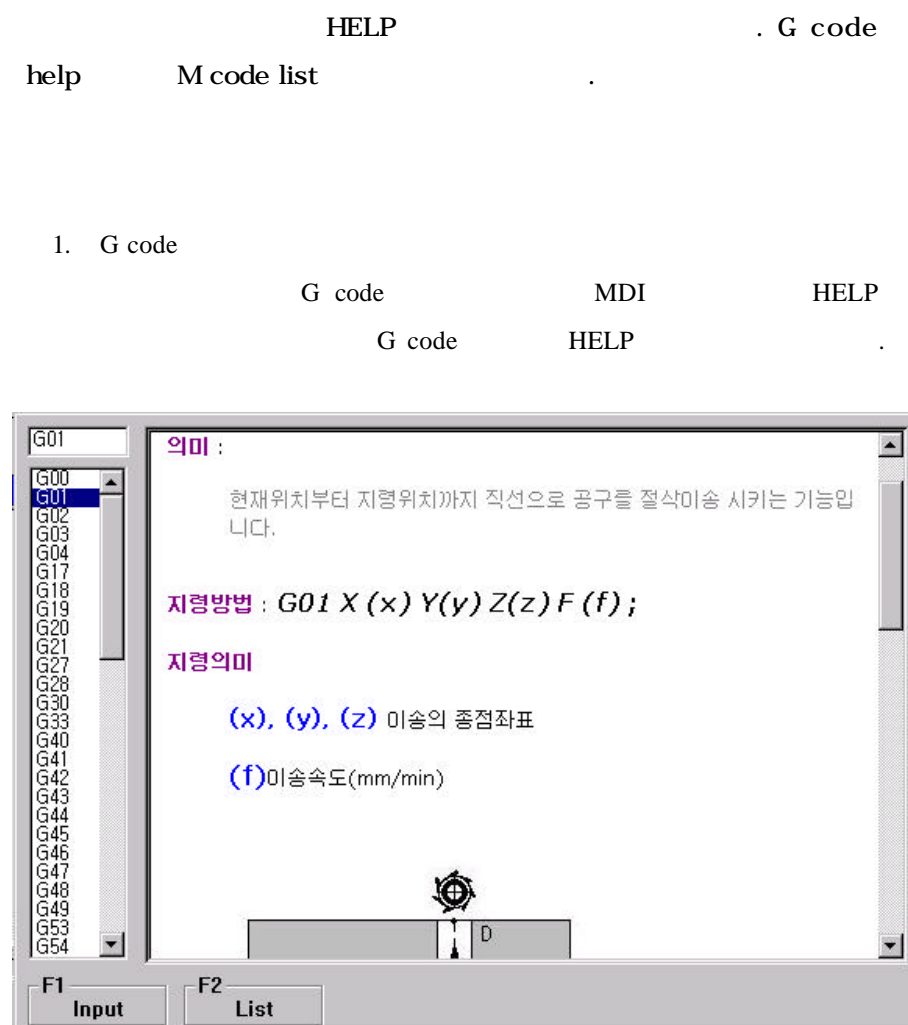

- 2. G code HELP F2 G code  $\qquad \qquad \ldots$
- 3. HELP  $'$ /Help' 'htm' html G code HELP  $\qquad \qquad \blacksquare$ 4. G code HELP G01 '1001.htm'
	- 파일을 화면에 나타내 줍니다. G02 경우에는 '1002.htm' 입니

.

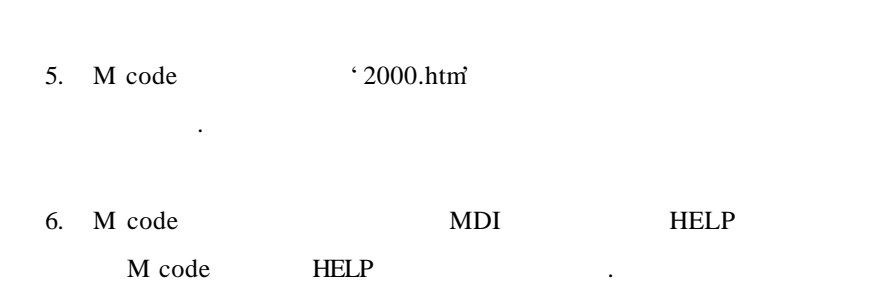

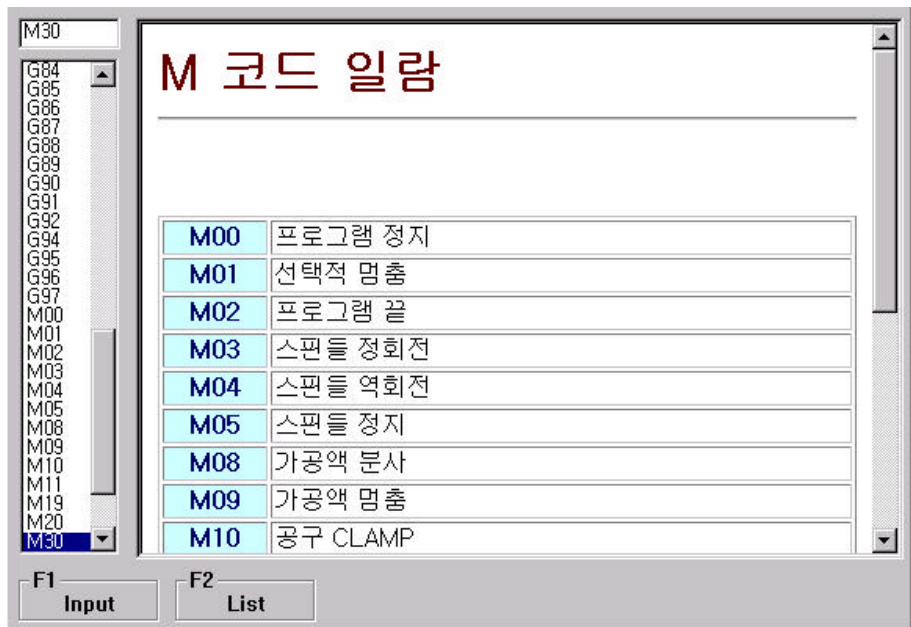

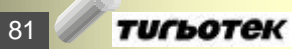

**6.** 프로그램 편집

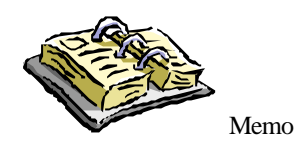

# **7.** 프로그램 관리

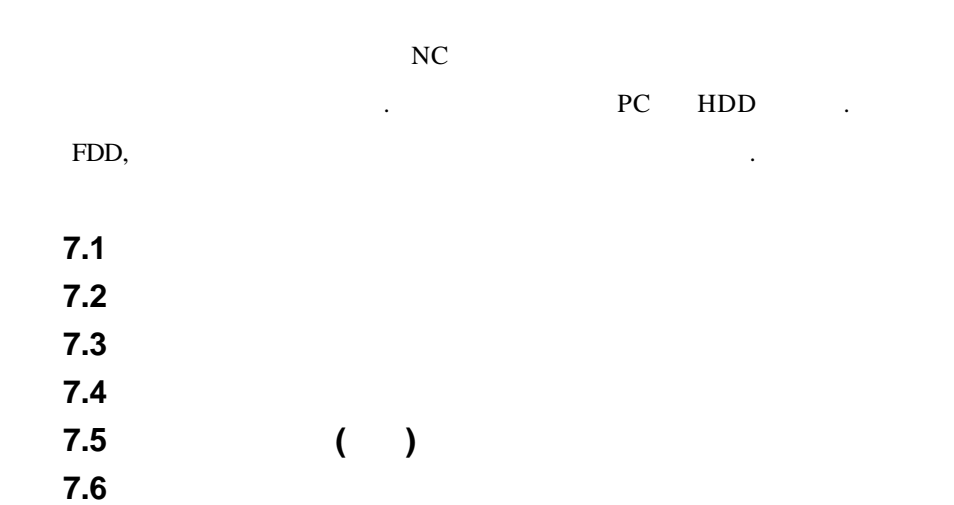

**7.** 프로그램 관리

**7.1** 가공 프로그램 선택

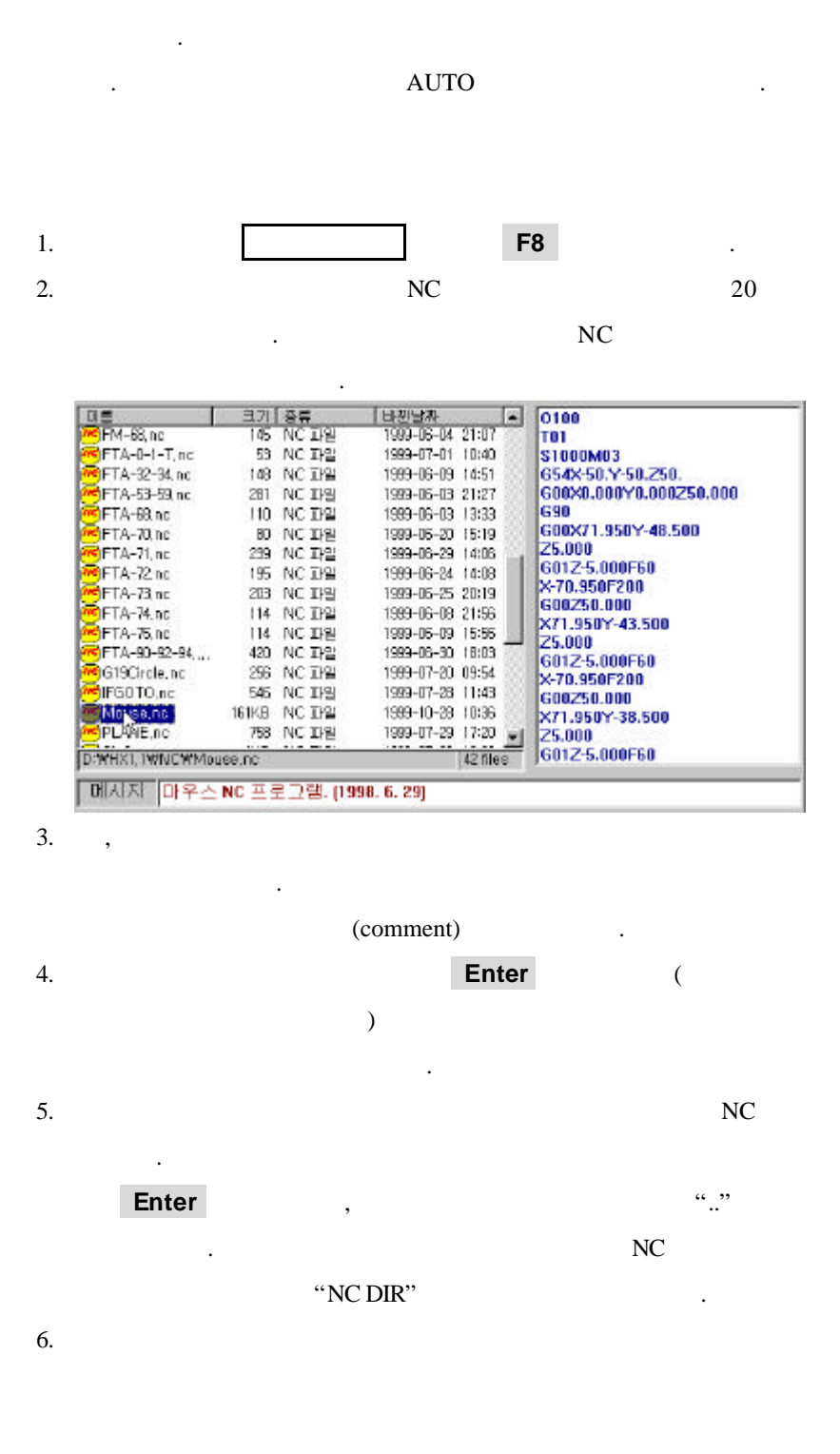

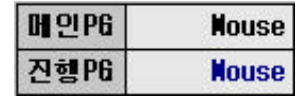

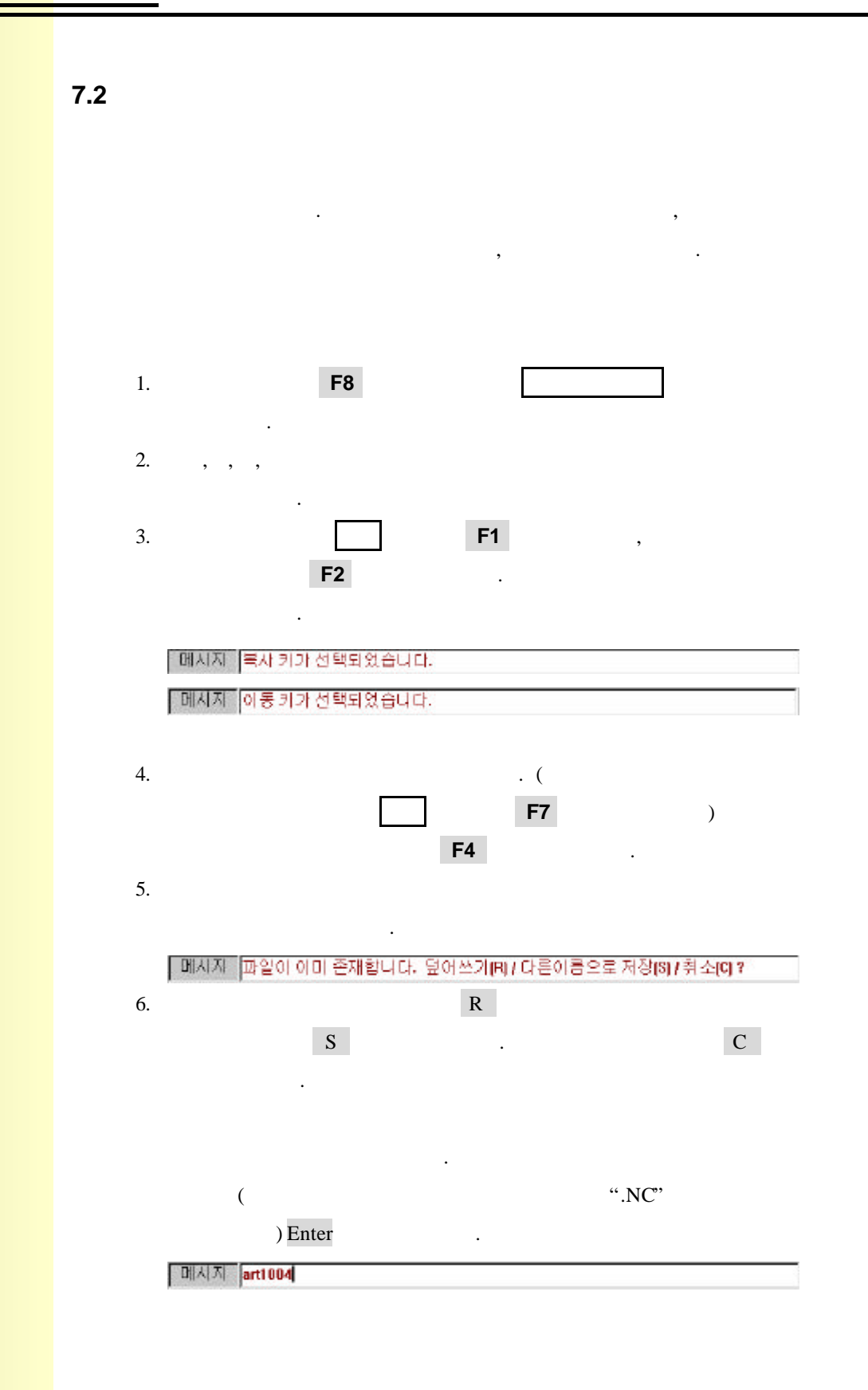

85 тигьотек

**7.** 프로그램 관리

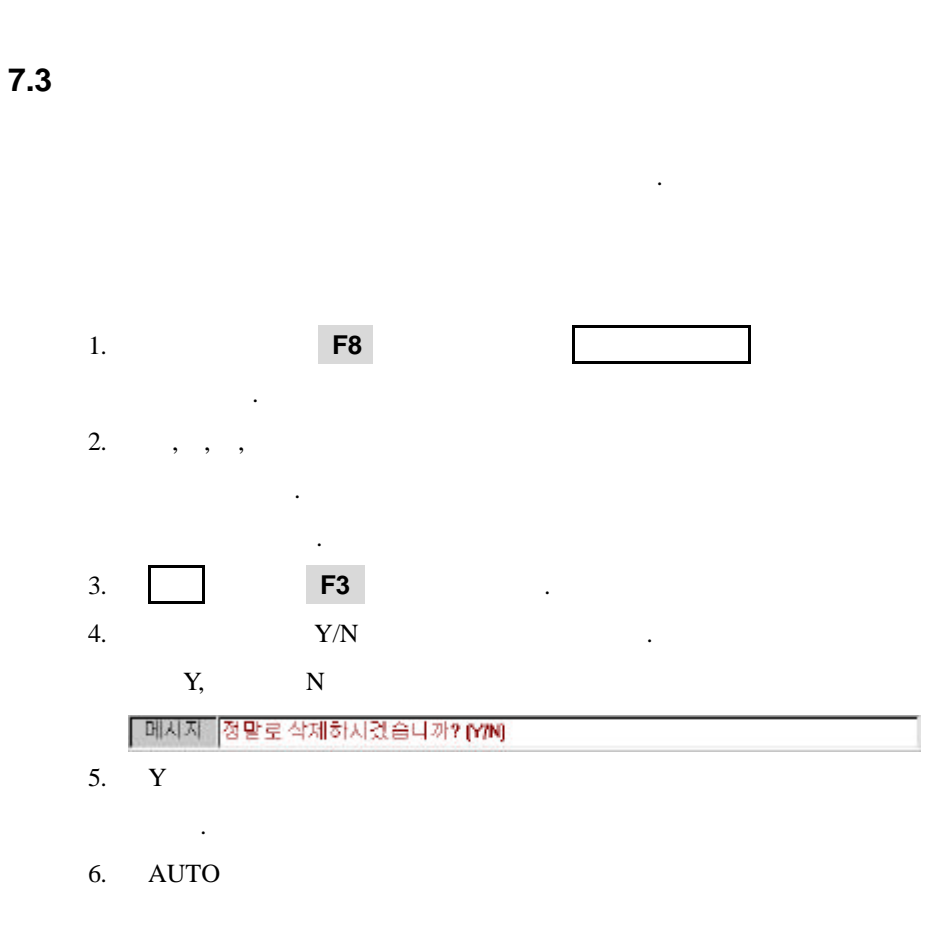

의해야 할 수 있습니다.

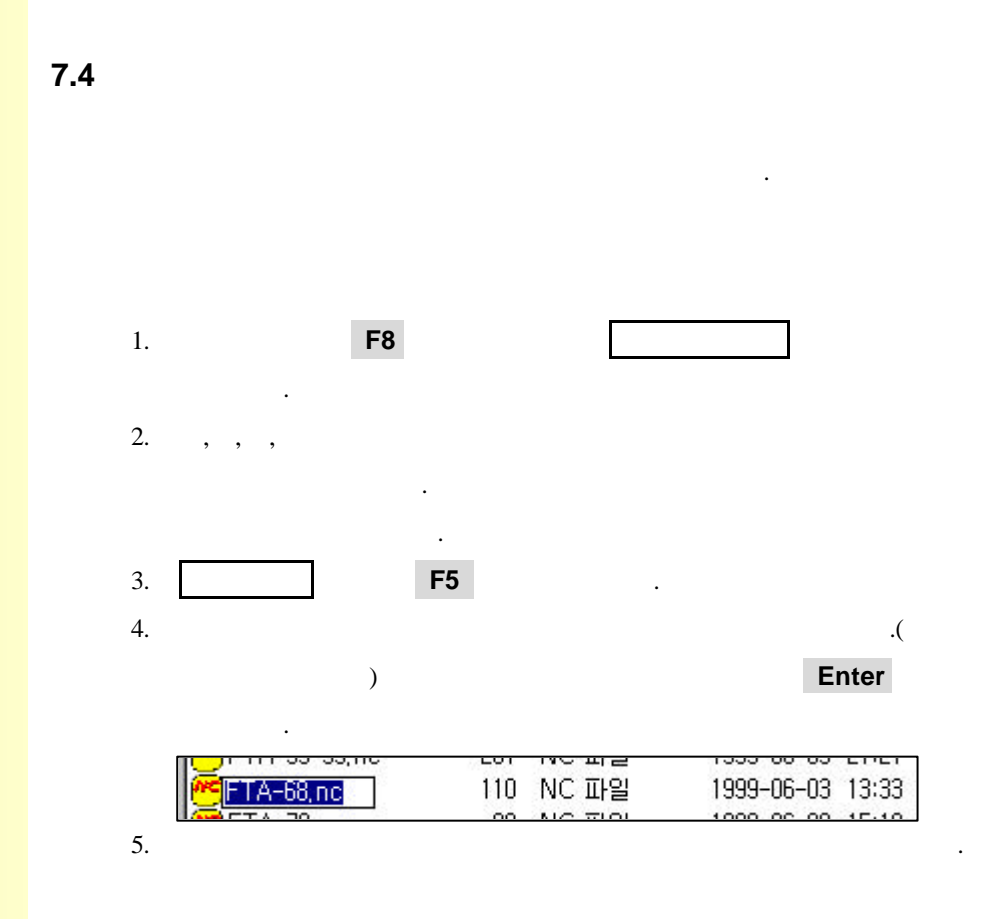

87 **ТИГЬОТЕК** 

**7.** 프로그램 관리

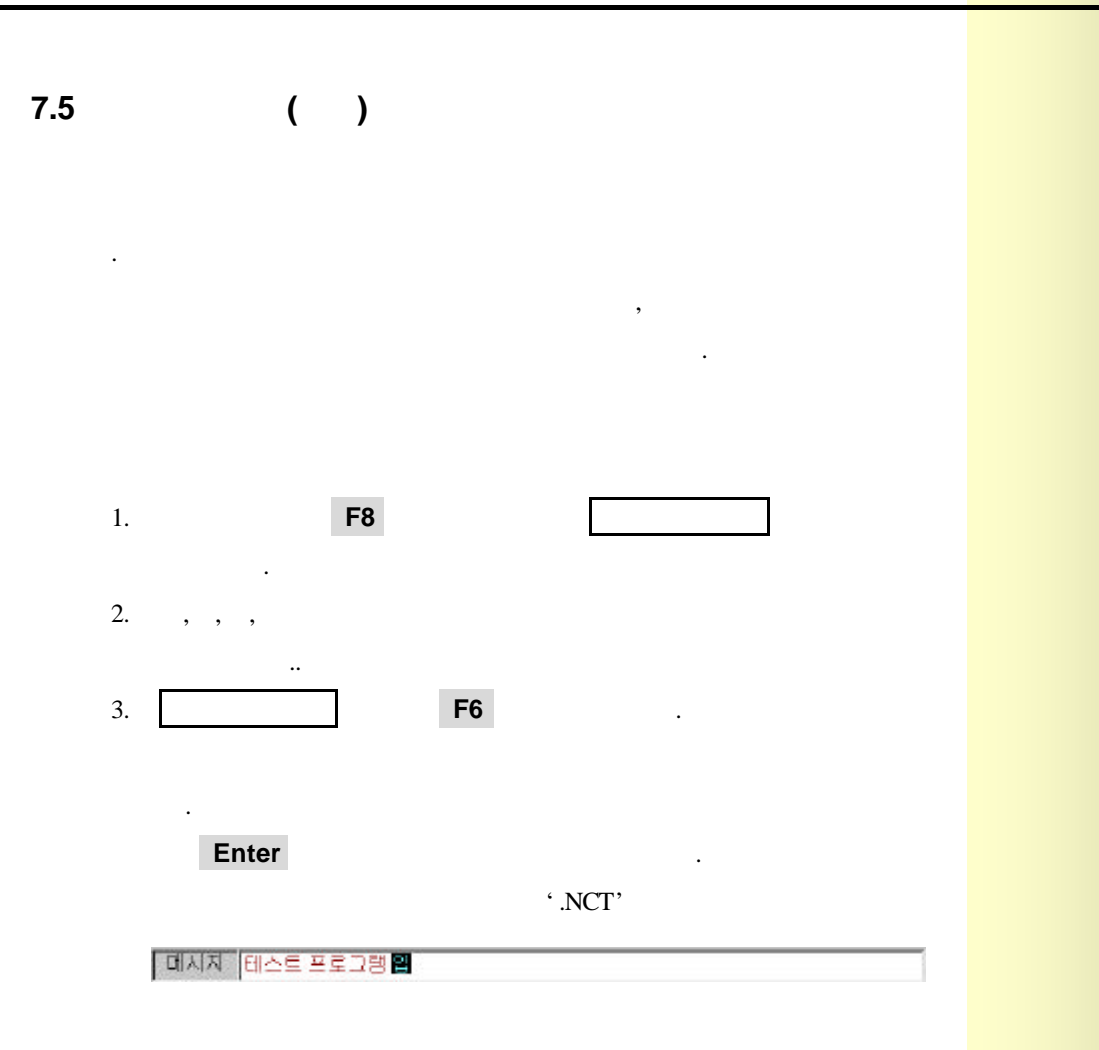

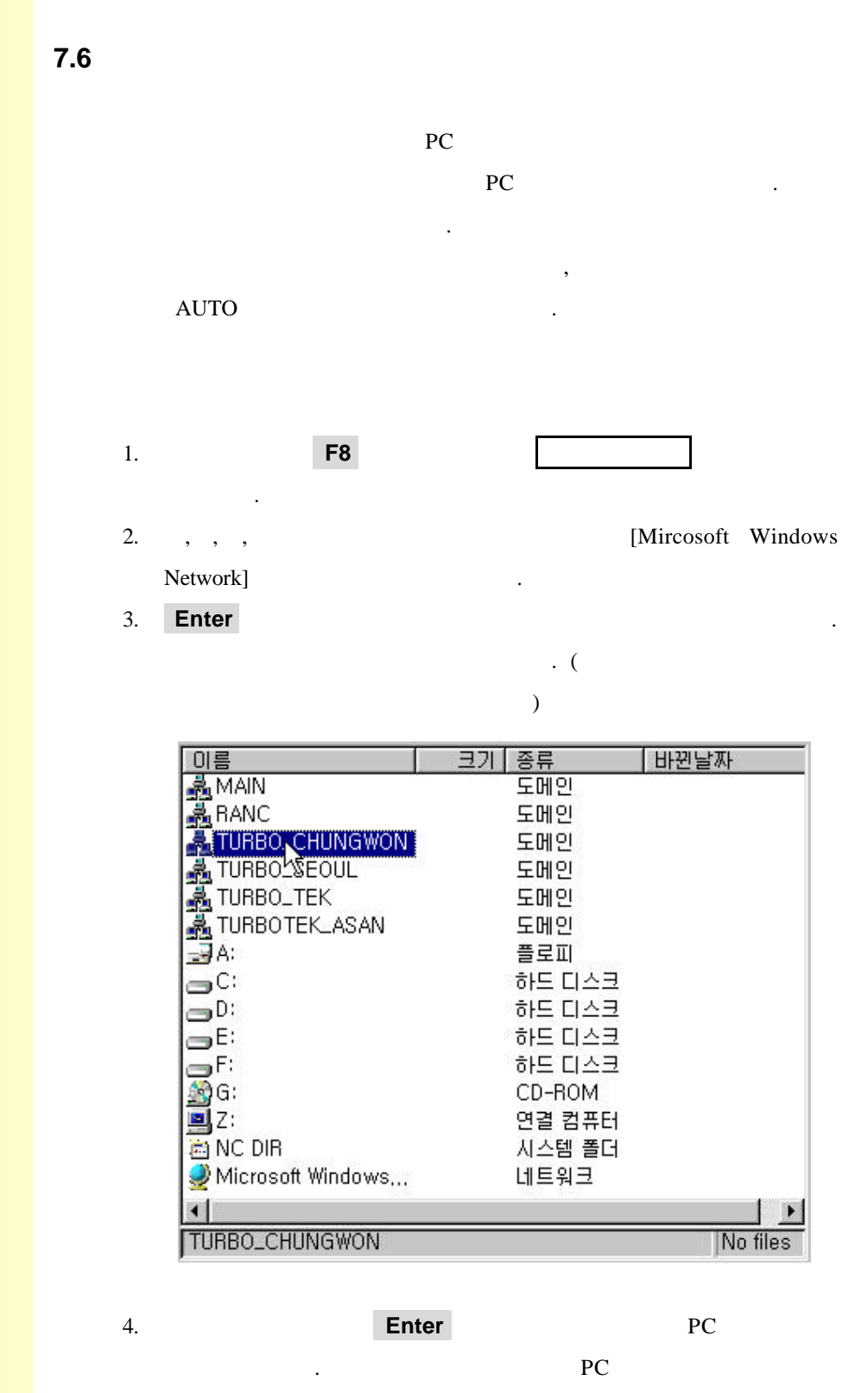

 $7.1 \t 7.5$   $1.5$ 

# **7.** 프로그램 관리

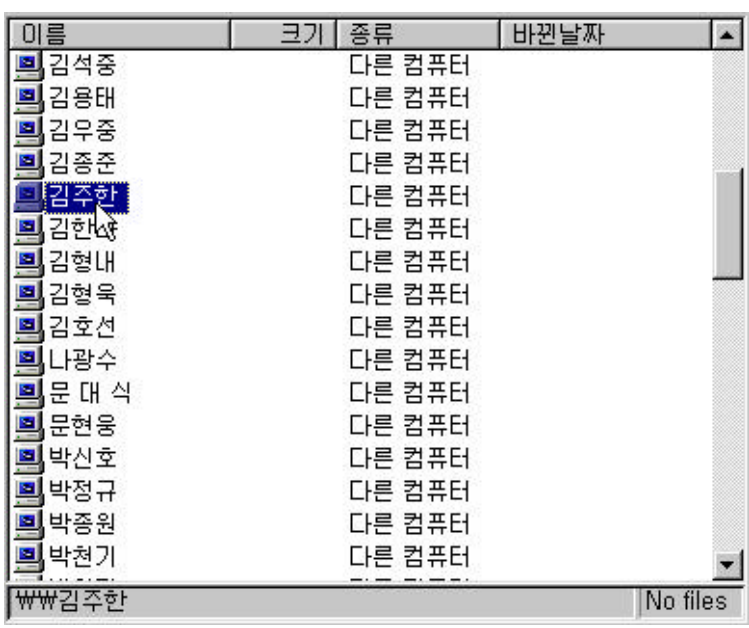

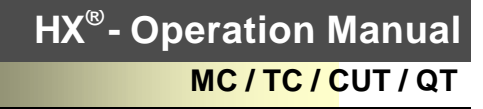

**8.** 그래픽 기능

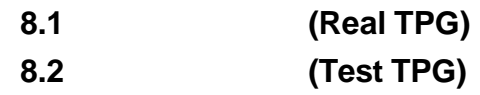

 $\,$ 

기계의 작동없이 미리 공구경로를 확인해 있습니다.

91 TUTboTek

## **8.1** 공구경로보기**(Real TPG)**

있는 기능입니다. 실시간 위치 뿐만 아니라 가공되어온 공구 경로를 확인 수도 있습니다. MDI 2000 PMDI 2000 PMDI 2000 PMDI 2000 PMDI 2000 PMDI 2000 PMDI 2000 PMDI 2000 PMDI 2000 PMDI 2000 PMDI 2000 PM

#### $HMI$

 $'PP[20] TPG$  (0: /1:  $/2:\text{NCT}$  )  $NC$ 

 $\mathcal{A}(\alpha) = \alpha$ :  $\alpha$ ,  $\beta$ :  $\beta$ :  $\beta$ :  $\beta$ :  $\beta$ :  $\beta$ :  $\beta$  $\left(PA[409]$  Real TPG  $\right)$  $\begin{array}{ccc} \vdots & \hspace{1.5cm} & \hspace{1.5cm} \end{array}$ 

 $\mathcal{R}$  ,  $\mathcal{R}$  $(PA[407]$  Real TPG  $(PA[408]$  Real TPG  $\left( \begin{array}{c} 1 & 1 \ 1 & 1 \end{array} \right)$ 

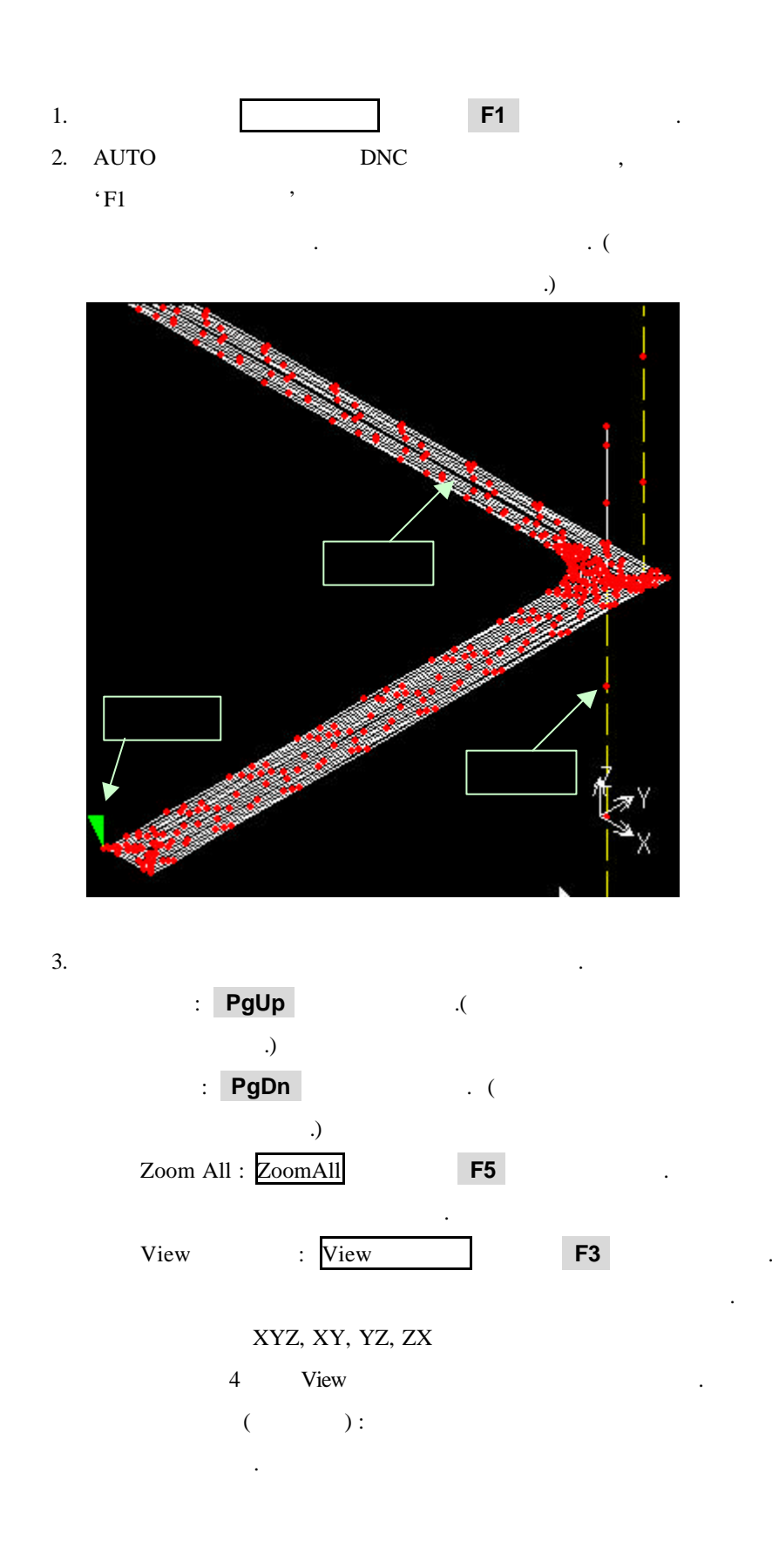

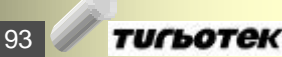

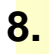

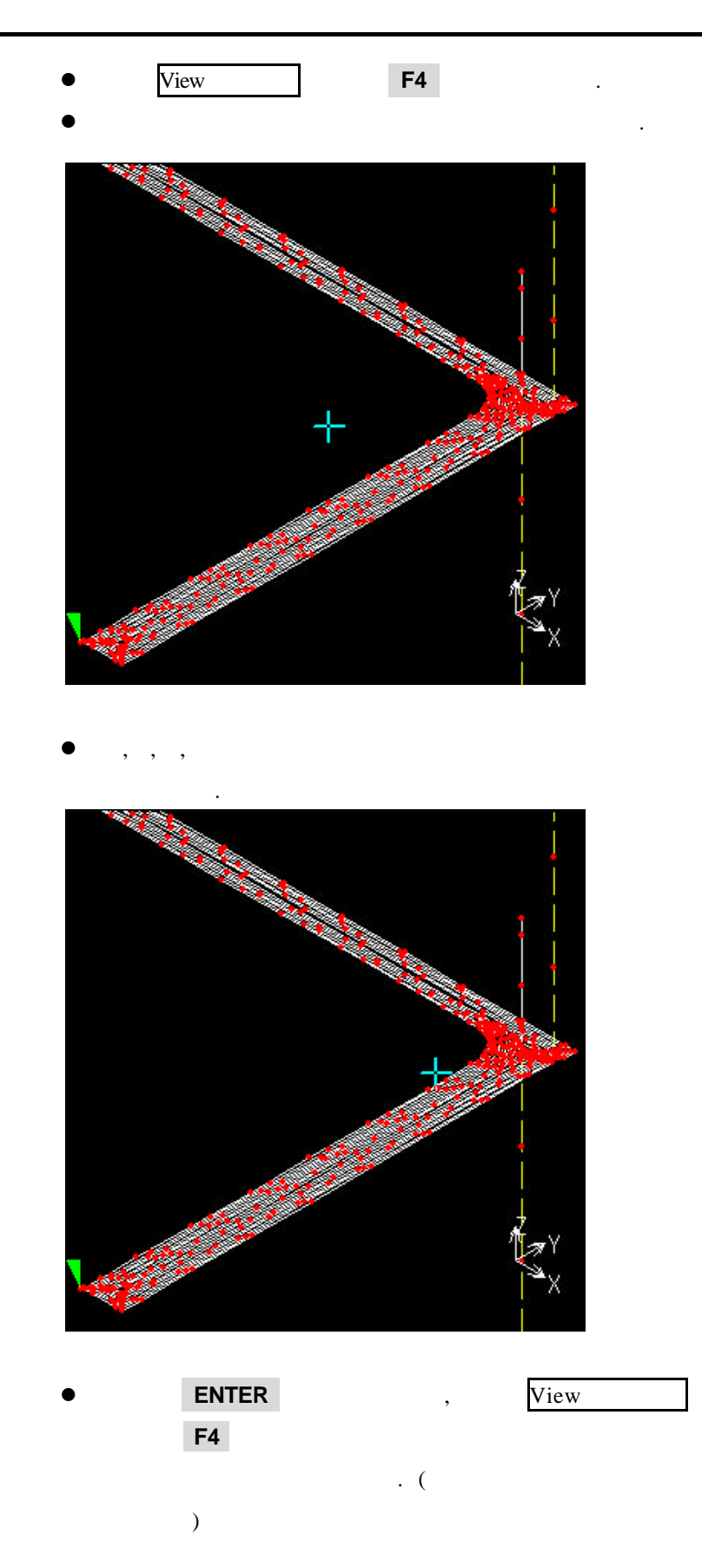

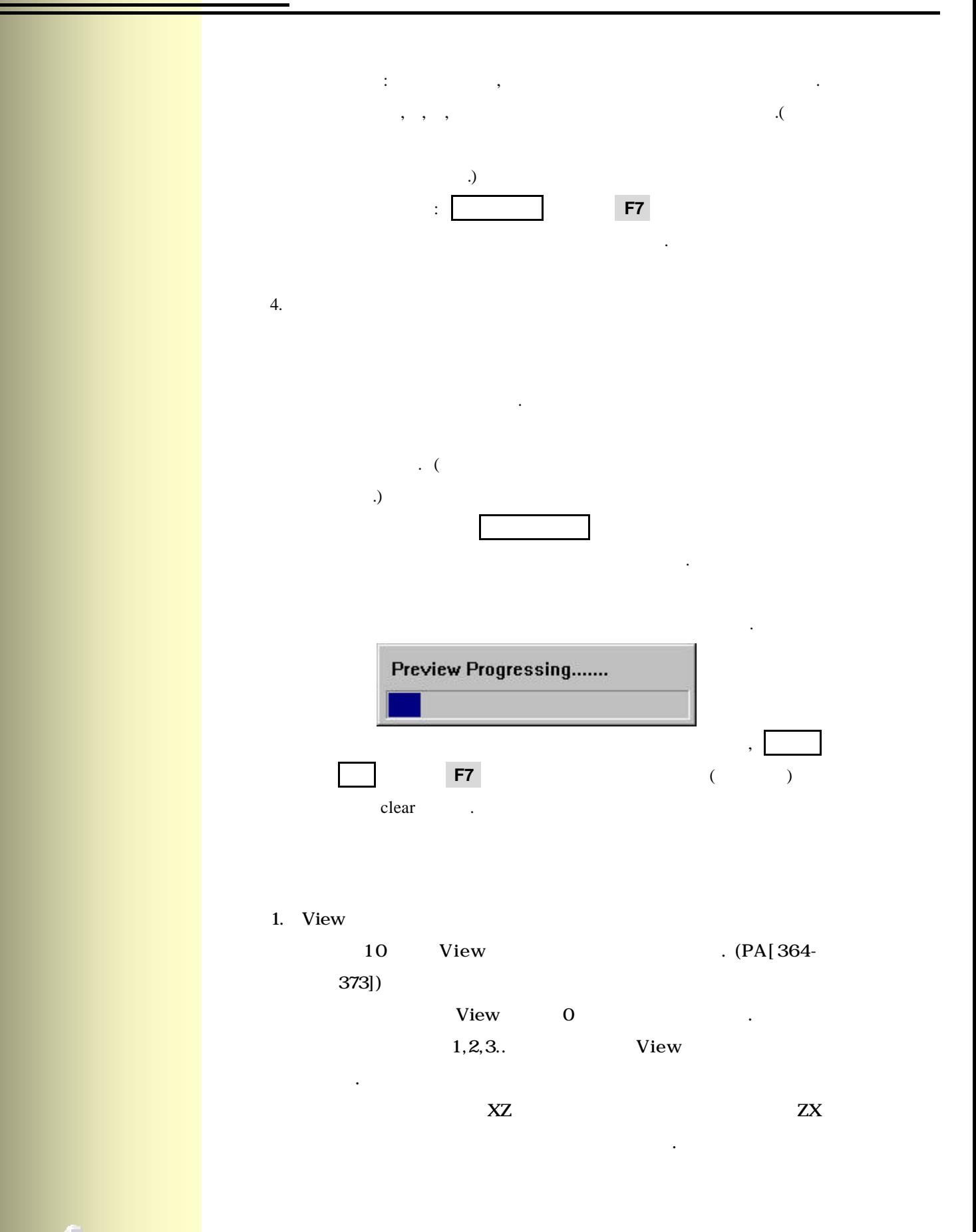

95 **ТИГЬОТЕК** 

**8.** 그래픽 기능

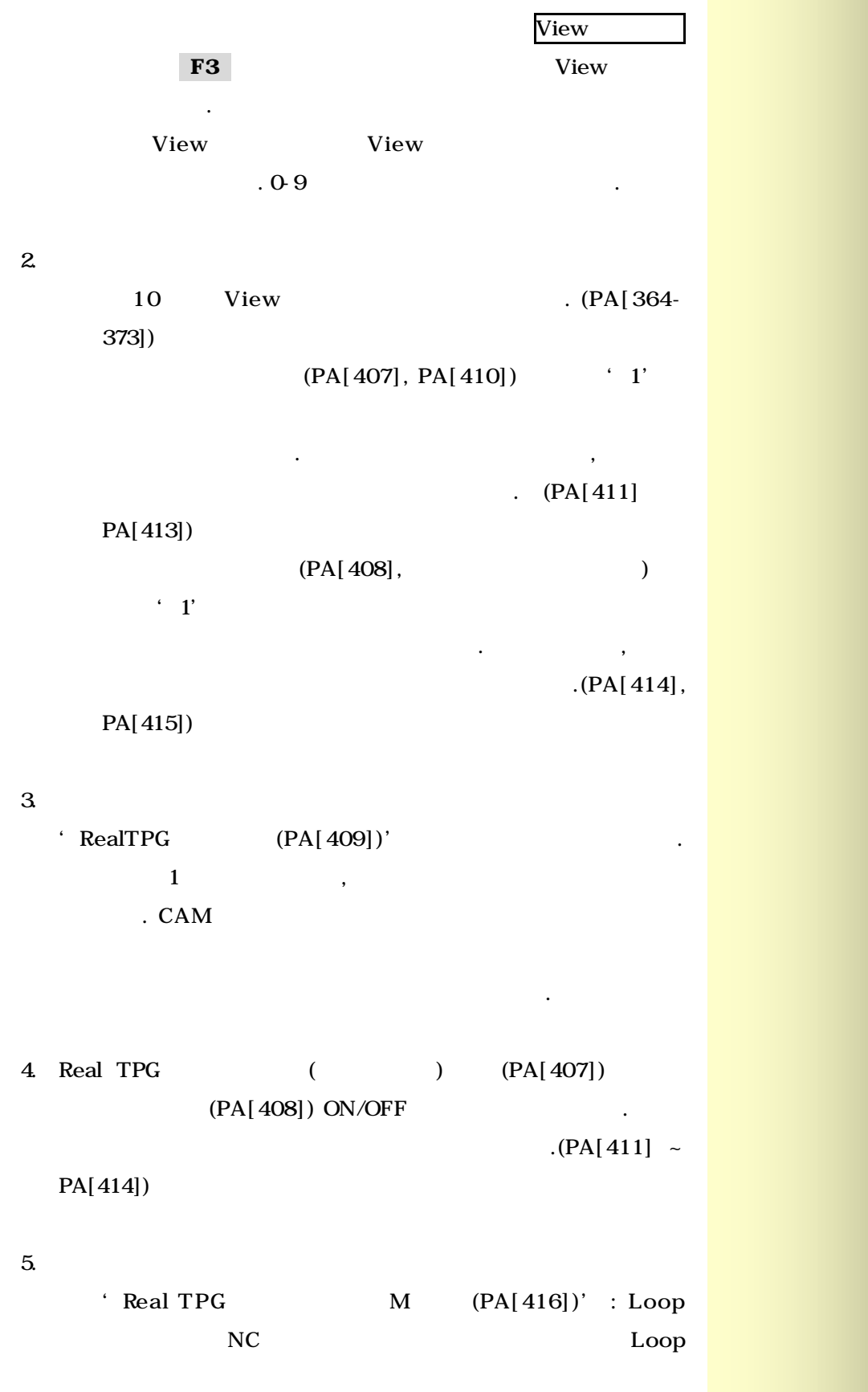

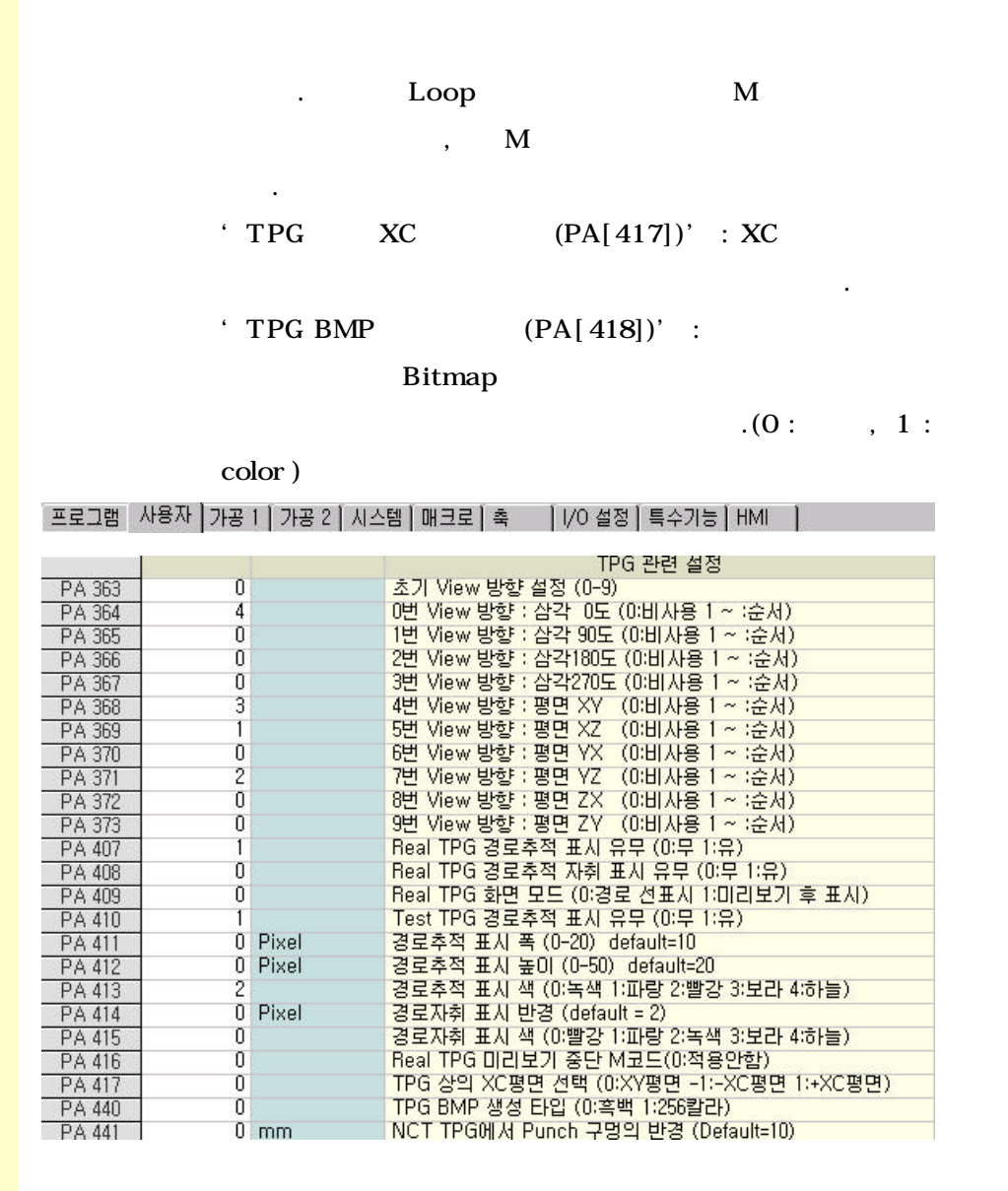

**ТИГЬОТЕК** 

97

# **8.2** 공구경로검사**(Test TPG)**

그래픽으로 체크 있는 기능입니다. 검사하는 프로그램은  $\mathcal{L}$ ,  $\mathcal{L}$ ,  $\mathcal{L}$ MLK(Machine Lock)

### $M(M02, M03)$ , S, T

지령은 무시됩니다. 시간도 있습니다.

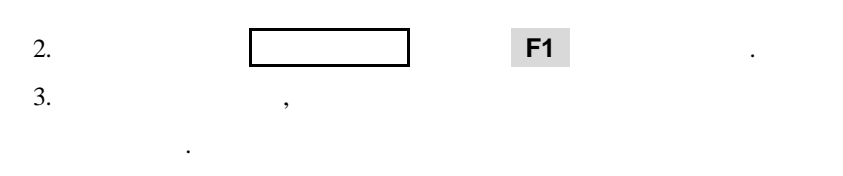

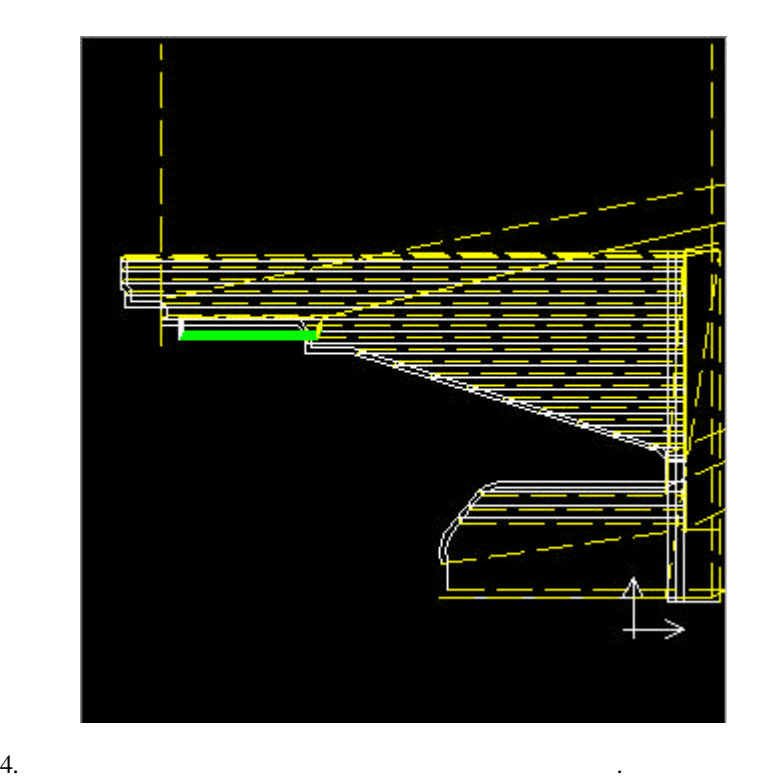

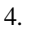

확대 : **PgUp** 키를 누릅니다.(왼쪽 마우스 버튼 누르고

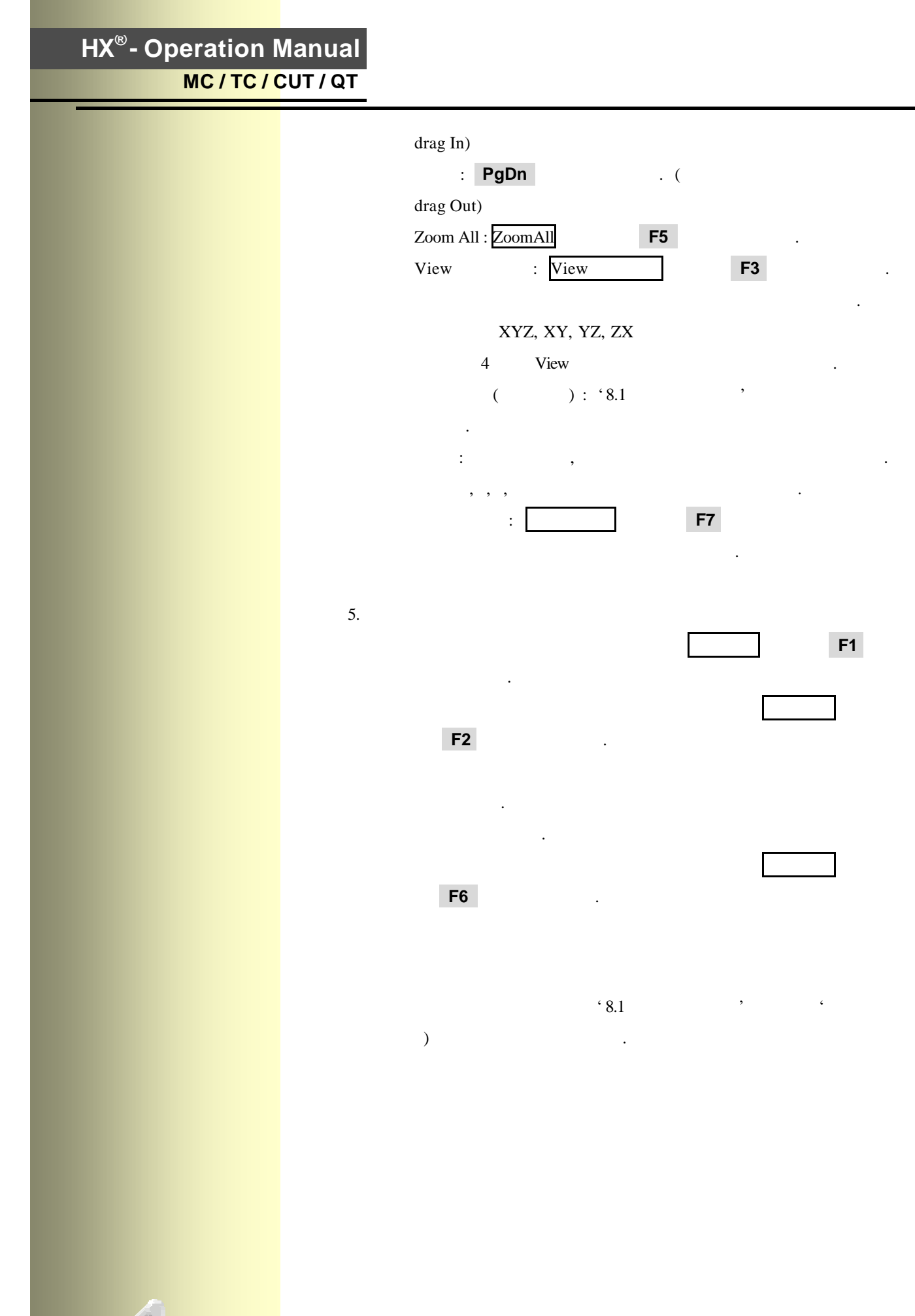

**ТИГЬОТЕК** 

99

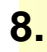

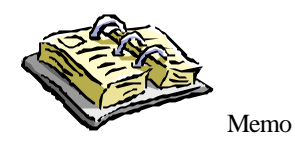

**9.** 시스템 관리

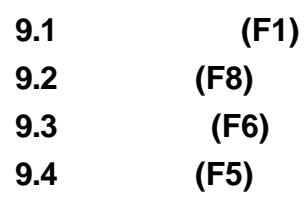

알람 각종 시스템 상황을 확인할 있는 기능입니다.

**9.** 

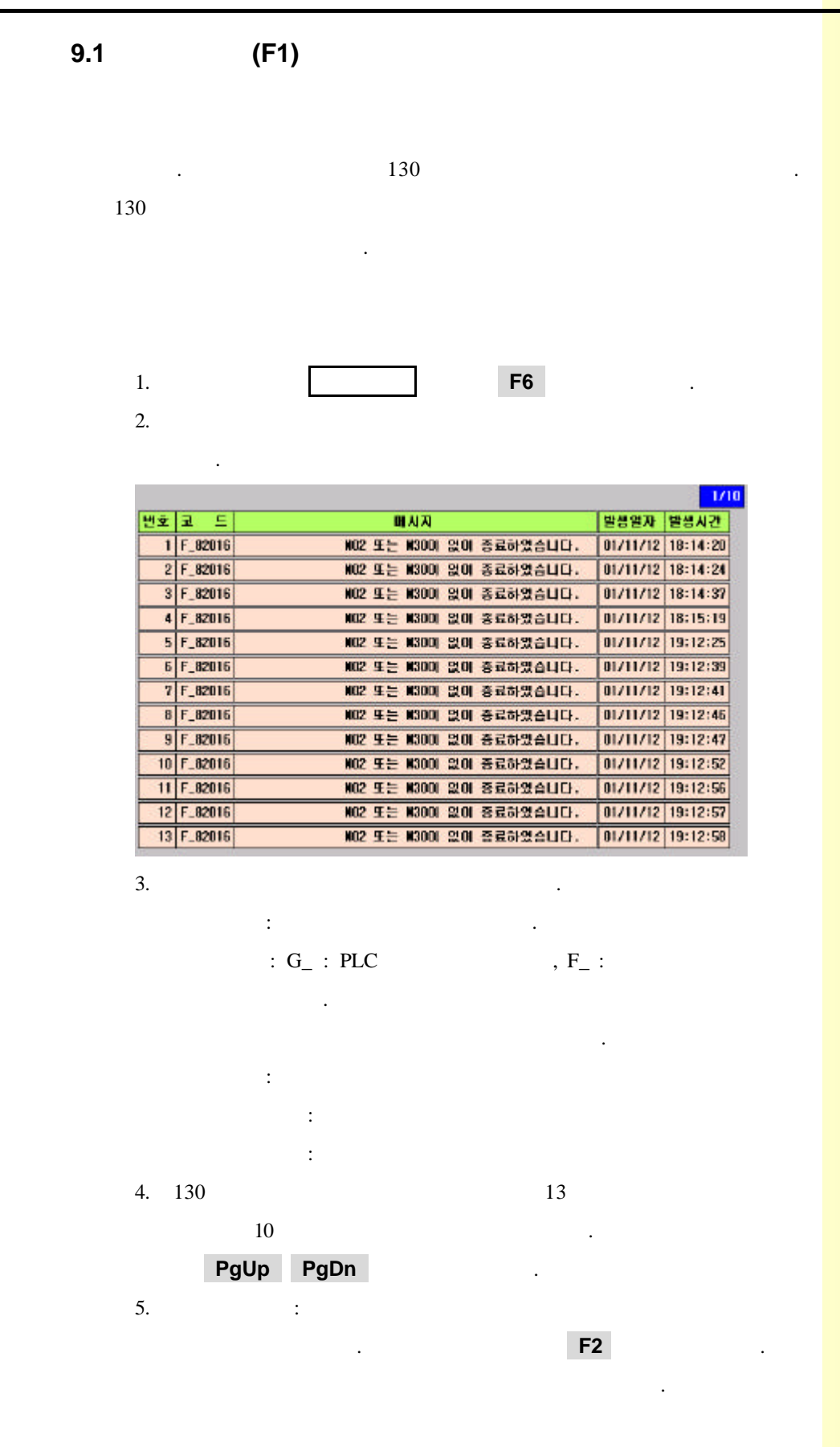

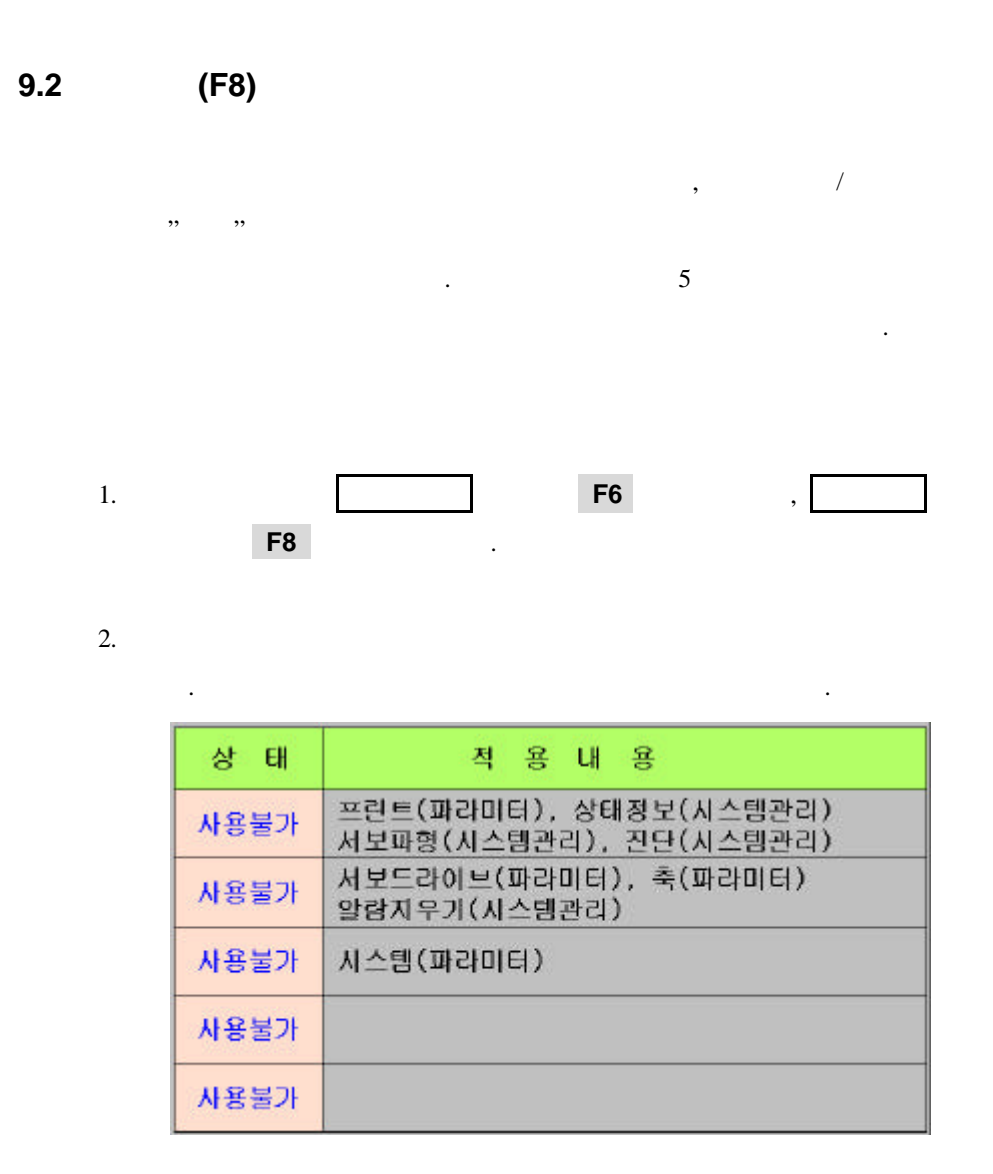

그림의 내용과 같습니다. 단계별 패스워드는 다음과 같습니다. 단계별 패스워드는 다음과 같습니다.

관련 파라미터를 수정할 있습니다.

시스템 파라미터를 수정할 있습니다.

 $\,$ 

 $3.$ 

니다.

 $: 1111$ 

있습니다. : 8989

 $: 407$ 

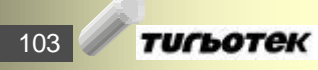

**9.** 시스템 관리

**9.3** 진단 화면 **(F6)**

Password the password the pass of the Password  $\sim$ 

상태가 실시간으로 표시되어 시스템 진단에 사용됩니다.

 $(X, Y, G, F, R, T, C, D)$ 

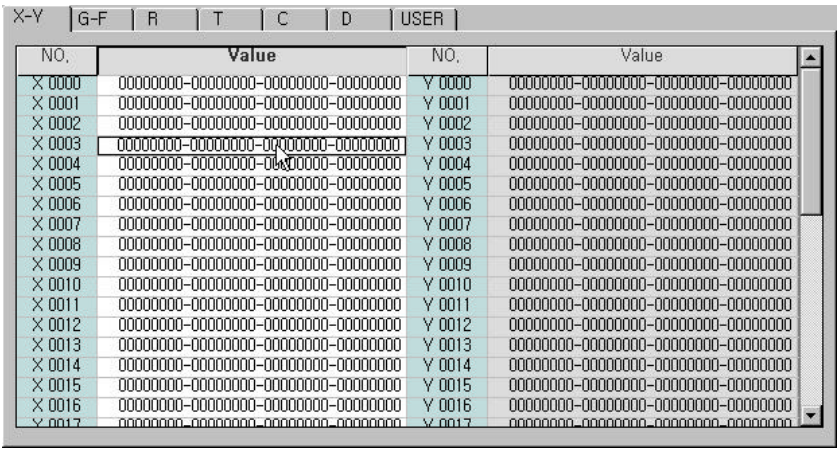

기능키를 이용하면 됩니다. F1, F2 이용하거나, 직접 마우스로 관련

TAB the contract of the contract of the contract of the contract of the contract of the contract of the contract of the contract of the contract of the contract of the contract of the contract of the contract of the contra

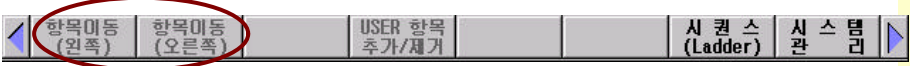

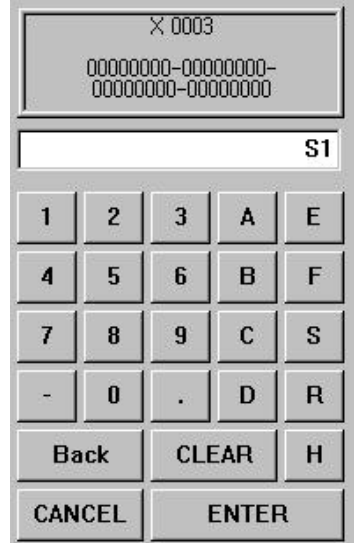

### 정되었습니다. 편집하고자 하는 항목 Enter(Input) Key

,  $\hspace{1.5cm}$ 입력창이 나오게 됩니다. 여기에 원하는 값을 입력하면 됩니다.

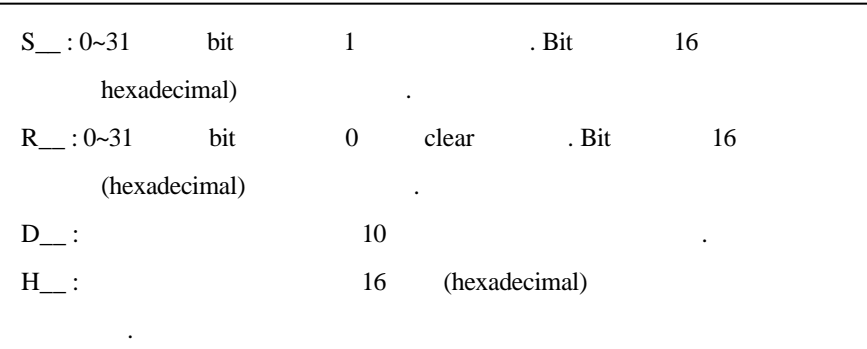

해당 어드레스에 대한 데이터의 입력 방법은 다음과 같습니다.

**ENTER** 

Enter(Input) Key

**9.** 시스템 관리

### 진단화면에서의 **USER** 항목

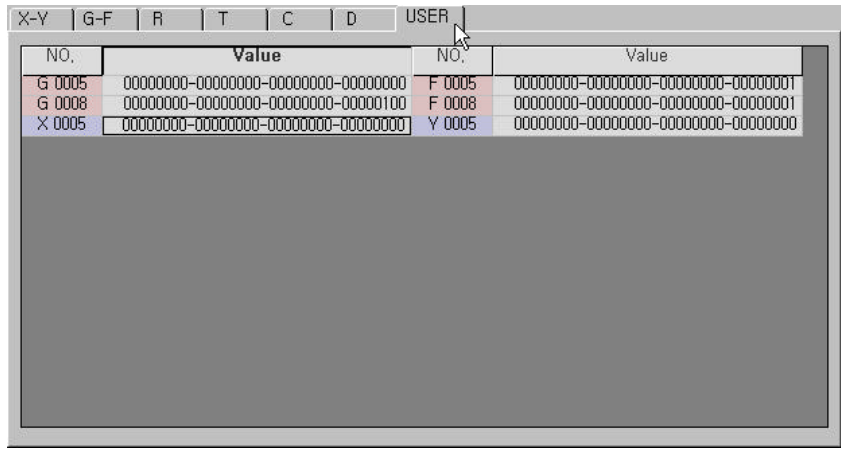

진단화면에서의 User 항목은 필요한 어드레스 항목만 화면에 모니터링 하는 경우에 사용됩니다.  $F4$  $\begin{array}{lll} \text{USER} & \text{.} & \text{.} & \text{.} & \text{.} & \text{.} & \text{.} & \text{.} \end{array}$  $\begin{array}{ccc} \star & \times \, \star & \quad \ \ \, \text{``X 0005''} & \quad \ \, \text{F4} \\ \end{array}$ User , G5,G8  $\mathcal{L}_{\mathcal{A}}$ 

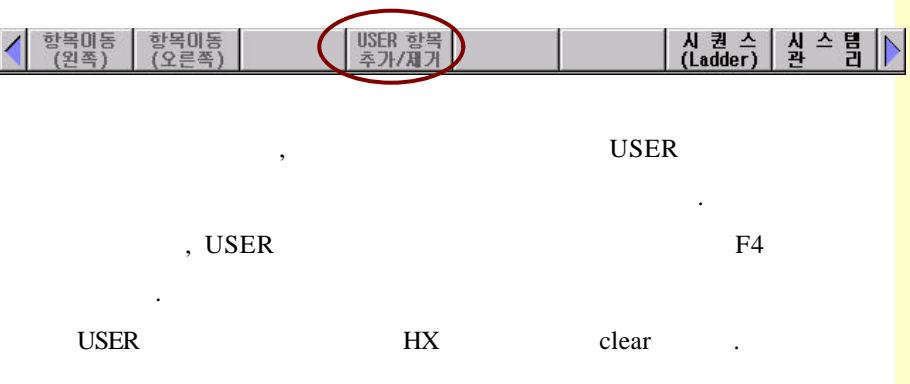

#### (Ladder)

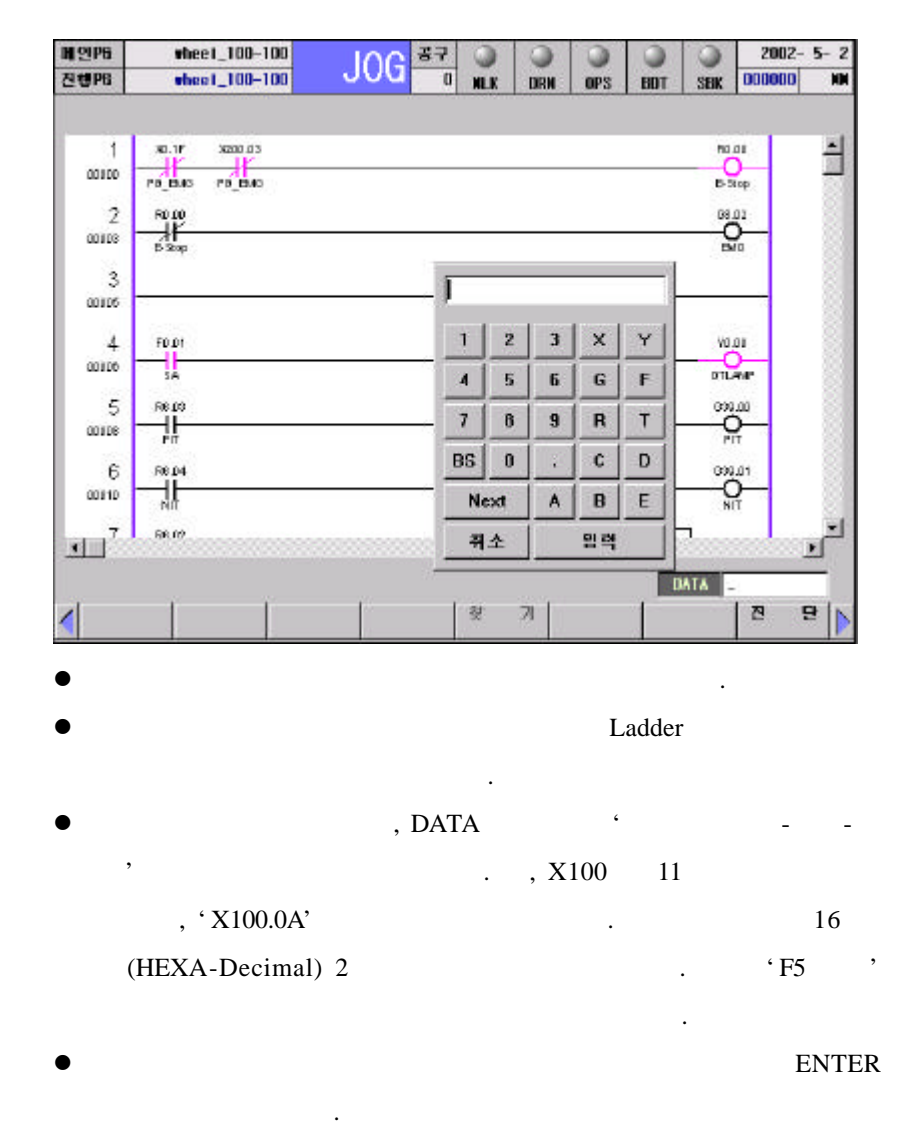

 $107$ **ТИГЬОТЕК** 

**9.** 시스템 관리

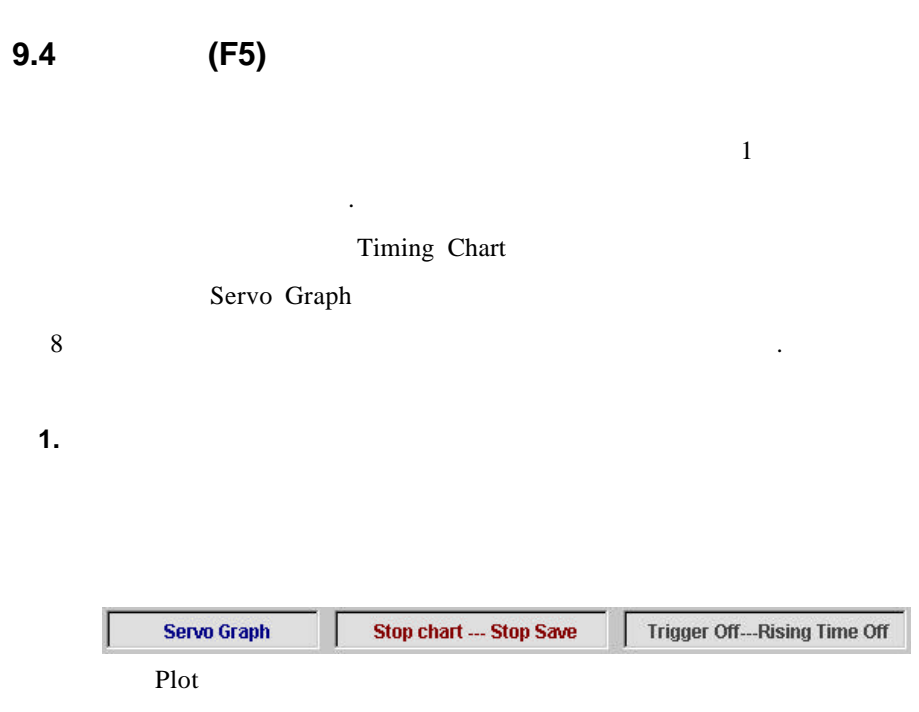

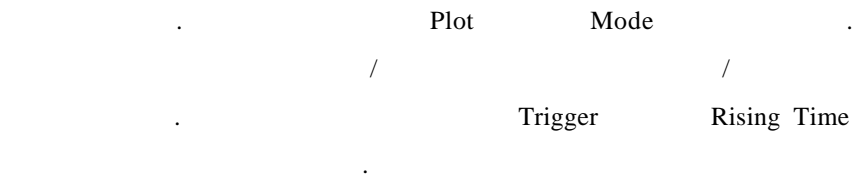

 $Plot$ 

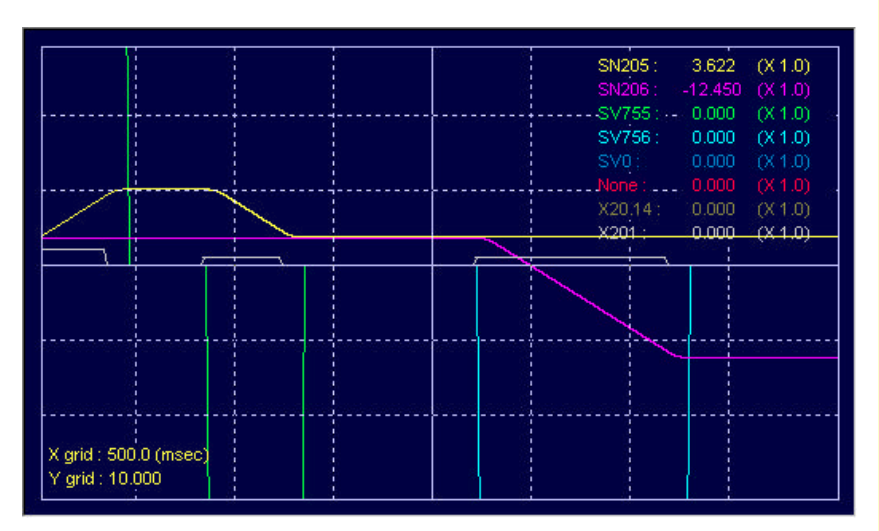

Plot  $\blacksquare$ 

입니다. 사용자의 필요와 그래프의 종류에 따라 Servo Graph Mode

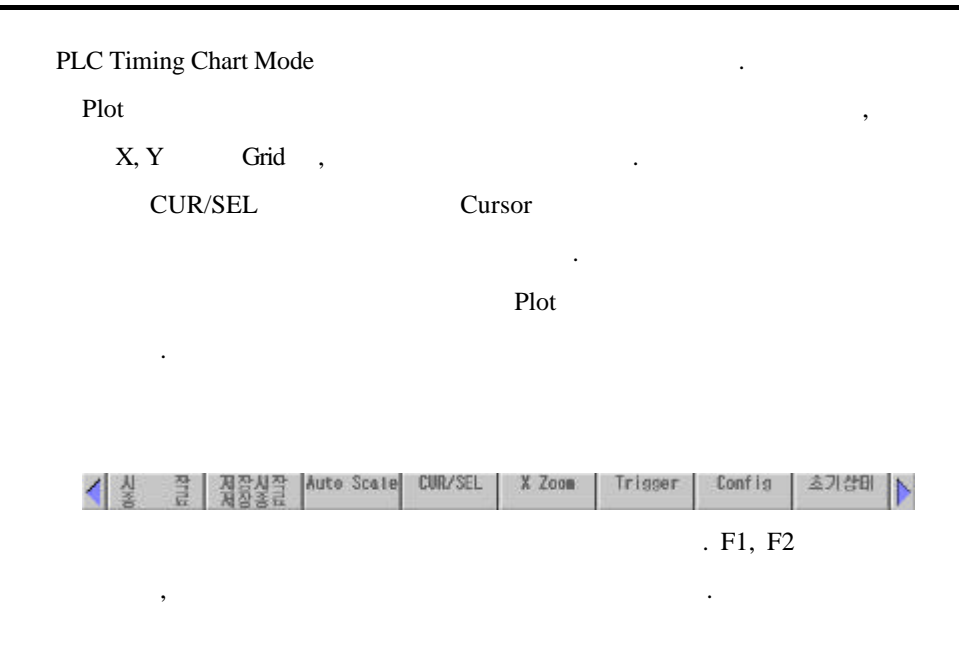

#### **2.** 화면 **Mode** 대한 설명

### **(1) Servo Graph Mode**

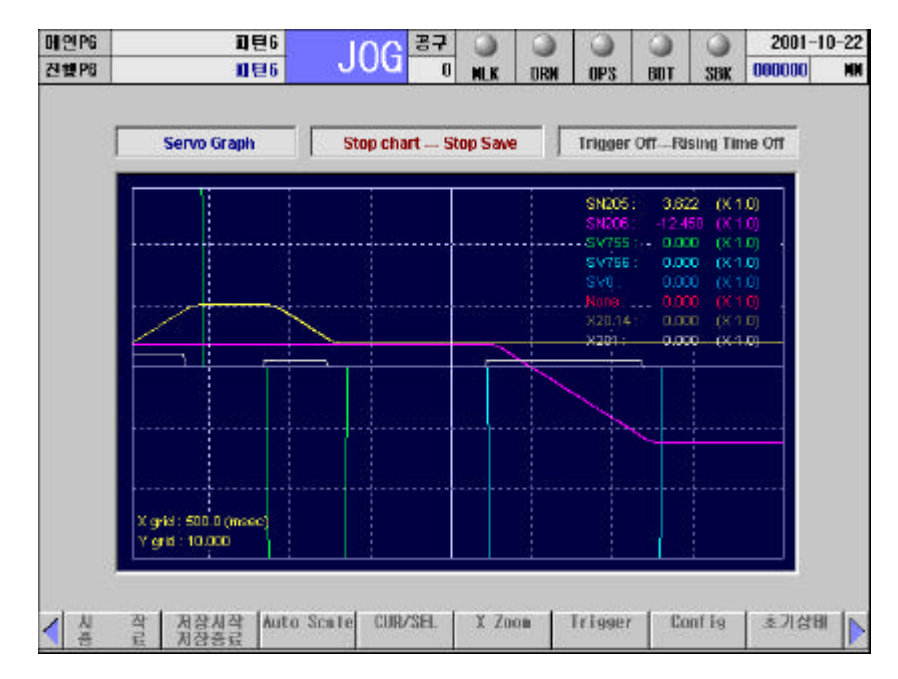

부의 접점상태 등의 정보를 래프로 보고자 사용합니다. 현재 입력되는 정보를 오실로스코프의 출력과 유사한 형태로 보여줍니다.

Feed,

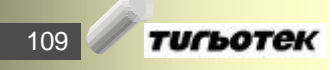
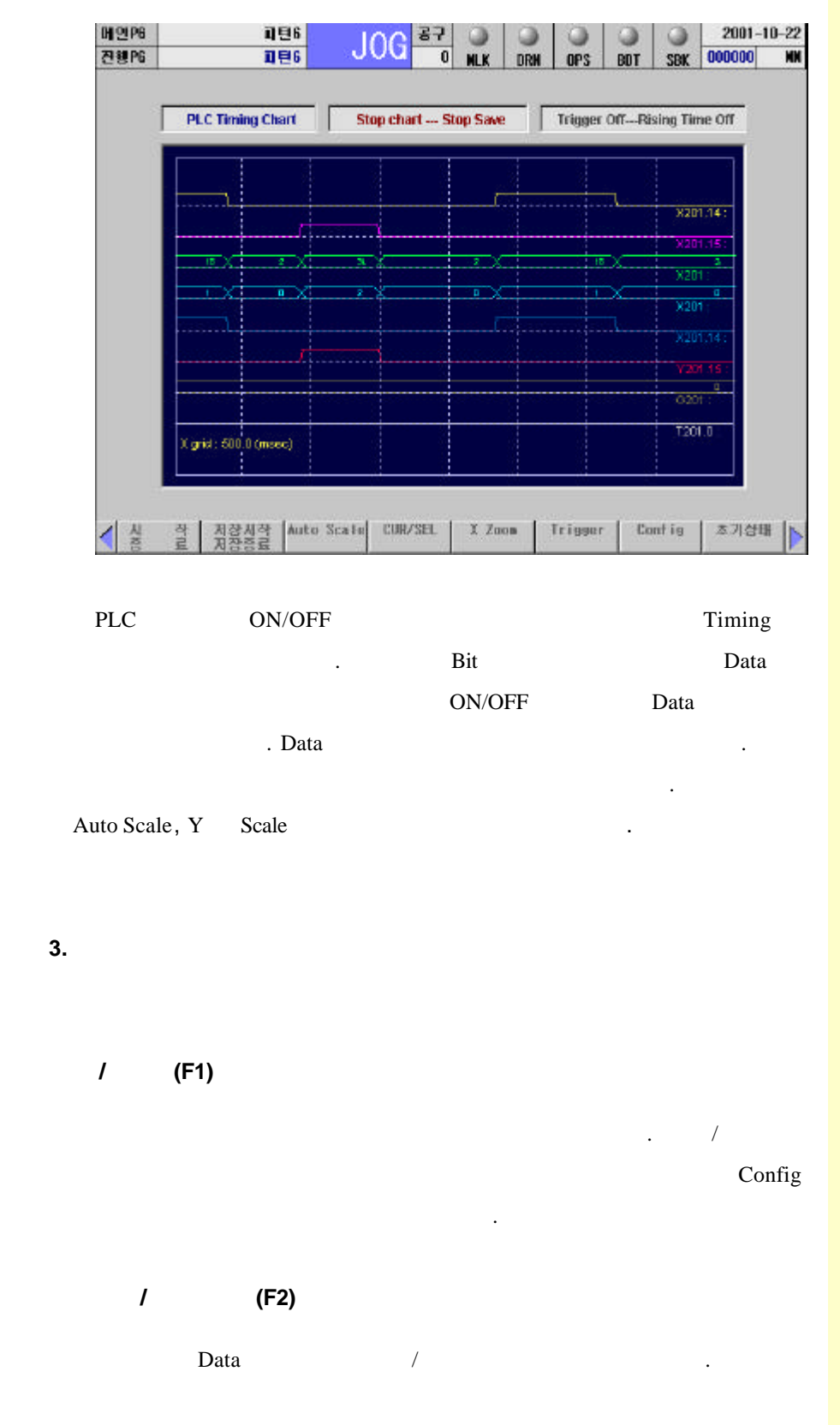

**(2) PLC Timing Chart Mode**

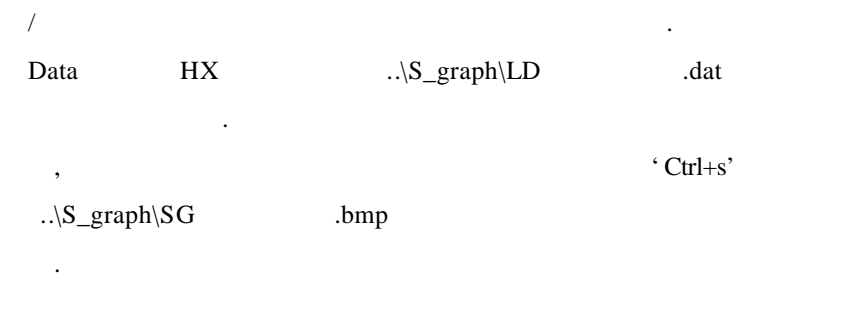

#### **Auto Scale (F3)**

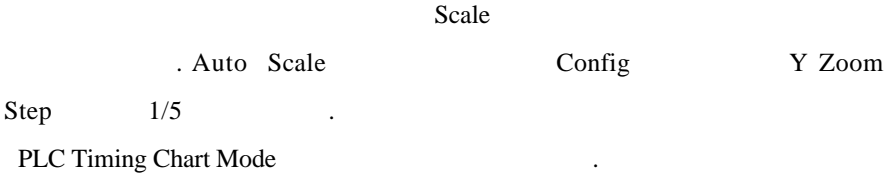

#### **CUR/SEL (F4)**

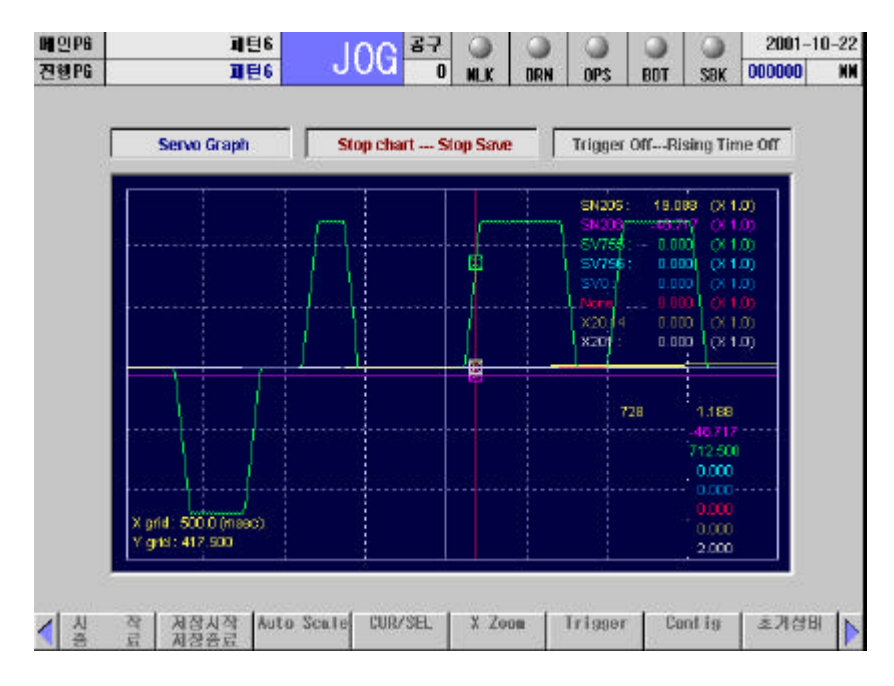

#### Plot 화면에서 특정한 부분의 값을 확인하고자 사용합니다.

기능키를 통해 CUR/SEL 메뉴를 선택 하면, Plot 화면에 빨간색 선과 상자가 나타납니다. 좌우 커서키(←→) 이용하여 빨간색 선을 움직 그래프의 값이 Plot 화면 오른쪽 하단에 출력됩니다.

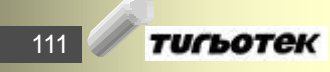

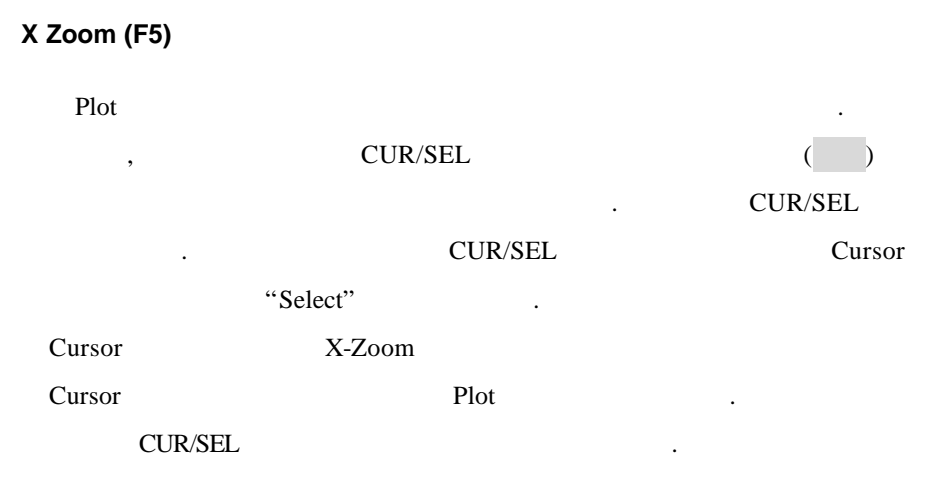

### **Config (F6)**

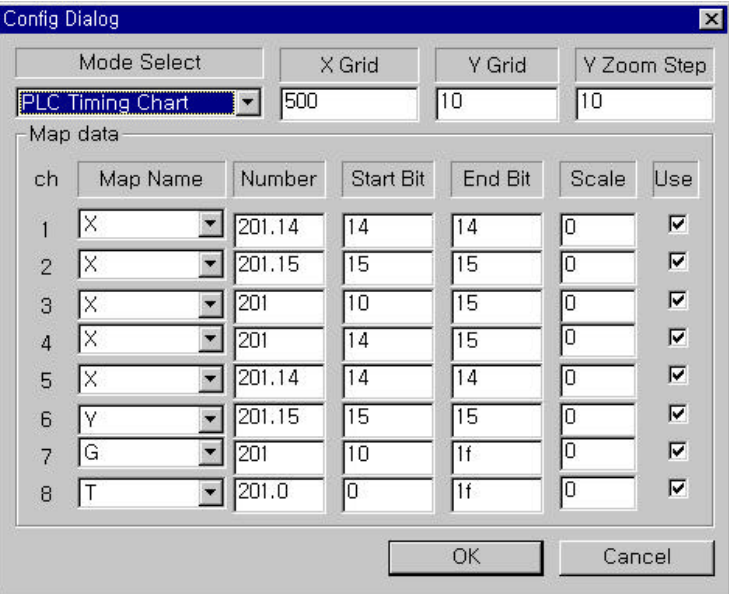

#### Config 2008 - 그림과 같은 대화상자가 나타납니다. 대화상자가 나타납니다. 대화상자가 나타납니다. 대화상자가 나타납니다. 대화상자가 나타납니다. 대화상자가 나타

Plot  $\blacksquare$ , The Configuration of the HX the HX three HX three HX  $\,$ Config.txt the config.txt the config.txt  $\cdots$ 

#### **Mode Select**

Server Graph Mode PLC Timing Chart Mode Mode the set of the set of the set of the set of the set of the set of the set of the set of the set of the set of the set of the set of the set of the set of the set of the set of the set of the set of the set of the set

#### **X Grid**

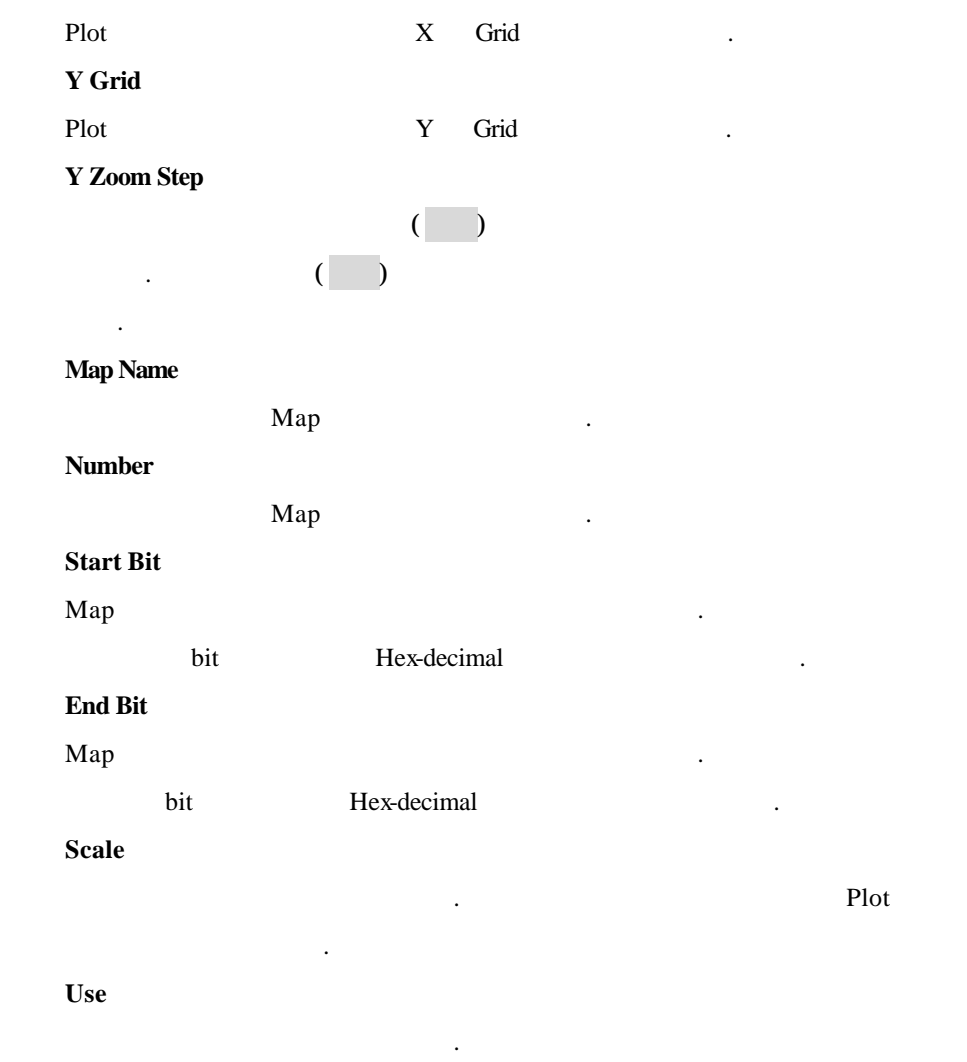

#### **Tirgger (F7)**

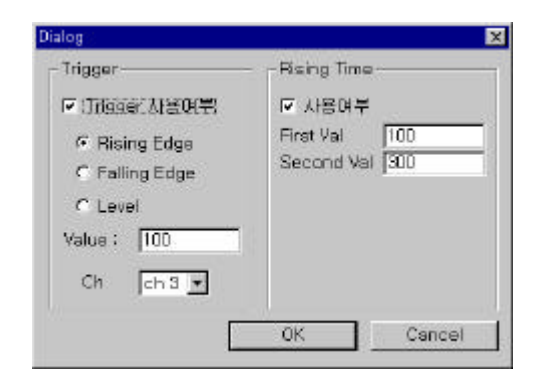

#### Tirgger the unit is a state and the matrix of the matrix of the matrix of the matrix of the matrix of the matrix of the matrix of the matrix of the matrix of the matrix of the matrix of the matrix of the matrix of the matr

Trigger Rising Time

113 **ТИГЬОТЕК** 

**9.** 시스템 관리

#### $T$ **irgger**

.

Trigger Trigger . Trigger 2019

지하게 됩니다.

#### **Rising Edge, Falling Edge, Level**

간차이를 화면에 나타내어 줍니다.

각각의 경우 하나를 선택하여 사용할 있습니다. **Value** Trigger **Ch**

Trigger Channel

#### **Rising Time**

Rising Time 2019 - Rising Time 2019 - Rising Time

#### **First Val**

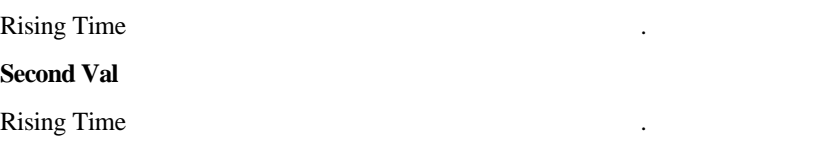

#### 초기상태 **(F8)**

Plot 2008 - Plot 300 Auto Scale 300 Auto Scale 300 Auto Scale 300 Auto Scale 300 Auto Scale 300 Auto Scale 300 Auto Scale 300 Auto Scale 300 Auto Scale 300 Auto Scale 300 Auto Scale 300 Auto Scale 300 Auto Scale 300 Auto S Scale the contract of the second second second second second second second second second second second second second second second second second second second second second second second second second second second second

#### **Sclae**

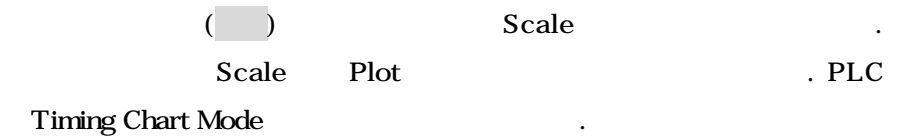

#### **Move**

 $( , )$ 

그래프는 일시 정지 말을 하는 일시 정지 말을 하는 일시 정지

## **10.**

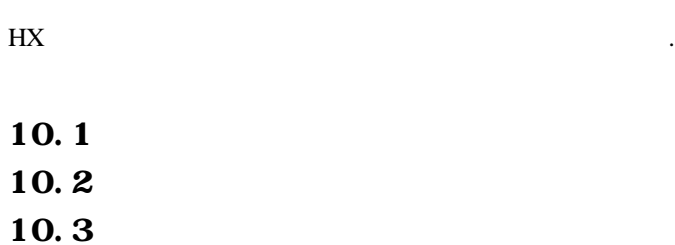

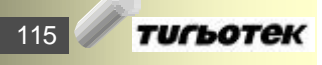

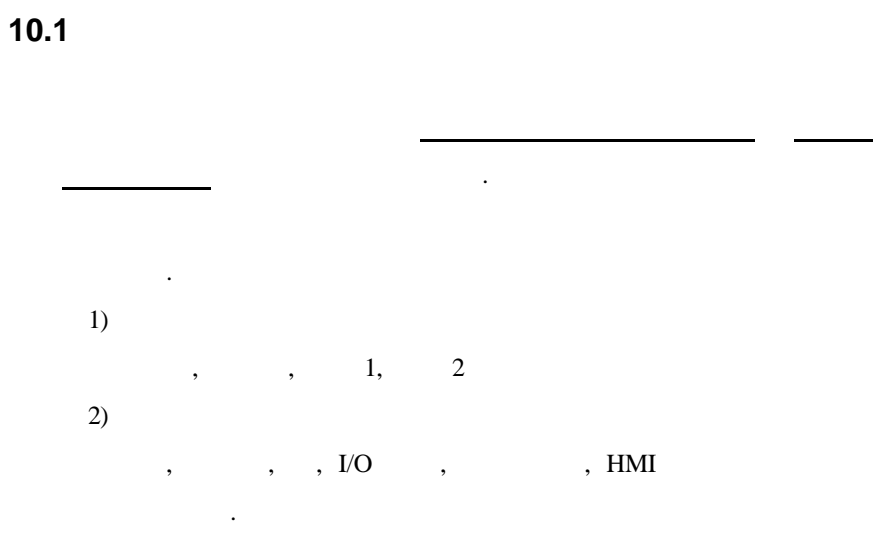

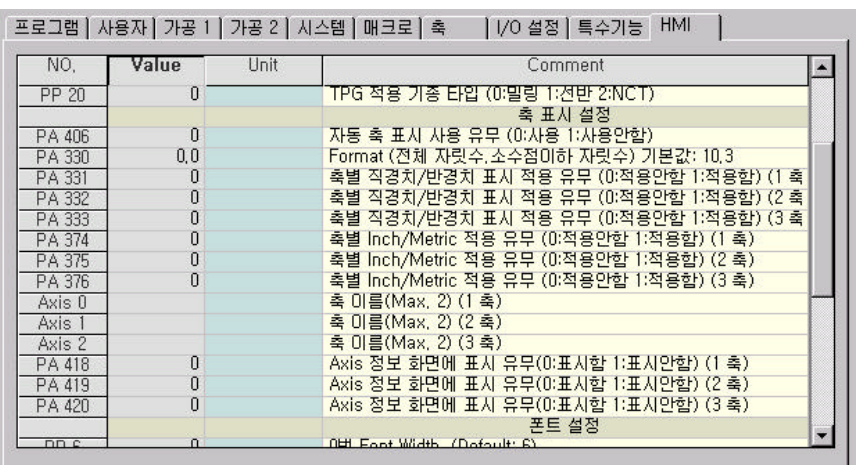

 $(TAB)$   $F1,F2$ 

래의 파라미터도 확인 가능합니다.

 $\frac{1}{\sqrt{2\pi}}$ 

. PageUp/PageDown

모든 파라미터는 파라미터 번호, , 단위, 설명문을 한줄에 함께

입력하면 됩니다. 회색으로 부분은 패스워드가 력되지 않은

표시하여 사용자가 이해하기 쉽도록 표시되었습니다.

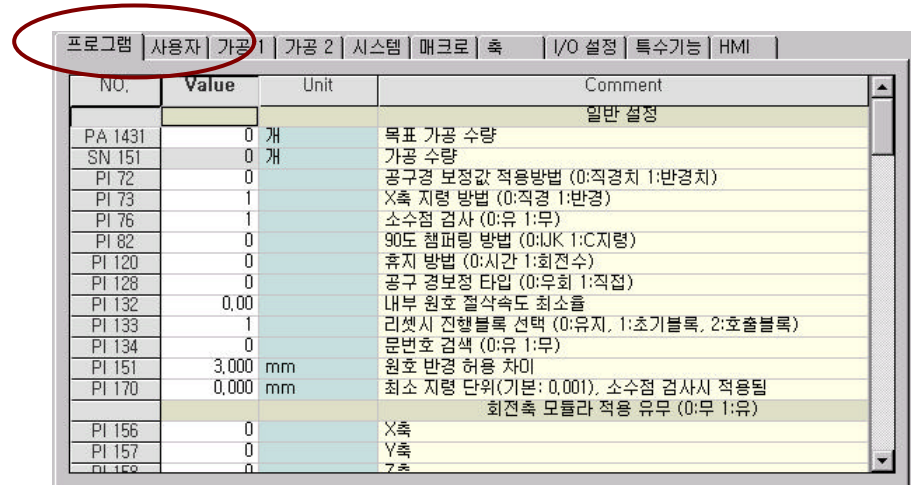

F1 ( ), F2 ( )

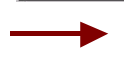

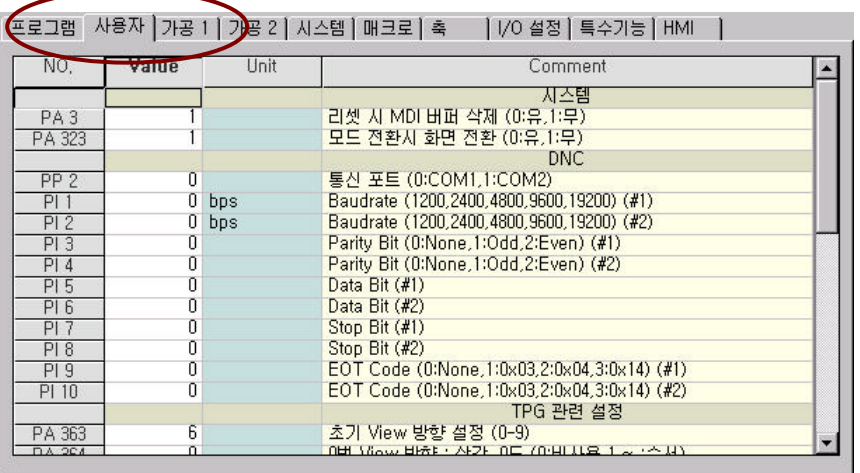

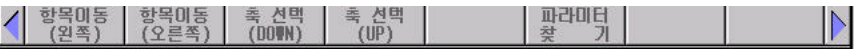

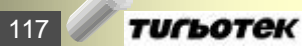

# **10.2** 파라미터의 구분 자동 운전에 필요한 NC 프로그램작성 준비 기능과 관련된 파라  $\mathbb{R}^3$ 사용자가 필요에 의해 설정을 변경할 있는 TPG 관련 파라미터 DNC  $\qquad \qquad \ldots$

시스템 매크로 관련 파라미터 설정 부분입니다.

가공 **1** 가공 **2** 파라미터 미터를 모아 보았습니다.

 $H/W$ 환경 등을 설정하는 파라미터입니다.

G code / M code

 $\sim$  32 터를 설정하는 부분입니다.

호출번호 등을 설정합니다.

**I/O** 설정 파라미터

In/Out 2008 Property 2008 Property 2008 Property 2008 Property 2008 Property 2008 Property 2008 Property 2008 Property 2008 Property 2008 Property 2008 Property 2008 Property 2008 Property 2008 Property 2008 Property 2008

 $I/O$  and  $I/O$  and  $I/O$  and  $I/O$  and  $I/O$  and  $I/O$  and  $I/O$  and  $I/O$  and  $I/O$  and  $I/O$  and  $I/O$  and  $I/O$  and  $I/O$  and  $I/O$  and  $I/O$  and  $I/O$  and  $I/O$  and  $I/O$  and  $I/O$  and  $I/O$  and  $I/O$  and  $I/O$  and  $I/O$  and  $I/O$  and  $I/O$ 

설정하는 부분입니다. Laser  $Z$  gap Trace Sensor 라미터를 설정하는 부분입니다.

Quilting

#### **HMI** 파라미터

니다.

HMI(Human Machine Interface)

면과 관련된 파라미터를 설정할 있게 준비되어 있습니다.

### **) " "** 파라미터 화면의 기본모양

부분입니다.

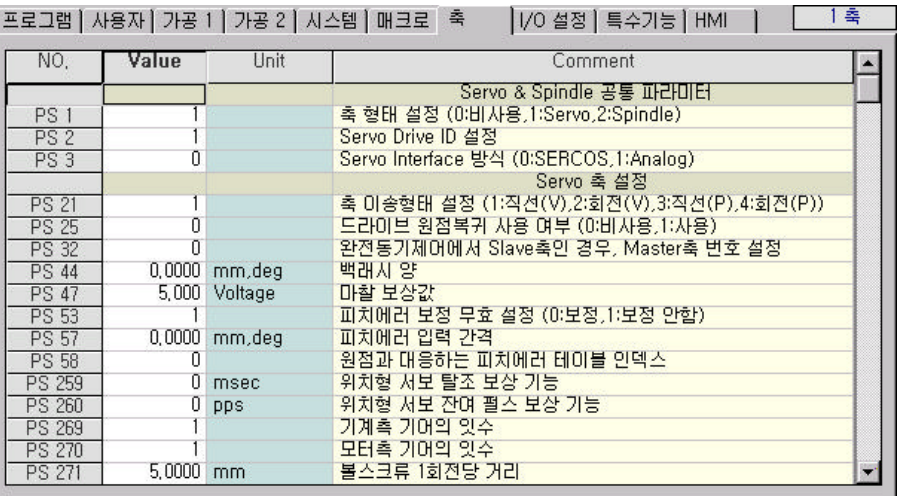

 $\overline{\phantom{a}}$ 

 $\overline{32}$  ,  $\overline{32}$ 

 $(F3, F4)$  .

호는 파라미터 편집화면 오른쪽 상단에 나타나 있습니다.

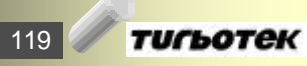

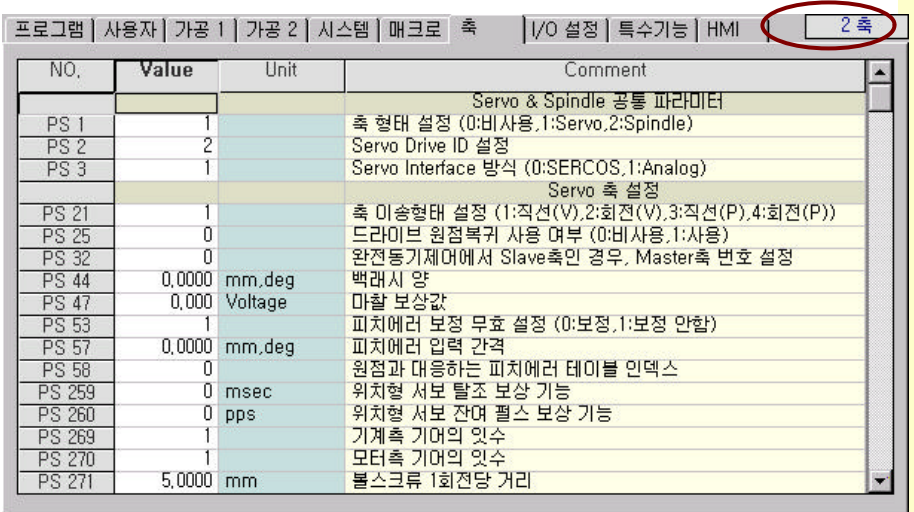

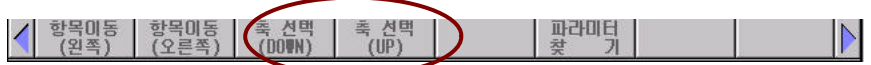

**10.3** 파라미터의 찾기

대화창이 나타납니다.

#### $2001 - 10 - 11$ **H**2P6 0003  $JOG \frac{B}{87}$  $\circledcirc$  $\cup$  $\circledcirc$  $\circ$ 0003 진행명  $P$ **SBK 000000** NN. DRK **BDT** 프로그램 | 사용자 | 가공 ! | 가공 2 | 시스템 | 매크로 | 혹 | | 1/0 설정 | 특수가능 | HM | | Value Unit  $M$ Comment Ŀ 일반 결정  $\begin{array}{c} 1 \ 0 \ 0 \ 0 \end{array}$ - 일반 결정<br>가공 수량<br>공구공 보정값 적용방법 (마직경치 1번경치)<br>2종 11월 11년 (마지정 1번경치 1번경치)<br>2종 11월 11년 (마지정 1번경) PA 1431<br>SN 101<br>PI 73 Ť Find Parameter  $P1 \overline{B}$ <br> $P1 \overline{B}$  $\overline{a}$ **Map Name** Index Axis **PI 120**<br>PI 128 ň **PA 2009 - 0**  $|1 - \pi|$  $0.00$  $PI 132$  $\frac{P1133}{P1134}$ 1日号、21文百日号)  $OK$ 'n Cancel  $1.000 \, \text{m}$  $rac{P1 151}{P1 170}$ .<br>최소 지중 단휘(기본: 0,001), 소수점 검사시 적용될<br>- 회전축 모듈라 적용 유무 (마무 1:유)  $0.000$  mm X条<br>Z条 b PI 156  $\frac{P1 157}{P1 168}$ ñ ň 할쪽때등 | 할쪽때등 | 축 설택 | 축 설택 |<br>'(알폭) | (오른쪽) | (001004) | (UP) | | 파라마보 |

 $\cdot$  'F6  $\cdot$ 

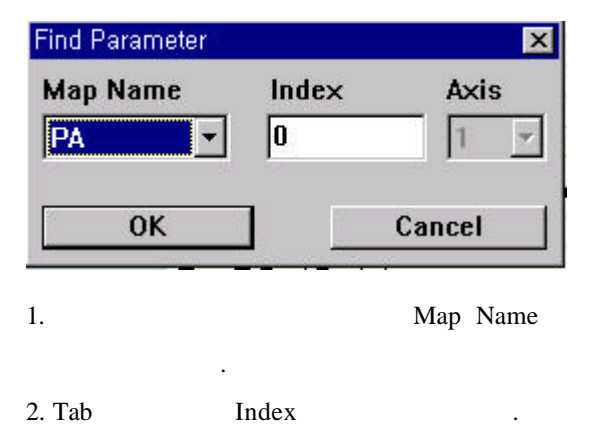

. THE ENTER  $3.$   $95 \text{ map}$  (1)

 $\sim$  32 )  $\qquad \qquad$ 

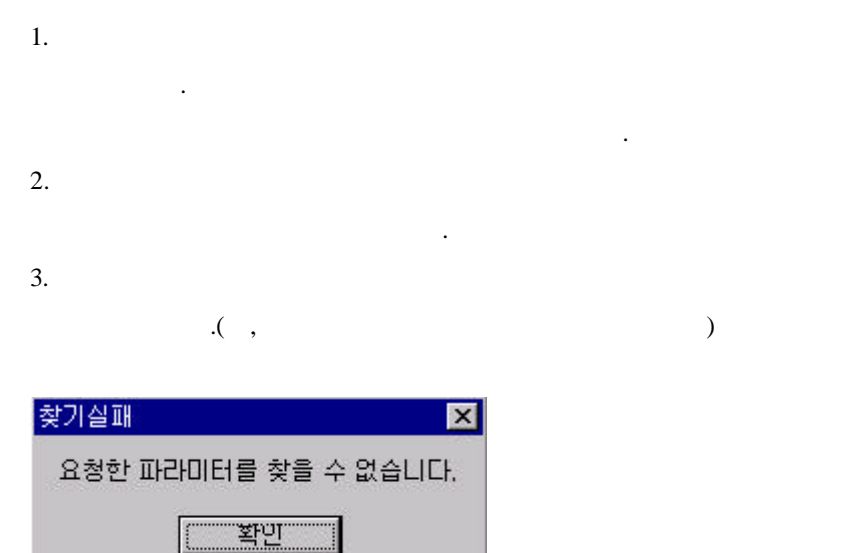

### **11.** 유틸리티

 $\rm HX$ 

11.1 DNC

- $11.2$
- $11.3$

123 **TUCLOTEK** 

**11.** 유틸리티

### 11.1 DNC

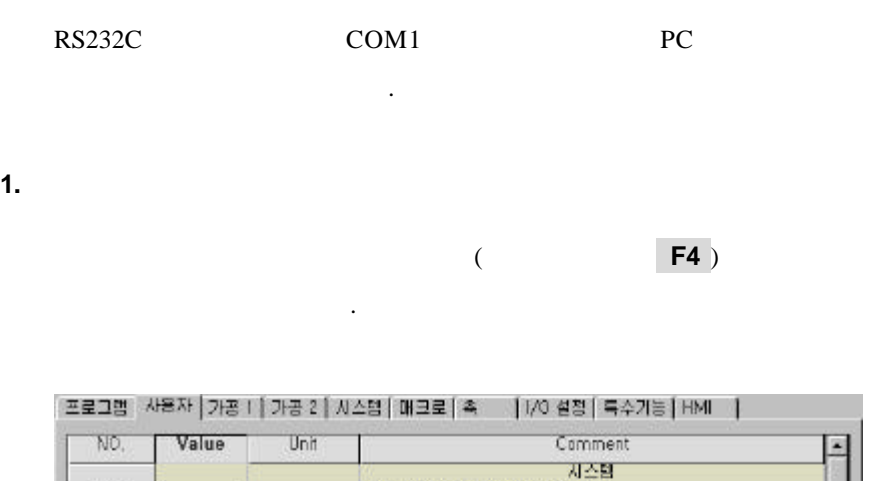

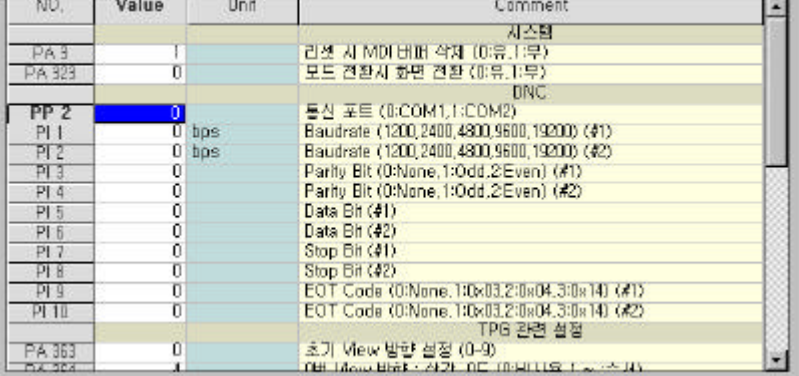

- $\blacksquare$  :  $\blacksquare$  . COM1, COM2 시스템을 다시 시작해야 합니다. l Baudrate :  $1200$  0  $19200$
- $\,$ . 9600
- Parity Bit :  $\rm{HSO}$ Even . **•** Data Bit : ISO  $7$  Bits Stop Bit :  $1$  $1 \text{ Bit}$   $1 \text{Bit}$

료신호를 수신측에 알려주는 제어 신호에 대한 설정입니다.

**e** EOT Code : End Of Transmission

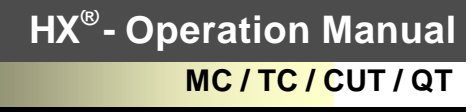

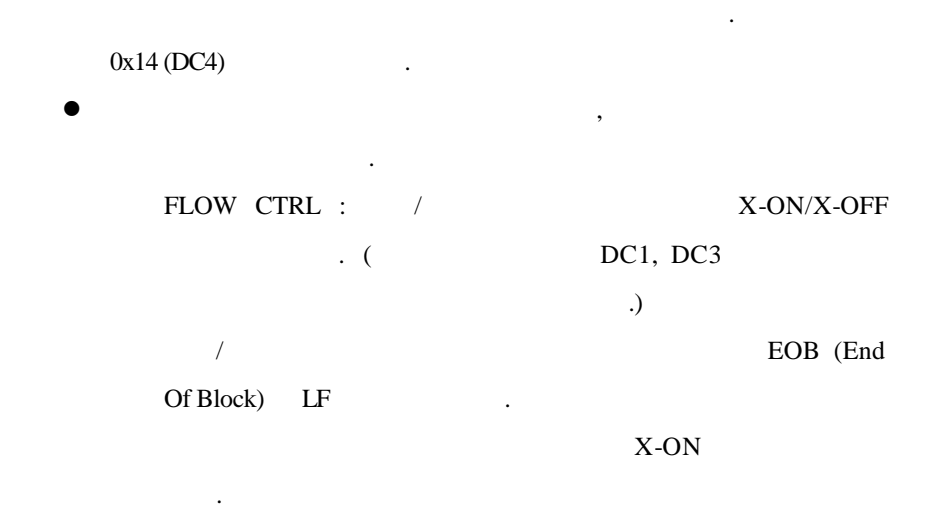

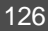

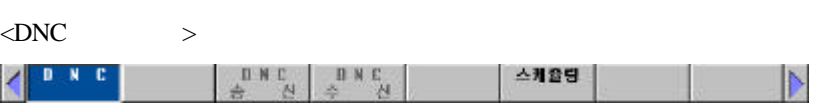

맞지 않을 있습니다.

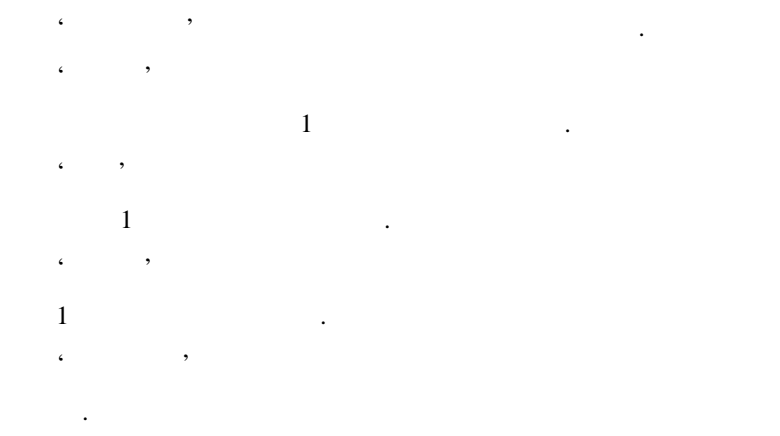

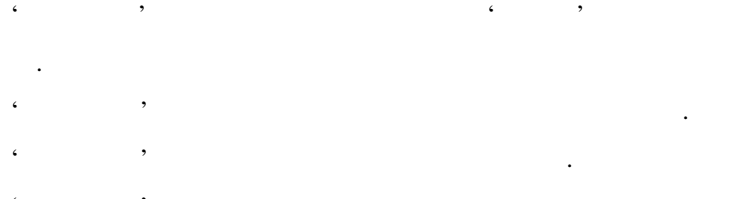

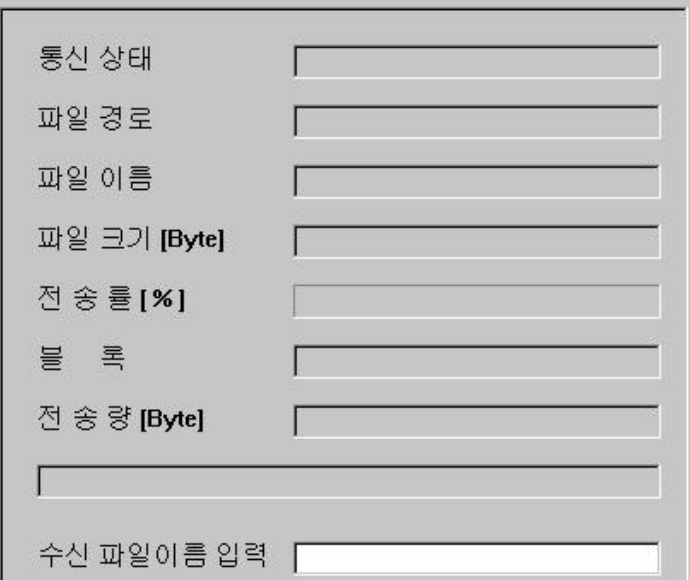

1. DNC  $\qquad \qquad$ 

 $\langle$ DNC  $>$ 

**2.** 송신

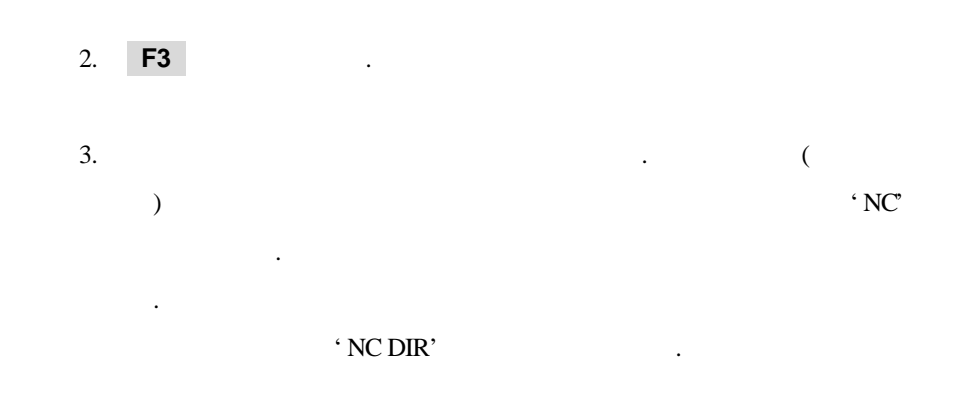

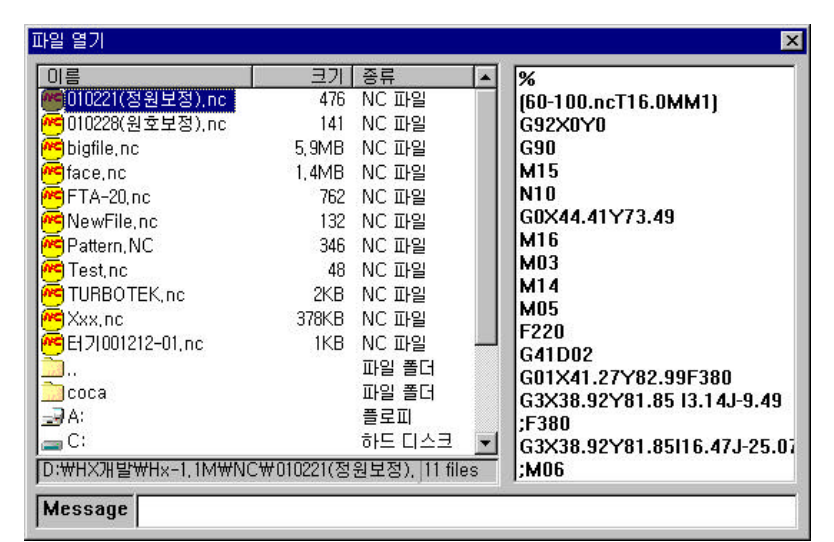

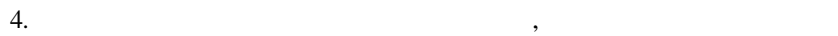

, **ENTER** 키를 누릅니다.

 $5.$ 

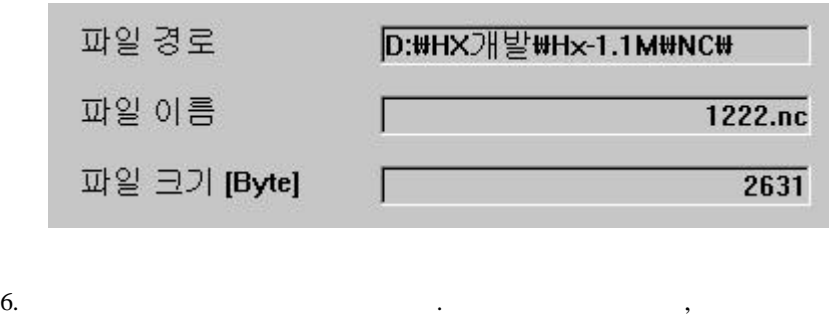

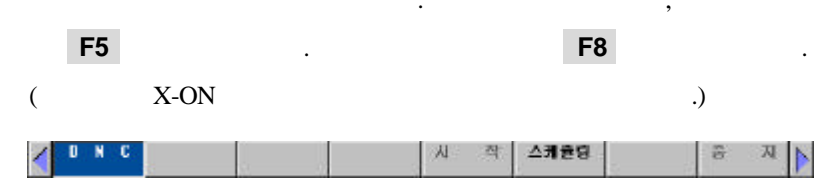

**11.** 유틸리티

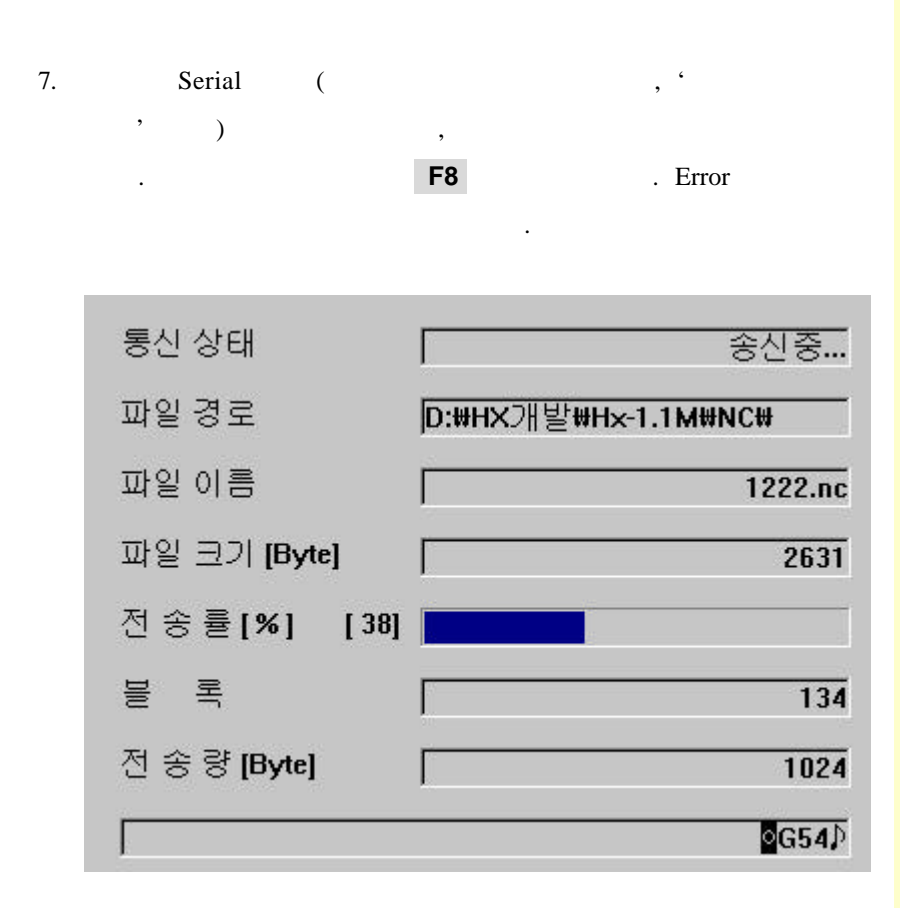

 $8.$ 

귀합니다.

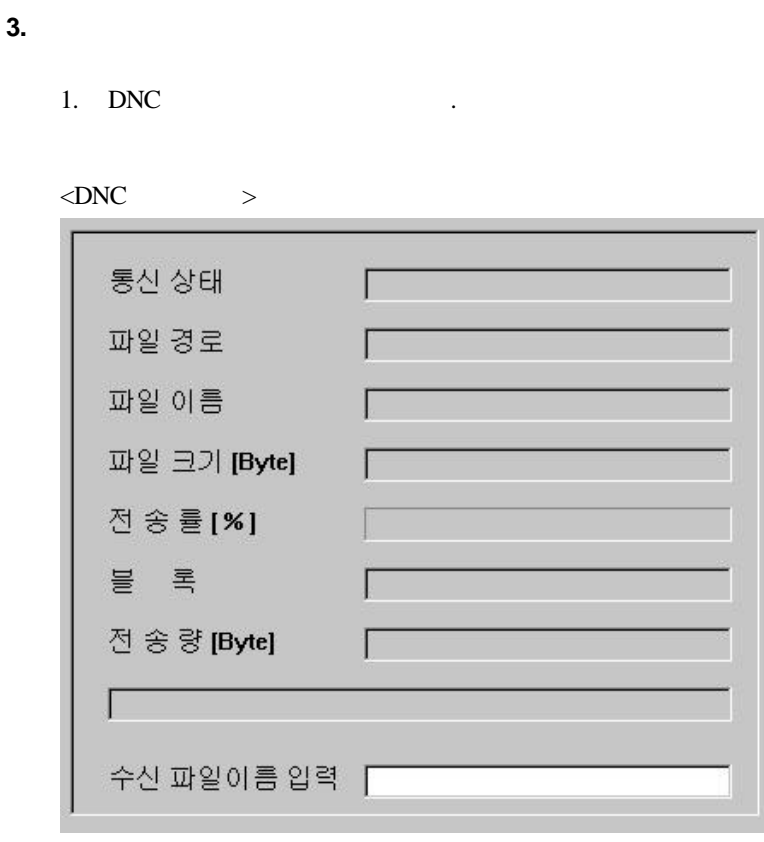

### $\mathcal{A}(\mathcal{A})$  $\cdots$ 표시합니다.. ' 자일 이름을 보기 위해 있는 것 같아.  $\cdots$  $0$   $\qquad \qquad \ldots$  $\zeta$  ,  $\zeta$

- 시하지 않습니다..
- $\epsilon$ ,  $\epsilon$
- $1$
- '전송량'창은 수신 중일 입력된 데이타의 양을 누적하여
- $1$
- $\epsilon$  , and  $\epsilon$
- . 속도의 차이로 수신된 데이타와 보여 주는 데이타가
- 
- 맞지 않을 있습니다.

**11.** 유틸리티

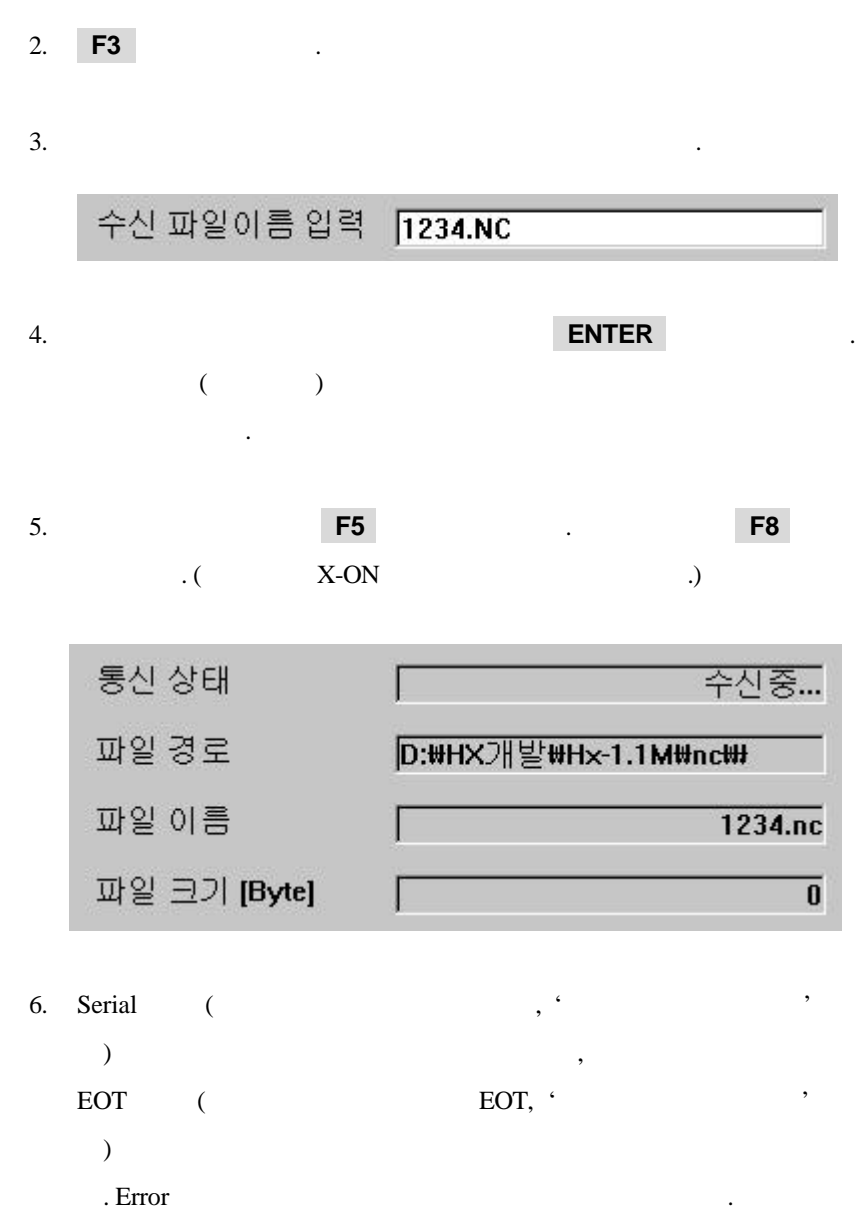

**11.2** 스케줄링

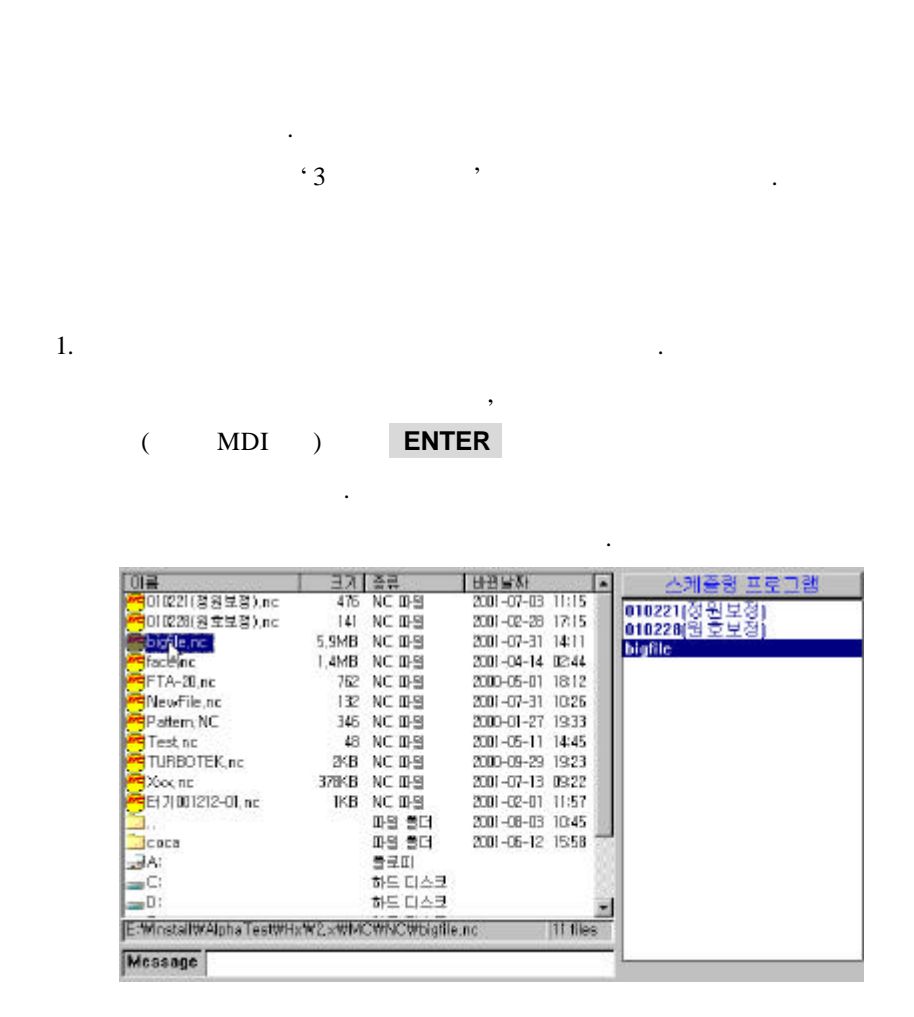

2.  $1$ 

프로그램의 스케줄링 순서를 바꾸고 싶으시면, **F6 F7** 키를

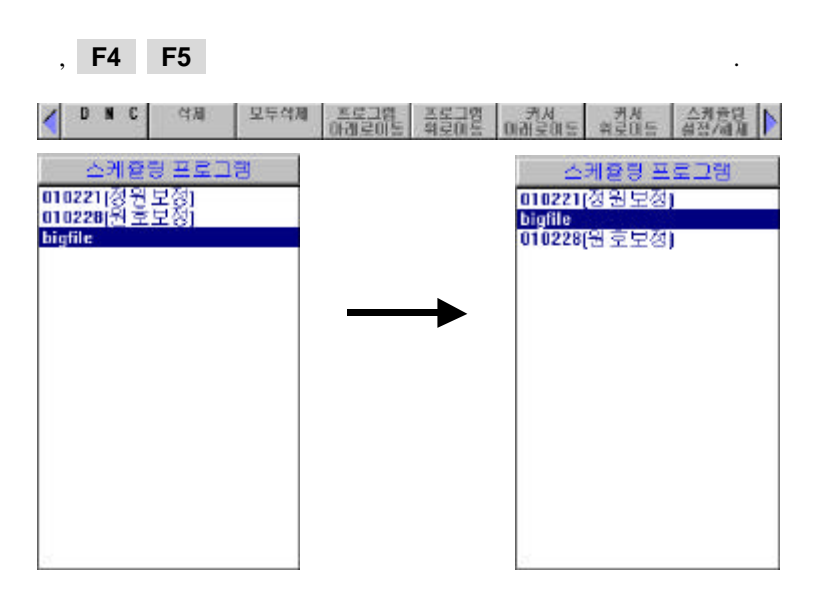

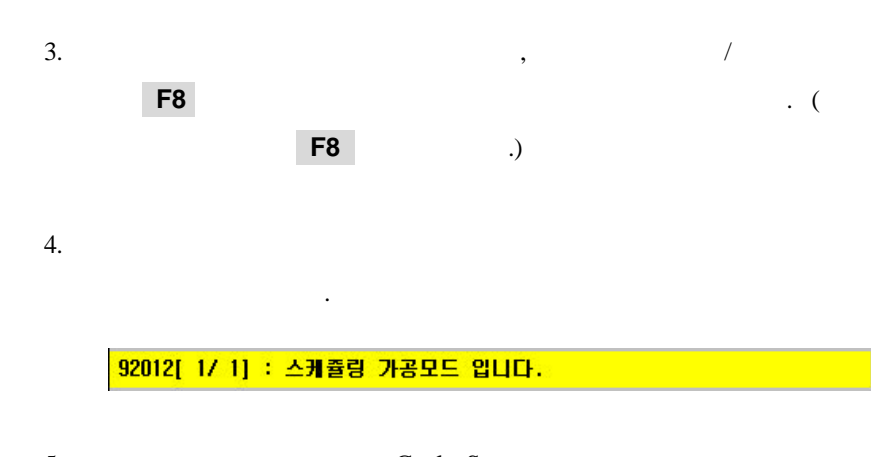

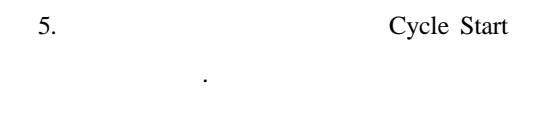

### **11.3** 시간 설정

 $\ddot{\phantom{1}}$ 

시스템의 현재 시간을 변경하는 기능입니다.  $\cdot$  Ctrl+t"

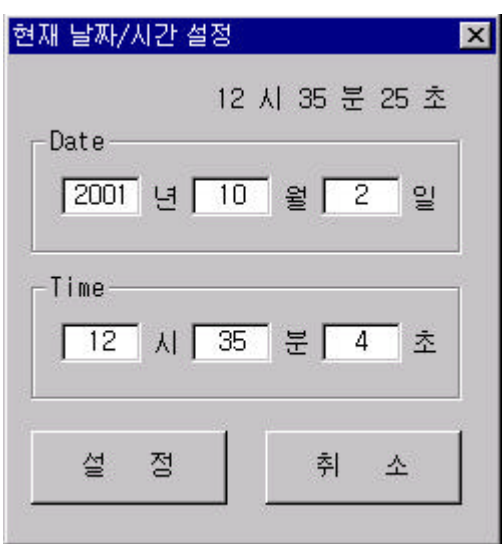

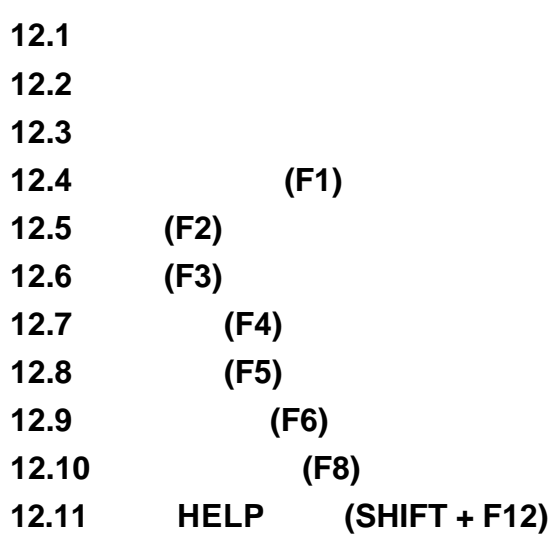

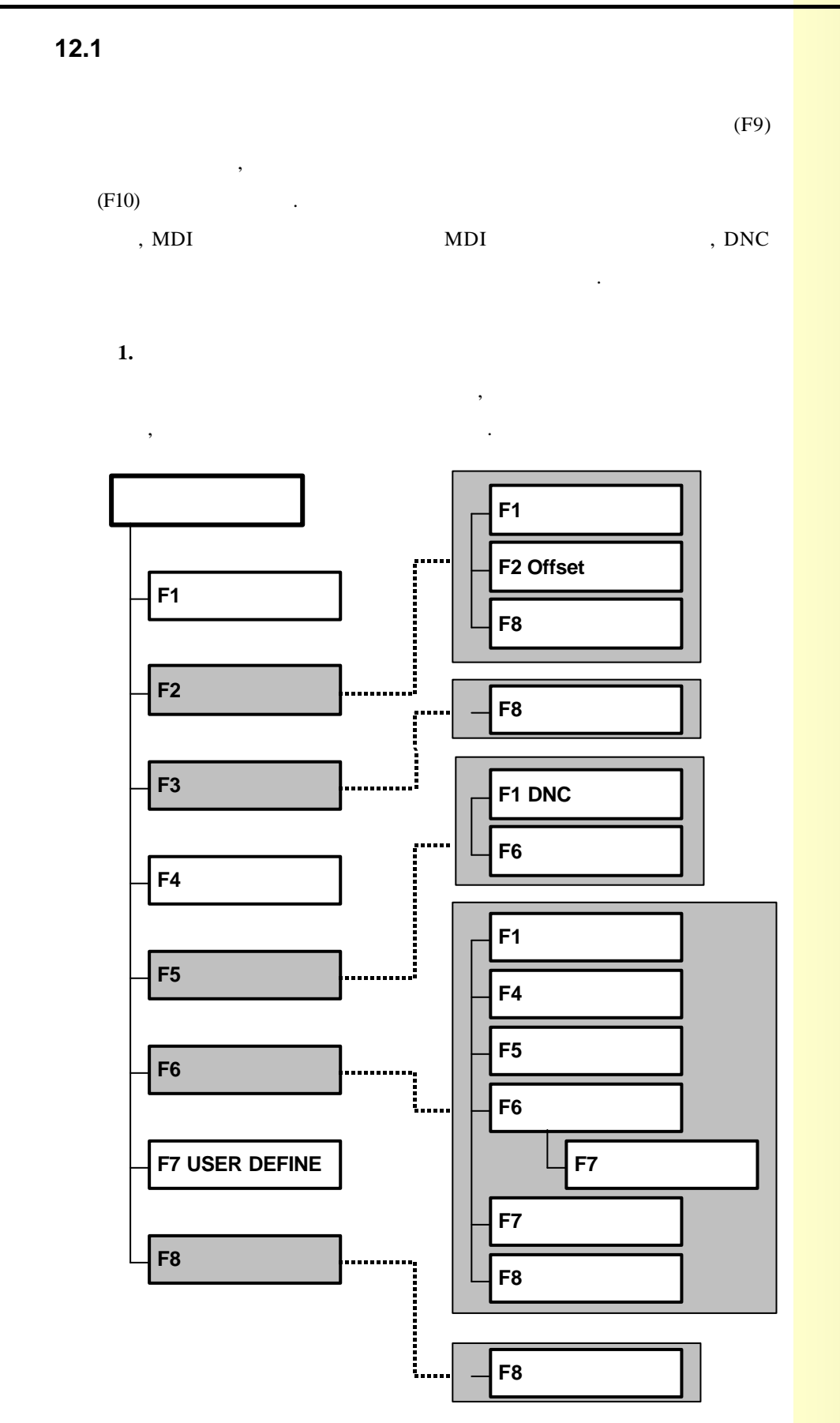

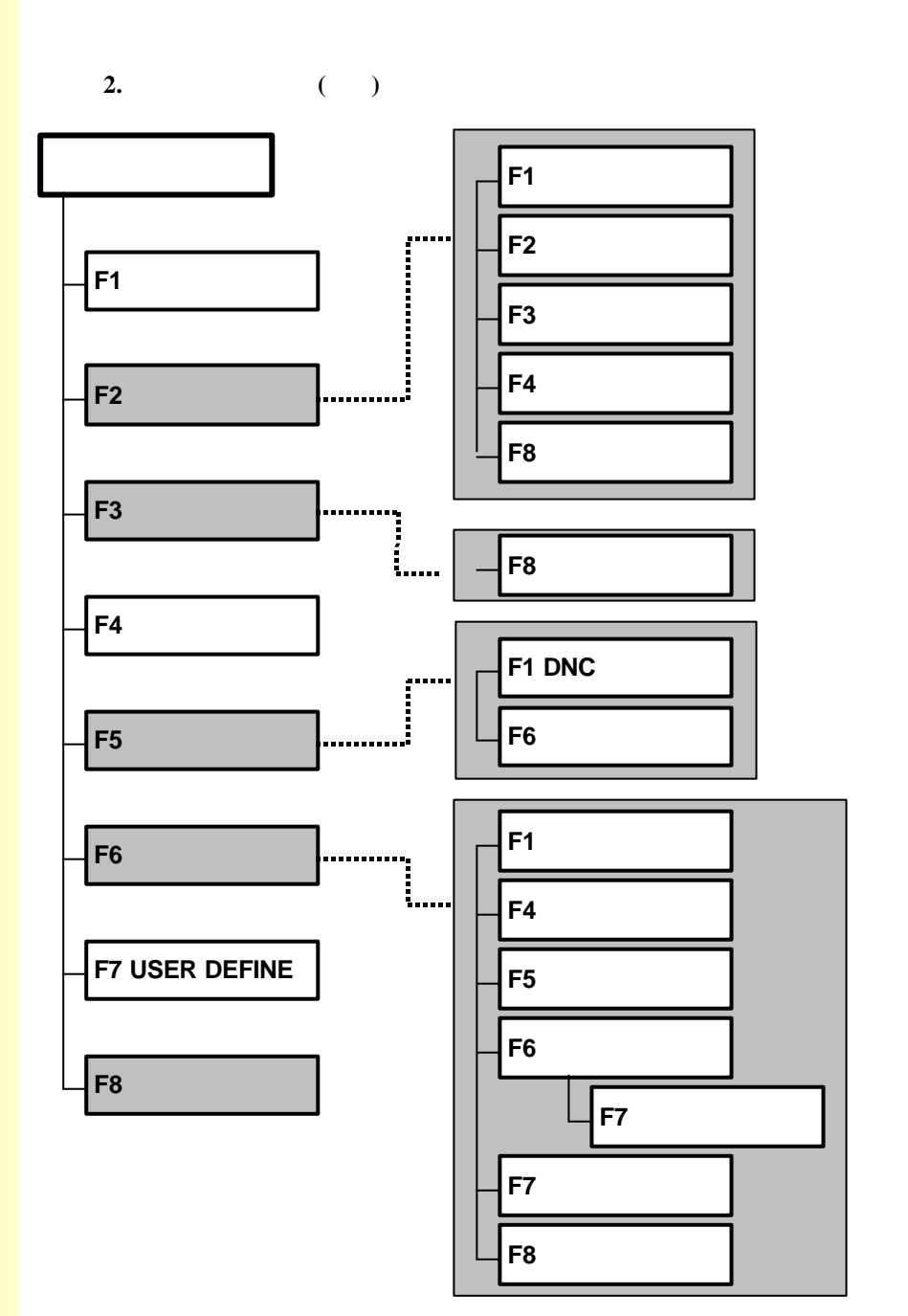

135 **ТИГЬОТЕК** 

### **12.2** 공통화면

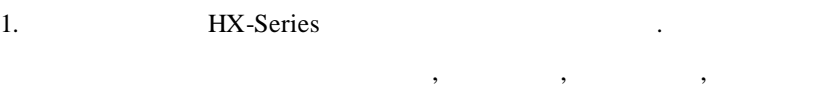

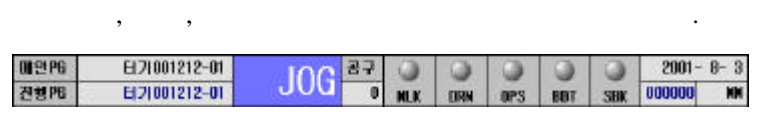

 $2.$ 

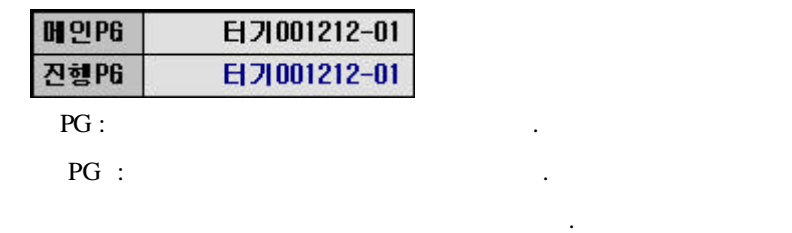

3.

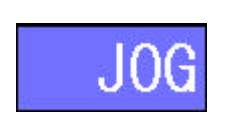

#### ended by DNC, EDIT, AUTO, MDI,

JOG, MPG, STEP, ZRN

 $4.$ 

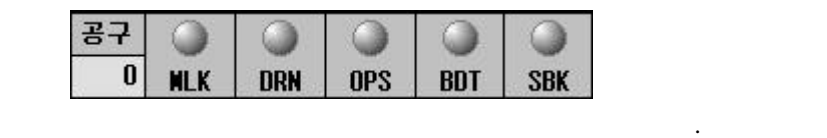

 $\overline{\phantom{a}}$ 

ON 3

 $5.$   $,$   $,$   $,$ 

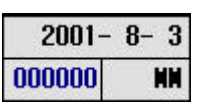

 $(MM/Inch)$  .

 $( , F9)$ 

변경은 Page Down 키를 이용하면 됩니다. 초기 화면은 자동 운전

#### 가공 Feed,

니다.

### 초기화면 **1** 입니다**.**

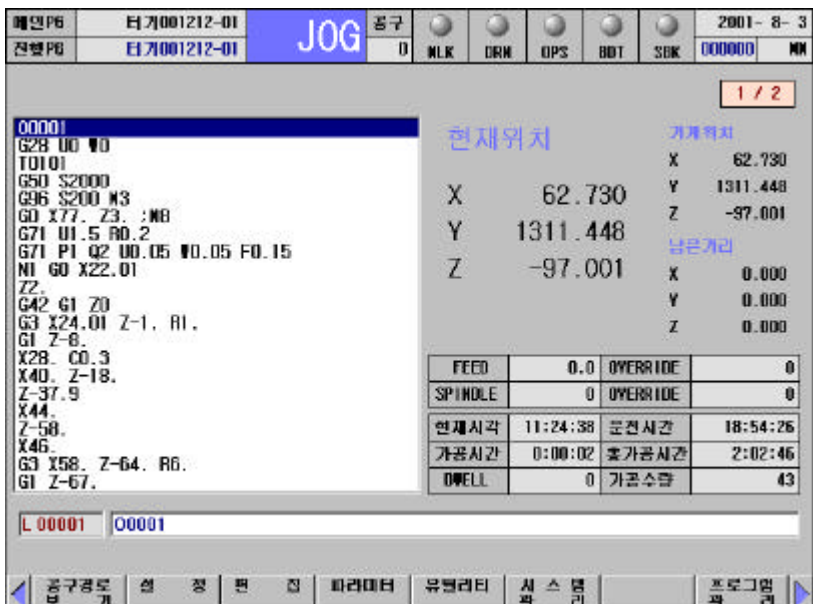

 $\overline{\phantom{a}}$ 

- $\bullet$
- 블록을 표시해 줍니다. l 각종 좌표계의 위치 표시(작업물 좌표계의 현재위치, 기계위치,  $)$
- **e** Feed, Spindle **Override**
- 등의 시스템정보를 확인할 있습니다.  $\bullet$  (F9)  $1$ 니다.

137 **ТИГЬОТЕК** 

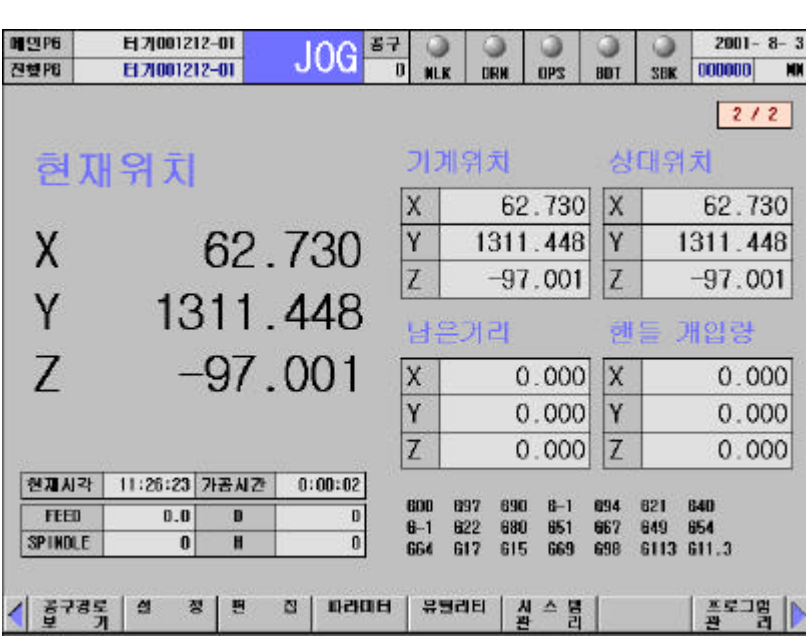

- $\left($   $\frac{1}{\sqrt{2\pi}}\right)$   $\left($   $\frac{1}{\sqrt{2\pi}}\right)$   $\left($   $\frac{1}{\sqrt{2\pi}}\right)$   $\left($   $\frac{1}{\sqrt{2\pi}}\right)$   $\left($   $\frac{1}{\sqrt{2\pi}}\right)$   $\left($   $\frac{1}{\sqrt{2\pi}}\right)$   $\left($   $\frac{1}{\sqrt{2\pi}}\right)$   $\left($   $\frac{1}{\sqrt{2\pi}}\right)$   $\left($   $\frac{1}{\sqrt{2\pi}}\right)$   $\left($ 남은거리, 상대위치, 핸들 개입량)
- **e** Feed, Override  $\blacksquare$ 등의 시스템정보를 확인할 있습니다.
- G code
- l Page Down 1

초기화면 **2** 입니다**.**

 $\bullet$  DNC

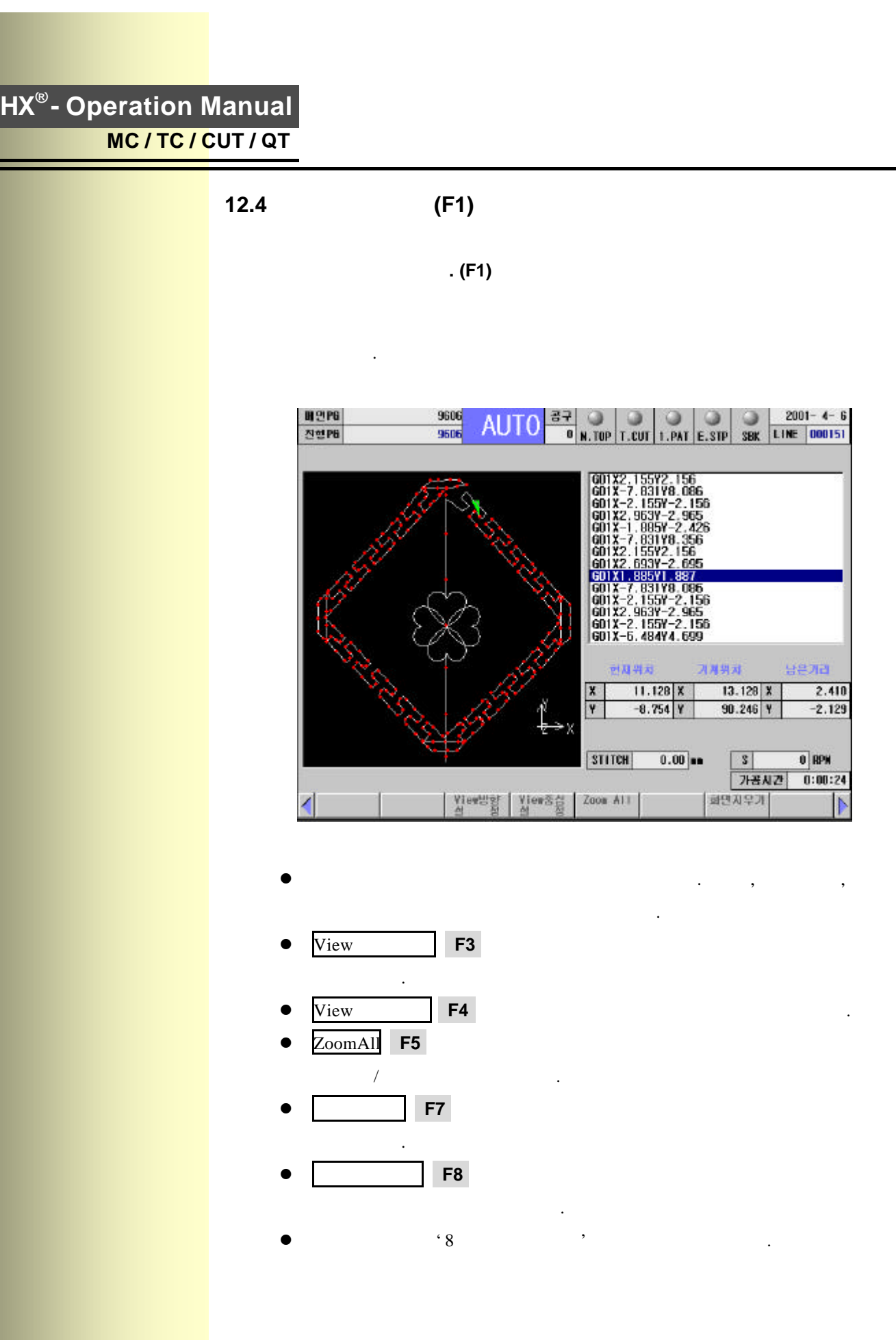

**ТИГЬОТЕК** 

 $\overline{139}$ 

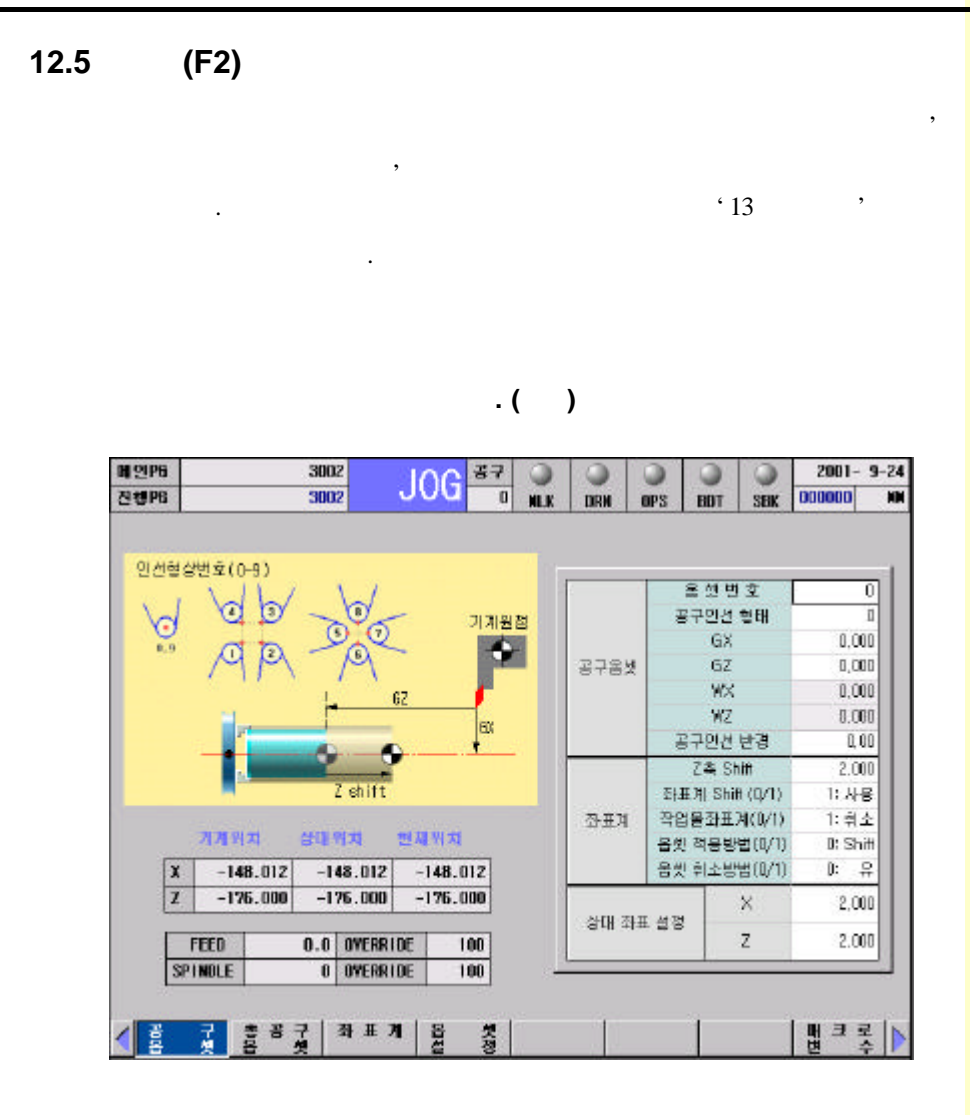

 $\frac{1}{\sqrt{2\pi}}$ 

반경 등의 설정이 가능합니다.

 $\bullet$ 

 $\bullet$  64

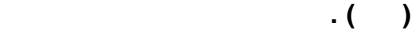

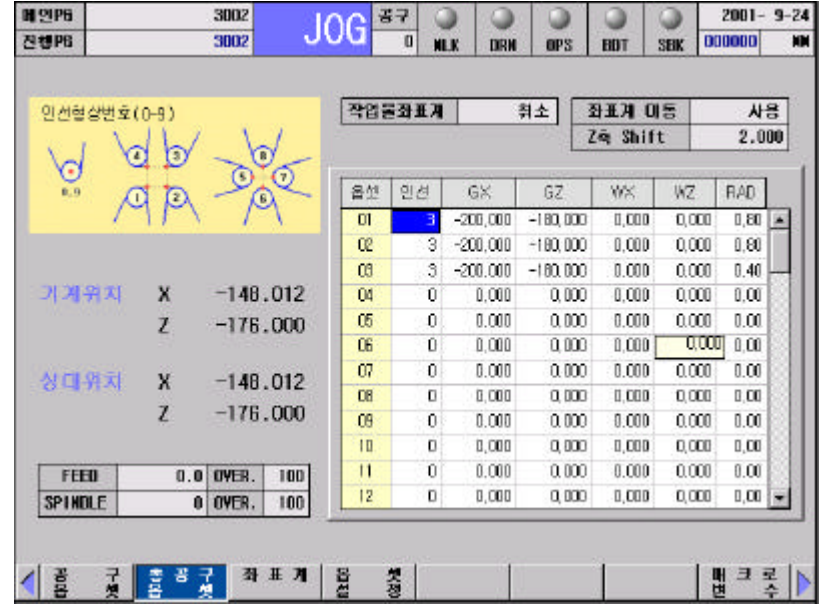

 $\bullet$  $(GX, GZ)$   $(WX, WZ),$ 

설정할 있습니다.

- $\bullet$  64 반경 등의 설정이 가능합니다.
- $(U_-, W_-)$ 합니다.

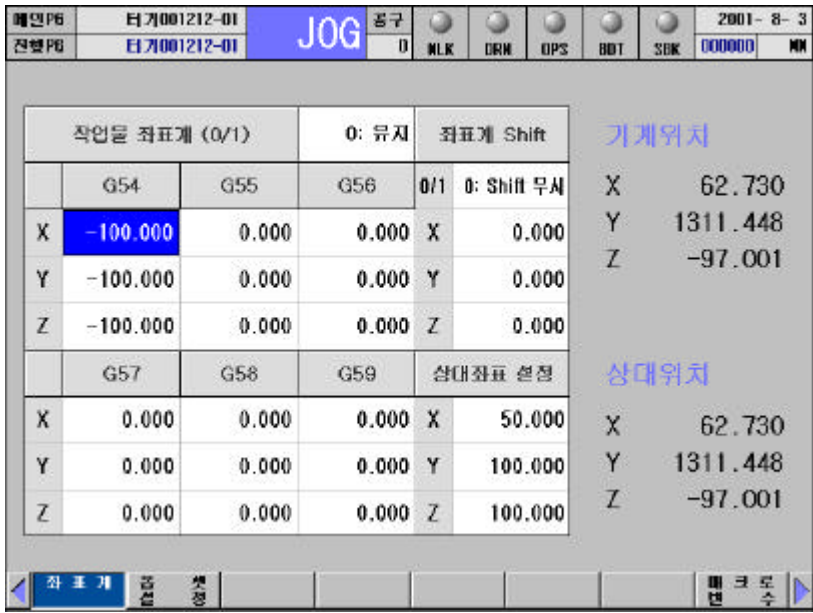

좌표계설정 화면입니다**.** 

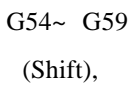

 $\bullet$   $\cdot$  13  $\cdot$ 

있습니다.

조하기 바랍니다.

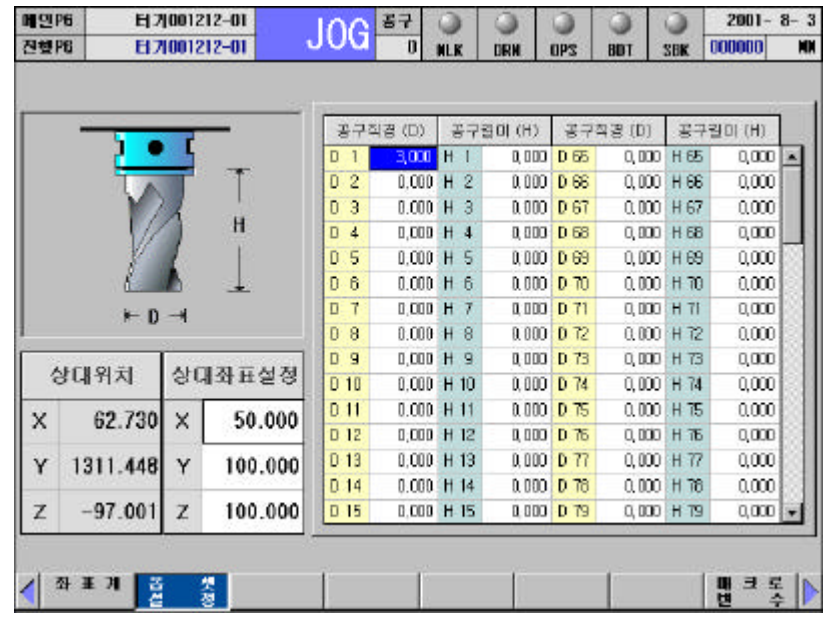

 $\bullet$  120  $($ 

옵셋 설정 화면입니다**.** 

 $\bullet$  , and the symmetry  $\bullet$  , and the symmetry  $\bullet$ 치에서 상대좌표를 설정 있습니다.

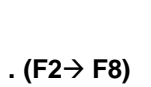

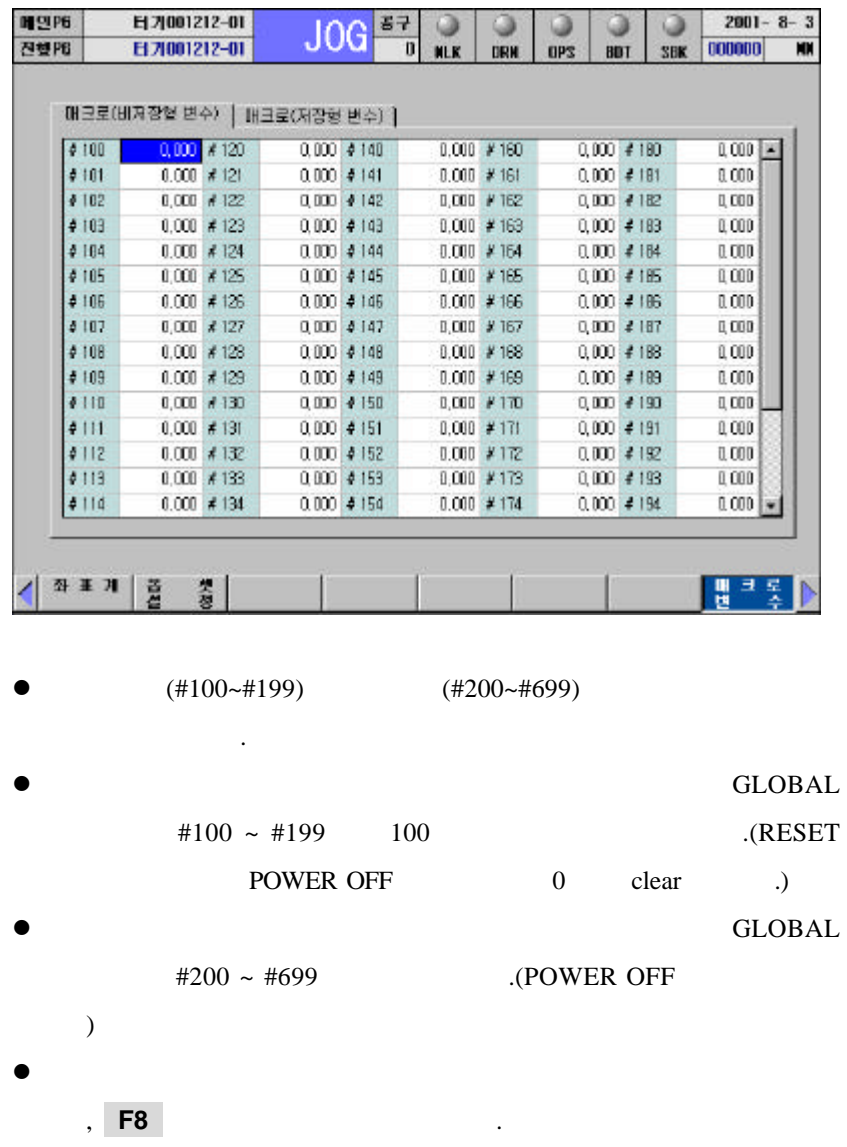

```
12.6 편집 (F3)
```
N C 프로그램 편집기 화면입니다**. (F3)**

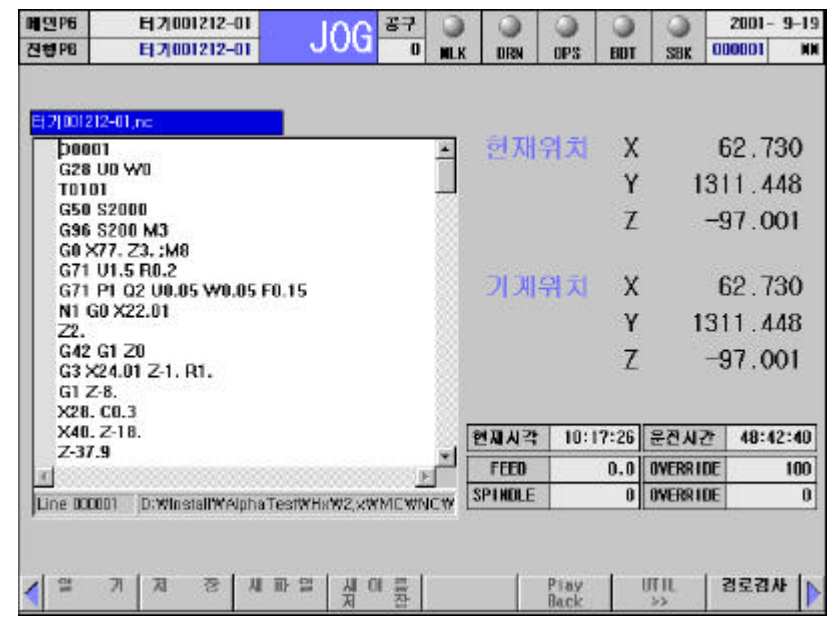

l NC 프로그램을 편집하는 화면입니다.

- l 화면의 오른쪽으로는 현재위치, 기계위치, Feed, 스핀들 회전수
- 기타 시스템관 정보를 확인할 있습니다.  $\bullet$
- 쪽에서 현재 라인번호 파일경로를 확인할 있습니다. l **F8** 키를 누르면 공구경로검사 화면으로 전환됩니다.
- l 자세한 설명은 '6 프로그램 편집' 부분을 참조하기 바랍니다.
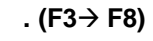

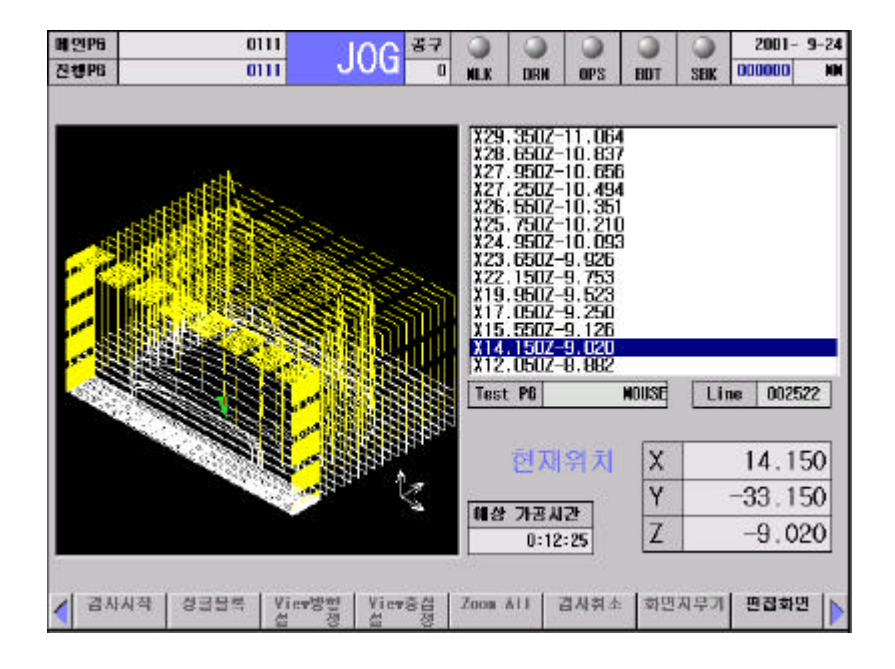

Simulation

취소 등을 수행할 있습니다.

**F1 F2 F6** Simulation ,

 $\bullet$   $\overline{\text{View}}$  **F3** 

인해 있습니다.

- 기능입니다. l View 중심설정 **F4** 키는 화면의 중심을 재설정하는 기능입니다.
- ZoomAll **F5**
- $\sqrt{2\pi}$ l 화면지우기 **F7** 키는 현재 화면에 뿌려진 공구경로를 지우는
- 기능입니다. l 자세한 설명은 '8 그래픽 기능' 참조하기 바랍니다.

**12.7** 파라미터 **(F4)**

### 파라미터 편집화면입니다**. (F4)**

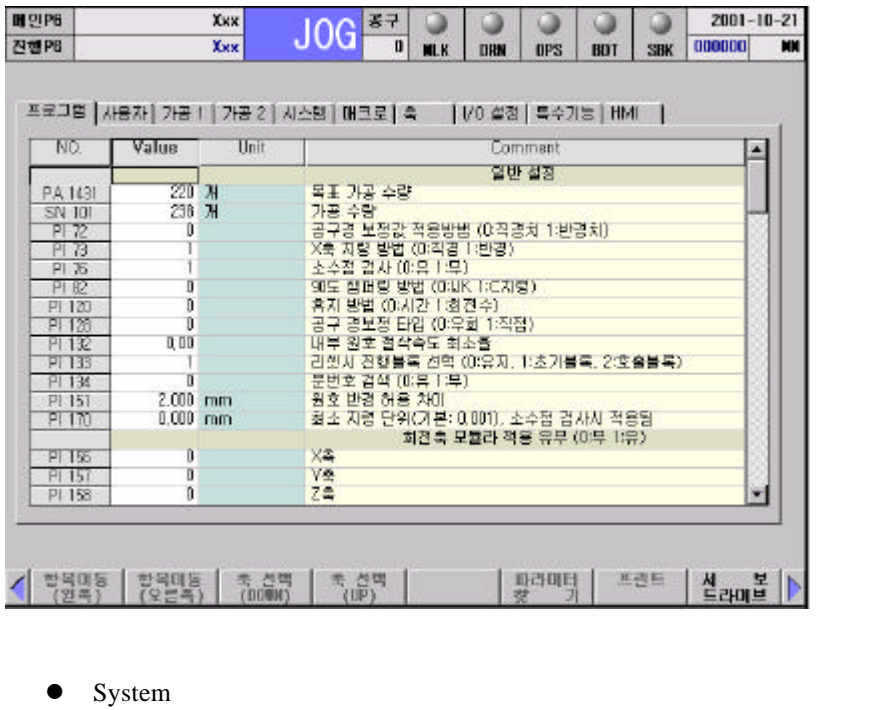

- 화면입니다.
- l 전체적으로 '프로그램', '사용자', '가공 1', '가공 2', '시스템', '매크 ', ' ', 'I/O 설정', '특수기능', 'HMI' 10 개의 항목으로 구분되
- 있습니다.  $\left( \begin{array}{c} \end{array} \right)$ **F1 F2** 이용하여 이동할 있습니다.
- $\cdot$  ,  $\cdot$  32 설정하려는 축을 바꾸시려면, 키보드 **F3 F4** 이용하면
	- 됩니다. (' ' 항목을 활성화 시키면, 화면 오른쪽 상단에 현재  $\lambda$
- $\bullet$  F7  $\parallel$  $\mathbf{N}$  ,  $\mathbf{N}$  ,
- 패스워드를 입력하셔야 사용할 있습니다. **F8** SERCOS interface '서보드' 관련 실험을 통해 보기 위해 보기 위해 보기 위해 보기 위해 보기 위해 보기 위해 보기 위해 보기 위해 보기 위해 보기 위해 보기 위해 보기 위해 보기 위해 보기 위해 보기 위해 보기 위
- l '10 파라미터 편집' 참조하기 바랍니다.

147 **ТИГЬОТ**  **12.8** 유틸리티 **(F5)**

**DNC**  $. (F5 → F1)$ 

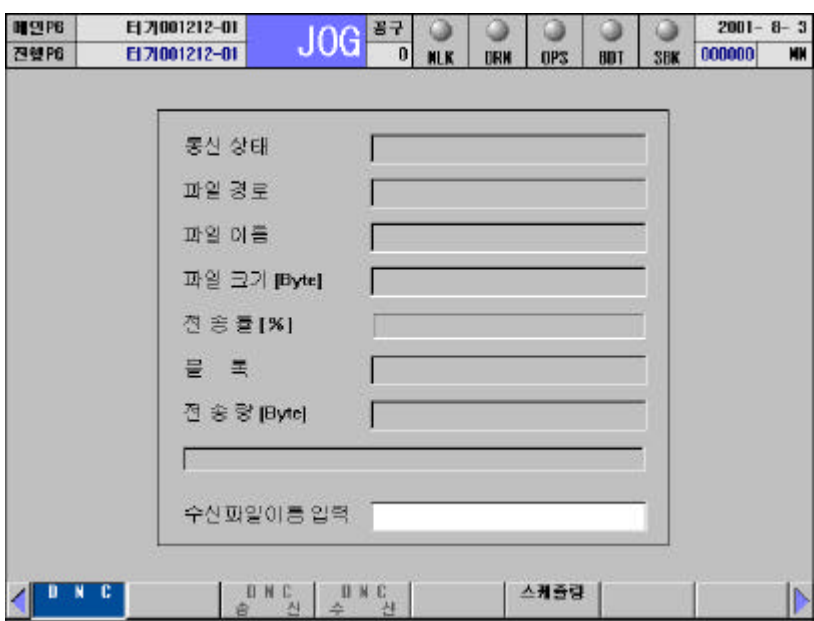

- $\bullet$  RS 232C NC
- 화면입니다.
- l 자세한 설명은 '11 유틸리티' 참조하기 바랍니다.

#### 스케줄링 화면입니다**. (F5**‡ **F6)**

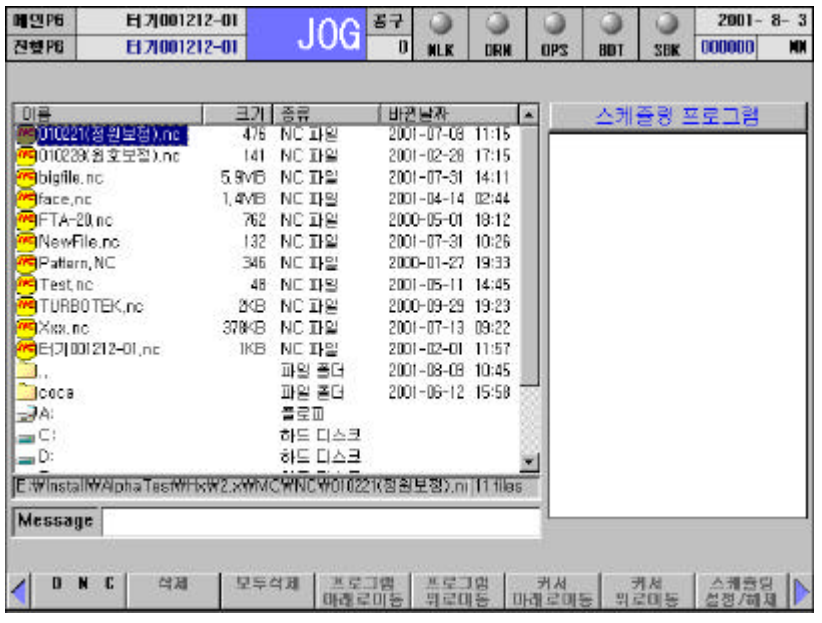

 $\bullet$ 

정하는 면입니다.

 $\bullet$   $\bullet$   $\bullet$   $\bullet$   $\bullet$ 

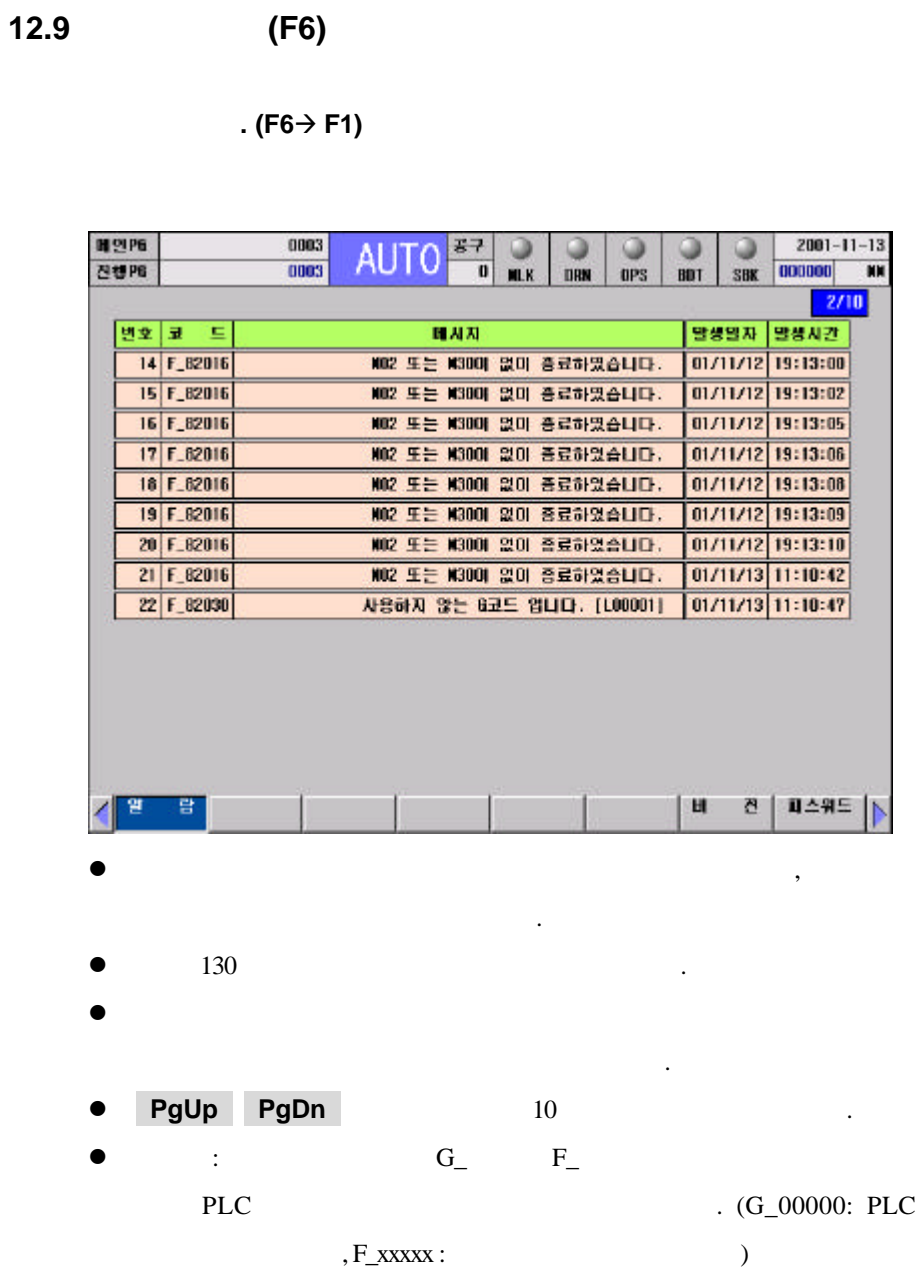

#### $(F6 → F4)$

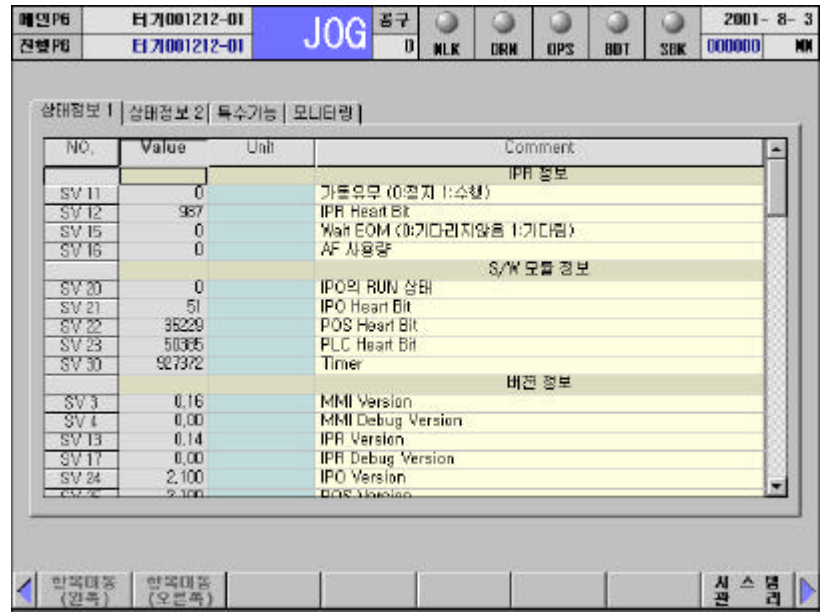

- l Monitoring the Second Second Second Second Second Second Second Second Second Second Second Second Second Se
- $\frac{1}{1}$ 있는 화면입니다.  $l'$ , ' $l'$ , ' $l'$ , ' $l'$ , ' $l'$ , ' $l'$ , ' $l'$  +  $l'$
- $\,$ , 나타남의 사
- Read-Only 있습니다. 모니터링만 가능합니다.
- $\bullet$  ( )  $\bullet$  , **F1** , **F2** 이용하셔 해도 됩니다.

```
(R6→F5)
```
습니다. 이를 이용한 서보 조정 자기 진단이 가능합니다.

 $\boldsymbol{\mathrm{feed}}, \boldsymbol{\hspace{1cm}},$ 

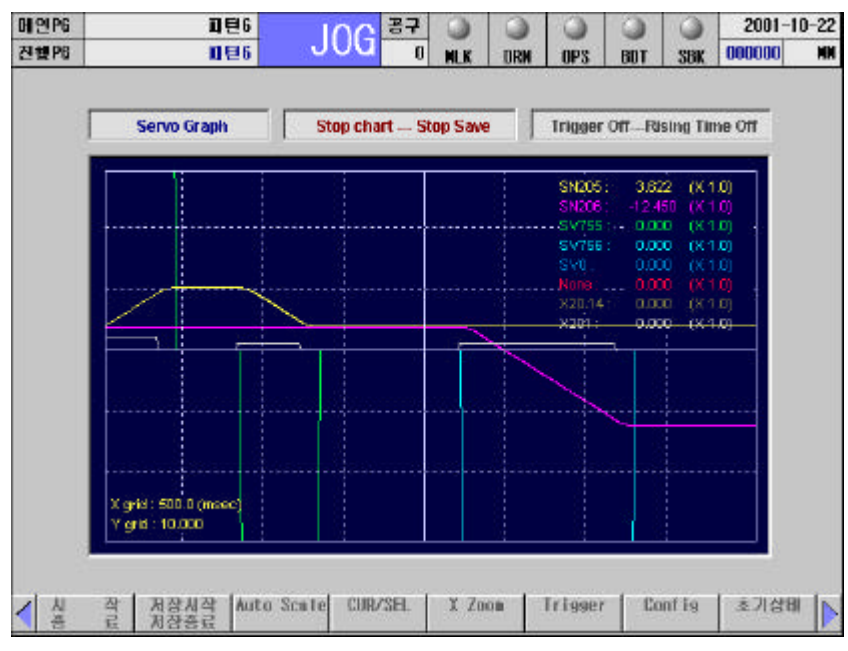

- l 패스워드 화면에서 1 단계 이상의 패스워드를 입력해야 있습니다..
- **e** Servo Graph Mode PLC Timing Chart

확인하거나 특정 부분을 확대할 있습니다.

필요한 정보를 효율적으로 진단 있습니다.

**Trigger** Rising Time

효율적으로 진단 있습니다.

- $\bullet$  F1  $\bullet$
- .  $\bullet$  F2  $\bullet$
- .  $HX$
- $\bullet$  F3
- $\ddotsc$ F4 F5
- $\bullet$  F6  $\bullet$

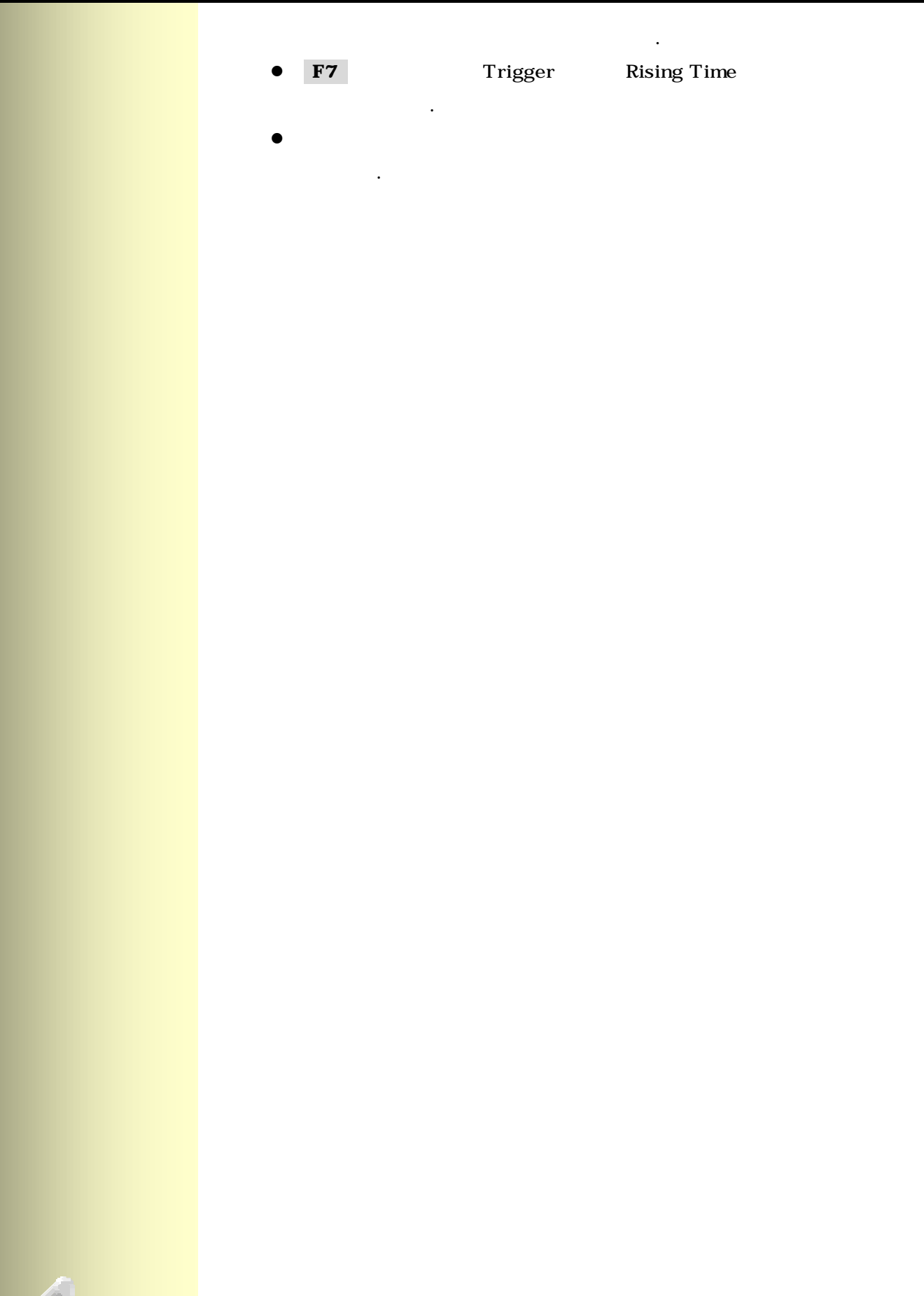

진단 화면입니다**.(F6**‡ **F6)**

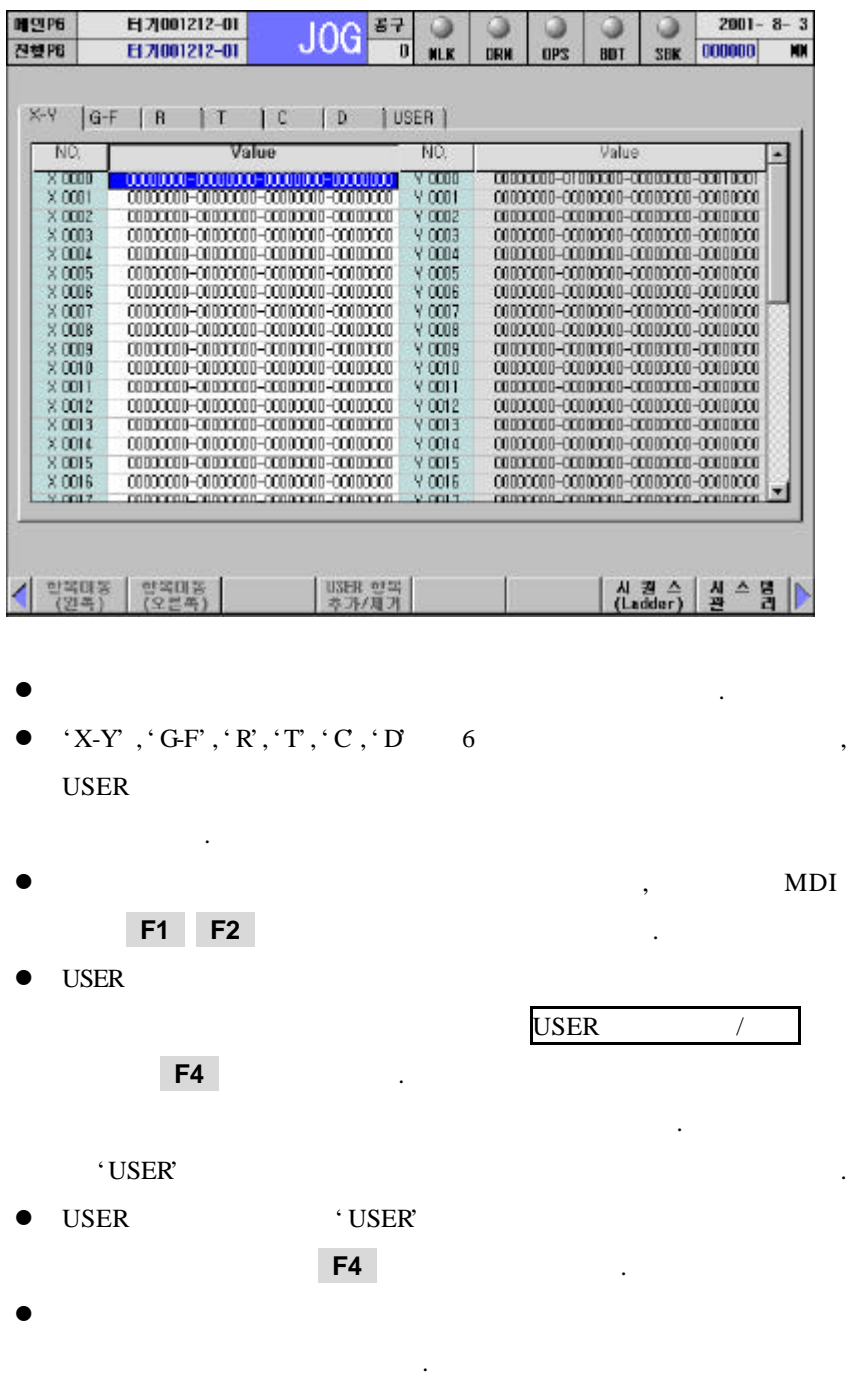

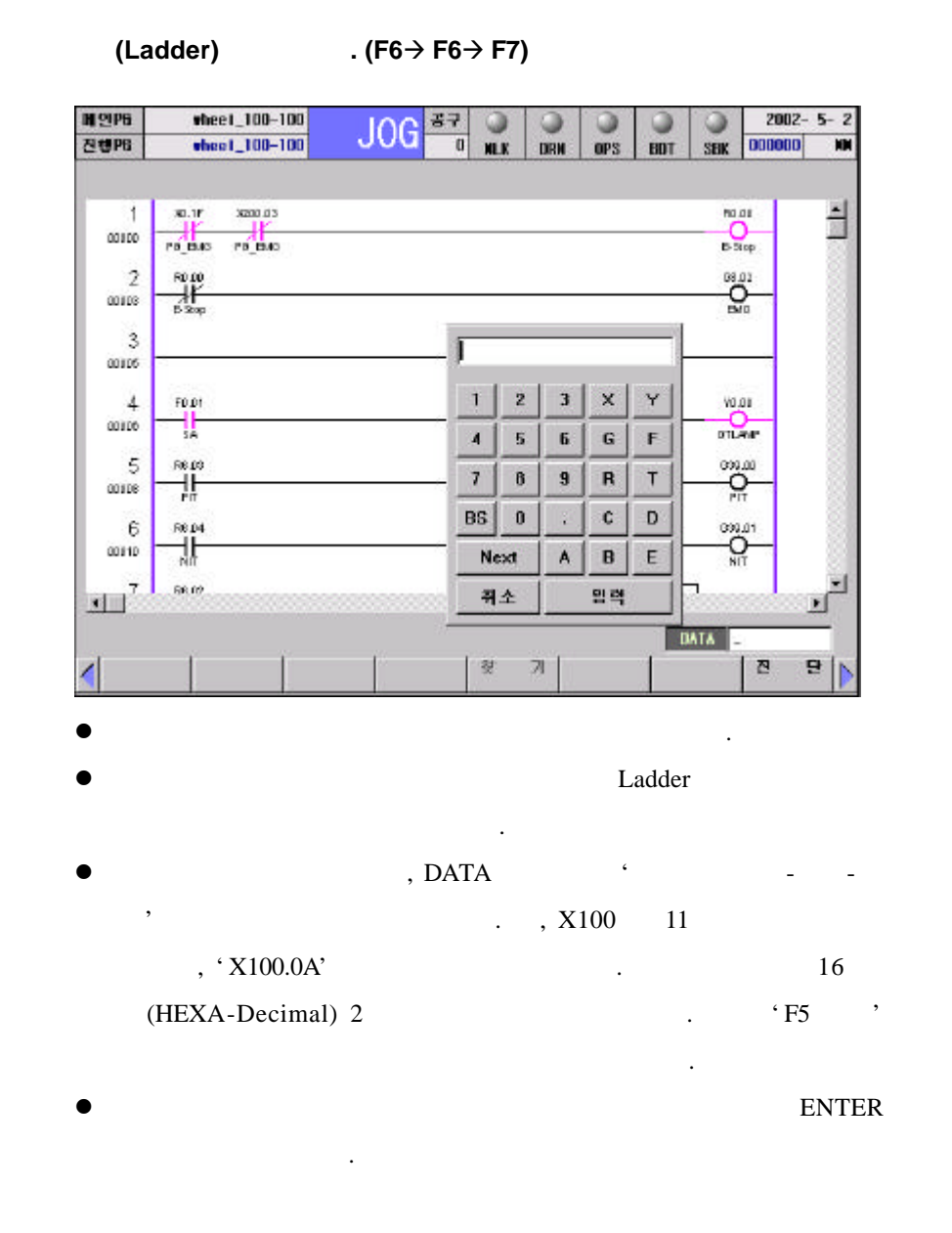

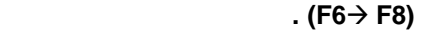

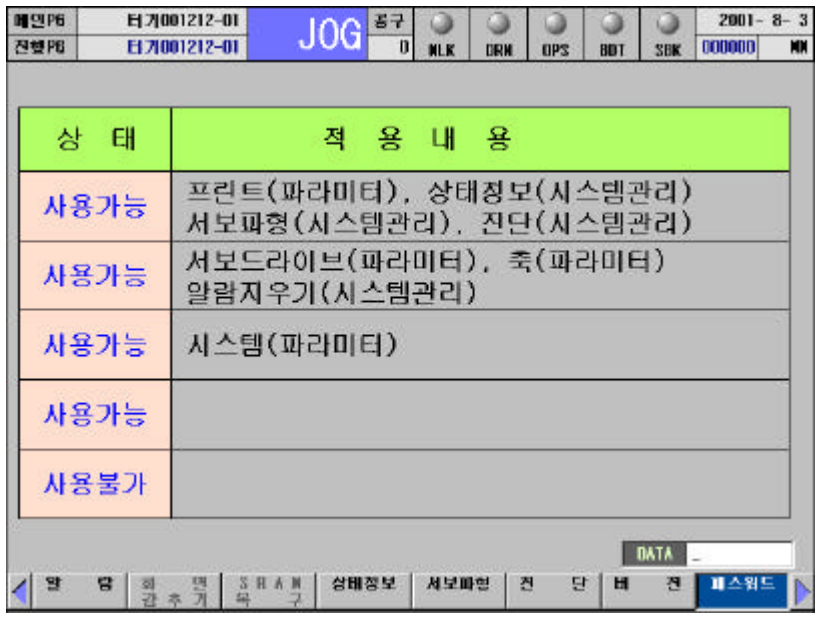

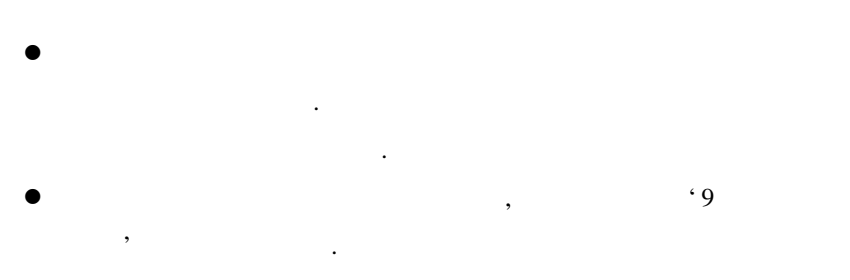

l 메뉴를 선택하면 HX 화면을 아이콘 있는 화면  $(F2)$ 

# **12.10** 프로그램 관리 **(F8)**

프로그램 관리 화면입니다**. (F8)**

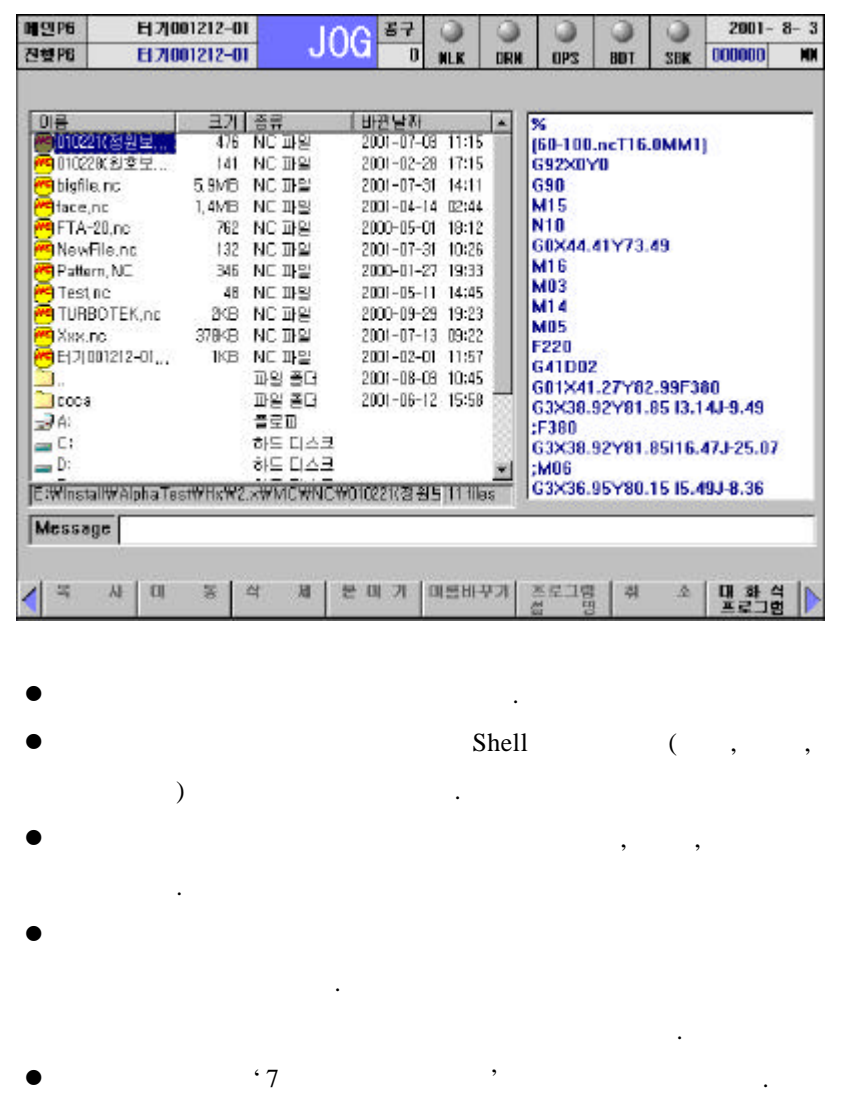

## 대화식 프로그램 화면입니다**. (F8**‡ **F8)**

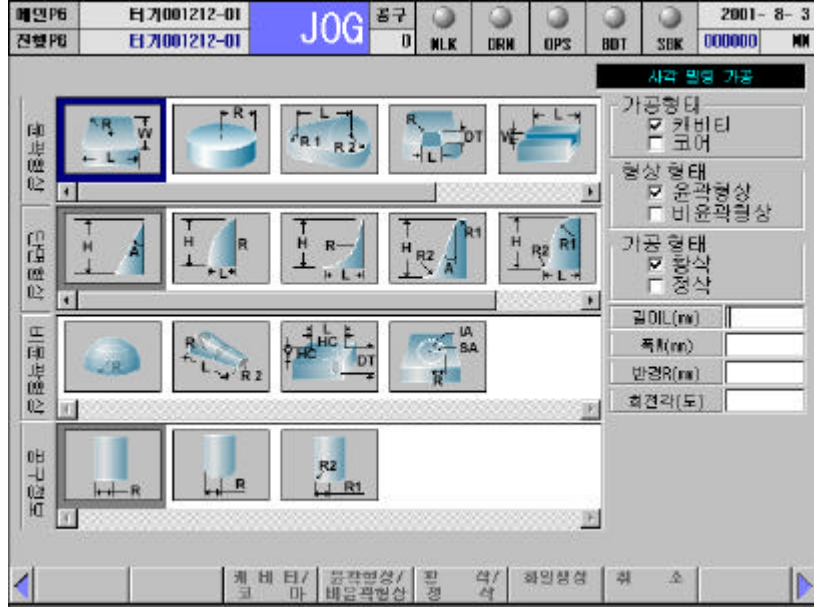

Cavity Core

손쉽게 작성할 있습니다.

- l 이곳에서 생성된 프로그램은 HX 시스템의 NC 폴더 아래에
- 'COCA' and  $\cdot$
- l 자세한 설명은 '13 대화식 프로그램' 참조하기 바랍니다.

## **12.11** 화면 **HELP** 기능**(SHIFT+F12)**

#### HELP

 $H\!X$ 

- ' SHIFT + HELP' HELP 기능이 표시됩니다.
- HELP '/Help/Screen' SN( ).htm' html
- 니다. 사용자가 새로운 화면을 구성하여 사용하는 경우에 HELP l 기본 적인 화면 번호의 예는 아래 그림과 같으며, 사용자에
	- 의해 새로운 화면 추가가 가능합니다. (유지보수 매뉴얼의 Basic MMI 2008.

 $HX 2.1$ 

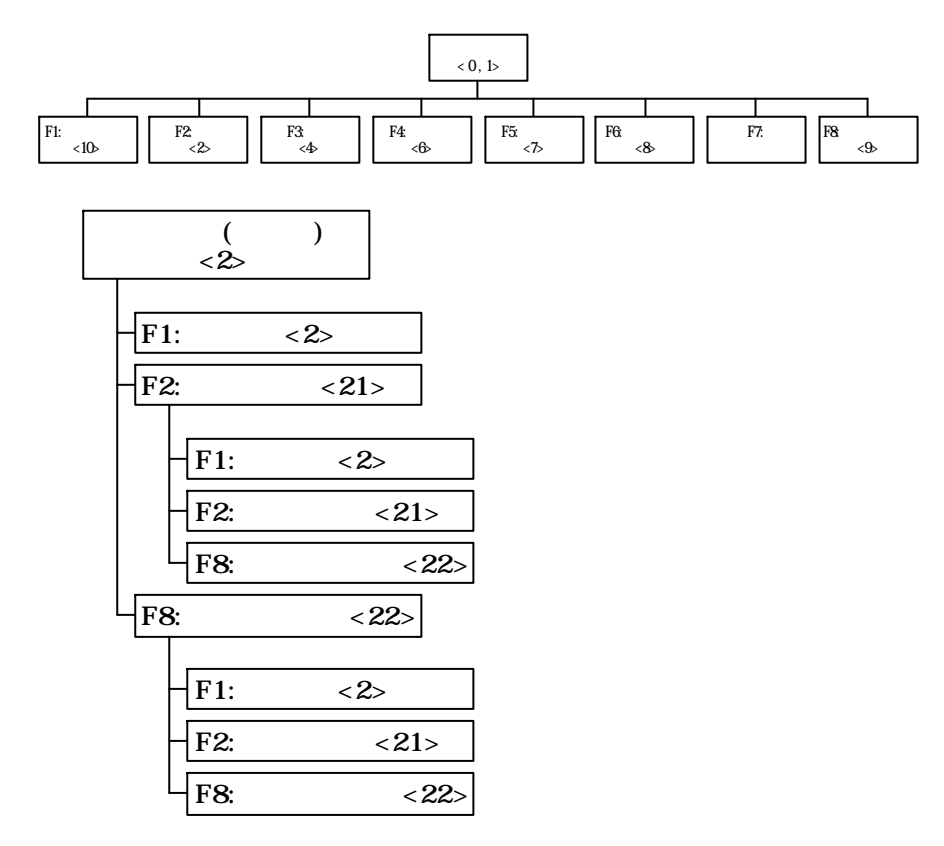

**ТИГЬОТЕК** 

 $\overline{159}$ 

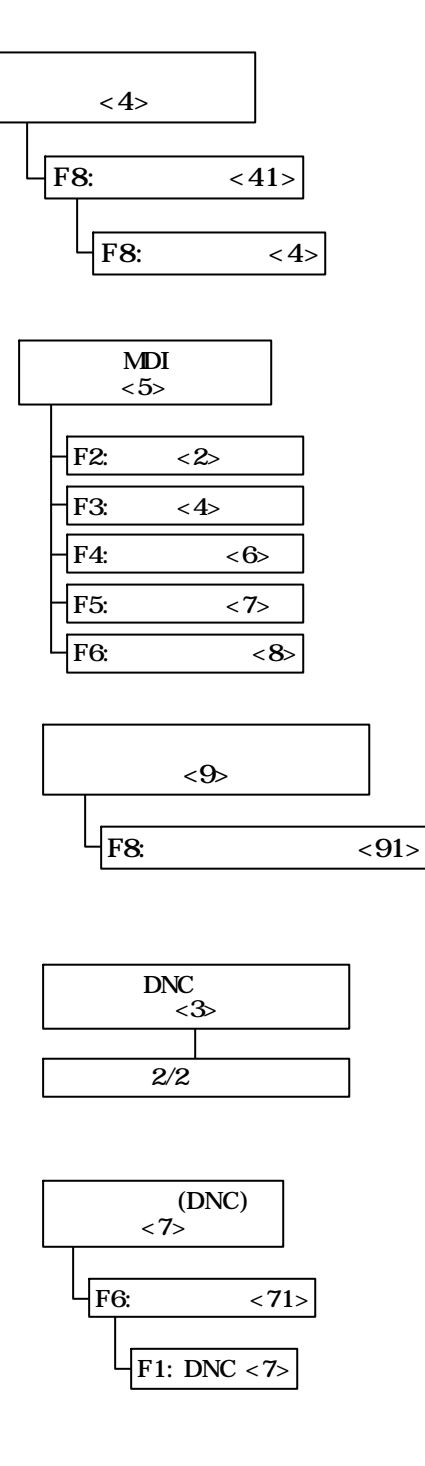

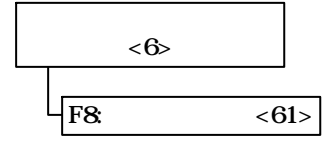

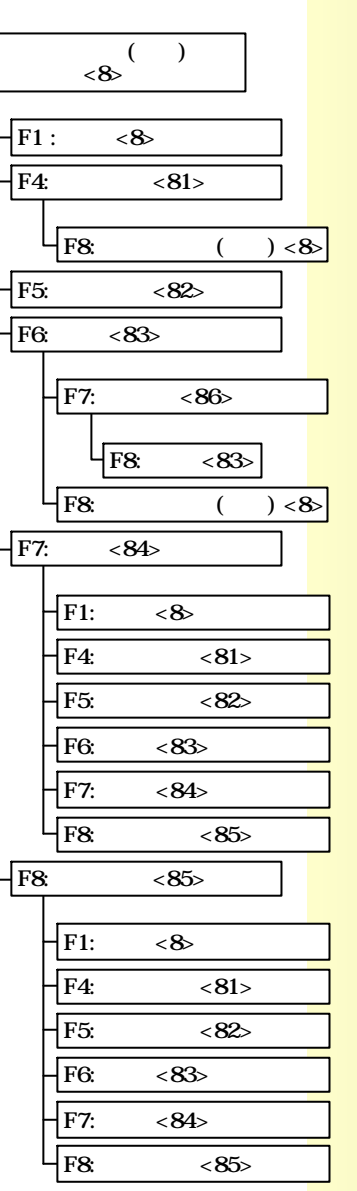

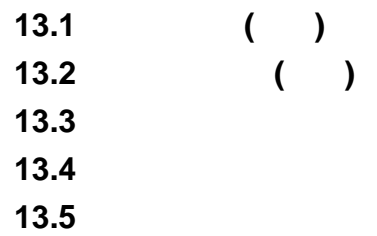

여기서 입력된 정보는 바로 적용됩니다.

가공에 사용될 각종 정보 시스템 정보를 설정하는 기능입니다.

m

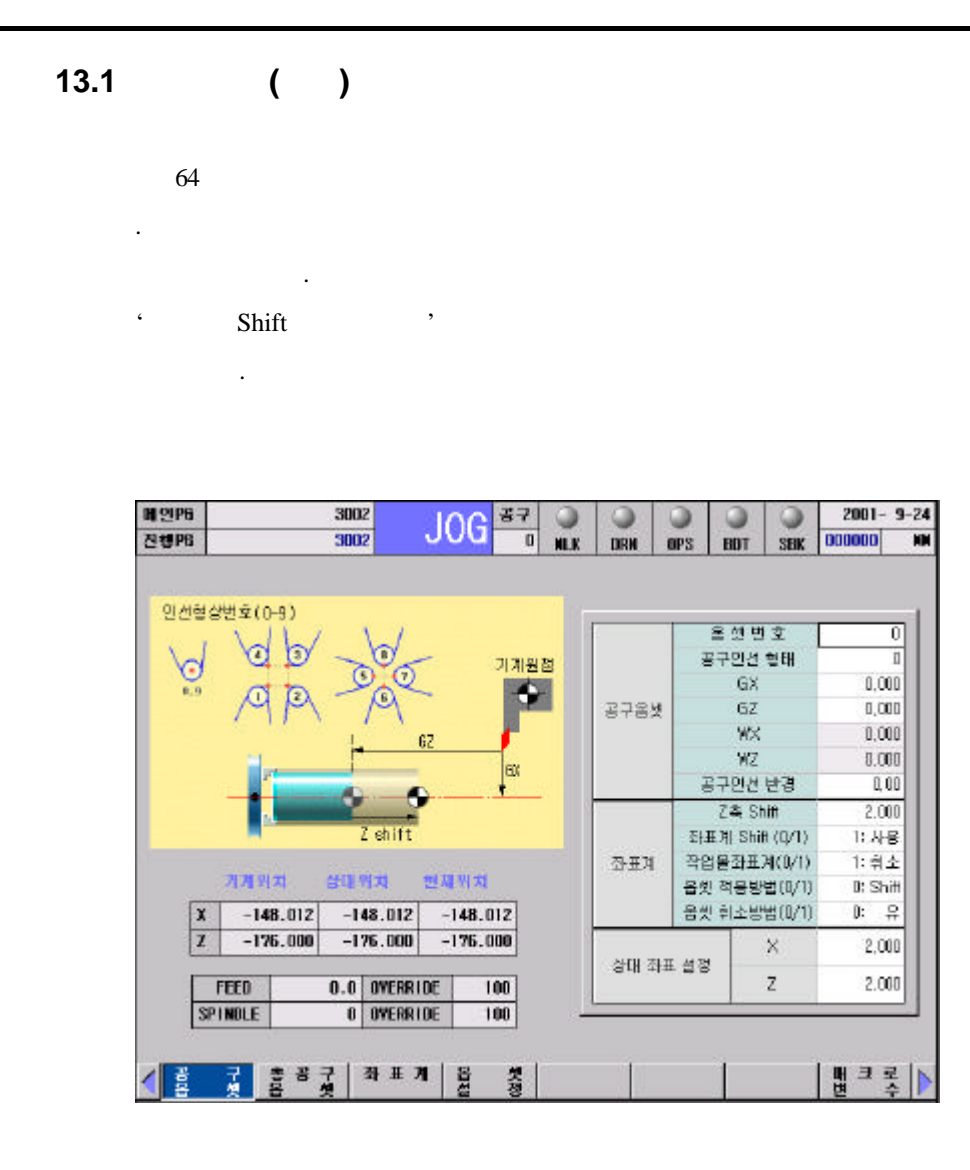

n 조작방법

1. 초기메뉴에서 설정 메뉴인 F2 키를 누릅니다.  $2.$ 

**ENTER** 

 $3. \hspace{1.5cm} : \hspace{1.5cm} 1 \hspace{1.1cm} 64$ 

입력되지 않습니다.

 $\ddotsc$  0  $\ddotsc$ 

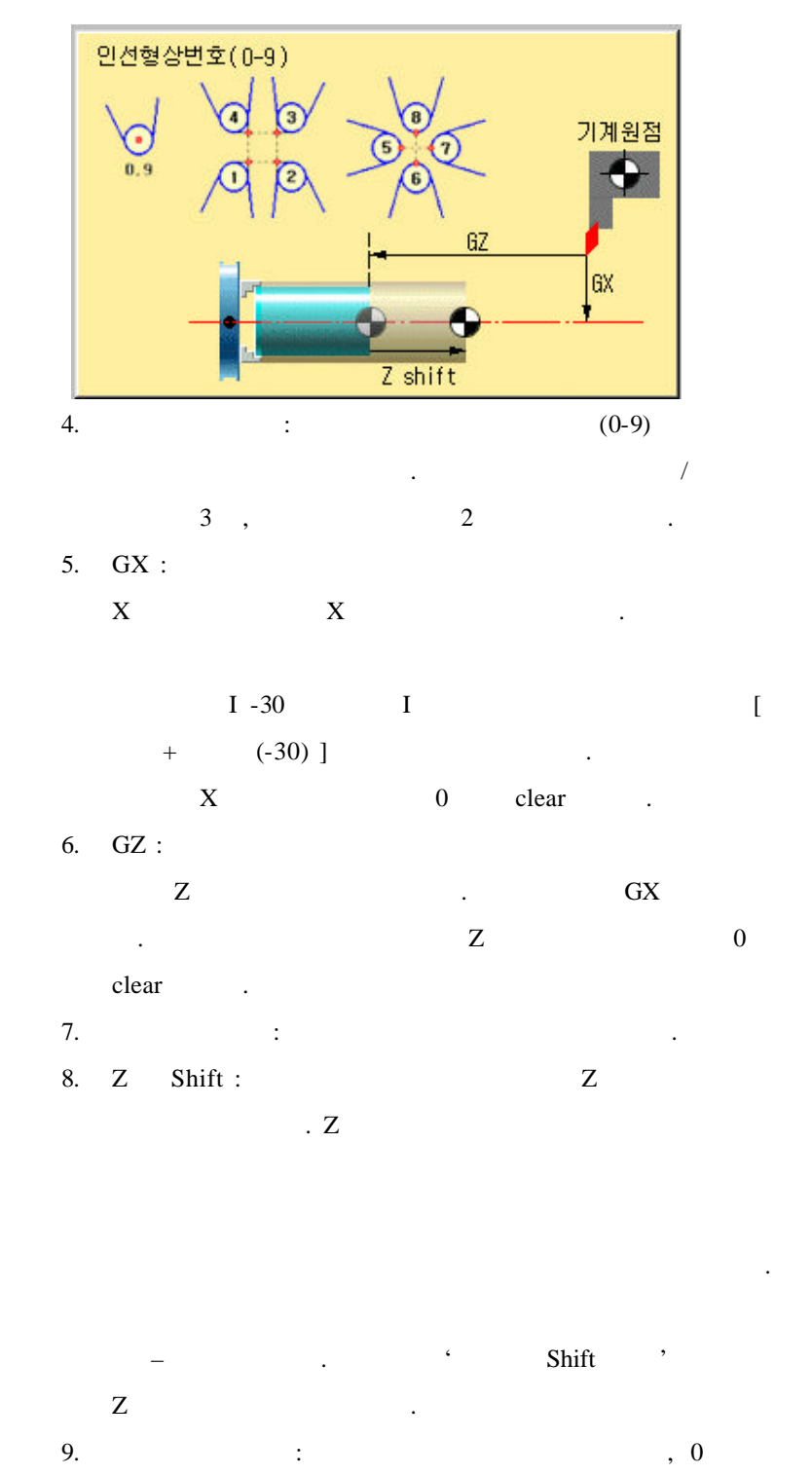

Shift , 1

 $\mathbf{G}^{\mathbf{G}}$ 

163

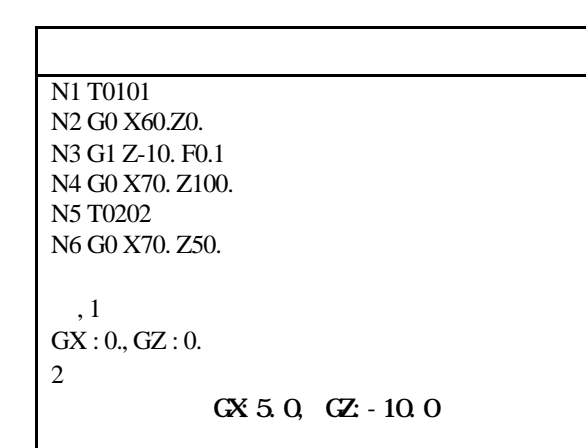

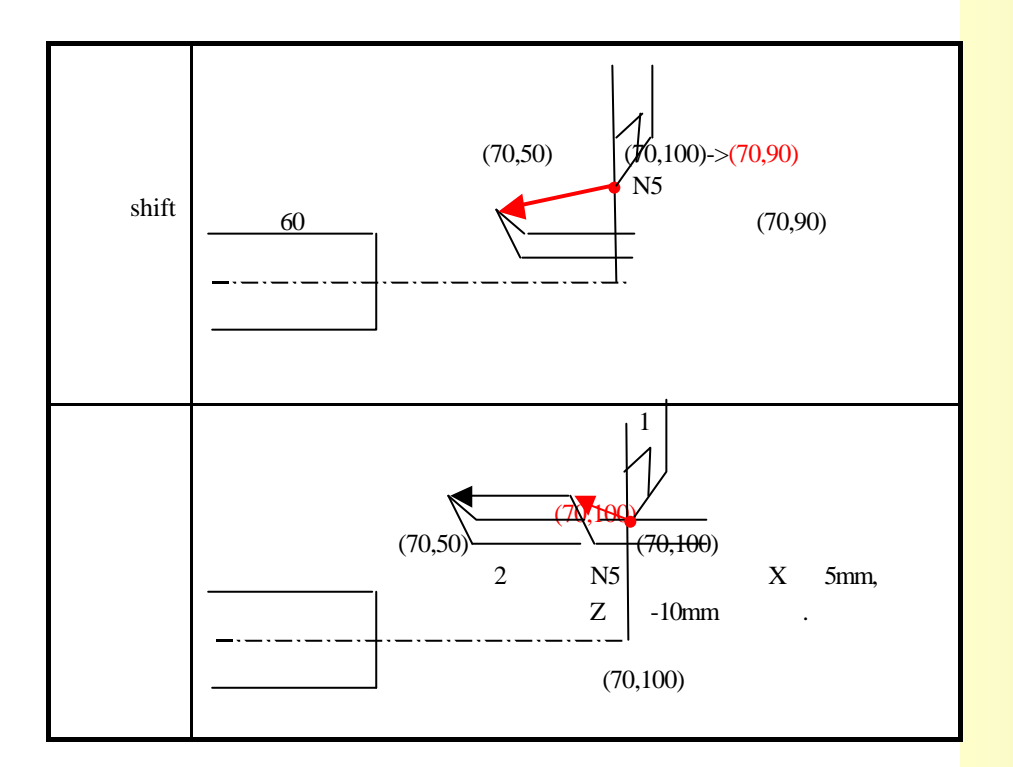

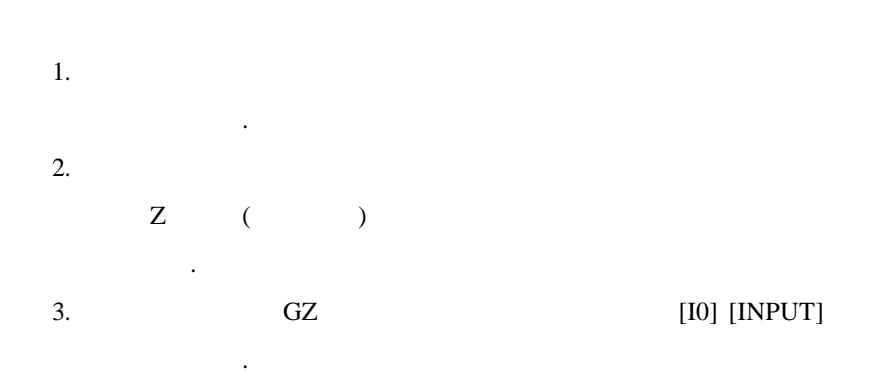

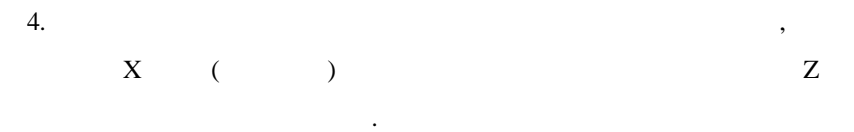

- 5. 작업물의 직경값을 측정합니다.
- 6.  $GX$
- 7. GX

)

 $, [I]$   $\vdash$  ] [INPUT]

증분치로 입력합니다. 그러면 다음 예제에서와 같이 자동으  $\mathbf X$ 

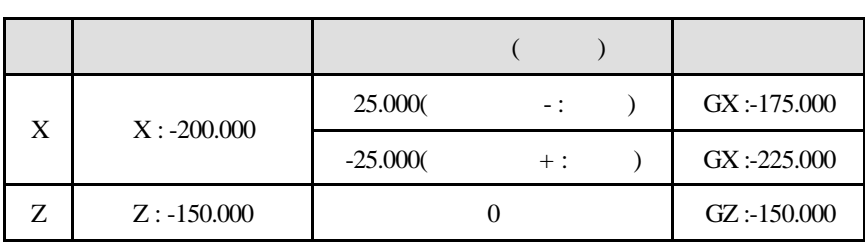

**13.2** 공구옵셋**(**선반**)**

64 조의 옵셋번호 각각에 대해서 공구 옵셋과 마모 보정량을

.

 $(U_-, W_-\)$ 

하면 됩니다.

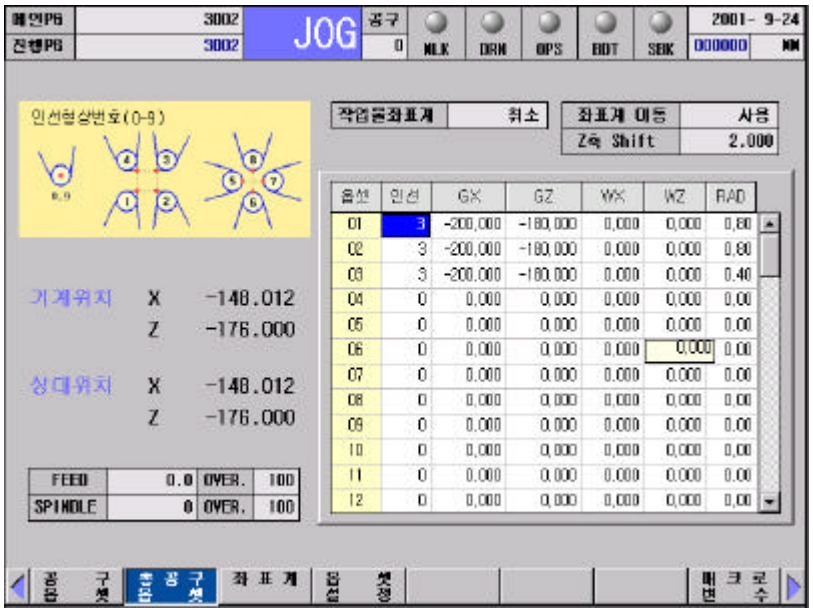

정하는 화면입니다. 총공구옵셋 화면에서는 공구 옵셋량의 변경  $\,$ 

화면에서는 절대 입력과 증분 입력이 가능합니다. 절대 입력은

 $\,$ 

하여 입력되도록 합니다. 증분 입력은 주로 마모 보정량 입력에 사용

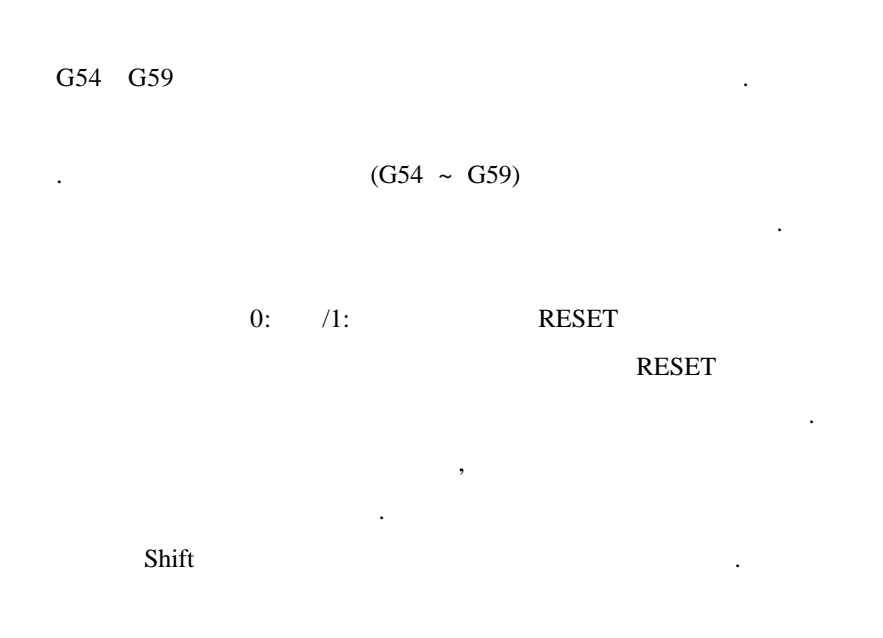

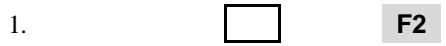

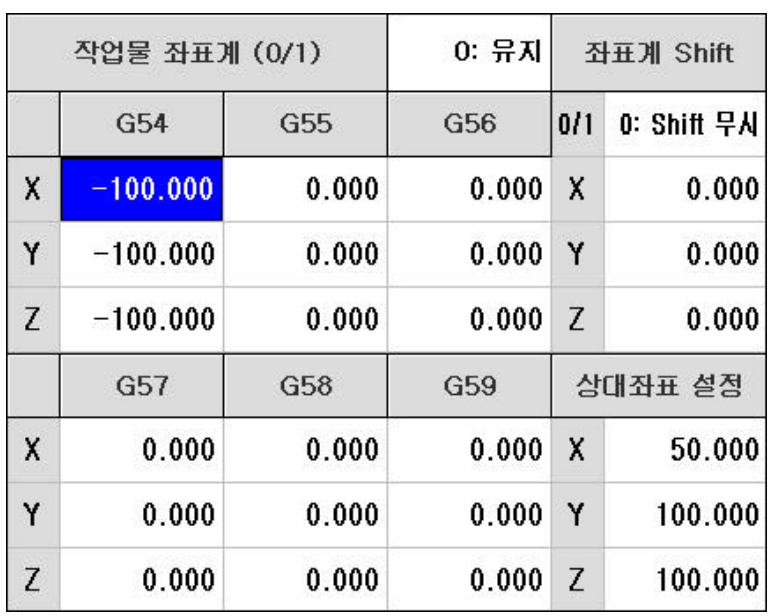

 $2.$ 

3.  $G54 \sim G59$ 

타납니다.

Enter

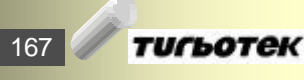

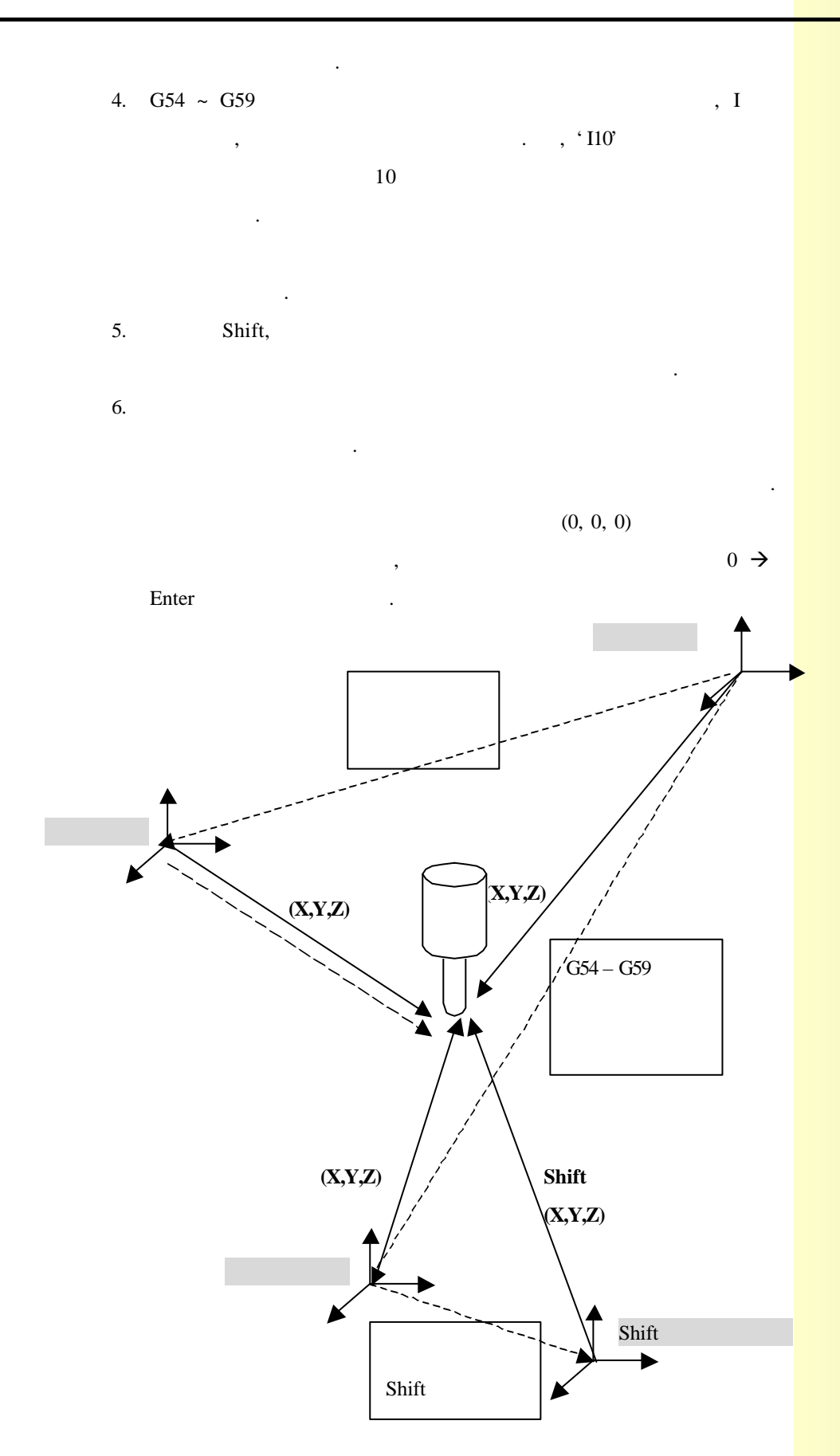

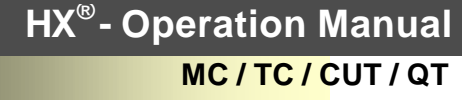

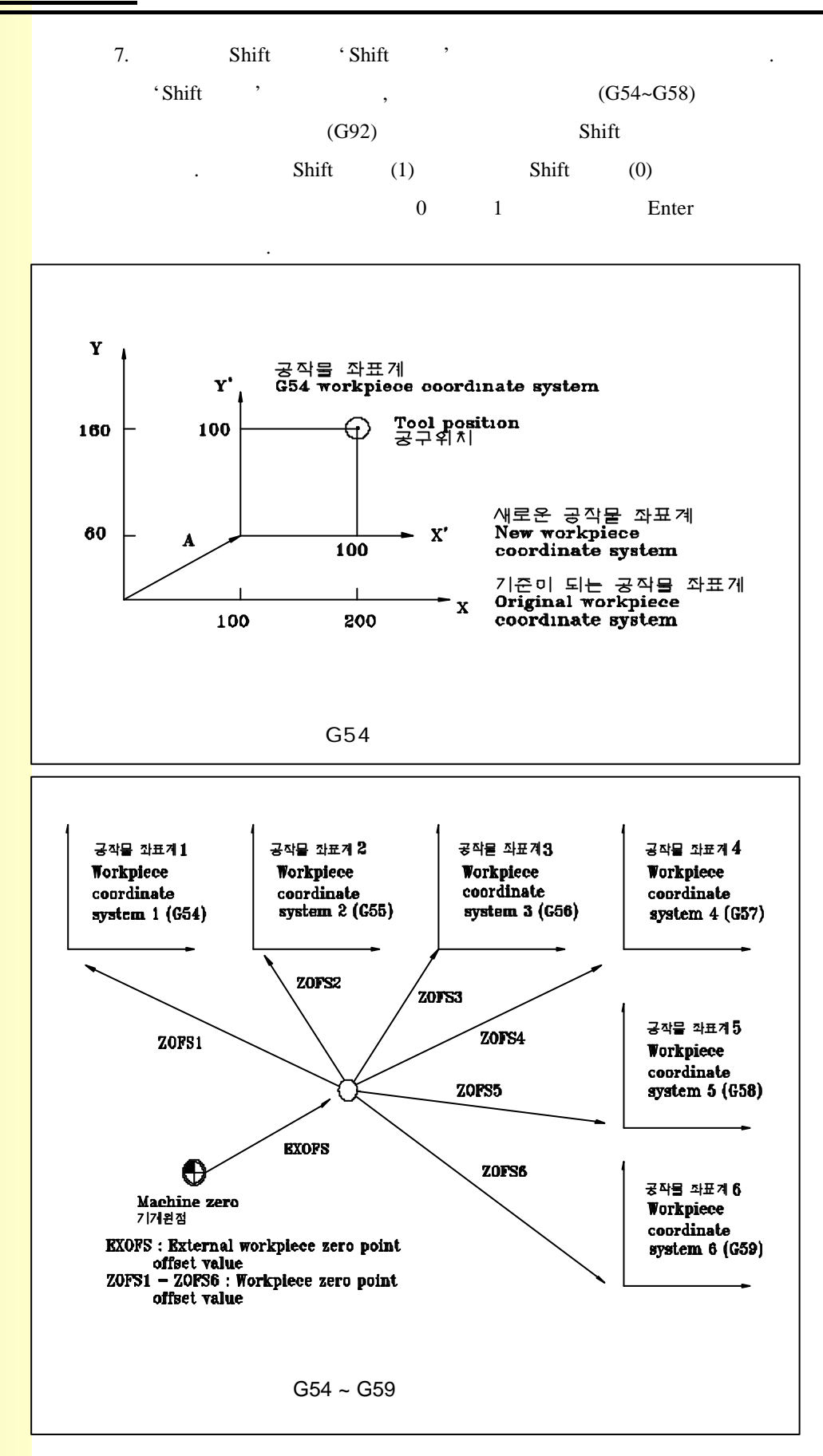

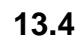

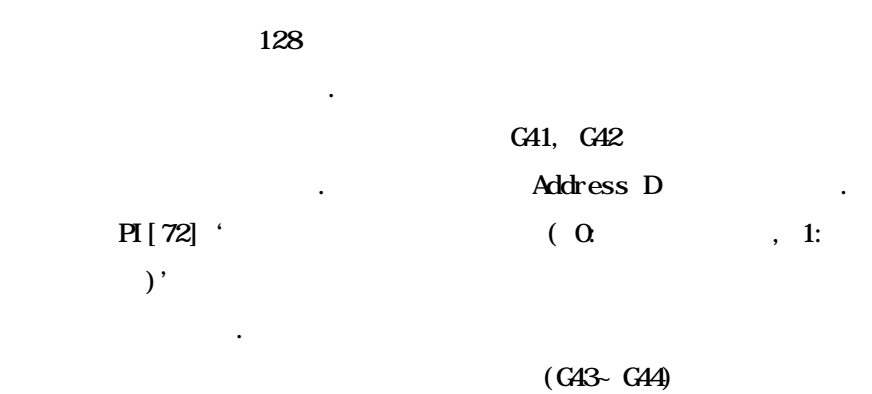

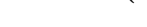

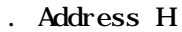

화면의 좌측에서는 상대좌표 설정도 가능합니다.

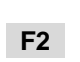

됩니다.

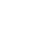

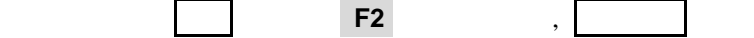

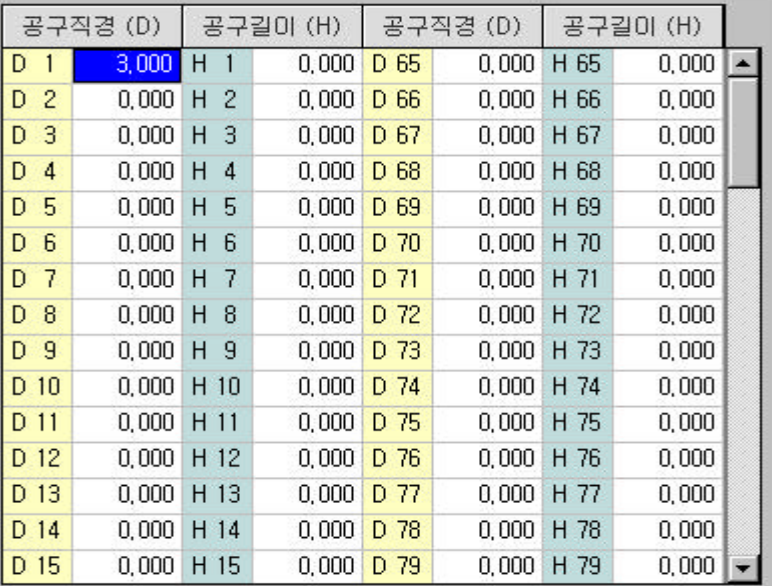

다음 **Enter** 키를 누르면 입력값이 설정됩니다.

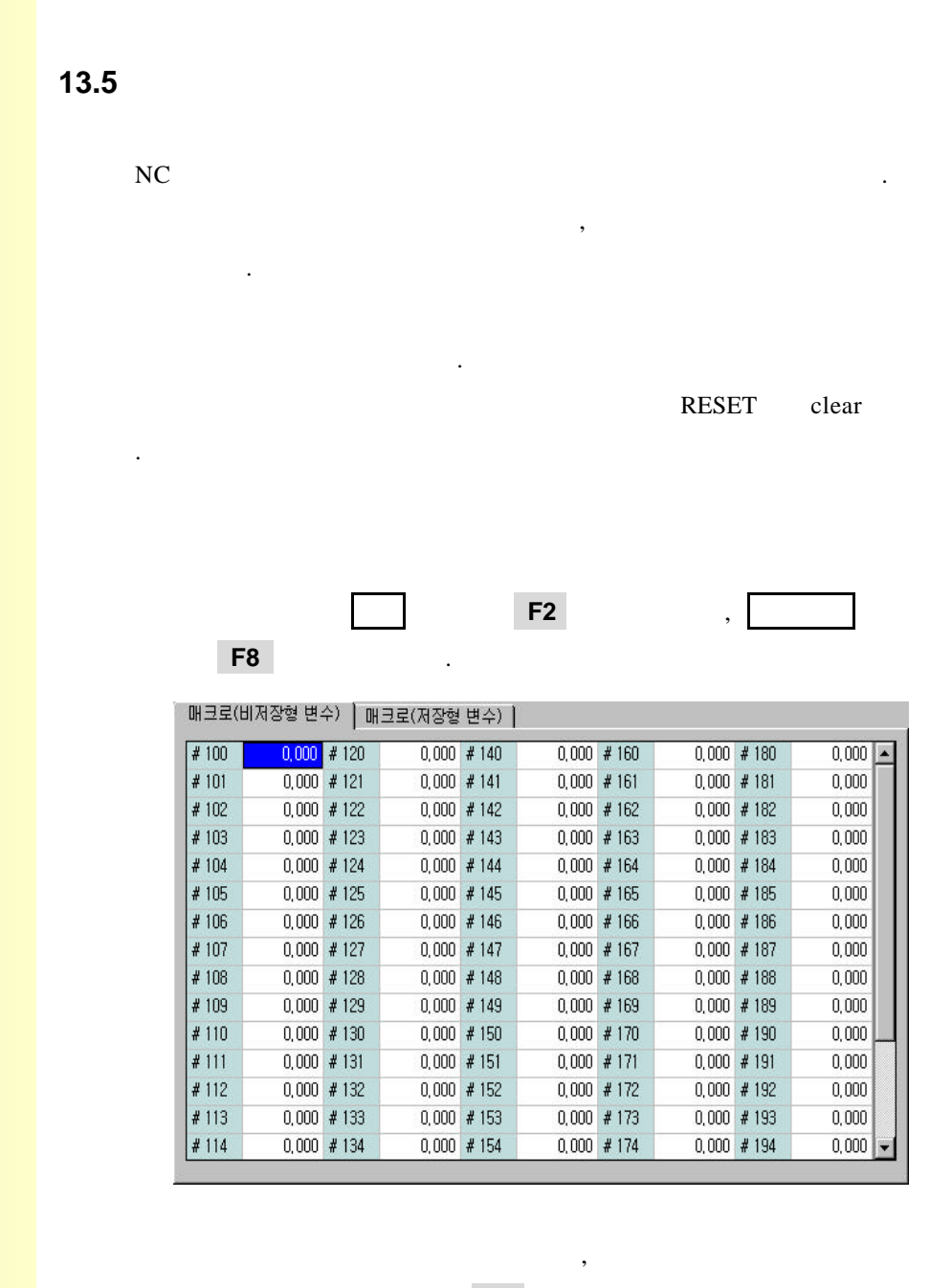

직접 이동할 수도 있고, **F8** 키를 눌러서 항목을 이동시킬

Enter

됩니다.

있습니다.

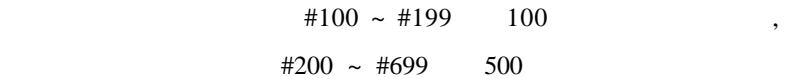

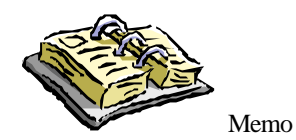

# **14.** 대화식 프로그램

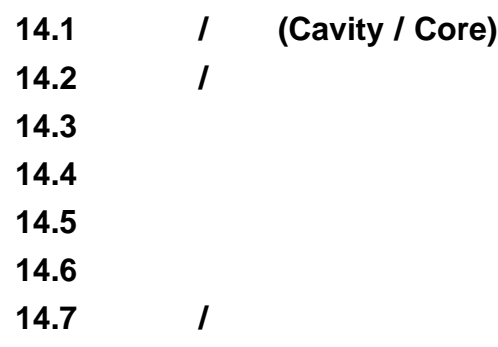

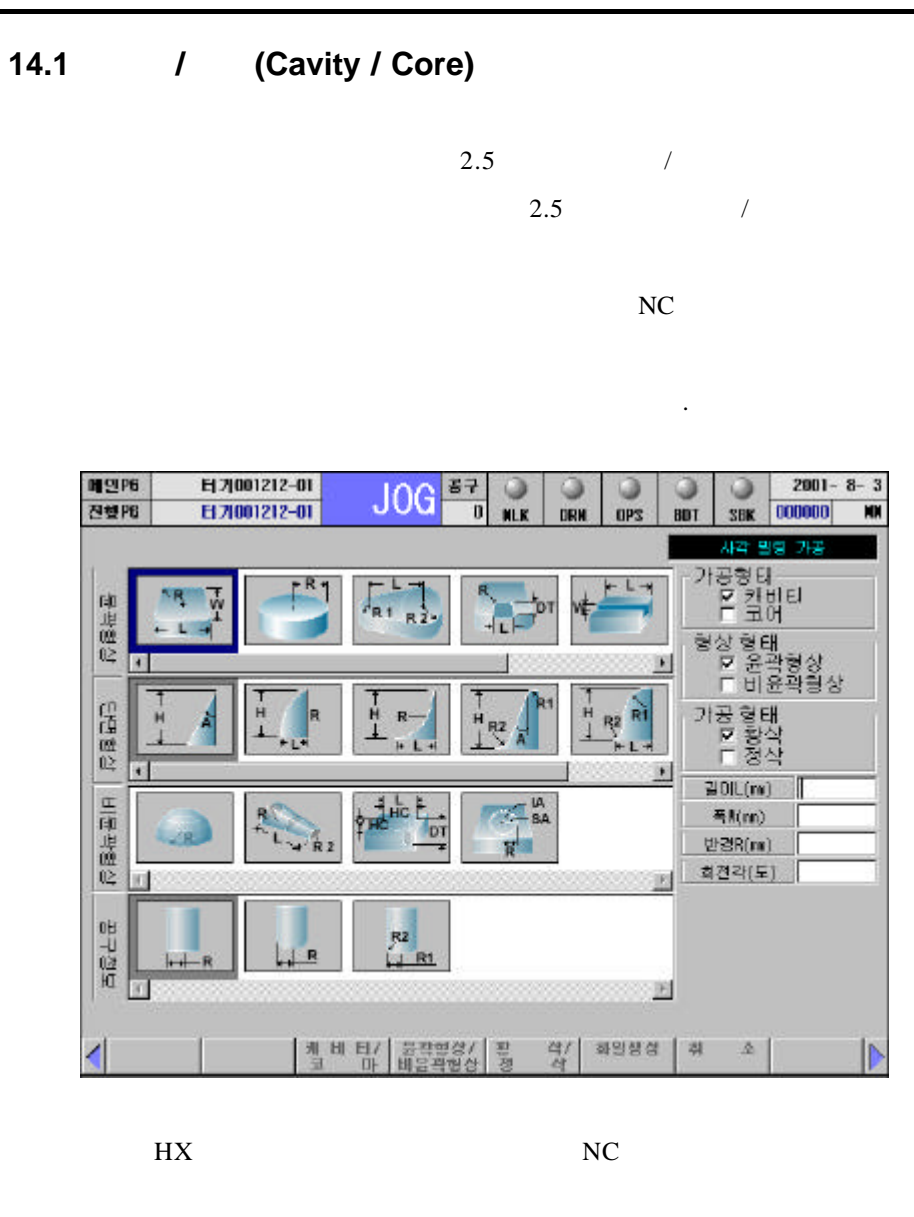

코아 형상동의 하나를 선택할 수 있다.

최첨단 CNC 공작 기계입니다.

- **e** | / **F3 F3**
- l 윤곽형상/비윤곽형상 **F4** 키는 윤곽 선과 단면곡선에 의해  $,$ 하게 합니다. l 황삭/정삭 **F5** 키는 황삭 공구와 정삭 공구를 선택하고 공구 정보를 입력할 수 있는 것이 없는 것이 없어요.  $\bullet$  기는 가장 F6 기는 자신에 대한 기분이 필요 조건에 대한 기분이 되는 학교 조건에 대한 기분이 되는 학교 조건에 대한 기분이 되는 학교 조건에 대한 기분이 되는 학교 조건이 필요 조건에 대한 기분이 되는 학교 조건이 되는 학교 조건이 되는 학교 조건이 되는 학교 조건이 되는 학교 조건이 되는 학교 교육을 통해 전문을 통해 전문을 통해 전문을 통해 전문을 통해 전문을 통해 전문을 통해

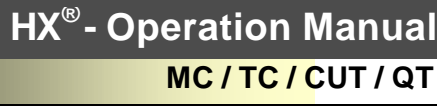

 $\setlength{\unitlength}{.05cm} \begin{picture}(10,5) \label{picc} \begin{picture}(10,5) \label{picc} \put(0,0){\dashbox{0.5}(10,0){ }} \thicklines \put(0,0){\dashbox{0.5}(10,0){ }} \thicklines \put(0,0){\dashbox{0.5}(10,0){ }} \thicklines \put(0,0){\dashbox{0.5}(10,0){ }} \thicklines \put(0,0){\dashbox{0.5}(10,0){ }} \thicklines \put(0,0){\dashbox{0.5}(10,0){ }} \thicklines \put(0,0){\dashbox{0.5}(10,0){ }} \thicklines \$ 

**14.** 대화식 프로그램

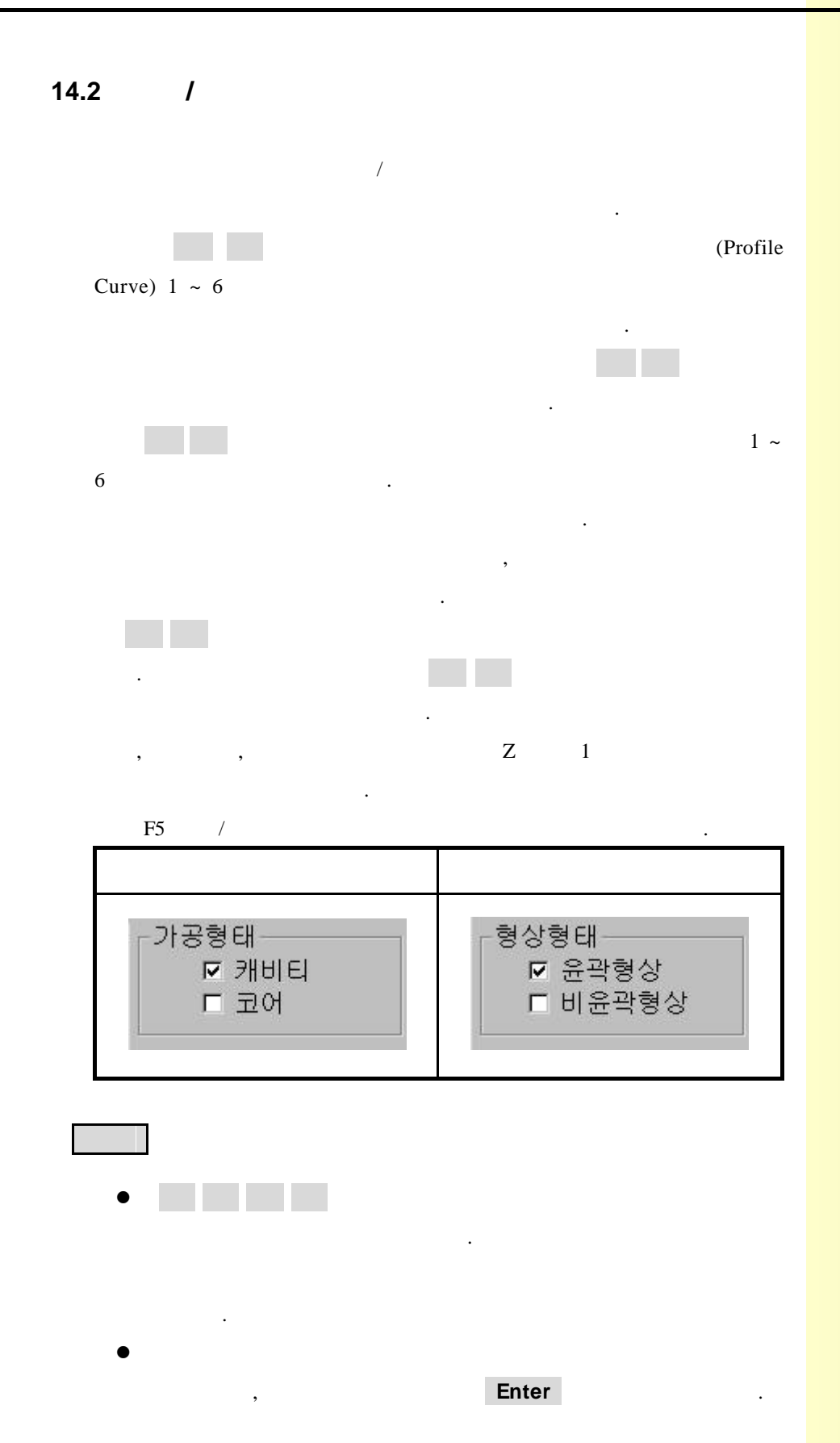

**14.3** 가공형태

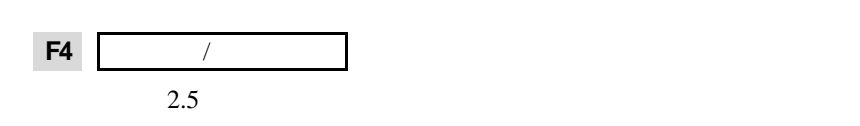

**1)** 사각 밀링 가공

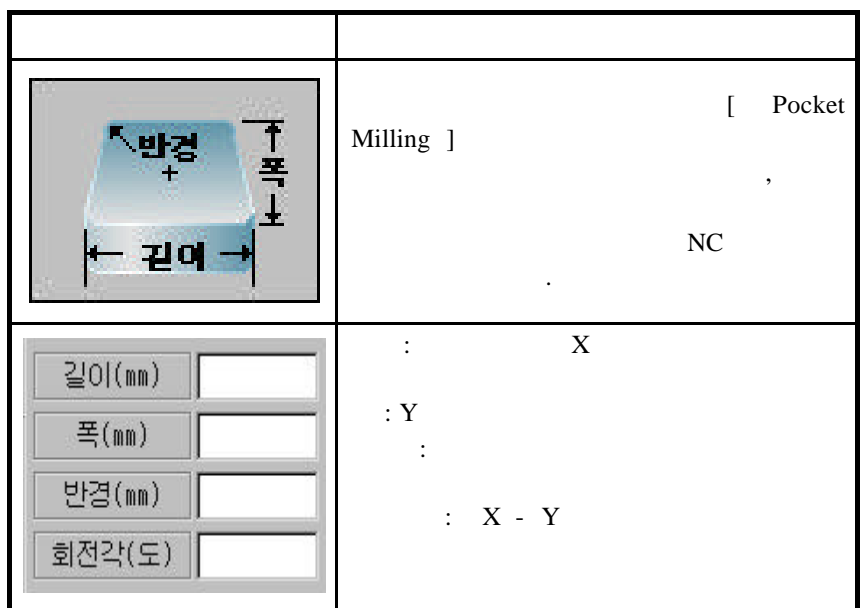

터처럼 비윤곽 형상을 선택할 있습니다. 가공 형태에 따른 정보의 의미와 기능에 대하여 살펴보면 다음과 같습니다.

**2)** 원통형 밀링 가공

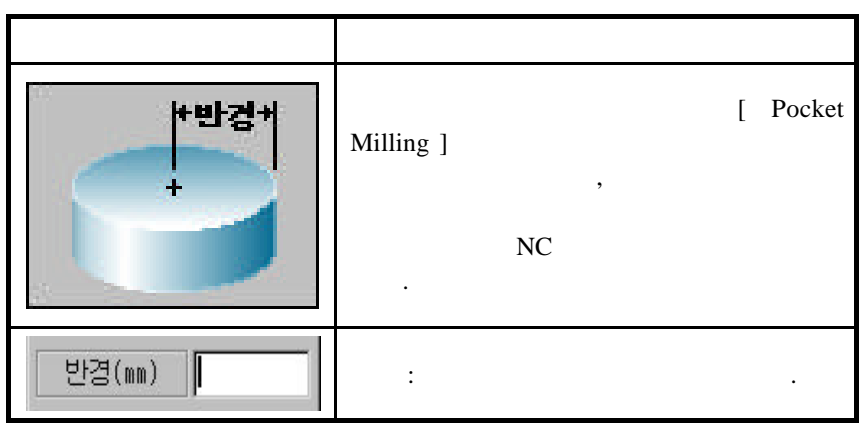

**14.** 대화식 프로그램

3)

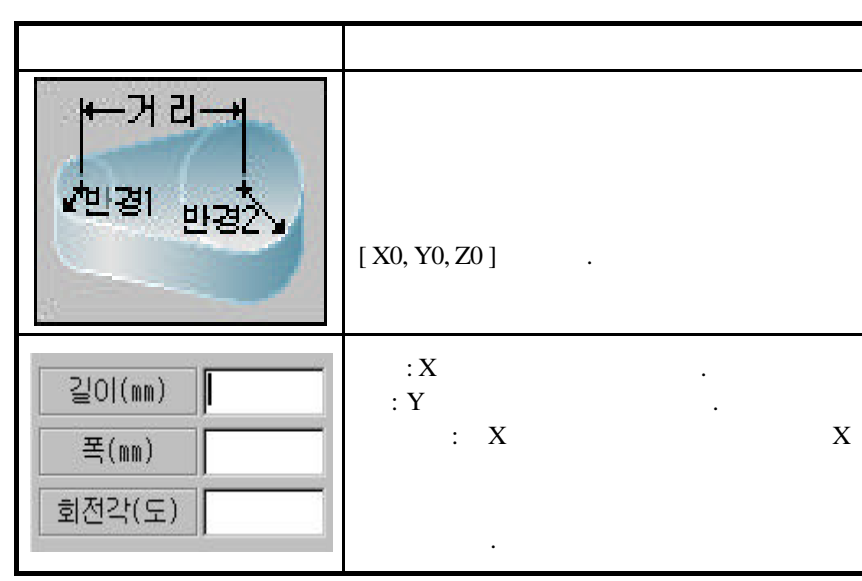

**4) Y** 열린 가공

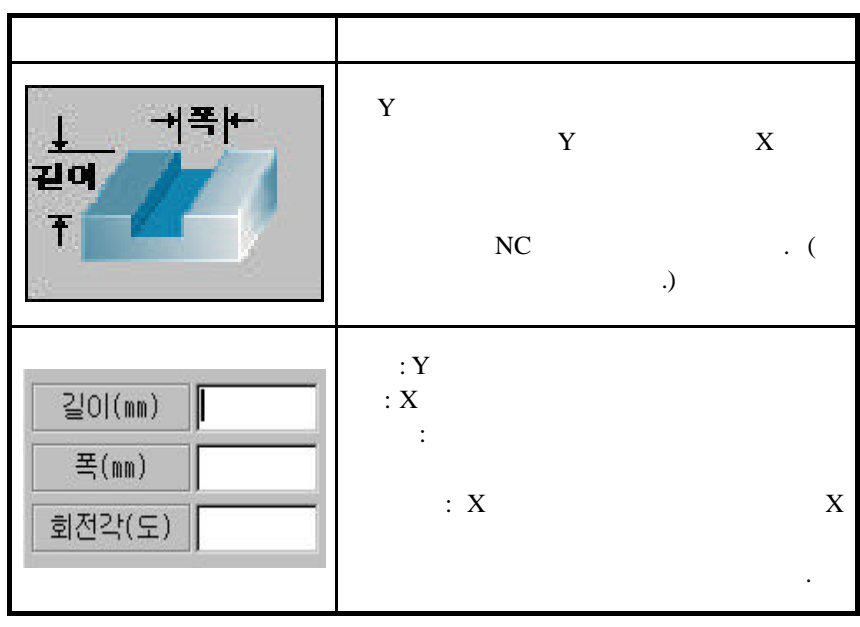

 $2.5$ 되는 단면 곡선의 종류는 무한합니다. 그러나 이들 곡선은 모두 직선 원호의 조합으로 표시됩니다. 아래에 적용되는 단면 곡선의 종류  $\,$ ,  $\,$ ,  $\,$ ,  $\,$ ,  $\,$ ,  $\,$ ,  $\,$ ,  $\,$ ,  $\,$ ,  $\,$ ,  $\,$ ,  $\,$ ,  $\,$ ,  $\,$ ,  $\,$ ,  $\,$ ,  $\,$ ,  $\,$ ,  $\,$ ,  $\,$ ,  $\,$ ,  $\,$ ,  $\,$ ,  $\,$ ,  $\,$ ,  $\,$ ,  $\,$ ,  $\,$ ,  $\,$ ,  $\,$ ,  $\,$ ,  $\,$ ,  $\,$ ,  $\,$ ,  $\,$ ,  $\,$ ,  $\,$ ,  $\mathbb{R}^2$  ,  $\mathbb{R}^2$  , 성됩니다.

### **1)** 테이퍼

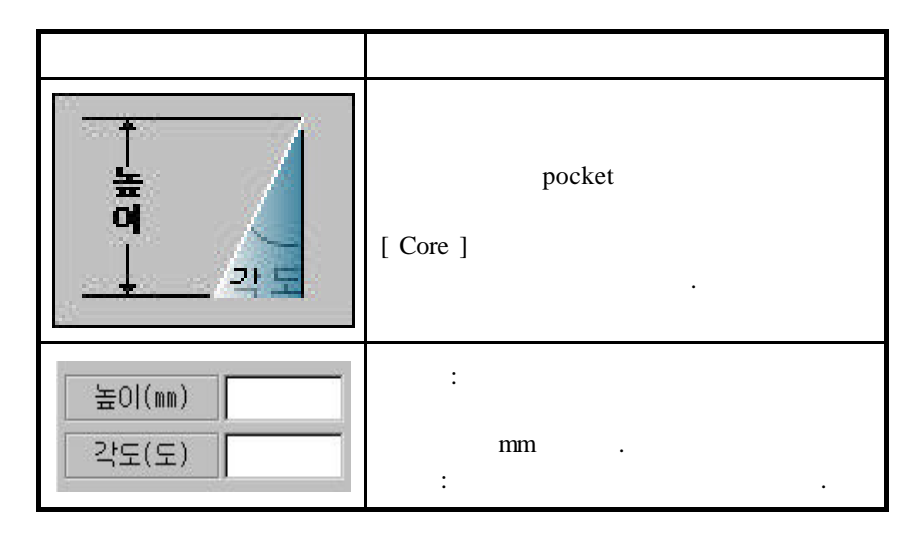

**2**)

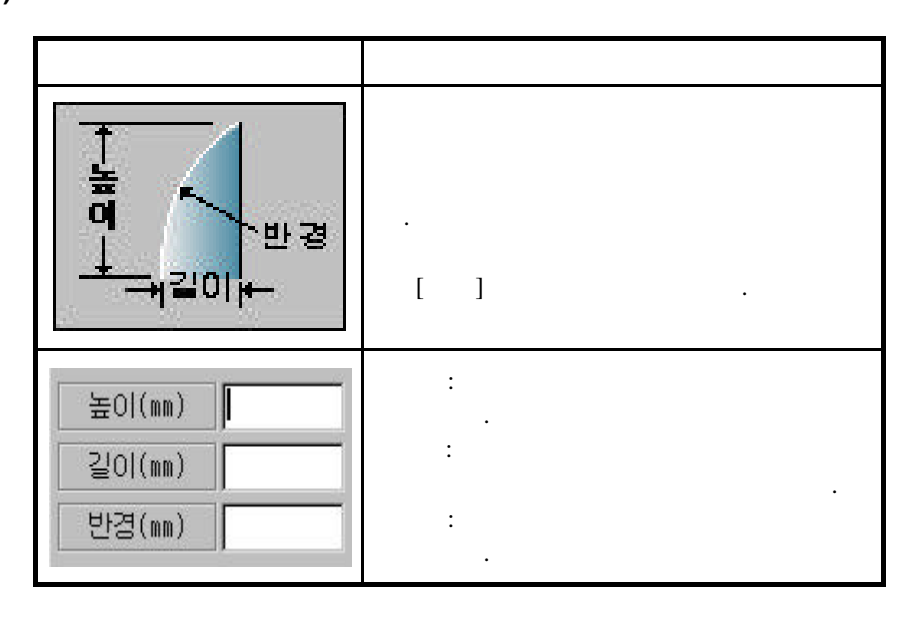

3)

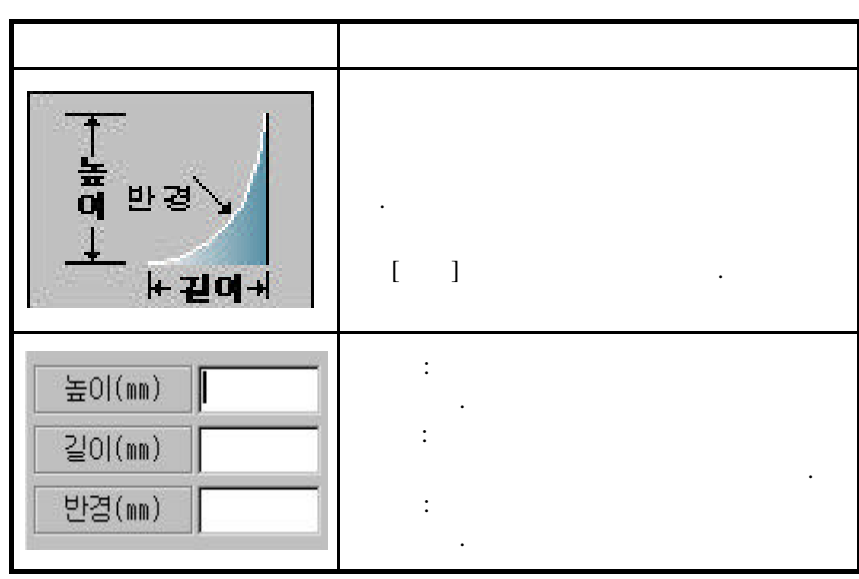

**4)** 원호 **–** 라인 **–** 원호

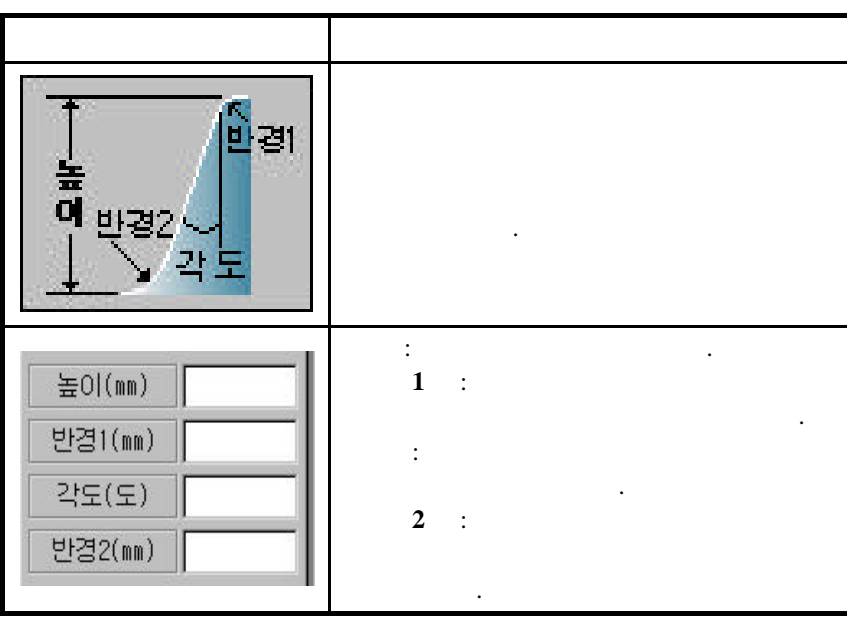

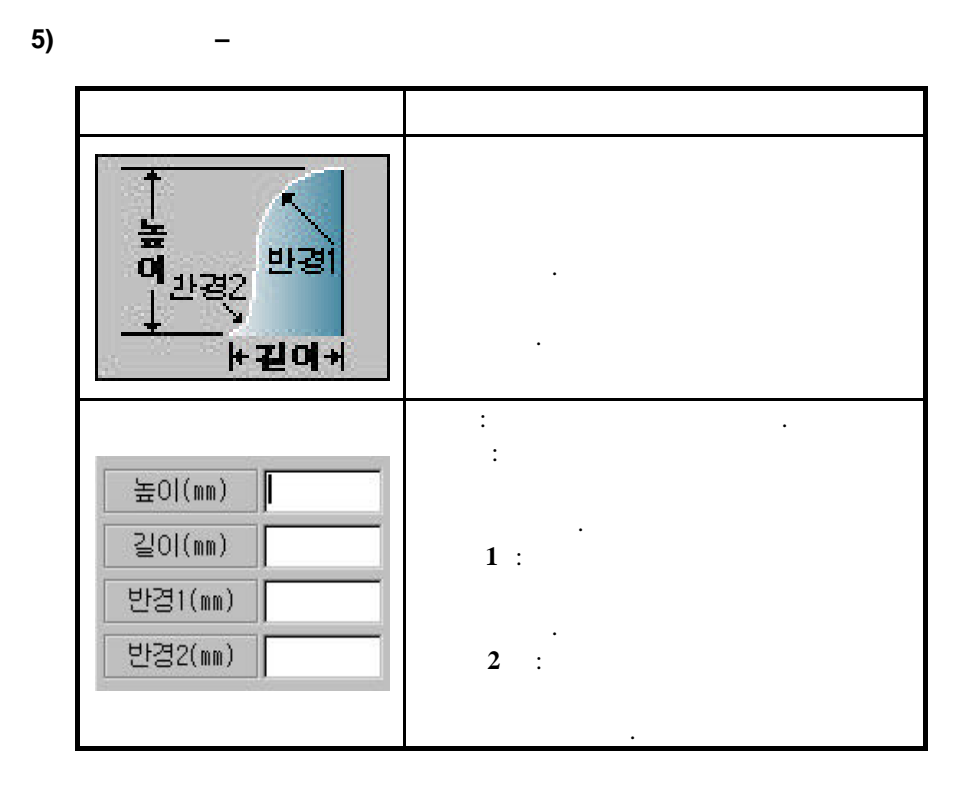

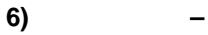

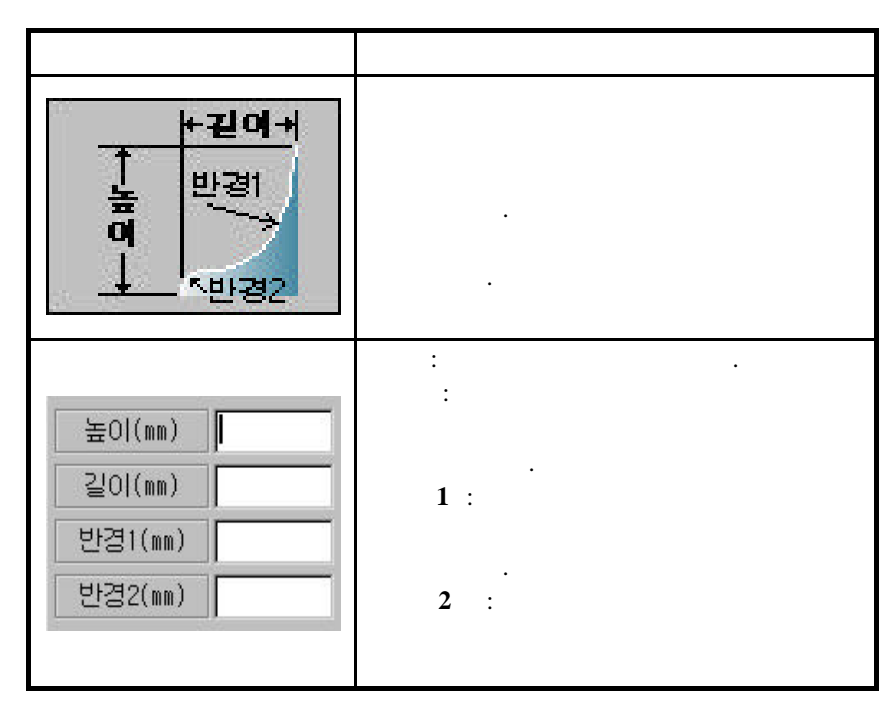
# **14.5** 비윤곽 형상

**1)** 반구 가공

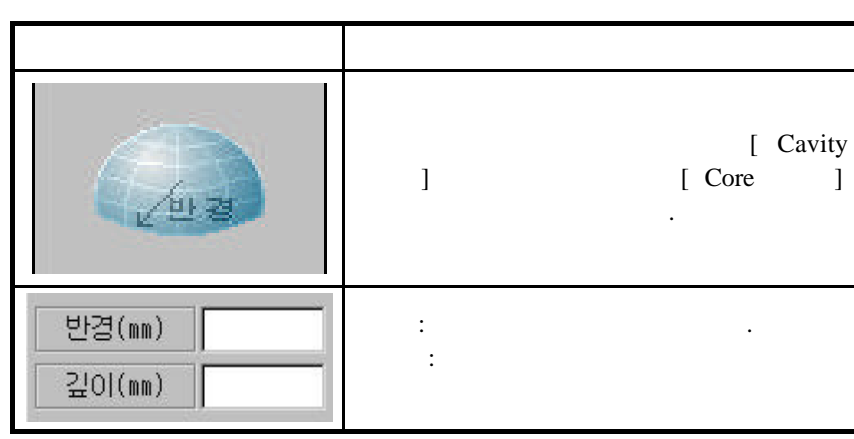

#### 2) Z-X

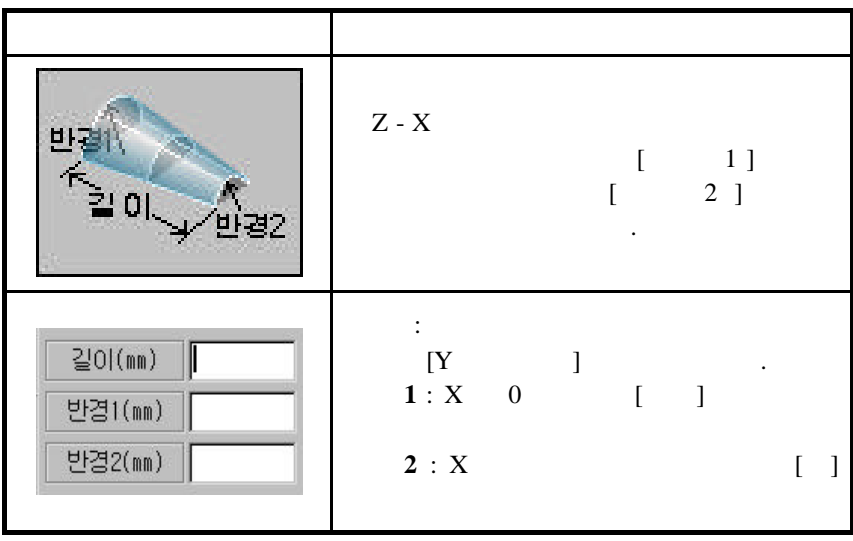

형상정보 형상정보의 의미 **\* 같이 ⊬** 1개 수  $X - Y$  $\ddots$  (where  $\ddot{\phantom{2}}$ 니다.) 길이 : 시작 구멍의 중심과 구멍의 길이(mm) 중심까지의 거리를 입력합니다.  $: X$ 열개수(개) 입력합니다. **Y** : Y Offset Y축간격(mm) 합니다. 행개수(개)  $: Y$ 개수를 입력합니다. 깊이(mm) 깊이 : 구멍의 깊이를 입력합니다.  $:$   $X-Y$ 회전각(도) 요한 경우 회전각을 입력합니다.

**4)** 원호 구멍 가공

3)

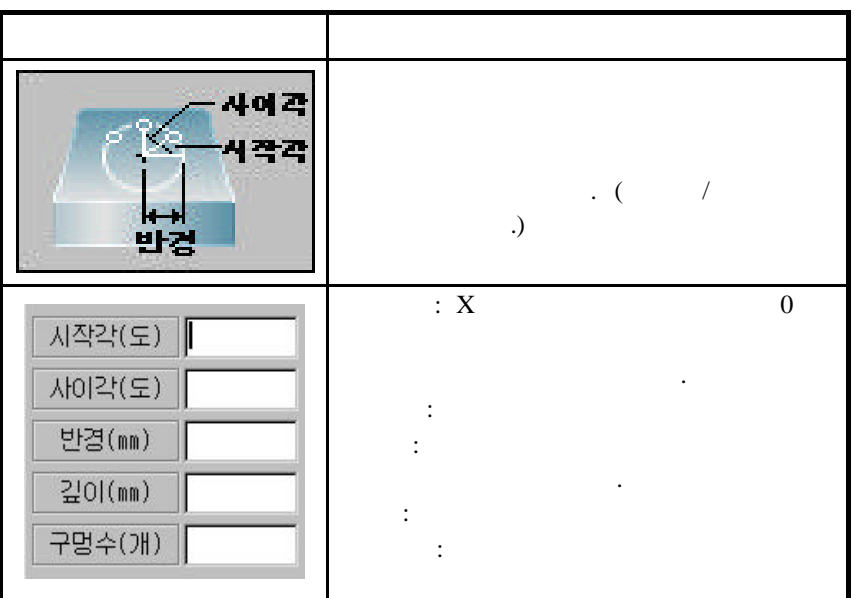

183 **ТИГЬОТЕК** 

 $\mathcal{A}$  $[$   $]$   $N$ C Code  $]$ . [ Feed-Rate ] ,  $[$  RPM  $]$   $1$  $F5$   $/$ 

. 공구정보가 입력되지 않으면 파일 생성이 이루어 지지 않습니다.

#### 1) **[Flat End Mill]**

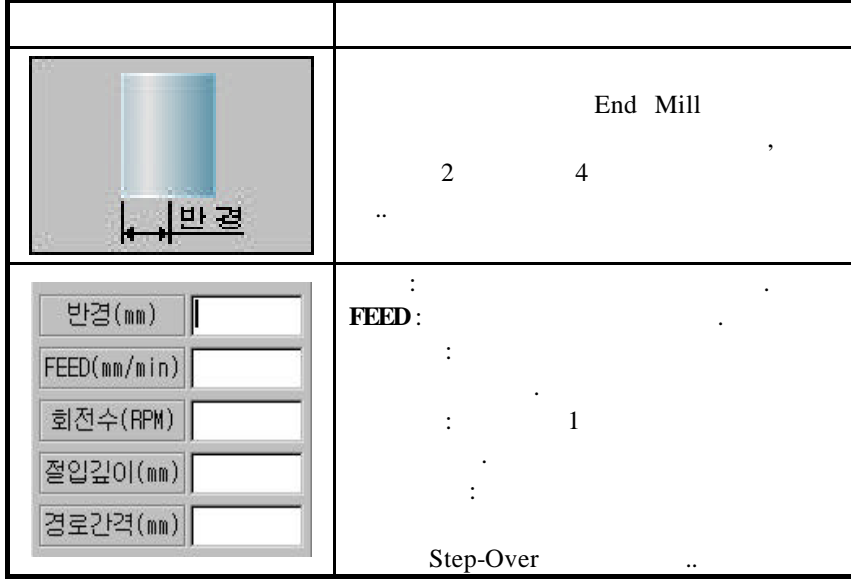

**2)** [Ball End Mill]

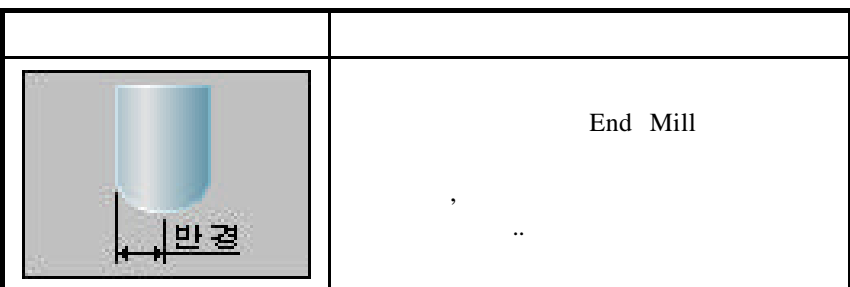

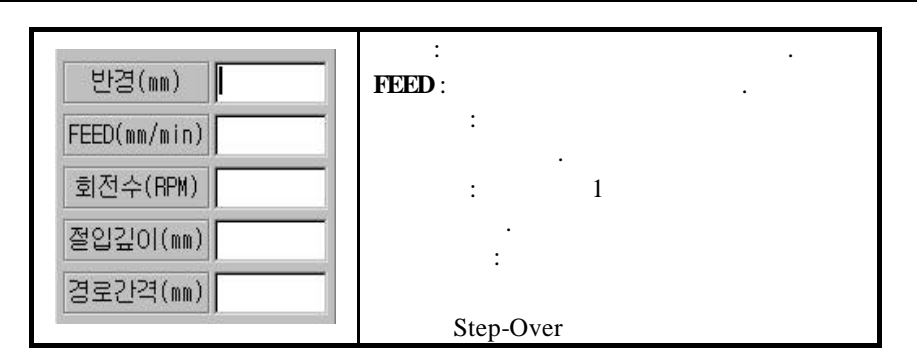

#### **3)** 필릿 엔드밀 **[Null End Mill]**

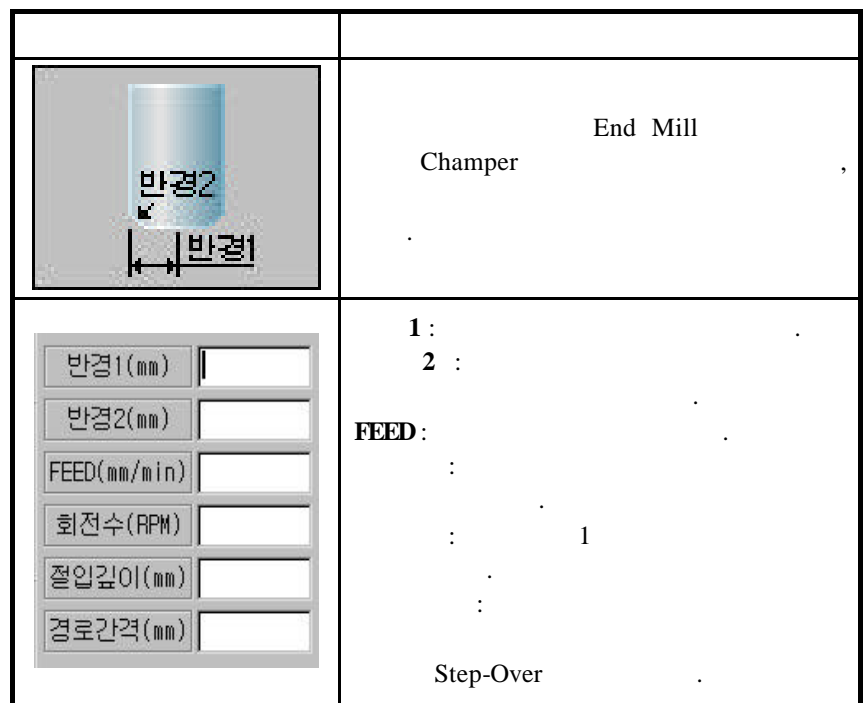

# **14.7** /

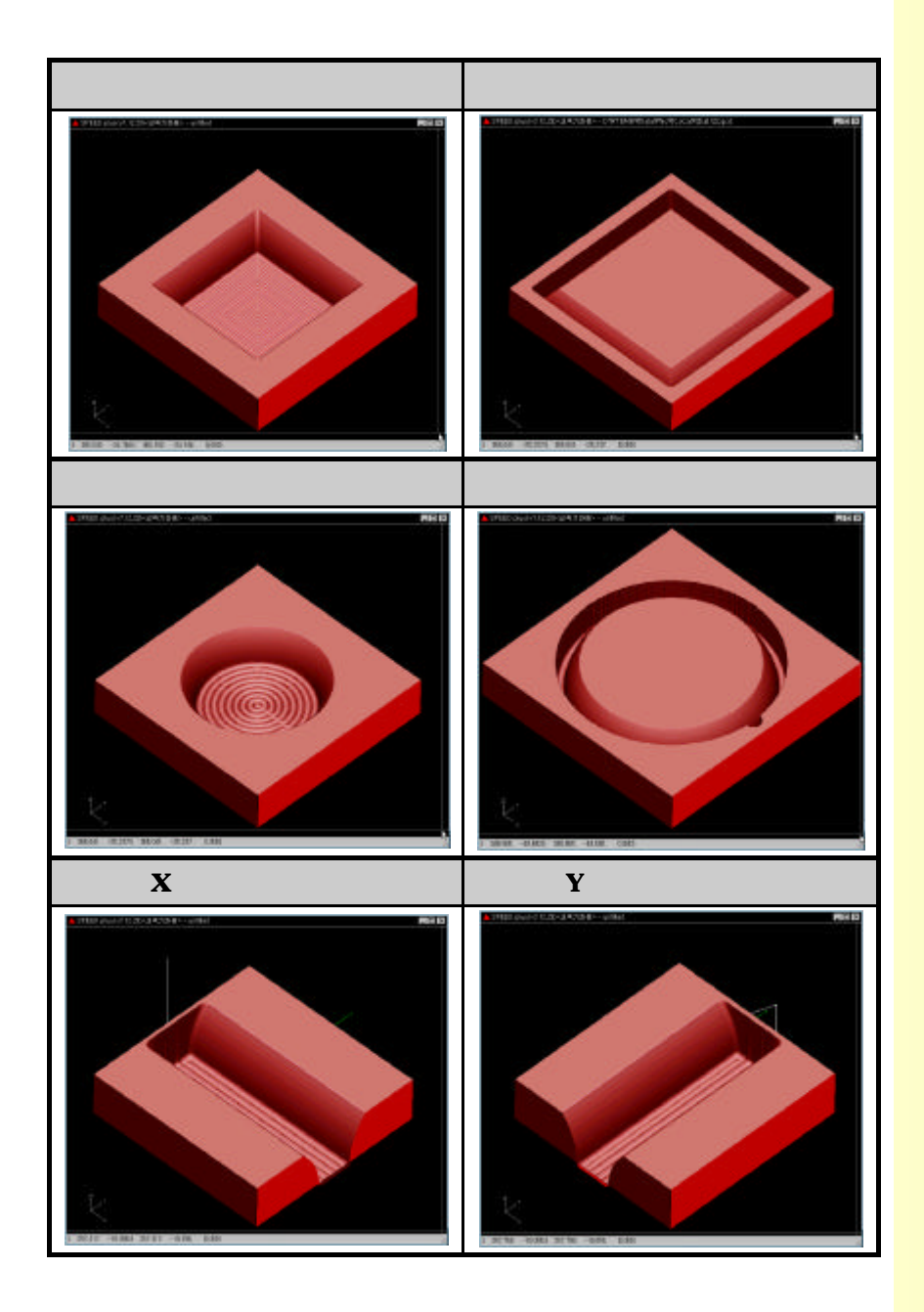

pattern 니다. 여기서 입력된 정보는 가공에 바로 적용됩니다.

#### **15.1** 가공 조건 설정

15.2 **Pattern** 

#### $\sim$  2  $\sim$   $\sim$   $\sim$ 제공하고 있습니다. Scale/Mirror Scale Factor 으로 가지 않고서도 쉽게 설정할 있습니다. 예열 시간 관련 가공 조건 설정이 가능합니다. 가능합니다.**Habe** 0001  $2001 - 10 - 9$ JOG BYSL MLK DIBH OPS BUT SBK 진행기  $0001$ 000000 MM 현재위치 기계위치 애역시가 석정  $0.$ sec  $95.548 \times -4.452 \xrightarrow{\text{[41,21,4)}} 4.452 \xrightarrow{\text{[42,8,8,2)}} 4.488 \times 4.452 \xrightarrow{\text{[43,8,2)}} 4.488 \times 4.488 \times 4.488 \times 4.488 \times 4.488 \times 4.488 \times 4.488 \times 4.488 \times 4.488 \times 4.488 \times 4.488 \times 4.488 \times 4.488 \times 4.488 \times 4.488 \times 4.488 \times 4.488 \times 4.48$ Π  $X$ 메일중신호/연장신호 (699.x)  $\mathbf{I}$ o Y. 141.265 Y 41.265  $970MP$ 16 1.TORCH 하강 시간 (msec)  $\overline{\bullet}$ . 회전 각도 설정 -2.TORCH 상승 시간 (msec) 피 3.집화 TORCH 시간 (msec) o  $\begin{array}{c|c|c|c|c} \hline x & 0.000 & & \\ \hline y & 0.000 & & \\ \hline \end{array}$  $\mathbf{x}$  $0.000$ 4.절단 TORCH 허강시간(msec)  $\overline{\bullet}$  $\overline{\mathbf{y}}$  $0.000$ 5.절단 TORCH 상승시간(asec)  $\overline{\bullet}$ 6.0 曾 Al2 (msec) 11000 기준(X:0 Y:1) 미 회전각도(deg)  $0.00$ K B = (mm)  $0.000$ Scale/Mirror (/1000배) P 반복횟수(회)  $0.000$ Scale 캠핑(0:칡소(650) 1:적용(651)) | 1 3 스크랩족, 반옥젤달간격(\*\*)  $0.000$  $0.000$ Scale X 1000 Scale Y  $1000$ V 절단 속도 (ma/min) **DATA**  $\begin{array}{c|c|c|c|c|c} \hline \mathbf{a} & \mathbf{a} & \mathbf{a} & \mathbf{a} \\ \hline \mathbf{b} & \mathbf{a} & \mathbf{b} & \mathbf{b} \\ \hline \mathbf{c} & \mathbf{b} & \mathbf{b} & \mathbf{b} \end{array}$ 가공조건 Pattern |제 1점 | 제 2점 | 매 크 로 | D

**15.1** 가공 조건 설정

1.

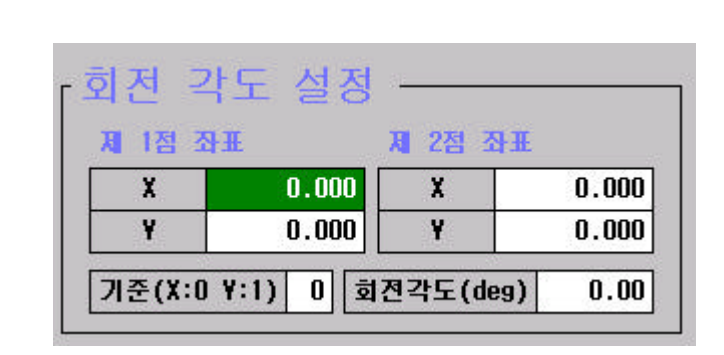

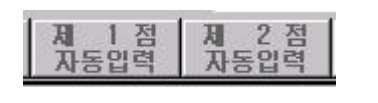

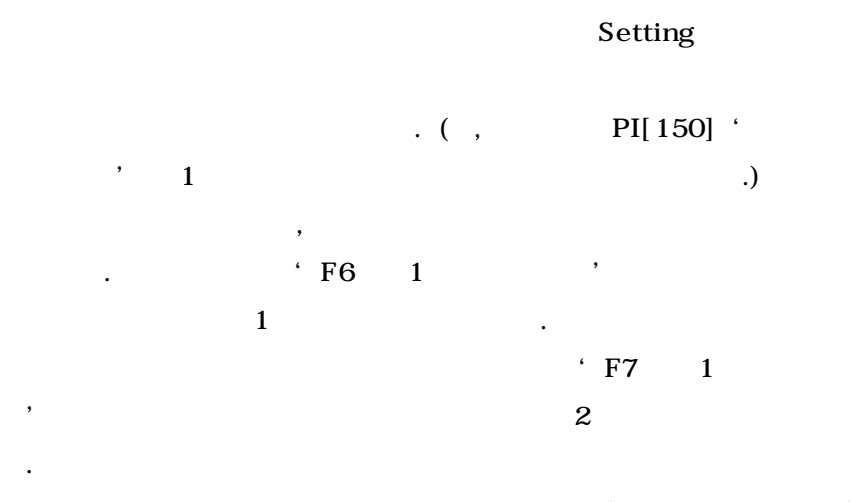

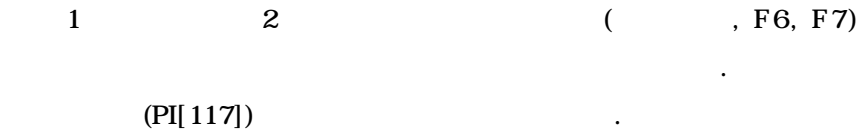

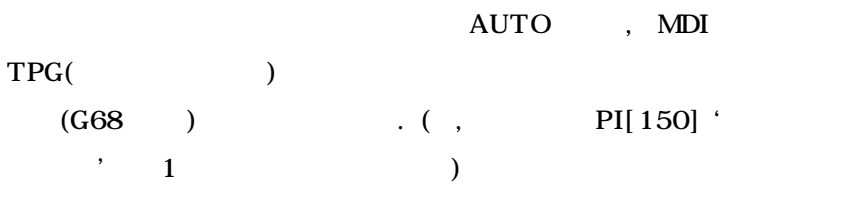

다음의 그림은 회전 각도 설정의 예를 설명한 그림입니다.  $1$   $(0,0)$   $2$   $(20, 40)$ 각도 축의 변경에 따라 다음과 같이 됩니다.

189 тигьотек

기준 회전 각도  $Y$  -26.56  $X$  63.44

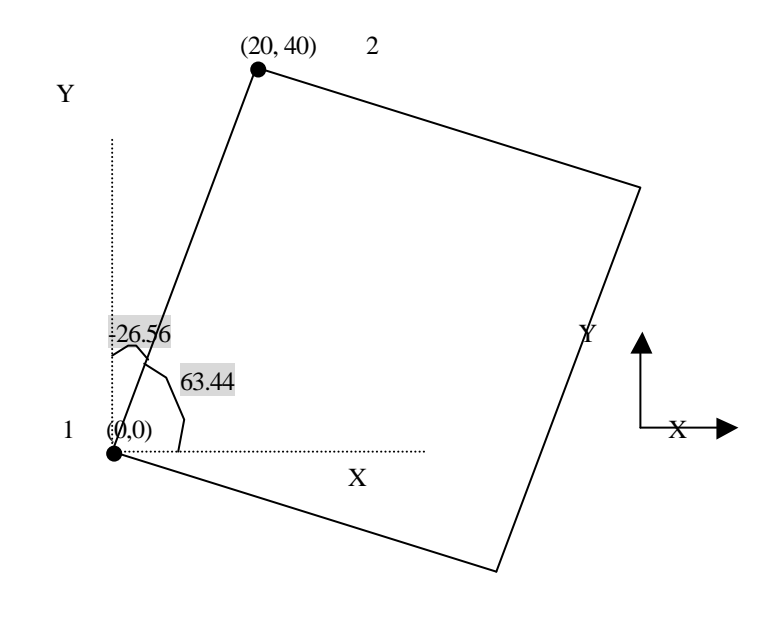

#### **2.** 스케일 **/**미러 기능 설정 **scale factor** 설정

m

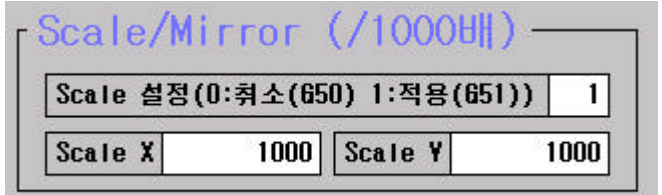

Scale/Mirror G code 2 Scale/Mirror 2019 . Scale 1 Scale Factor(PI $[108 \sim 116]$ ) . Scale Factor 1000 0 대해 기본 배율이 되며, 이값이 경우에는 미러 기능이 적용  $\begin{array}{ccc} \cdot & \quad X & \quad 1000 & \quad X \\ \end{array}$ 기능이 적용됩니다. Scale/Mirror AUTO , MDI , TPG(

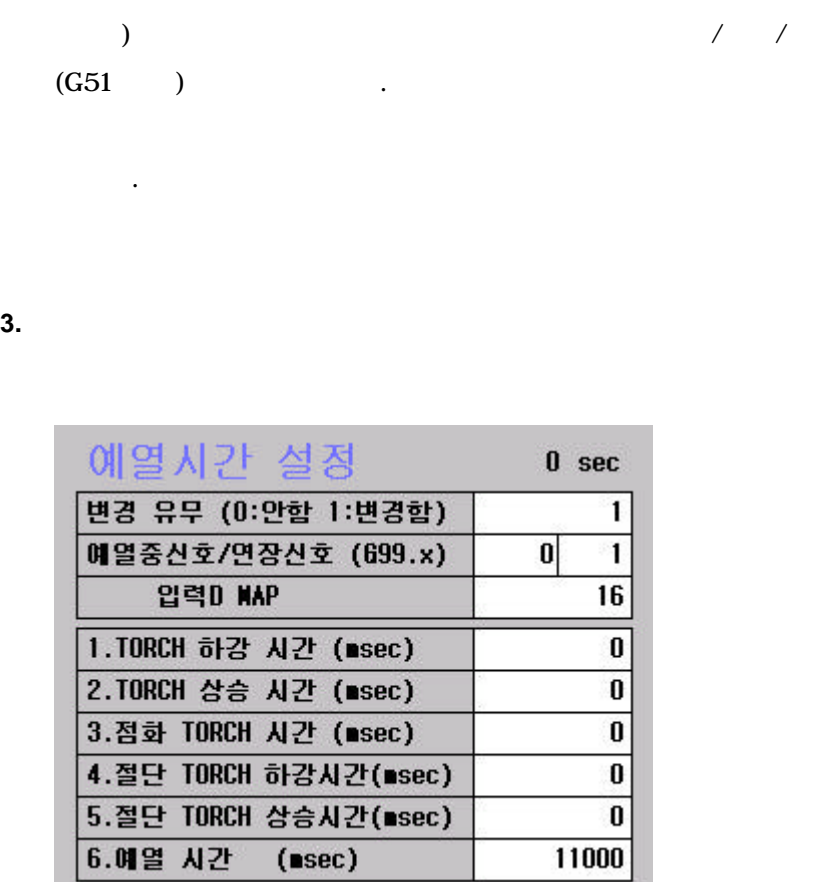

 $\lambda$  , we are the system of the system of the system of the system of the system of the system of the system of the system of the system of the system of the system of the system of the system of the system of the system

 $\qquad \qquad , \qquad \qquad {\rm torch} \qquad \qquad , \qquad \qquad {\rm torch} \qquad \qquad$ 

있도록 설정 가능합니다.

**4.** 패턴 가공 조건 설정

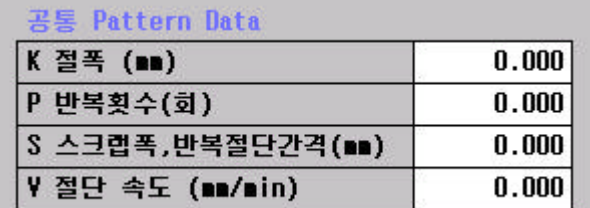

Pattern Data

용됩니다. 공통 가공 조건은 아래와 같습니다.  $K$  :  $($ , water nozzle)  $($ .  $P$  :  $(1)$  $S$  :  $\vdots$  $S \qquad \qquad$  $V$  :  $(F_{\cdot\cdot\cdot})$ 

조건을 설정하는 부분입니다. 여기에 입력된 가공 조건이 패턴

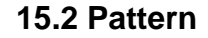

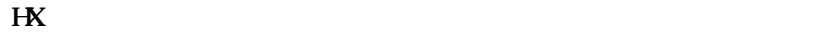

 $A$ UTO

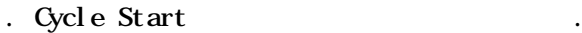

경로를 미리 확인해 보는 것도 가능합니다.

새로운 가공이 가능하도록 도와 같은 것이다.

공이 가능하도록 패턴 프로그램 기능을 제공하고 있습니다. 패턴 프로

 ${1}$ 

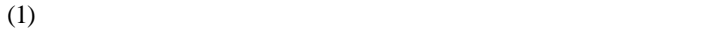

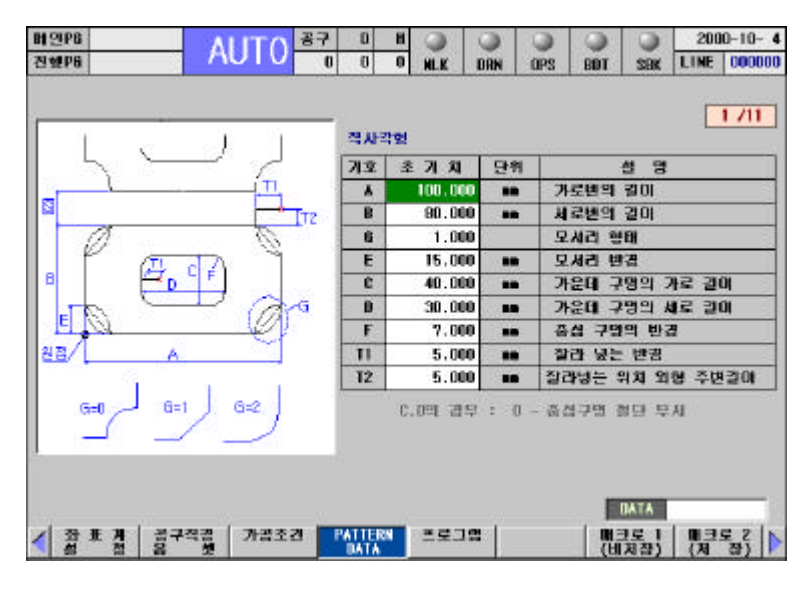

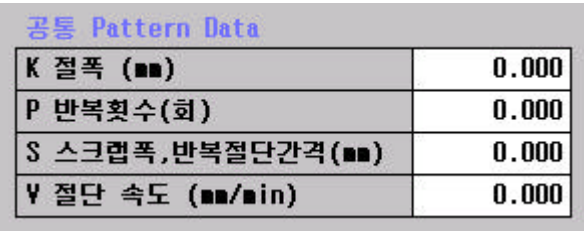

 $(2)$ 

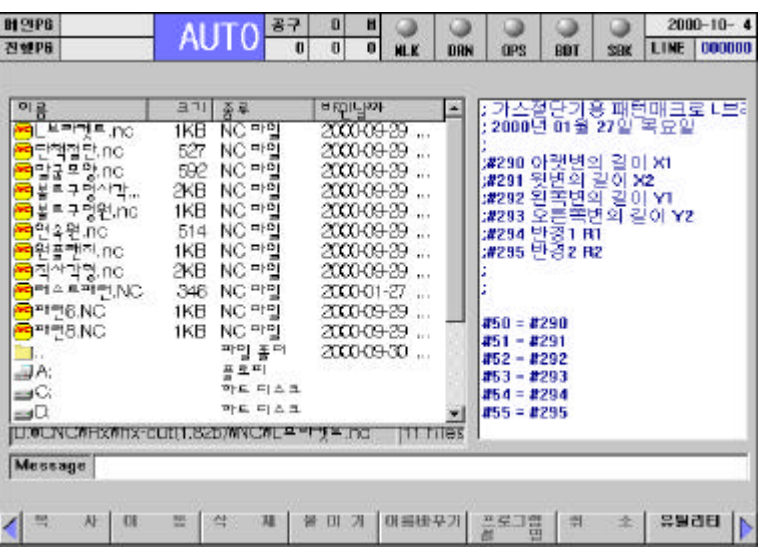

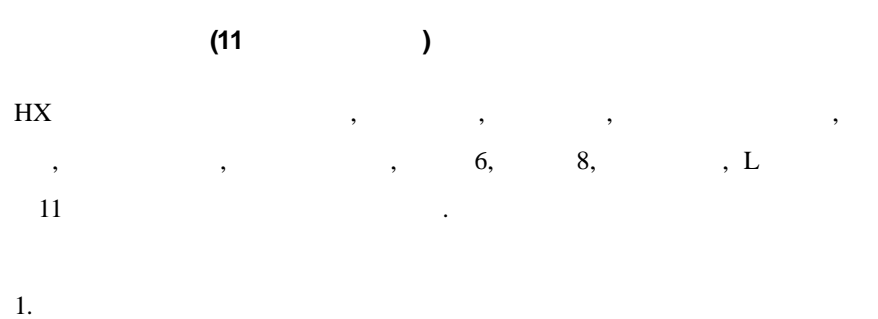

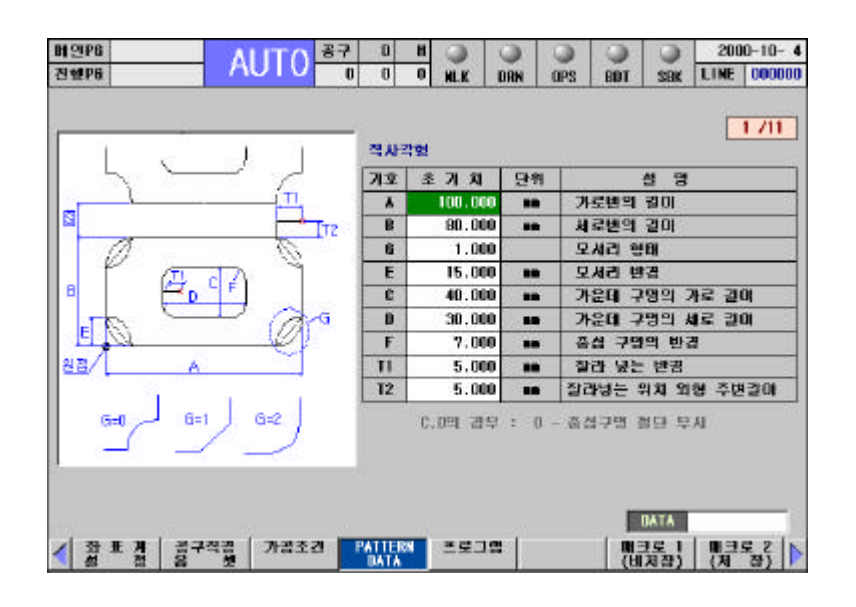

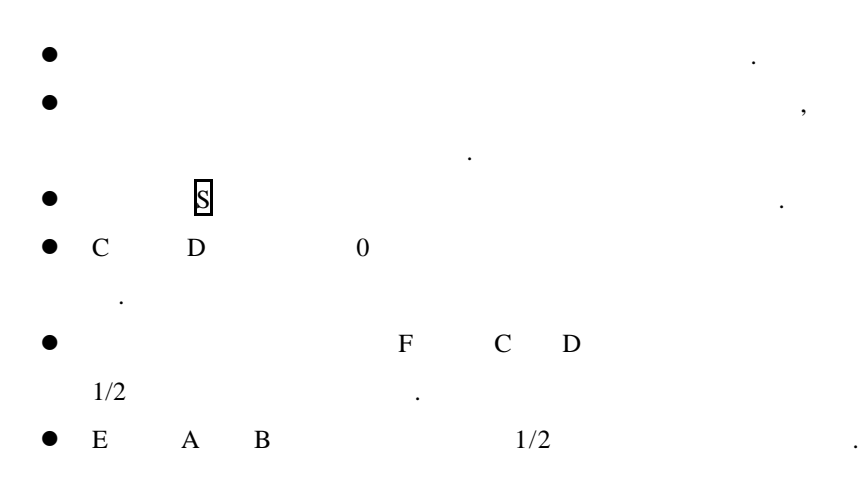

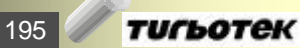

# **15.** 패턴 프로그램

 $2.$ 

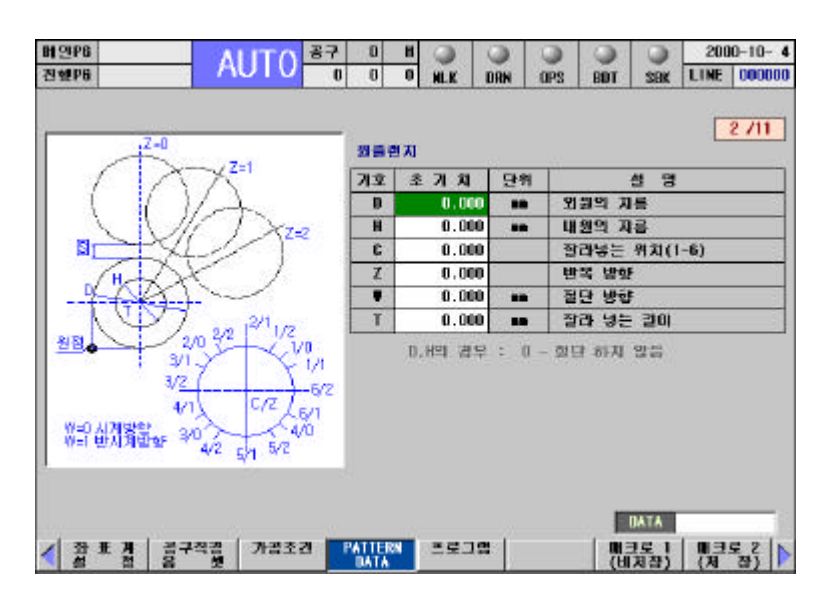

- $\bullet$
- l 안쪽 원과 바깥쪽 원의 지름을 입력하고, 다음 원의 절단이  $(Z)$ l W 절단 방향입니다.

정합니다. 그림을 참고하여 원하는 방향에 해당되는 번호를

- $\bullet$  T 니다.
- l 바깥쪽 원의 잘라넣는 방향은 C 값과 Z 값의 조합에 의해

선택하면 됩니다.

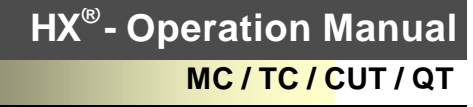

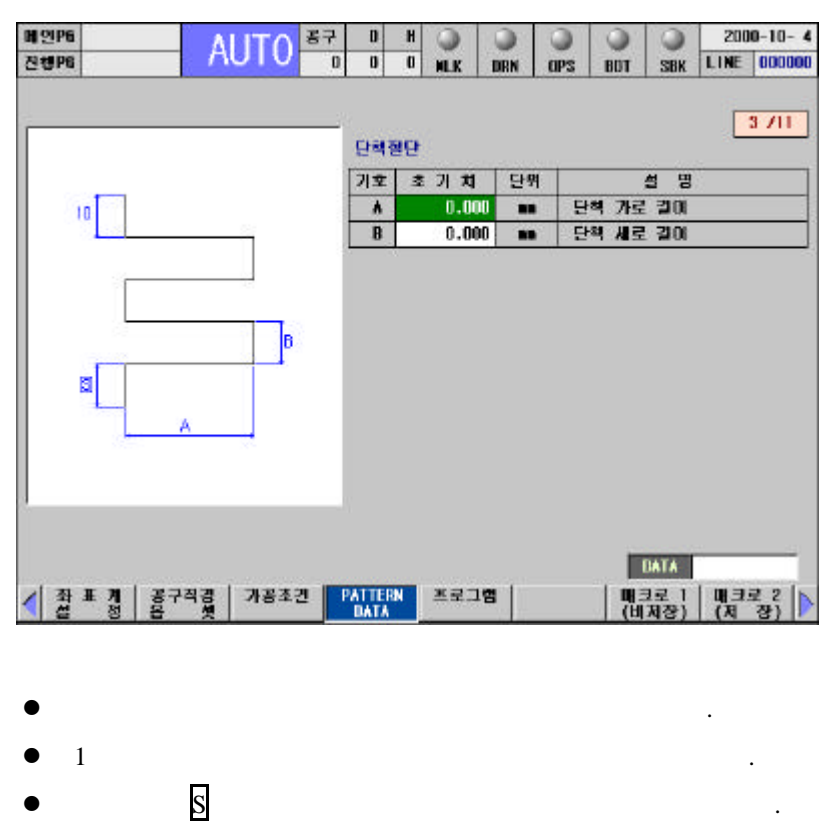

 $\bullet$   $10 \text{mm}$  .

197 **ТИГЬОТЕК**  4. 볼트구멍 사각형

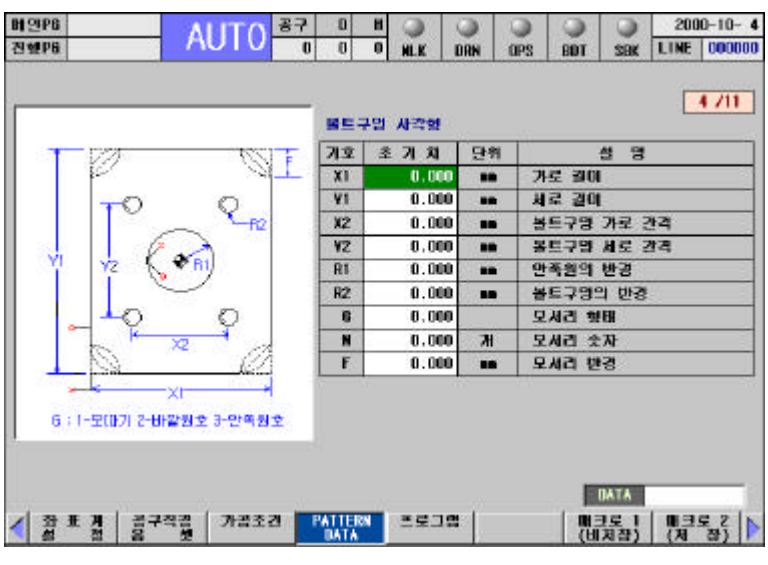

- l 볼트구멍 사각형 형상을 가공하기 위한 패턴 입력화면입니다.
- $\bullet$
- $\bullet$  N  $1$  .
- $\bullet$  N  $_2$
- $\bullet$  N  $_3$
- .  $\bullet$  N  $4$   $\bullet$
- l 그림에서 빨간색 X 표시가 최초 공구가 위치한 곳이 단이 시작되는 곳입니다.
- $\bullet$  0  $\bullet$  2  $\bullet$  3  $\bullet$

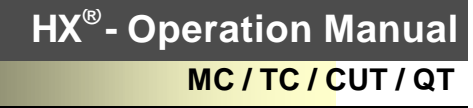

5. 볼트원

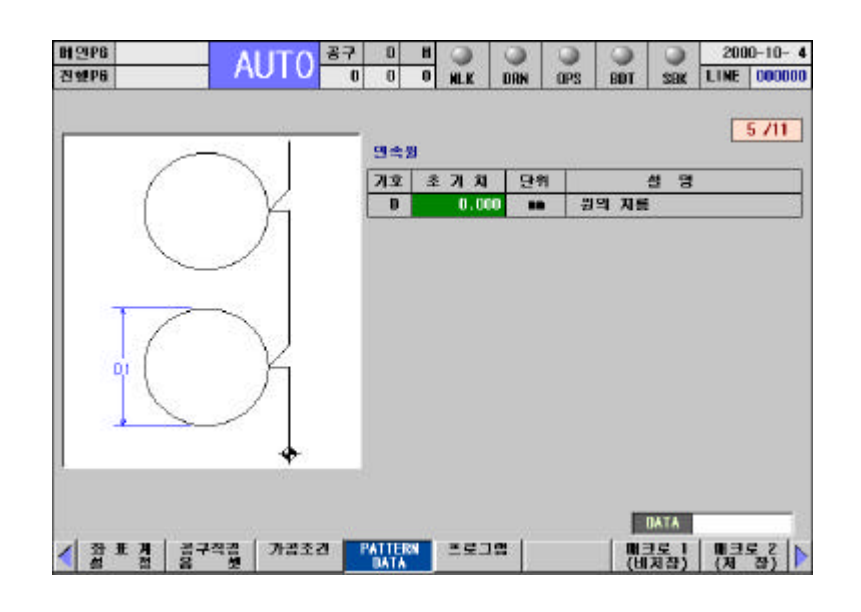

- l 볼트원 형상을 가공하기 위한 패턴 입력화면입니다.
- $\bullet$  later than  $\bullet$  later than  $\bullet$  later than  $\bullet$  later than  $\bullet$  later than  $\bullet$

6. 테스트 패턴

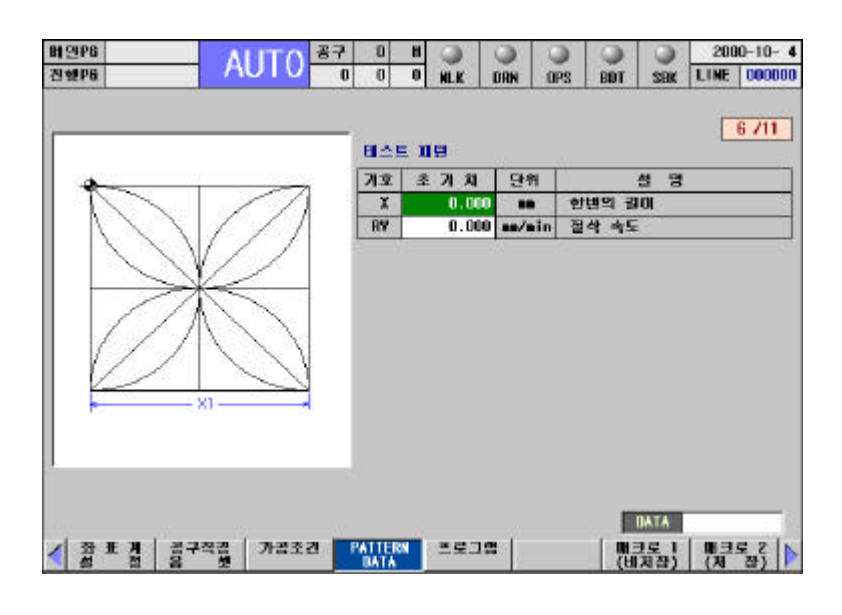

- $\bullet$
- $\blacksquare$
- $\bullet$ 하면 됩니다.
- l 패턴은 정사각형 모양 입니다.

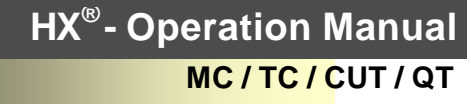

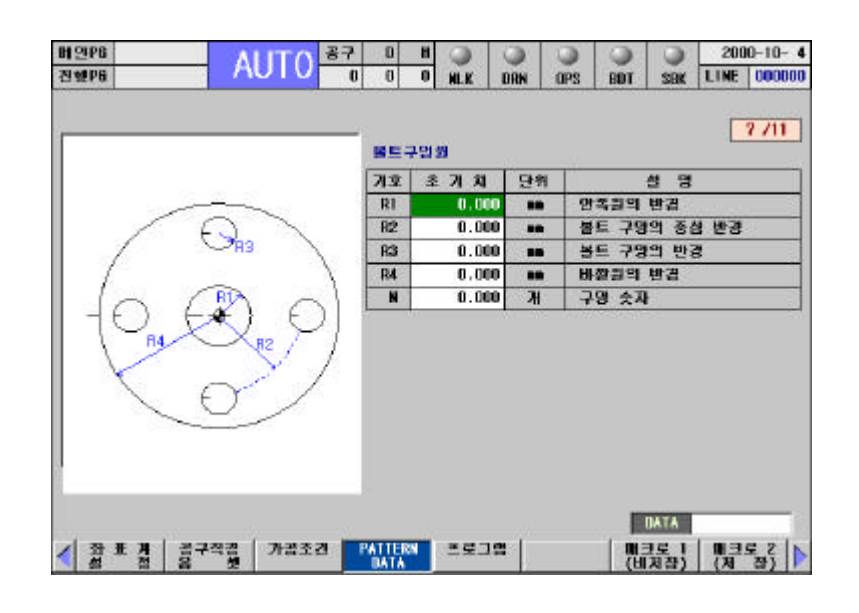

- $\bullet$
- $\bullet$  , we are also noted to the  $\cdot$

선택해 실행 시키면 됩니다.

201 **ТИГЬОТЕК** 

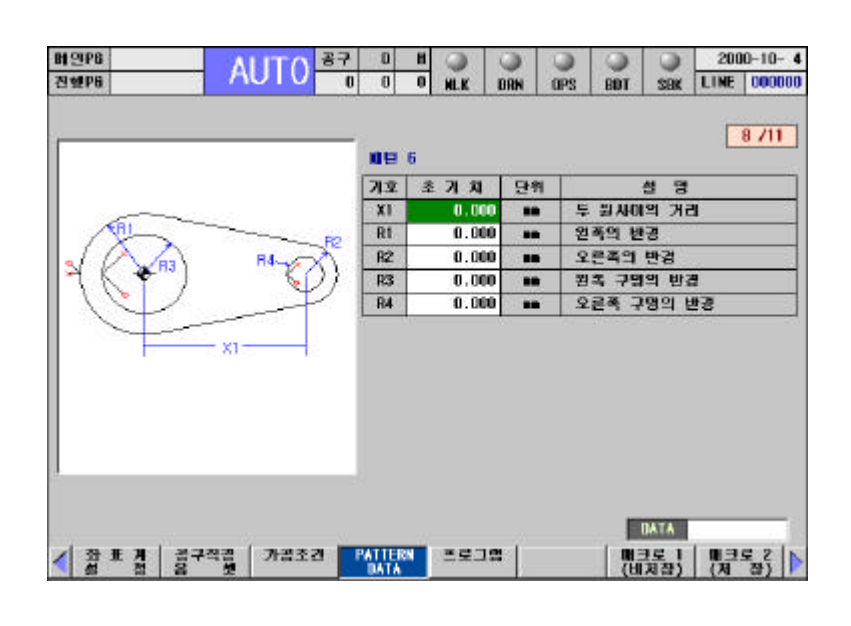

- l 트랙 패턴 형상을 가공하기 위한 패턴 입력 화면입니다.
- l 그림에서 빨간색 X 표시가 최초 공구가 위치한 곳이고
- 단이 시작되는 곳입니다.  $\bullet$  0  $\bullet$  2  $\bullet$  3  $\bullet$

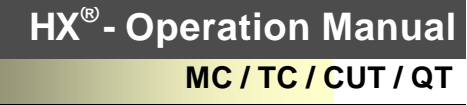

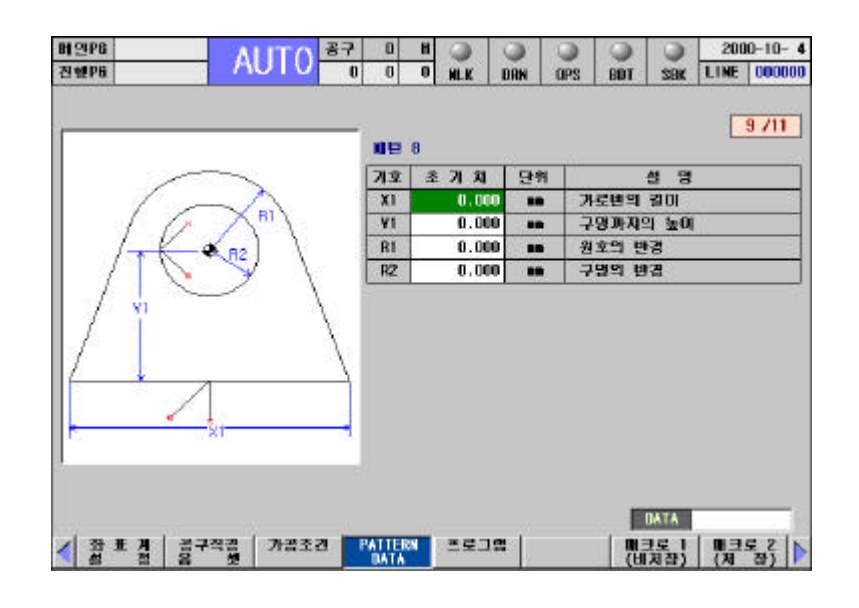

- $\bullet$  8 8  $\bullet$  8
- l 그림에서 빨간색 X 표시가 최초 공구가 위치한 곳이고
- 단이 시작되는 곳입니다.
- $\bullet$  0  $\bullet$  2  $\bullet$  3  $\bullet$

**15.** 패턴 프로그램

 $10.$ 

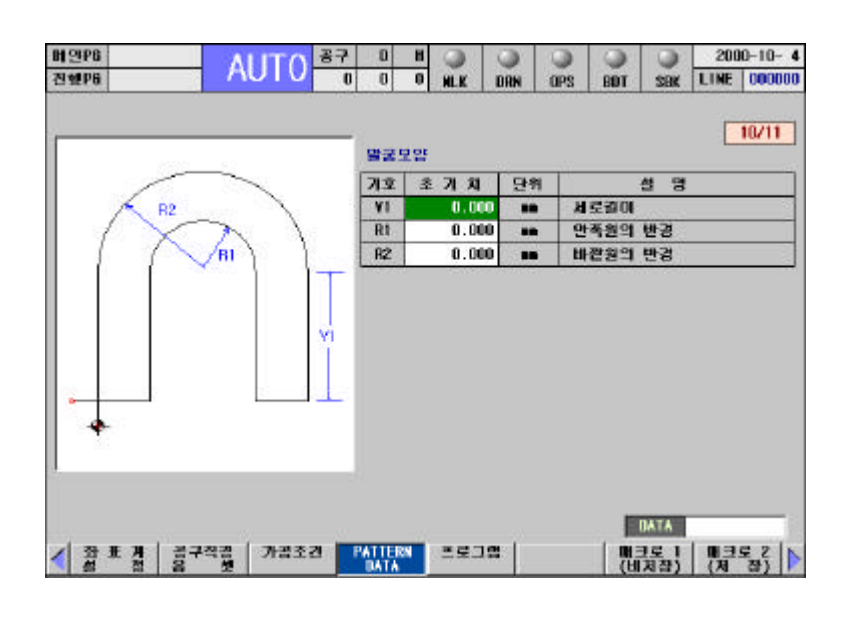

- $\bullet$  limit is the mass  $\bullet$  limit is the mass  $\bullet$  limit is the mass  $\bullet$  .
- l 그림에서 빨간색 X 표시가 최초 공구가 위치한 곳이고
- 단이 시작되는 곳입니다.  $\bullet$  0  $\bullet$  2  $\bullet$  3  $\bullet$
- $\bullet$  R2 R1  $\bullet$

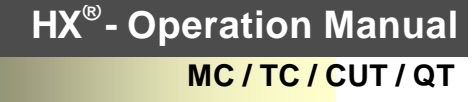

 $11. L$ 

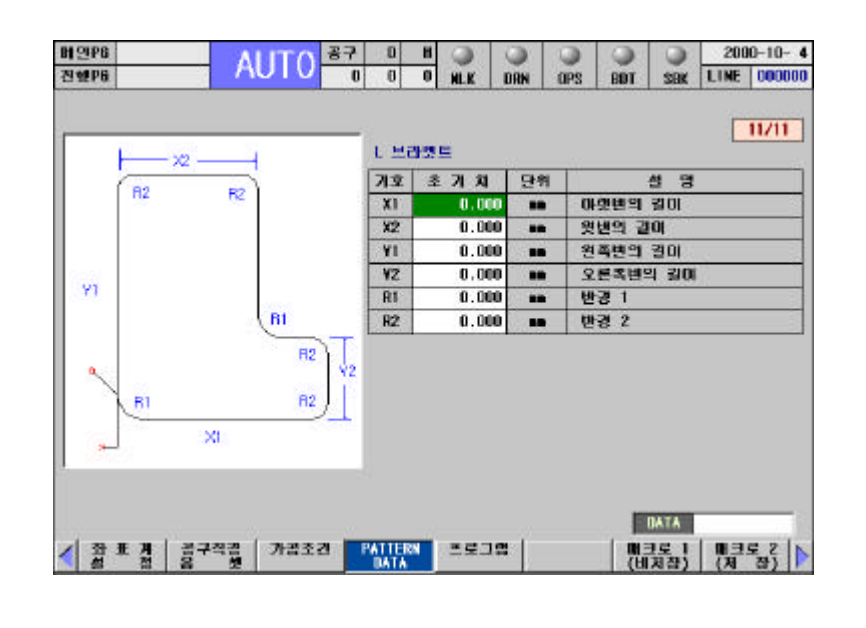

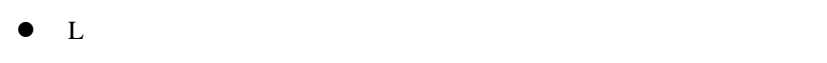

니다.

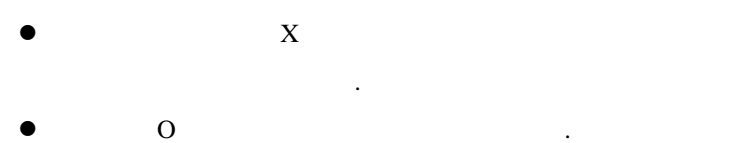

- $\bullet$  R2  $\text{Y2}$  .
- $\bullet$  R2  $X2$   $\bullet$

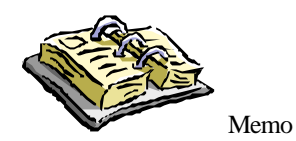

# 16. Quilting

Quilting **Quilting** Quilting  $Q$ 

**16.1** 화면 표시 기능**(Quilting) 16.2** 16.3 **Drum** 

사용을 위해 필요한 기능을 설명합니다.

207 **ТИГЬОТЕК** 

### 16.1 Quilting

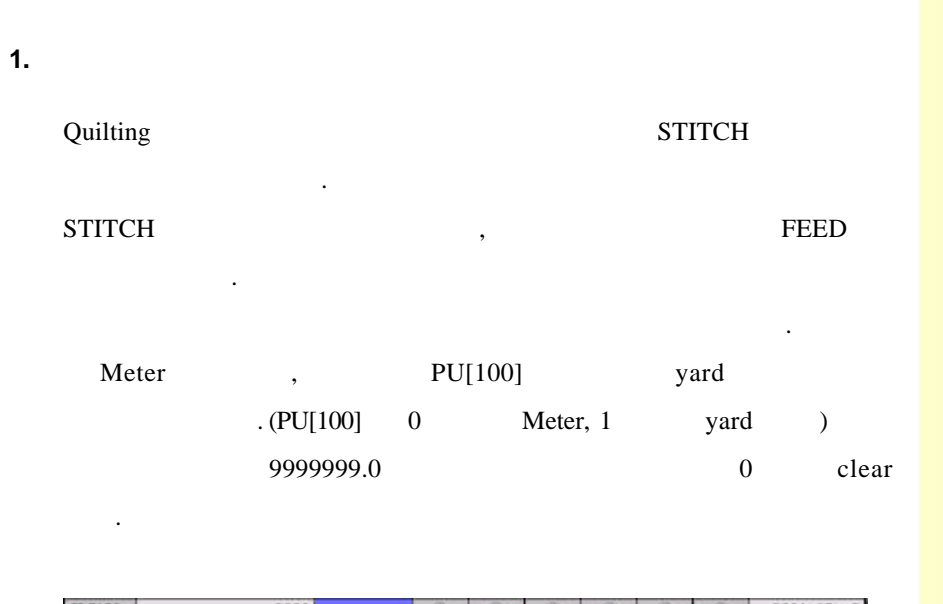

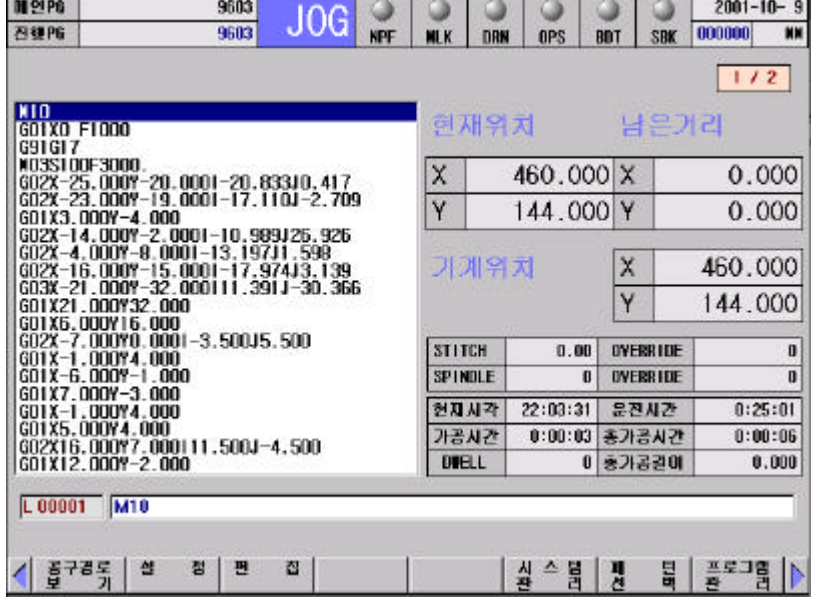

**2.** 가공 상태 표시

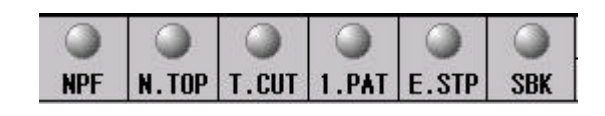

 $\bullet$  NPF : (stitch)

 $(G63.1:$ ,  $G63.2:$ )

- N.TOP:
- T.CUT :
- $\bullet$  1 PAT : 1 Pattern
- **e** E.STP : Emergency Stop
- $\bullet$  SBK : Single Block ON/OFF

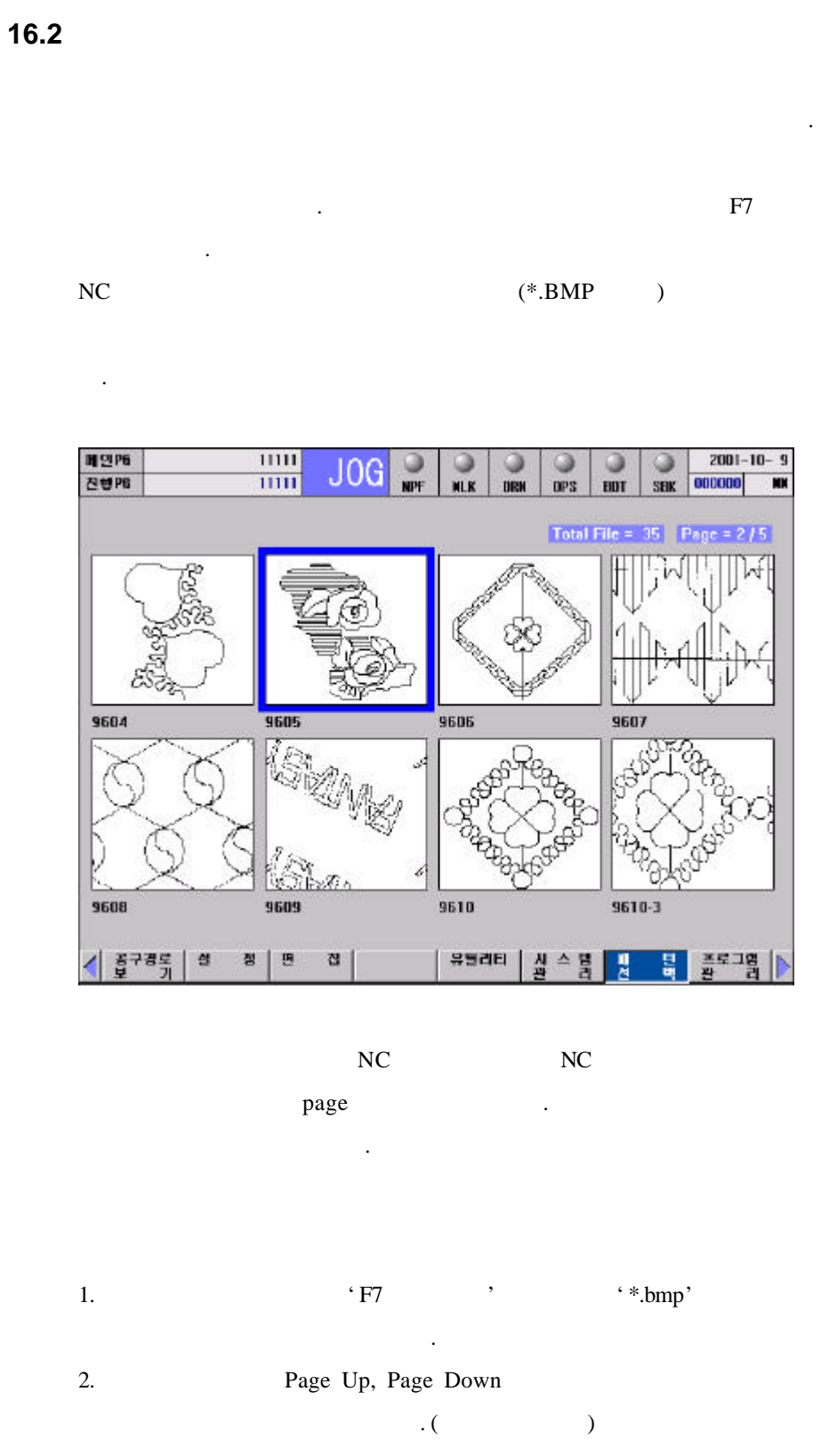

3. Enter 1

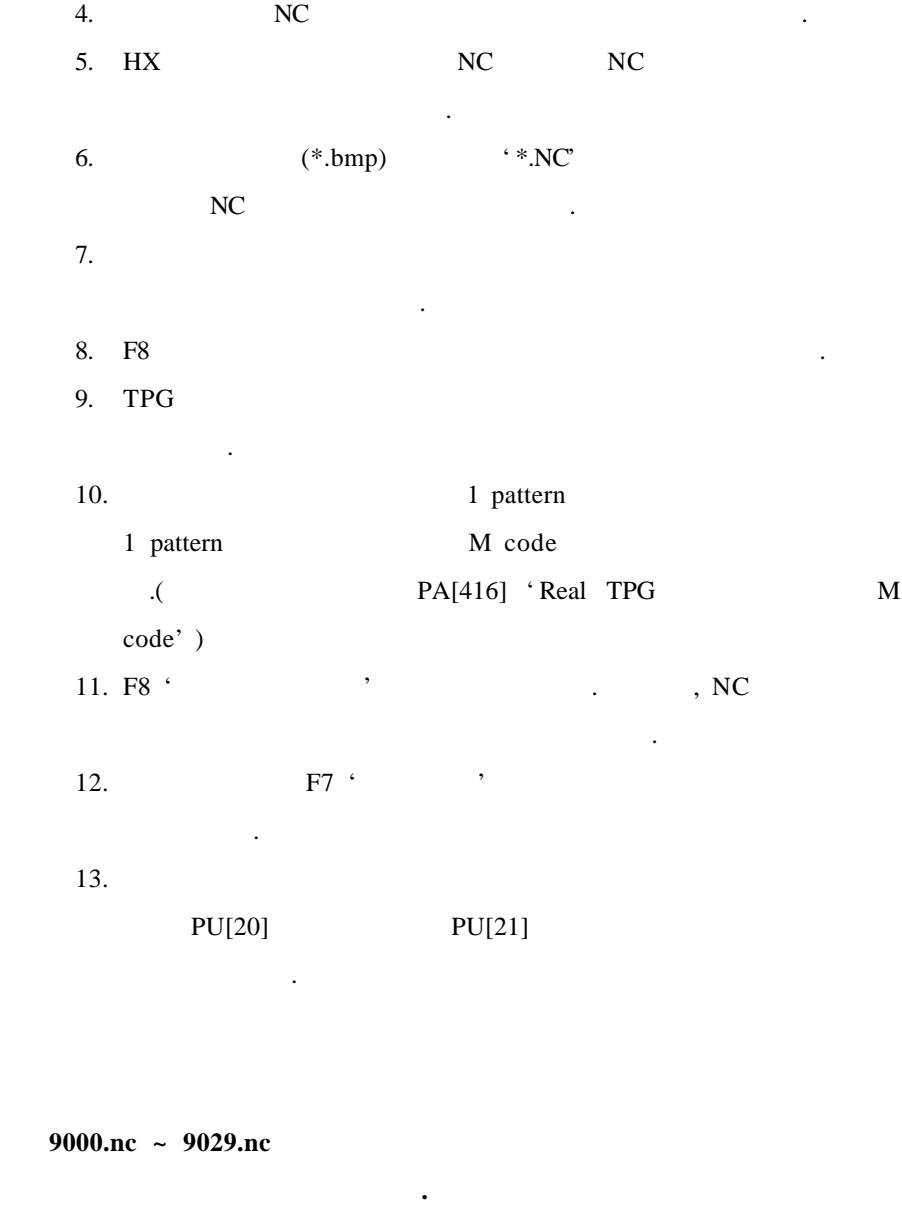

사용자는 **9XXX.NC** 프로그램을 사용하지 않도록 주의 바랍니다**.(**매크 편집 가능여부 **/** 보기 등의 파라미터와 연관됨**)**

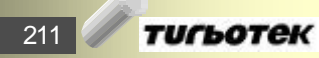

#### 16.3 Drum

- Drum Y Roller 장비입니다. 이와 같은 장비에서는 그래픽 표시를 위해 다음과 같은 조치가 필요합니다. 1.  $($ 
	- $M10$  (  $NC\backslash Macro\backslash 9020.NC$  )
	- 2. 1 pattern 2. M01 2. 2. 1 pattern 2. M01 2. 2. 2. 1 pattern 정지 사용되며, 미리보기의 중단 M code 사용됩니다. (
	Heal TPG
	M code'  $PA$  [416] 'Real TPG
	- $1$   $)$ 3.  $M01$  '
	- . (Ladder G99.1F map )
	- 4. Multi Head Drum
- $\cdot$  "G200 A\_ B\_ C\_ I\_ J\_ K\_ "
- $\overline{a}$ 
	- $NC\Maccro\9010.NC$  )

#### **9020.NC** 내용

 $(Y(SV[52]) = Y(SN[206]))$  $\#4052 = \#6206$  $M\Omega$ 

#### **9010.NC** 내용

 $\Gamma$ 

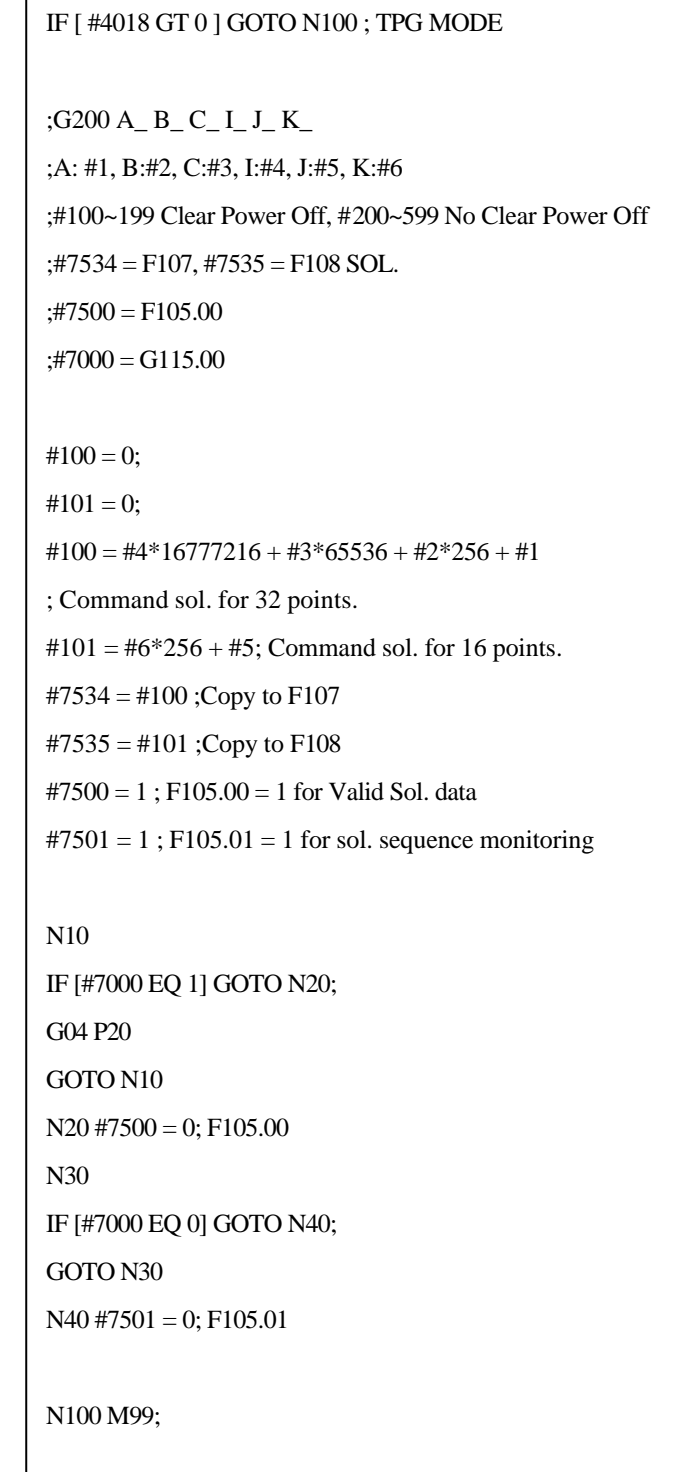

213 / тигьотек